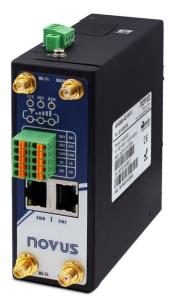

We Measure, We Control, We Record

# AirGate 4G Wi-Fi

**INSTRUCTION MANUAL V1.1x B** 

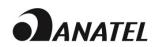

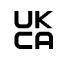

| 1 | SAF                        | ETY ALERTS                                      | 6   |
|---|----------------------------|-------------------------------------------------|-----|
|   | 1.1                        | INTERFERENCE ISSUES                             | 6   |
| 2 | INT                        | RODUCTION                                       | 7   |
|   | 2.1                        | FEATURES AND BENEFITS                           | 7   |
|   | 2.2                        | MECHANICAL SPECIFICATIONS                       | 8   |
|   | 2.3                        | PACKAGE CHECKLIST                               | 8   |
| 3 | INS                        | TALLATION                                       | 9   |
|   | 3.1                        | DEVICE OVERVIEW                                 | 9   |
|   | 3.1.1                      | 1 FRONT PANEL                                   | 9   |
|   | 3.1.2                      | 2 LEFT SIDE PANEL                               | 9   |
|   | 3.2                        | LED INDICATOR                                   |     |
|   | 3.3                        | ETHERNET PORT INDICATOR                         | .10 |
|   | 3.4                        | CONNECTOR PIN DEFINITION                        |     |
|   | 3.4.1                      |                                                 |     |
|   | 3.4.2                      |                                                 |     |
|   | 3.5                        | RESET BUTTON                                    |     |
|   | 3.6                        |                                                 |     |
|   | 3.7                        | ANTENNAS                                        |     |
|   | 3.8                        |                                                 |     |
|   | 3.9                        | PROTECTIVE GROUNDING INSTALLATION               |     |
|   | 3.10                       | POWER SUPPLY INSTALLATION<br>TURN ON THE DEVICE |     |
|   | 3.11                       |                                                 |     |
| 4 | ACC                        | CESS TO WEB PAGE                                |     |
|   | 4.1                        | PC CONFIGURATION                                |     |
|   | 4.1.                       |                                                 |     |
|   | 4.1.2                      |                                                 |     |
|   | 4.2                        | FACTORY DEFAULT SETTINGS                        |     |
|   | 4.3                        | LOGIN TO WEB PAGE                               |     |
|   |                            | B INTERFACE                                     |     |
|   |                            | WEB INTERFACE                                   |     |
|   | 5.1.                       |                                                 |     |
|   | 5.2                        | OVERVIEW                                        |     |
|   | 5.2. <sup>*</sup><br>5.2.* |                                                 | -   |
|   | -                          |                                                 |     |
|   | 5.3. <sup>4</sup>          |                                                 |     |
|   | 5.3.2<br>5.3.2             |                                                 |     |
|   | 5.3.3                      |                                                 |     |
|   | 5.3.4                      |                                                 |     |
|   | 5.4                        | INDUSTRIAL INTERFACE                            | .32 |
|   | 5.4.                       | 1 SERIAL                                        | .32 |
|   | 5.4.2                      | 2 DIGITAL I/O                                   | .34 |
|   | 5.5                        | NETWORK                                         | .36 |
|   | 5.5.                       |                                                 |     |
|   | 5.5.2                      |                                                 |     |
|   | 5.5.3                      |                                                 |     |
|   | 5.5.4                      |                                                 |     |
|   |                            |                                                 |     |
|   | 5.6.1                      | 1 DDNS                                          | .41 |
|   | 5.6.2                      | 2 SMS                                           | 40  |

|   | 5.6.3 | SCHEDULE REBOOT                         |    |
|---|-------|-----------------------------------------|----|
|   | 5.6.4 | CALL                                    |    |
|   |       | /PN                                     |    |
|   | 5.7.1 | OpenVPN                                 |    |
|   | 5.7.2 | IPsec                                   |    |
|   | 5.7.3 | GRE                                     |    |
|   |       | MAINTENANCE                             |    |
|   | 5.8.1 | UPGRADE                                 |    |
|   | 5.8.2 | SOFTWARE                                |    |
|   | 5.8.3 | SYSTEM                                  |    |
|   | 5.8.4 | CONFIGURATION                           |    |
|   | 5.8.5 | DEBUG TOOLS                             | 56 |
| 6 | APPL  | ICATIONS                                | 57 |
|   | 6.1 I | NSTALLING AND REMOVING APPLICATIONS     | 57 |
|   | 6.2 ' | 'EMAIL NOTIFICATION" APPLICATION        | 59 |
|   | 6.2.1 | EMAIL SETTINGS                          | 59 |
|   | 6.2.2 | EMAIL ACCOUNT SETUP                     | 61 |
|   | 6.3 ' | MODBUS MASTER" APPLICATION              | 65 |
|   | 6.3.1 | MODBUS POLL                             | 65 |
|   | 6.3.2 | MODBUS ALARM                            |    |
|   | 6.3.3 | MODBUS WRITE                            | 72 |
|   | 6.4 ' | 'MODBUS TRANSPORT" APPLICATION          | 73 |
|   | 6.4.1 | TCP-CLIENT                              | 73 |
|   | 6.4.2 | FTP                                     | 75 |
|   | 6.4.3 | MQTT                                    | 77 |
|   | 6.4.4 | GOOGLE CLOUD                            | 86 |
|   | 6.5 ' | 'SNMP" APPPLICATION                     |    |
|   | 6.5.1 | VACM                                    |    |
|   | 6.5.2 | TRAP NOTIFICATION                       |    |
|   | 6.5.3 | MIB (MANAGEMENT INFORMATION BASE)       |    |
|   | 6.6 ' | MODBUS GATEWAY" APPLICATION             |    |
|   |       | MODBUS GATEWAY                          | 94 |
|   | 6.7 ' | MODBUS GATEWAY" APPLICATION             |    |
|   | 6.1.1 | MODBUS SLAVE                            |    |
| 7 |       | DRIALS                                  |    |
|   | 7.1   | RS232: TRANSPARENT MODE WITH TCP CLIENT | 08 |
|   | 7.1.1 | TOPOLOGY                                |    |
|   | 7.1.2 | RS232 CABLE                             |    |
|   | 7.1.2 | CONFIGURATION                           |    |
|   | 7.1.4 |                                         |    |
|   |       | RS485: TRANSPARENT MODE WITH TCP CLIENT |    |
|   | 7.2.1 | TOPOLOGY                                |    |
|   | 7.2.2 | RS485 CABLE                             |    |
|   | 7.2.3 | CONFIGURATION                           |    |
|   | 7.2.4 |                                         |    |
|   |       | OpenVPN CERTIFICATES GENERATED          |    |
|   | 7.3.1 | OpenVPN SOFTWARE INSTALLED              |    |
|   | 7.3.2 | CERTIFICATES GENERATED                  |    |
|   |       | OpenVPN WITH X.509 CERTIFICATE          |    |
|   | 7.4.1 | TOPOLOGY                                |    |
|   | 7.4.1 | CONFIGURATION                           |    |
|   | 7.4.2 | ROUTE TABLE                             |    |
|   | 7.4.4 | TEST                                    |    |
|   |       | -                                       |    |

| 7.5   | OpenVPN CLIENT WITH PRE-SHARED KEY                      | .112 |
|-------|---------------------------------------------------------|------|
| 7.5.1 | TOPOLOGY                                                | .112 |
| 7.5.2 | CONFIGURATION                                           | .112 |
| 7.5.3 | ROUTE TABLE                                             | .114 |
| 7.5.4 | TEST                                                    | .114 |
| 7.6   | OpenVPN CLIENT WITH USERNAME AND PASSWORD               | .115 |
| 7.6.1 | TOPOLOGY                                                | .115 |
| 7.6.2 |                                                         |      |
| 7.6.3 |                                                         |      |
| 7.6.4 |                                                         |      |
|       | OpenPNV WITH TAP AND PRE-SHARED KEY UNDER P2P MODE      |      |
| 7.7.1 |                                                         |      |
| 7.7.2 |                                                         |      |
| 7.7.3 |                                                         |      |
| 7.7.4 |                                                         |      |
|       | OpenVPN WITH TAP UNDER P2P MODE                         |      |
|       | •                                                       |      |
| 7.8.1 |                                                         |      |
| 7.8.2 |                                                         |      |
| 7.8.3 |                                                         |      |
| 7.8.4 |                                                         |      |
|       | OpenVPN WITH TUN CERTIFICATE UNDER P2P MODE             |      |
| 7.9.1 |                                                         |      |
| 7.9.2 |                                                         |      |
| 7.9.3 |                                                         |      |
| 7.9.4 |                                                         |      |
| 7.10  | IPsec: PRE-SHARED KEY WITH CISCO ROUTER                 |      |
| 7.10. | 1 TOPOLOGY                                              | .130 |
| 7.10. | 2 CONFIGURATION                                         | .130 |
| 7.10. | 3 TEST                                                  | .132 |
| 7.11  | IPsec: FQDN WITH CISCO ROUTER                           | .134 |
| 7.11. | 1 TOPOLOGY                                              | .134 |
| 7.11. | 2 CONFIGURATION                                         | .134 |
| 7.11. | 3 TEST                                                  | .136 |
| 7.12  | IPsec: PRE-SHARED KEY AND XAUTH WITH CISCO ROUTER       | .138 |
| 7.12  |                                                         |      |
| 7.12  |                                                         |      |
| 7.12  |                                                         |      |
| 7.13  | IPsec: FQDN, PRE-SHARED KEY AND XAUTH WITH CISCO ROUTER |      |
| 7.13  |                                                         |      |
| 7.13. |                                                         |      |
| 7.13. |                                                         |      |
| -     |                                                         |      |
| 7.14  | CELLULAR SETTING                                        |      |
| 7.14. |                                                         |      |
| 7.14. |                                                         |      |
| 7.14. |                                                         |      |
| 7.15  | ETHERNET SETTING                                        |      |
| 7.15. |                                                         |      |
| 7.15. |                                                         |      |
| 7.15. |                                                         |      |
| 7.16  | DIGITAL INPUT CONFIGURATION                             | .151 |
| 7.16. | 1 TYPICAL APPLICATION DIAGRAM                           | .151 |
| 7.16. | 2 DIGITAL INPUT CONFIGURATION                           | .151 |
| 7.16. | 3 TEST                                                  | .151 |
| 7.17  | DIGITAL OUTPUT CONFIGURATION                            | .153 |

| 7.17.1 TYPICAL APPLICATION DIAGRAM                   |     |
|------------------------------------------------------|-----|
| 7.17.2 DIGITAL OUTPUT CONFIGURATION                  | 153 |
| 7.17.3 TEST                                          | 154 |
| 7.18 SMS CONTROL                                     |     |
| 7.18.1 TOPOLOGY                                      |     |
| 7.18.2 CONFIGURATION                                 |     |
| 7.18.3 CLI COMMAND                                   |     |
| 7.18.4 TEST                                          |     |
| 7.19 SMS EVENT (DIDO)                                |     |
| 7.19.1 TOPOLOGY                                      | -   |
| 7.19.2 CONFIGURATION                                 |     |
| 7.19.3 TEST<br>7.19.4 DO STATUS TO MOBILE PHONE      |     |
|                                                      |     |
| 7.20 MODBUS MASTER                                   |     |
| 7.20.1 TOPOLOGY<br>7.20.2 TRANSPORT VIA TCP          |     |
| 7.20.3 TRANSPORT VIA TCP                             |     |
| 7.20.4 TRANSPORT VIA MQTT                            |     |
| 7.21 CONFIGURING SNMP AND MG MibBrowser SOFTWARE     |     |
| 7.21.1 CONFIGURING AIRGATE 4G WI-FI                  |     |
| 7.21.2 CONFIGURING "MG MibBrowser" SOFTWARE          |     |
| 7.21.3 TEST                                          |     |
| 7.22 MODBUS SLAVE                                    |     |
| 7.22.1 TOPOLOGY                                      |     |
| 7.22.2 REGISTER TABLE (IO DIGITAL)                   |     |
| 7.22.3 EXAMPLES                                      |     |
| 7.22.4 SETTINGS                                      |     |
| 7.22.5 TEST                                          |     |
| 7.23 MODBUS FOR DNP3                                 |     |
| 7.23.1 TOPOLOGY                                      |     |
| 7.23.2 SETTINGS                                      |     |
| 7.23.3 TEST                                          |     |
| 7.24 CONTROL AND READING OF DIGITAL OUTPUTS VIA MQTT |     |
| 7.24.1 TOPOLOGY                                      |     |
| 7.24.2 MQTT FOR DIGITAL OUTPUT                       |     |
| 7.24.3 MQTT FOR MODBUS                               |     |
| 8 TROUBLESHOOTING                                    |     |
| 9 COMMAND LINE INTERFACE                             |     |
| 9.1 AIRGATE 4G WI-FI CLI ACCESS                      | 194 |
| 9.1 AIRGATE 4G WI-FT CLI ACCESS                      |     |
| 9.2 CEI NEI ERENCE COMMANDS                          |     |
|                                                      |     |
| 10 TECHNICAL SPECIFICATIONS                          |     |
| 10.1 CERTIFICATIONS                                  |     |
| 11 WARRANTY                                          |     |

## SAFETY ALERTS

1

The symbols below are used throughout this manual to draw the user's attention to important information regarding safety and use of the device.

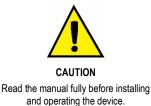

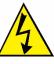

CAUTION OR HAZARD Risk of electric shock.

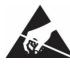

ATTENTION Material sensitive to static charge. Check precautions before handling.

Safety recommendations must be followed to ensure user safety and to prevent damage to the device or system. If the device is used in a manner other than that specified in this manual, the safety protections may not be effective.

## 1.1 INTERFERENCE ISSUES

Avoid possible radio frequency (RF) interference by following these guidelines:

- The use of cellular telephones or devices in aircraft is illegal. Use in aircraft may endanger operation and disrupt the cellular network. Failure to observe this restriction may result in suspension or denial of cellular services to the offender, legal action, or both.
- Do not operate in the vicinity of gasoline or diesel fuel pumps unless use has been approved or authorized.
- Do not operate in locations where medical equipment that the device could interfere with may be in use.
- Do not operate in fuel depots, chemical plants, or blasting areas unless use has been approved and authorized.
- Use care if operating in the vicinity of protected personal medical devices, i.e., hearing aids and pacemakers.
- Operation in the presence of other electronic equipment may cause interference if equipment is incorrectly protected. Follow recommendations for installation from equipment manufacturers.

## 2 INTRODUCTION

AirGate 4G Wi-Fi has a unique and flexible platform that allows remote access to industrial automation networks. This device enables wireless data connectivity over public and private cellular networks with 2G/3G/4G technology and access to legacy network with Modbus RTU over RS485 networks and several protocols over TCP/IP and RS232.

AirGate 4G Wi-Fi has two SIM cards inputs, allowing the use of up to two cellular network operators (one of them acting as failover), two LAN ports (one port that can be used as both LAN and WAN - for fixed Internet with mobile failover) and two digital inputs and two digital outputs for alarm applications. Also has a Wi-Fi 802.11 b/g/n interface for access point with equipment that has Wi-Fi connectivity.

The device supports 9 to 48 VDC supply voltage and has a reverse polarity protection mechanism for added reliability. It is an advanced choice for M2M wireless applications with reliable data transmission capabilities.

## 2.1 FEATURES AND BENEFITS

#### INDUSTRIAL INTERNET ACCESS

- Wireless mobile broadband 2G / 3G / 4G connection
- Remote access to SCADA system for industrial automation
- Reduce high costs for on-site maintenance

### DESIGNED FOR INDUSTRIAL USAGE

- Power input range 9 to 48 VDC
- Industrial designed for harsh environment
- Compact metal casing for easy mounting

#### SECURE AND RELIABLE REMOTE CONNECTION

- Connection manager ensure seamless communication
- Support multiple VPN tunnels for data encryption
- Firewall prevents unsafe and unauthorized access

## EASY TO USE AND EASY TO MAINTAIN

- · User-friendly web interface for human interaction
- · Easy configuration for deployment
- Support 3rd party remote management cloud

#### 2.2 **MECHANICAL SPECIFICATIONS**

AirGate 4G Wi-Fi has the following dimensions: 106 mm x 106 mm x 40 mm (excluding antenna).

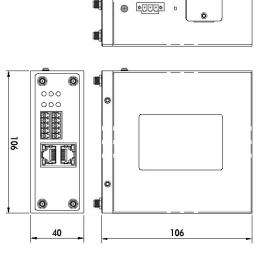

Figure 1 - AirGate 4G Wi-Fi Dimension

#### 2.3 PACKAGE CHECKLIST AirGate 4G Wi-Fi package contains:

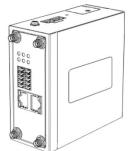

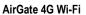

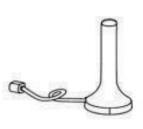

1 Cellular Antenna

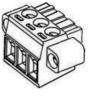

**1** Power Supply Connector

2 Wi-Fi Antennas

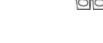

1 Connector for serial ports and digital inputs and outputs

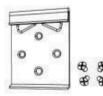

Table 1 - Required Items

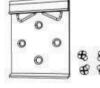

1 DIN Rail mounting kit

AirGate 4G Wi-Fi contains the following optional accessory items:

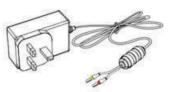

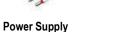

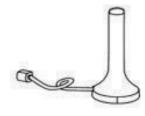

**Cellular Antenna** 

Table 2 - Optional items

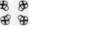

1 Ethernet Cable

AUT

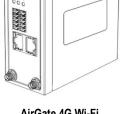

## 3 INSTALLATION

- 3.1 DEVICE OVERVIEW
- 3.1.1 FRONT PANEL

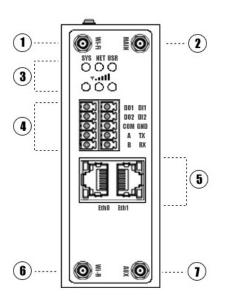

Figure 2 – Front panel

In the front panel, AirGate 4G Wi-Fi has the following items:

- 1. Wi-Fi antenna connector
- 2. MAIN cellular antenna connector
- 3. LED indicator
- 4. Serial ports and digital inputs and digital outputs (DIDO) connector
- 5. Ethernet port
- 6. Wi-Fi antenna connector
- 7. AUX cellular antenna connector

## 3.1.2 LEFT SIDE PANEL

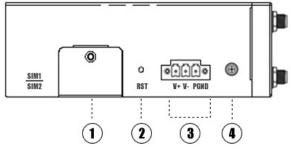

Figure 3 - Left side

In the left side panel, AirGate 4G Wi-Fi has the following items:

- 1. SIM card slot
- 2. Reset button
- 3. Power connector
- 4. Grounding stud

## 3.2 LED INDICATOR

| NAME            | COLOR | STATUS                          | DESCRIPTION                                                                                                    |
|-----------------|-------|---------------------------------|----------------------------------------------------------------------------------------------------|
|                 |       | Slow blinking (500 ms duration) | System booting.                                                                                                    |
| SYS             | Green | Fast blinking                   | Operating normally.                                                                                                    |
|                 |       | Off                             | Power is off.                                                                                                    |
|                 |       | On                              | Register to highest priority network service (depend on Radio, e.g., Radio support LTE as Highest priority network).                                                                                                    |
| NET             | Green | Fast blinking (500 ms duration) | Register to non-highest priority network service (depend on Radio, e.g., Radio support LTE as Highest priority network, then WCDMA and GPRS is non-highest priority network).                                                                                                    |
|                 |       | Off                             | Register failed.                                                                                                    |
|                 | Green | On                              | Router is trying cellular connection with SIM1.                                                                                                    |
| USR: SIM        |       | Fast blinking (250 ms duration) | Router is trying cellular connection with SIM2.                                                                                                    |
|                 |       | Off                             | Register to highest priority network service (depend on<br>Radio, e.g., Radio support LTE as Highest priority network).<br>Register to non-highest priority network service (depend on<br>Radio, e.g., Radio support LTE as Highest priority network,<br>then WCDMA and GPRS is non-highest priority network).<br>Register failed.<br>Router is trying cellular connection with SIM1.<br>Router is trying cellular connection with SIM2.<br>No SIM detected.<br>Wi-Fi is enabled but without data transmission.<br>Wi-Fi is enabled and transmitting data.<br>Wi-Fi is disabled or failed to boot.<br>Signal strength (21-31) is high. |
|                 |       | On                              | Wi-Fi is enabled but without data transmission.                                                                                                    |
| USR: Wi-Fi      | Green | Blinking                        | Wi-Fi is enabled and transmitting data.                                                                                                    |
|                 |       | Off                             | Wi-Fi is disabled or failed to boot.                                                                                                    |
| Signal Strength |       | On / 3 LED light up             | Signal strength (21-31) is high.                                                                                                    |
| Indicator       |       | On / 2 LED light up             | Signal strength (11-20) is medium.                                                                                                    |
| <b>7-11</b>     | Green | On / 1 LED light up             | Signal strength (1-10) is low.                                                                                                    |
| ₩∎∎∎∎           |       | Off                             | No signal.                                                                                                    |

Table 3 - LED indicator

## 3.3 ETHERNET PORT INDICATOR

| NAME           | COLOR  | STATUS                          | DESCRIPTION                    |
|----------------|--------|---------------------------------|--------------------------------|
|                |        | On                              | Connection is established.     |
| Link indicator | Green  | Blinking                        | Data is being transmitted.     |
|                |        | Off                             | Connection is not established. |
|                | Yellow | Not used for this device model. |                                |

Table 4 - Ethernet port indicator

## 3.4 CONNECTOR PIN DEFINITION

## 3.4.1 SERIAL PORTS & DIDO

Erro! Fonte de referência não encontrada. shows the RS232, the RS485, and the DIDO connections:

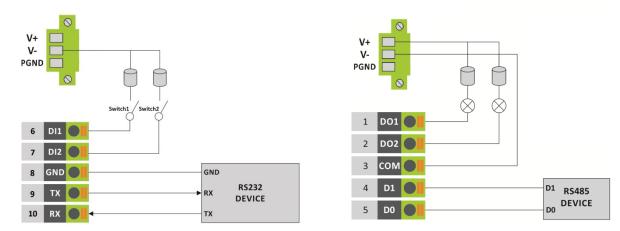

Digital input and RS232 connection

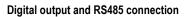

Figure 4 – AirGate 4G Wi-Fi connections

Erro! Fonte de referência não encontrada. shows the connector pins numbering:

| 1 | D01   | 6  |
|---|-------|----|
| 2 | DO2   | 7  |
| 3 |       | 8  |
| 4 | D1 TX | 9  |
| 5 | D0    | 10 |

Figure 5 – Connectors

| PIN | R\$232 | RS485 | DI  | DO  | DIRECTION                   |
|-----|--------|-------|-----|-----|-----------------------------|
| 1   |        |       |     | DO1 | Router $\rightarrow$ Device |
| 2   |        |       | -   | DO2 | Router $\rightarrow$ Device |
| 3   |        |       |     | COM |                             |
| 4   |        | D1    |     |     | Router ↔ Device             |
| 5   |        | D0    |     |     | Router ↔ Device             |
| 6   |        |       | DI1 |     | Router ← Device             |
| 7   |        |       | DI2 |     | Router ← Device             |
| 8   | GND    |       |     |     |                             |
| 9   | ТХ     |       |     |     | Router $\rightarrow$ Device |
| 10  | RX     |       |     |     | Router ← Device             |

Table 5 - Serial ports & DIDO

## Table 7 shows the RS485 signals:

| D1 | D  | D+ | В | Bidirectional line of data.                            | Terminal 4 |
|----|----|----|---|--------------------------------------------------------|------------|
| D0 | D  | D- | С | Inverted bidirectional line of data.                   | Terminal 5 |
| С  |    |    |   | Optional link that improves communication performance  | Terminal 8 |
|    | GN | ID |   | Optional link that improves communication performance. | renninai o |

## 3.4.2 POWER INPUT

The figure below shows the power input connections:

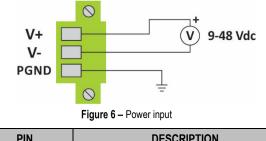

| PIN  | DESCRIPTION |
|------|-------------|
| V+   | Positive    |
| V-   | Negative    |
| PGND | GND         |

Table 7 - Power input

## 3.5 RESET BUTTON

Table 9 shows the RESET button functions:

| FUNCTION      | ACTION                                                                                       |
|---------------|----------------------------------------------------------------------------------------------|
| Reboot        | Press the RST button for up to 3 seconds while device is operating.                          |
| Factory reset | Press the RST button until all LEDs flash. After that, you must manually restart the device. |
|               |                                                                                              |

Table 8 - Reset button

## 3.6 SIM CARD

To insert or remove a SIM card in AirGate 4G Wi-Fi, you must do the following:

- 1. Ensure that the device is not being electrically powered.
- 2. Use a Phillips screwdriver to remove the protective cover from the device.
- 3. Insert the SIM card into the SIM socket.
- 4. Replace the protective cover.

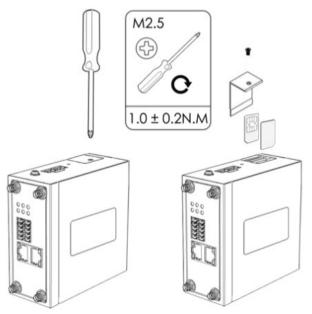

Figure 7 – Inserting SIM card

## 3.7 ANTENNAS

AirGate 4G Wi-Fi supports four antennas: two on Wi-Fi connectors for Wi-Fi functionality, one on MAIN connector and one on AUX connector, both for cellular connection.

Wi-Fi connectors are used to receive and transmit data wirelessly and their antennas should always be used together. The MAIN connector is used to receive and transmit data via cellular antenna. The AUX connector, in turn, is used to improve signal strength and depends on using an antenna on the MAIN connector to work.

How to connect the cellular antenna to the MAIN and AUX connectors of the device:

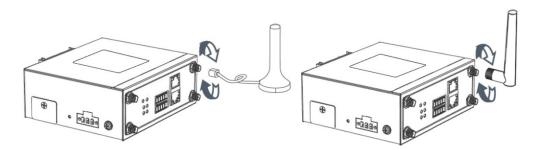

Figure 8 – Cellular antenna

How to connect the Wi-Fi antenna to the Wi-Fi connector of the device:

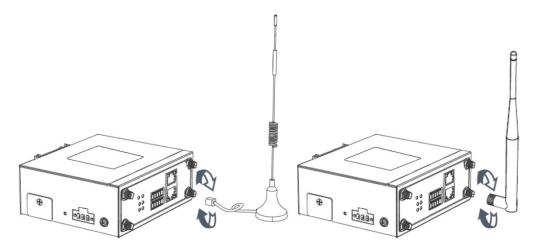

Figure 9 - Wi-Fi antenna

#### 3.8 DIN RAIL

To mount the DIN rail kit, you must do the following:

- 1. Use four M3x6 flat head Phillips screws to fix the DIN rail kit to the device.
- 2. Insert the handle of the DIN rail bracket.
- 3. Press the device into the DIN rail until the bracket snaps into place.

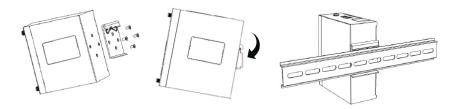

Figure 10 – DIN rail mounting

## 3.9 PROTECTIVE GROUNDING INSTALLATION

To install the grounding protection, you must do the following:

- 1. Remove the grounding screw.
- 2. Connect the grounding wire ring of the housing to the grounding pin.
- 3. Tighten the bolt screw.

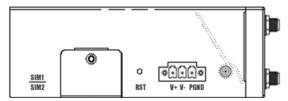

Figure 11 - Protective grounding

It is recommended that the device be grounded when installed.

### 3.10 POWER SUPPLY INSTALLATION

To install the power supply, you must do the following:

- 1. Remove the pluggable connector from the device.
- 2. Then loosen the screws for the locking flanges as needed.
- 3. Connect the wires of the power supply to the terminals.

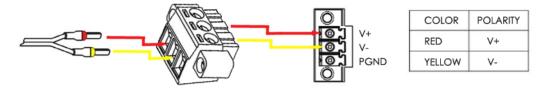

Figure 12 - Power supply installation

## 3.11 TURN ON THE DEVICE

To turn the device, you must do the following:

- 1. Connect one end of the Ethernet cable to the device LAN port and the other end to the computer's LAN port.
- 2. Connect the AC source to a power source.
- 3. The device is ready for use when the SYS LED is flashing.

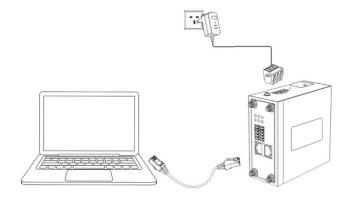

Figure 13 - Turning on the device

## 4 ACCESS TO WEB PAGE

## 4.1 PC CONFIGURATION

AirGate 4G Wi-Fi has a DHCP server that will automatically assign an IP address to the user's computer. In some cases, it will be necessary to change the computer's network settings to accept the router's IP address. You can also manually configure the IP address. The sections below provide information on setting up an IP for AirGate 4G Wi-Fi and how to make the first access to the device's web interface.

## 4.1.1 SET AN IP ADDRESS AUTOMATICALLY

You can set the device to automatically obtain an IP by following these steps:

| Edit View Tools Advanced Help                                                                                                    |                                      |                 |            |  |
|----------------------------------------------------------------------------------------------------|--------------------------------------|-----------------|------------|--|
| rganize 👻 Disable this network device Diagnose this o                                                                                                    | connection Rename this connec        | tion »          |            |  |
| 📷 VMware Network Adapter VMnet1 📑 VMwa                                                                                                    | Internet Protocol Version 4 (TCP/IF  | Pv4) Properties | ? <u>×</u> |  |
| 本地连接 Properties                                                                                                    | General Alternate Configuration      |                 |            |  |
| Networking Authentication Sharing                                                                                                    |                                      |                 |            |  |
| Connecturing                                                                                                    | this capability. Otherwise, you need |                 |            |  |
|                                                                                                    | for the appropriate IP settings.     |                 |            |  |
|                                                                                                    | Obtain an IP address automa          | tically         |            |  |
|                                                                                                    | O Use the following IP address       |                 |            |  |
|                                                                                                    | IP address:                          | 1 (1) (1)       |            |  |
| Gient for Microsoft Networks     Image Protocol                                                                                                    | Subnet mask:                         | 1 A A           |            |  |
| QoS Packet Scheduler                                                                                                    | Default gateway:                     |                 |            |  |
|                                                                                                    |                                      | 1011010         |            |  |
| Internet Protocol Version 4 (TCP/IPv4)                                                                                                    |                                      |                 |            |  |
|                                                                                                    |                                      | our casea.      |            |  |
|                                                                                                    |                                      |                 |            |  |
|                                                                                                    | Alternate Divo server.               |                 |            |  |
| Organize        Disable this network device       Diagnose this connection       Rename this connection       >>       >>       >>       >>       >>       >>       >>       >>       >>       >>       >>       >>       >>       >>       >>       >>       >>       >>       >>       >>       >>       >>       >>       >>       >>       >>       >>       >>       >>       >>       >>       >>       >>       >>       >>       >>       >>       >>       >>       >>       >>       >>       >>       >>       >>       >>       >>       >>       >>       >>       >>       >>       >>       >>       >>       >>       >>       >>       >>       >>       >>       >>       >>       >>       >>       >>       >>       >>       >>       >>       >>       >>       >>       >>       >>       >>       >>       >>       >>       >>       >>       >>       >>       >>       >>       >>       >>       >>       >>       >>       >>       >>       >>       >>       >>       >>       >>       >>       >>       >>       >>       >>       >>       >>       < |                                      |                 |            |  |
| across diverse interconnected networks.                                                                                                    |                                      | OK              | Cancel     |  |
|                                                                                                    |                                      |                 |            |  |
|                                                                                                    |                                      |                 | _          |  |
| OK Cance                                                                                                    | 1                                    |                 |            |  |

Figure 14 - Set an IP address automatically

Select Start » Control Panel » Network Connections. Right click Local Area Connection and select Properties to open the configuration dialog box for Local Area Connection. Select Internet Protocol (TCP/IP) and click Properties to open the TCP/IP configuration window. On the General tab, select Obtain an IP address automatically and Obtain DNS server address automatically. Click OK to complete TCP/IP configuration.

## 4.1.2 SET AN STATIC IP ADDRESS

You can set your device to manually obtain an IP by following these steps:

| anize   Disable this network device Diagnose this                                                                                                    | connection Rename this conn                                                           | ection »                                                                           | • 🗔 | 9 |
|----------------------------------------------------------------------------------------------------|---------------------------------------------------------------------------------------|------------------------------------------------------------------------------------|-----|---|
| 1 VMware Network Adapter VMnet1 NMwa<br>本地连接 Properties                                                                                                    | Internet Protocol Version 4 (TCP)                                                     | (IPv4) Properties 🛛 💡 🔀                                                            | ]   |   |
| etworking Authentication Sharing<br>Connect using:<br>JMoron PCI Express Gigabit Ethemet Adapter                                                                                 |                                                                                       | d automatically if your network supports<br>need to ask your network administrator |     |   |
| Configure                                                                                                    | <ul> <li>Obtain an IP address autor</li> <li>Ouse the following IP address</li> </ul> |                                                                                    |     |   |
| This connection uses the following items:                                                                                                    | IP address:                                                                           | 192.168.5.234                                                                      |     |   |
| Client for Microsoft Networks                                                                                                    | Subnet mask:                                                                          | 255.255.255.0                                                                      |     |   |
| Gos Packet Scheduler     Gos Packet Scheduler     Gos Packet Scheduler     Gos Packet Scheduler     Gos Printer Sharing for Microsoft Networks                                   | Default gateway:                                                                      | · · ·                                                                              |     |   |
| Internet Protocol Version 6 (TCP/IPv6)      Internet Protocol Version 4 (TCP/IPv4)      Link-Layer Topology Discovery Mapper I/O Driver                                          | <ul> <li>Obtain DNS server address</li> <li>O Use the following DNS server</li> </ul> |                                                                                    |     |   |
| <ul> <li>Link-Layer Topology Discovery Mapper 1/0 Driver</li> <li>Link-Layer Topology Discovery Responder</li> </ul>                                                             | Preferred DNS server:                                                                 |                                                                                    |     |   |
| Install Uninstall Properties                                                                                                    | Alternate DNS server:                                                                 | 1 1 1                                                                              |     |   |
| Description<br>Transmission Control Protocol/Internet Protocol. The default<br>wide area network protocol that provides communication<br>across diverse interconnected networks. | Validate settings upon exi                                                            | t Advanced                                                                         |     |   |
|                                                                                                    |                                                                                       | OK Cancel                                                                          |     |   |

Figure 15 – Set a static IP address

Click **Use the following IP address** to assign a static IP manually within the same subnet of the router. **Default Gateway** and **DNS Server** are not necessary if PC not routing all traffic go through router.

## 4.2 FACTORY DEFAULT SETTINGS

AirGate 4G Wi-Fi can be set up via a web page. The Graphical User Interface (GUI), presented in the <u>LOGIN TO WEB PAGE</u> section, allows you to manage and configure the device. During the first router configuration, the following default settings should be used:

- Username: admin
- Password: admin
- LAN IP Address: 192.168.5.1 (Eth0 ~ Eth1 as LAN mode)
- DHCP Server: Enabled

## 4.3 LOGIN TO WEB PAGE

To access AirGate 4G Wi-Fi setup page, you must open a web browser on your computer (Google Chrome or Internet Explorer are recommended) and enter IP 192.168.5.1 in the address bar.

After that, just use the same username and password (admin / admin) to access device settings.

| Measure, We Control, We Record                              |
|-------------------------------------------------------------|
| admin                                                       |
|                                                             |
| Copyright © 2019 NOVUS Automation Inc. All rights reserved. |

Figure 16 – Login to Web page

## 5 WEB INTERFACE

## 5.1 WEB INTERFACE

AirGate 4G Wi-Fi router Web interface is divided into two sections: In the left pane is the main navigation menu and on the right is the content area for each page.

|                                      |                                     |                                    | Login: admin<br>Reboot | Logout |
|--------------------------------------|-------------------------------------|------------------------------------|------------------------|--------|
| Overview<br>> Overview               | <u>Status</u><br>System Information |                                    |                        |        |
| <sub>Syslog</sub><br>Link Management | Device Model                        | AirGate 4G WI-FI                   |                        |        |
| Industrial Interface                 | System Uptime<br>System Time        | 00:20:17<br>2019-07-29 22:58:44    |                        |        |
| Network                              | RAM Usage                           |                                    |                        |        |
| Applications                         | -                                   | 1.1.0 (ddcaac4)                    |                        |        |
| VPN                                  | Kernel Version                      | 4.4.92                             |                        |        |
| Maintenance                          | Serial Number                       | 19035124330002                     |                        |        |
|                                      | Active Link Information             |                                    |                        |        |
|                                      | Link Type                           | WWAN1                              |                        |        |
|                                      | IP Address                          | 179.165.226.122                    |                        |        |
|                                      | Netmask                             | 255.255.255.252                    |                        |        |
|                                      | Gateway                             | 179.165.226.121                    |                        |        |
|                                      | Primary DNS Server                  | 200.204.135.201                    |                        |        |
|                                      | Secondary DNS Server                | 200.204.135.202                    |                        |        |
|                                      |                                     |                                    |                        |        |
|                                      |                                     |                                    |                        |        |
|                                      |                                     |                                    |                        |        |
|                                      |                                     |                                    |                        |        |
|                                      |                                     |                                    |                        |        |
|                                      |                                     |                                    |                        |        |
|                                      |                                     |                                    |                        |        |
|                                      |                                     |                                    |                        |        |
|                                      |                                     |                                    |                        |        |
|                                      |                                     |                                    |                        |        |
|                                      | Conversity of a 2010 Martine of     | konstan Teo All sinkte servered    |                        |        |
|                                      | Copyright © 2019 NOVUS Au           | tomation Inc. All rights reserved. |                        |        |

Figure 17 – Home page

The navigation menu may contain fewer sections than shown here depending on which options are installed in your device.

## 5.1.1 WEB PAGE BUTTONS

The AirGate 4G Wi-Fi configuration page contains the following buttons:

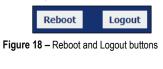

- **Reboot:** Allows you to reboot the router.
- Logout: Allows you to logout the page.

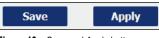

Figure 19 – Save and Apply buttons

- Save: Allows you to save the settings applied to the current page.
- Apply: Allows you to apply the changes immediately made to the current page.

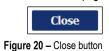

• Close: Allows you to exit without changing the configuration on the current page.

## 5.2 OVERVIEW

This section displays general information about the device and the system log files obtained by it.

## 5.2.1 STATUS

This tab allows displays information about the system and the current AirGate 4G Wi-Fi connection.

## 5.2.1.1 SYSTEM INFORMATION

This parameter group displays information about the system. Except for the time format, which supports time zone setting (see section  $\underline{SYSTEM} \rightarrow \underline{GENERAL}$ ), none of them are configurable.

| Status             |                               |
|--------------------|-------------------------------|
| System Information |                               |
| Device Model       | AirGate 4G Wi-Fi              |
| System Uptime      | 00:07:23                      |
| System Time        | 2021-02-09 19:38:54 🖸         |
| RAM Usage          | 14M Free/19M Shared/64M Total |
| Firmware Version   | 1.1.6 (0742bac)               |
| Kernel Version     | 4.4.92                        |
| Serial Number      | 19035124330002                |

Figure 21 – System information

- Device Module: Displays the router model name.
- System Uptime: Displays the duration the system has been up in hours, minutes, and seconds.
- System Time: Displays the current date and time. The button S allows you to instantly synchronize the routers clock with the computers clock.
- RAM Usage: Displays the RAM capacity and the available RAM memory.
- Firmware Version: Displays the current firmware version of router.
- Kernel Version: Displays the current kernel version of router.
- Serial Number: Display the router serial number.

## 5.2.1.2 ACTIVE LINK INFORMATION

This parameter group provides information about the active AirGate 4G Wi-Fi connection, which can be configured throughout the next chapters.

| Active Link Information |                 |
|-------------------------|-----------------|
| Link Type               | WWAN1           |
| IP Address              | 179.165.226.122 |
| Netmask                 | 255.255.252     |
| Gateway                 | 179.165.226.121 |
| Primary DNS Server      | 200.204.135.201 |
| Secondary DNS Server    | 200.204.135.202 |
| '                       |                 |

#### Figure 22 – Active link information

- Link Type: Displays the current interface for Internet access.
- IP Address: Displays the IP address assigned to this interface.
- Netmask: Displays the subnet mask of this interface.
- Gateway: Displays the gateway of this interface.
- Primary DNS Server: Displays the primary DNS server of this interface.
- Secondary DNS Server: Displays the secondary DNS server of this interface.

## 5.2.2 SYSLOG

This feature allows you to view device system log data.

| Syslog Events                                                                                                    |
|----------------------------------------------------------------------------------------------------|
|                                                                                                    |
| Syslog Information                                                                                                   |
| Jul 25 10,45,34 hovdsationilation user debug modern[5510]. + Coketo, 2,0                                             |
| Jul 25 10:43:34 novusautomation user.debug modem[3518]: OK                                                           |
| Jul 25 10:43:37 novusautomation user.debug modem[3518]: AT+CGREG?                                                    |
| Jul 25 10:43:37 novusautomation user.debug modem[3518]: +CGREG: 2,0                                                  |
| Jul 25 10:43:37 novusautomation user.debug modem[3518]: OK                                                           |
| Jul 25 10:43:40 novusautomation user.debug modem[3518]: AT+CGREG?                                                    |
| Jul 25 10:43:40 novusautomation user.debug modem[3518]: +CGREG: 2,0                                                  |
| Jul 25 10:43:40 novusautomation user.debug modem[3518]: OK                                                           |
| Jul 25 10:43:43 novusautomation user.debug modem[3518]: AT+CGREG?                                                    |
| Jul 25 10:43:43 novusautomation user.debug modem[3518]: +CGREG: 2,0                                                  |
| Jul 25 10:43:43 novusautomation user.debug modem[3518]: OK                                                           |
| Jul 25 10:43:59 novusautomation user.debug modem[3518]: AT+CGREG?                                                    |
| Jul 25 10:43:59 novusautomation user.debug modem[3518]: +CGREG: 2,0                                                  |
| Jul 25 10:43:59 novusautomation user.debug modem[3518]: OK                                                           |
| Jul 25 10:44:14 novusautomation user.debug modem[3518]: AT+CGREG?                                                    |
| Jul 25 10:44:14 novusautomation user.debug modem[3518]: +CGREG: 2,0                                                  |
| Jul 25 10:44:14 novusautomation user.debug modem[3518]: OK                                                           |
| Jul 25 10:44:17 novusautomation daemon.warn dnsmasq-dhcp[1662]: no address range available for DHCP request via lan0 |
| Jul 25 10:44:29 novusautomation user.debug modem[3518]: AT+CGREG?                                                    |
| Jul 25 10:44:29 novusautomation user.debug modem[3518]: +CGREG: 2,0                                                  |
| Jul 25 10:44:29 novusautomation user.debug modem[3518]: OK                                                           |
| Jul 25 10:44:34 novusautomation daemon.warn dnsmasq-dhcp[1662]: no address range available for DHCP request via lan0 |
| Jul 25 10:44:44 novusautomation user.notice connection_manager[1645]: wait for modem init timeout                    |
| Jul 25 10:44:44 novusautomation user.debug connection_manager[1645]: wwan1 start disconnect                          |
| Jul 25 10:44:44 novusautomation user.debug connection_manager[1645]: wwan1 is disconnected                           |
| Jul 25 10:44:44 novusautomation user.warn connection_manager[1645]: wwan1 is unusable                                |
| Jul 25 10:44:44 novusautomation user debug connection_manager[1645]: SIM switch from SIM1 to SIM2                    |
| Jul 25 10:44:44 novusautomation user.debug connection_manager[1645]: wwan2 reconnect in 10s                          |
| Jul 25 10:44:44 novusautomation user.debug modem[3518]: AT+CGREG?                                                    |
| Jul 25 10:44:44 novusautomation user.debug modem[3518]: +CGREG: 2,0                                                  |
| Jul 25 10:44:44 novusautomation user.debug modem 3518]: OK                                                           |
| Jul 25 10:44:54 novusautomation user.debug connection_manager[1645]: wwan2 reconnect                                 |
| Jul 25 10:44:54 novusautomation user.debug connection_manager[1645]: wwan2 start connect                             |
| Jul 25 10:44:54 novusautomation user.debug modem[3518]: SIGTERM received                                             |
| Jul 25 10:44:54 novusautomation user.debug modem[3518]: modemd exited                                                |
| Jul 25 10:44:54 novusautomation user.debug connection manager[1645]: waiting for modem to initialize using SIM 2     |
| Jul 25 10:44:55 novusautomation user.debug modem[3801]: modern init with SIM2                                        |
| Jul 25 10:44:55 novusautomation user.debug modem[3801]; modem power-on successfully                                  |
| Jul 25 10:45:01 novusautomation daemon.warn dnsmasg-dhcp[1662]: no address range available for DHCP request via lan0 |
| ······································                                                                               |
| Download Diagnosis Download Syslog Clear Refresh                                                                     |
| Cital Renos                                                                                                    |

Figure 23 – Syslog

- **Download Diagnosis:** Allows you to download the diagnosis file for analysis. This function will create a compressed file with extension .en. The information, however, is confidential and, if necessary, must be sent to NOVUS Technical Support.
- Download Syslog: Allows you to download the complete syslog since last reboot.
- Clear: Allows you to clear the current page syslog.
- Refresh: Allows you to reload the current page.

## 5.3 LINK MANAGEMENT

This section allows you to view information about device connection setup and management.

#### 5.3.1 CONNECTION MANAGER

This tab allows you to view and manage the information of each connection configured for the device.

#### 5.3.1.1 CONNECTION MANAGER $\rightarrow$ STATUS

This parameter group allows you to view information about the connections configured for the device. Each connection can be individually created, configured, or removed in the <u>CONNECTION MANAGER  $\rightarrow$  CONNECTION tab.</u>

| Stat  | us Co      | onnection    |                 |                 |                 |
|-------|------------|--------------|-----------------|-----------------|-----------------|
| Conne | ction Info | mation       |                 |                 |                 |
| Index | Туре       | Status       | IP Address      | Netmask         | Gateway         |
| 1     | WWAN1      | Connected    | 179.165.226.122 | 255.255.255.252 | 179.165.226.121 |
| 2     | WWAN2      | Disconnected |                 |                 |                 |

Figure 24 – Connection information

- Type: Displays the connection interface.
- Status: Displays the connection status of this interface.
- IP Address: Displays the IP address of this interface.
- Netmask: Displays the netmask of this interface.
- Gateway: Displays the gateway of this interface. This is used for routing packets to remote networks.

## 5.3.1.2 CONNECTION MANAGER $\rightarrow$ CONNECTION

This parameter group allows you to add or delete connections, as well as edit parameters for connections previously created for the device.

| Status   | Con      | nection         |             |                        |
|----------|----------|-----------------|-------------|------------------------|
| General  | Settings |                 |             |                        |
| Priority | Enable   | Connection Type | Description | $\oplus$               |
| 1        | true     | WWAN1           |             | $\mathbb{Z}$ $\otimes$ |
| 2        | true     | WWAN2           |             | $\mathbb{Z}$ $\otimes$ |

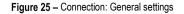

This parameter group has the following buttons:

- Button: Allows you to add a new priority interface.
- Button: Allows you to edit current interface settings.
- Button: Allows you to delete current interface settings.

This group displays the following parameters:

- **Priority:** Displays the priority list of default routing selection. The order of priorities will be defined by the order of creation of each connection, respecting the limit of three connections.
- Enable: Displays the connection enable status. Enabled connections will be displayed as "True" and disabled connections will be displayed as "False".
- Connection Type: Displays the name of this interface.
- Description: Displays the description of this connection.

As you can see in the figure below, you can create a new connection by clicking the 🕒 button.

| Connection Settings     |                 |            |  |  |  |  |
|-------------------------|-----------------|------------|--|--|--|--|
| Connection Information  |                 |            |  |  |  |  |
| Priority                | 1               | ]          |  |  |  |  |
| Enable                  |                 |            |  |  |  |  |
| Connection Type         | WWAN1 •         | ] ?        |  |  |  |  |
| Description             |                 | ]          |  |  |  |  |
| ICMP Detection Settings |                 |            |  |  |  |  |
| Enable                  |                 |            |  |  |  |  |
| Primary Server          | 8.8.8.8         | ]          |  |  |  |  |
| Secondary Server        | 114.114.114.114 | ]          |  |  |  |  |
| Interval                | 300             | ] ?        |  |  |  |  |
| Retry Interval          | 5               | ] ?        |  |  |  |  |
| Timeout                 | 3               | ] ⑦        |  |  |  |  |
| Retry Times             | 3               | ] ⑦        |  |  |  |  |
|                         |                 | Save Close |  |  |  |  |

Figure 26 - Connection settings

#### **GENERAL SETTINGS**

This parameter group allows you to define the general connection settings.

- **Priority:** Displays current index on priority list. The order of priority will be defined by the connections creation order and cannot be manually changed.
- Enable: Allows you to enable or disable the connection.
- Connection Type: Allows you to define the connection type: "WWAN1", "WWAN2" or "WAN". It is recommended to specify the SIM1 operator link as "WWAN1" and the SIM2 operator link as "WWAN2".
- Description: Allows you to define a description for the connection.

#### **ICMP DETECTION SETTINGS**

This parameter group allows you to define the ICMP (Internet Control Message Protocol) protocol operation. The ICMP protocol is used to manage information about errors founded when a message is sent.

- Enable: Allows you to enable detection of link connection status based on pings to a specified IP address.
- Primary Server: Allows you to enter the primary IP address that pings will be sent to, to detect the link state. Recommend entering the IP address of known external reachable server or network (e.g., 8.8.8.8).
- Secondary Server: Allows you to enter the secondary IP address that pings will be sent to, when the primary server is ping failed, router would try to ping the secondary server.
- Interval: Allows you to enter the duration of each ICMP detection (in seconds). 1 to 1800 second interval is allowed
- Retry Interval: Allows you to enter the interval in seconds between each ping if no packets have been received. 1 to 300 second retry interval is allowed.
- Timeout: Allows you to enter a timeout period, in seconds, for the response of received pings to determine ICMP detection failures. 1 to 10 seconds timeout is allowed.
- Retry Times: Allows you to specify the retry times for ICMP detection. 1 to 10 seconds retry times is allowed.

## 5.3.2 CELLULAR

This tab allows you to view and manage the SIM card information for the device.

#### 5.3.2.1 CELLULAR $\rightarrow$ STATUS

This parameter group allows you to view information about cellular connections configured for the device. Each cellular connection can be individually created, configured, or removed on the <u>CELLULAR</u>  $\rightarrow$  <u>CELLULAR</u> tab.

| Stat    | us       | Cellular     |             |            |                   |                 |                 |          |          |
|---------|----------|--------------|-------------|------------|-------------------|-----------------|-----------------|----------|----------|
| Cellula | r Inform | ation        |             |            |                   |                 |                 |          |          |
| Index   | Modem    | Registration | CSQ         | Operator   | Netwok Type       | IMEI            | IMSI            | TX Bytes | RX Bytes |
| 1       | EC25     | Registered   | 10 (-93dBm) | VIVO Vivo  | WCDMA             | 861585040116491 | 724102595251025 | 9468     | 12152    |
|         |          |              |             | Index      | 1                 |                 |                 |          |          |
|         |          |              |             | Modem      | EC25              |                 |                 |          |          |
|         |          |              | Re          | gistration | Registered        |                 |                 |          |          |
|         |          |              |             | CSQ        | 10 (-93dBm)       |                 |                 |          |          |
|         |          |              |             | Operator   | VIVO Vivo         |                 |                 |          |          |
|         |          |              | Net         | wok Type   | WCDMA             |                 |                 |          |          |
|         |          |              |             | IMEI       | 861585040116499   |                 |                 |          |          |
|         |          |              |             | PLMN ID    | 72406             |                 |                 |          |          |
|         |          |              | Local A     | rea Code   | 9FF7              |                 |                 |          |          |
|         |          |              |             | Cell ID    | 22785E3           |                 |                 |          |          |
|         |          |              |             | IMSI       | 727202595251025   |                 |                 |          |          |
|         |          |              |             | TX Bytes   | 9468              |                 |                 |          |          |
|         |          |              |             | RX Bytes   | 12152             |                 |                 |          |          |
|         |          |              | Modem       | Firmware   | EC25AUFAR02A04M40 | 5               |                 |          |          |
|         |          |              |             |            |                   |                 |                 |          |          |

Figure 27 – Cellular information

- Modem: Displays the module of the modem used by this WWAN interface.
- Registration: Displays the registration status of SIM card.
- CSQ: Displays the signal strength of the carrier network.
- **Operator:** Displays the wireless network provider.
- Network Type: Displays the network type: "LTE" (Long Term Evolution), "UMTS" (Universal Mobile Telecommunications Service) or "CDMA" (Code Division Multiple Access).
- IMEI: Displays the IMEI (International Mobile Electronic Identifier). Depending on the carrier and technology used, this may be required for the carrier when activating the data contract. In some cases, this will be blank.
- PLMN ID: Displays the current PLMN (Public Land Mobile Network) ID, including MCC (Mobile County Code), MNC (Mobile Network Code), LAC (Location Area Code) and Cell ID (Cell Identification).
- Local Area Code: Displays the location area code of the SIM card.
- Cell ID: Displays the Cell ID of the SIM card location.
- IMSI: International Mobile Subscriber Identity, as read from the SIM. This is the user's network subscription.
- TX Bytes: Displays the total bytes transmitted since the time the device was connected. AirGate 4G Wi-Fi router would record this data with same SIM card. Reboot would not erase this data.
- RX Bytes Displays the total bytes received since the time the device was connected. AirGate 4G Wi-Fi router would log this data with same SIM card. Reboot would not erase this data.
- Modem Firmware: Displays firmware version of the module used by the connection.

#### 5.3.2.2 CELLULAR $\rightarrow$ CELLULAR

This parameter group allows you to configure the SIM cards parameters. AirGate 4G Wi-Fi supports up to two individually configured SIM cards for 2G, 3G or 4G connection.

|           | State | us        | <u>Cellular</u> |
|-----------|-------|-----------|-----------------|
|           | Modem | n General | Settings        |
| SIM1 true | Index | SIM Card  | Auto APN        |
|           | 1     | SIM1      | true            |
| SIM2 true | 2     | SIM2      | true            |

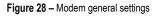

This parameter group has the following button:

Button: Allows you to edit the settings of the selected SIM card.

This group displays the following parameters:

- SIM Card: Displays the SIM card support on this device.
- Auto APN: Displays the status of auto APN function.

As you can see in the figure below, you can edit a SIM card setting by clicking the of button.

| SIM Card Settings       |          |       |
|-------------------------|----------|-------|
| Modem General Settings  |          |       |
| Index                   | 1        |       |
| SIM Card                | SIM1 *   |       |
| Auto APN                |          |       |
| Dial Number             | *99#     |       |
| Authentication Type     | Auto     |       |
| PIN Code                |          |       |
| Monthly Data Limitation | 0 ⑦      |       |
| Monthly Billing Day     | 1        |       |
| Data Roaming            |          |       |
| Override Primary DNS    |          |       |
| Override Secondary DNS  |          |       |
| Modem Network Settings  |          |       |
| Network Type            | Auto 🔹   |       |
| Use All Bands           | <b>A</b> |       |
|                         | Save     | Close |

Figure 29 - SIM card settings

#### SIM CARD GENERAL SETTINGS

- SIM Card: Displays the current SIM card settings.
- Auto APN: Allows you to enable auto checking the Access Point Name provided by the carrier.
- APN: You must manually add the APN to be used by the selected SIM card if Auto APN is disabled.
- Username: You must manually add the APN user to be used by the selected SIM card if Auto APN is disabled.
- Password: You must manually add the APN password to be used by the selected SIM card if Auto APN is disabled.
- Dial Number: Allows you to enter the dial number of the carrier.
- Authentication Type: Allows you to define the authentication method used by the carrier: "Auto", "PAP" (Password Authentication Protocol) or "CHAP" (Challenge Handshake Authentication Protocol).
- PIN Code: Allows you to enter a 4-8 characters PIN code to unlock the SIM.
- Monthly Data Limitation: Allows you to enter the data total amount for SIM card. SIM card switchover when data reach limitation. There is no limitation if set to "0".
- Monthly Billing Day: Allows you to enter the date of renew data amount every month. This parameter must remain disabled if set to "0".
- Data Roaming: Allows you to enable or disable the data roaming function on the router.
- Override Primary DNS: Allows you to enter the primary DNS server will override the automatically obtained DNS.
- Override Secondary DNS: Allows you to enter the secondary DNS server will override the automatically obtained DNS.

#### SIM CARD NETWORK SETTINGS

- Network Type: Allows you to define the network type: "Auto", "2G Only", "2G First", "3G Only", "3G First", "4G Only" or "4G First".
- Use All Bands: Allows you to enable all bands selection or choose specified bands. Otherwise, you can manually select the bands to be used.

## 5.3.3 ETHERNET

This tab allows you to view and manage the information of Ethernet connection for the device.

#### 5.3.3.1 ETHERNET $\rightarrow$ STATUS

This parameter group allows you to view general information about the device's Ethernet connection, such as the connection status of the Ethernet ports and the MAC address of the configured Ethernet interfaces.

As seen below, the IP addresses assigned by the DHCP server will be presented in a table. This table, created automatically by the DHCP server, is intended to store the IP address and MAC address of the receiving device - which will prevent the same IP from being delivered to the same device. Thus, the displayed lease period refers to the lease time of the IP addresses assigned to each device by the DHCP server.

| Stat    | us                        | Port Assig  | nment        | WAN      | LAN           | VLAN                     |  |  |  |
|---------|---------------------------|-------------|--------------|----------|---------------|--------------------------|--|--|--|
| Ethern  | Ethernet Port Information |             |              |          |               |                          |  |  |  |
| Index   | Name                      | St          | atus         |          |               |                          |  |  |  |
| 1       | ETH0                      | De          | own          |          |               |                          |  |  |  |
| 2       | ETH1                      | l           | Up           |          |               |                          |  |  |  |
| Interfa | Interface Information     |             |              |          |               |                          |  |  |  |
| Index   | Name                      | MAC         | Address      |          |               |                          |  |  |  |
| 1       | wan                       | A8:3F:A1    | L:E1:14:4A   |          |               |                          |  |  |  |
| 2       | lan0                      | A8:3F:A1    | L:E0:4E:C4   |          |               |                          |  |  |  |
| DHCP    | Lease T                   | able        |              |          |               |                          |  |  |  |
| Index   | MAC                       | Address     | IP Address   | Lea      | se Expires    | Hostname                 |  |  |  |
| 1       | ac:36:1                   | 3:3c:7b:85  | 192.168.5.1  | 5 2019-0 | 7-30 05:16:34 | android-131cb7b0d0a0ab84 |  |  |  |
| 2       | 10:f1:f                   | 2:55:2f:0a  | 192.168.5.14 | 4 2019-0 | 7-30 04:44:06 | android-c0afa08932959873 |  |  |  |
| 3       | f8:cf:c5                  | :65:0e:5b   | 192.168.5.13 | 3 2019-0 | 7-30 04:47:01 | android-833948fd53a7694b |  |  |  |
| 4       | 48:49:c                   | 7:71:03:4e  | 192.168.5.10 | 0 2019-0 | 7-30 04:40:26 | Galaxy-J5-METAL          |  |  |  |
| 5       | f4:f5:24                  | 4:6a:b8:b6  | 192.168.5.9  | 2019-0   | 7-30 05:11:30 | auth.txt                 |  |  |  |
| 6       | 48:49:0                   | :7:e9:ff:36 | 192.168.5.7  | 2019-0   | 7-30 03:45:28 | Galaxy-J5-Prime          |  |  |  |
| 7       | 38:80:0                   | f:1b:ed:66  | 192.168.5.4  | 2019-0   | 7-30 04:54:56 | android-9b60bbb1a9dc1fd5 |  |  |  |
|         |                           |             |              |          |               |                          |  |  |  |

#### Figure 30 – Ethernet status

#### ETHERNET PORT INFORMATION

- Name: Displays the port physical connected states: "ETH0" or "ETH1".
- Status: Displays the status of the Ethernet port: If enabled, its status will be "Up". If disabled, its status will be "Down".

#### INTERFACE INFORMATION

- Name: Displays the identification name of the Ethernet interface.
- MAC Address: Displays the MAC address of the Ethernet interface.
- IP Address: Displays the IP address of the Ethernet interface.

#### DHCP LEASE TABLE

- MAC Address: Displays the MAC address assigned to the device.
- IP Address: Displays the IP address assigned to the device.
- Lease Expires: Displays the lease time of the IP address assigned by the DHCP server.
- Hostname: Displays the hostname assigned to the device.

#### 5.3.3.2 ETHERNET $\rightarrow$ PORT ASSINGMENT

This group of parameters allows you to edit the Ethernet ports of the device. AirGate 4G Wi-Fi supports up to two individually configured Ethernet ports.

| Status    |         | t Assignment | WAN | LAN | VLAN |   |
|-----------|---------|--------------|-----|-----|------|---|
| General S | ettings |              |     |     |      |   |
| Index     | Port    | Interface    |     |     |      |   |
| 1         | Eth0    | WAN          |     |     |      | Ø |
| 2         | Eth1    | LAN0         |     |     |      | Ĩ |

Figure 31 - Port assignment

This parameter group has the following button:

Button: Allows you to edit the settings of the selected Ethernet port.

This group displays the following parameters:

- Port: Displays the port states and numbers of this device: "ETH0" or "ETH1".
- Interface: Displays the interface configured for the Ethernet port: "LAN0", "LAN1" or "WAN".

As you can see in the figure below, you can edit the Ethernet port setting by clicking the *i* button.

| Port Settings    |      |      |       |
|------------------|------|------|-------|
| General Settings |      |      |       |
| Index            | 1    |      |       |
| Port             | Eth0 | Ŧ    |       |
| Interface        | WAN  | T    |       |
|                  |      | Save | Close |
|                  | -    |      |       |

Figure 32 – Ethernet port settings

- Port: Displays the Ethernet port name configured.
- Interface: Allows you to configure an interface to the Ethernet port: "LAN0", "LAN1" or "WAN".

To be able to configure an interface as WAN, a configured LAN interface must already exist.

#### 5.3.3.3 ETHERNET $\rightarrow$ WAN

This group of parameters allows you to edit the settings of the WAN (Wide Area Network) connection, used to cover a larger area, as opposed to the LAN (Local Area Network) connection.

| Status      | Port Assignment | WAN            | LAN        | VLAN   |  |
|-------------|-----------------|----------------|------------|--------|--|
| General Set | tings           |                |            |        |  |
|             |                 | Conner         | ction Type | DHCP • |  |
| Advanced Se | ettings         |                |            |        |  |
|             |                 | N              | AT Enable  |        |  |
|             |                 |                | MTU        | 1500   |  |
|             |                 | Override Pri   | mary DNS   |        |  |
|             |                 | Override Secor | ndary DNS  |        |  |

Figure 33 – WAN configuration: DHCP

#### **GENERAL SETTINGS**

• Connection Type: Allows you to define the connection type: "DHCP", "Static IP" or "PPPoE" (Point-to-Point Protocol over Internet). In this case, "DHCP", which will allow the external DHCP server to assign an IP address to this device.

#### ADVANCED SETTINGS

- NAT Enable: Allows you to enable or disable NAT (Network Address Translation).
- MTU: Allows you to define the maximum transmission device. In most cases you should leave the default value of 1024.
- Override Primary DNS: Allows you to enter the primary DNS server will override the automatically obtained DNS.
- Override Secondary DNS: Allows you to enter the secondary DNS server will override the automatically obtained DNS.

If the Connection Type parameter is set to "Static IP", the following parameters will be displayed:

| Status      | Port Assignment | WAN  | LAN         | VLAN      |   |  |  |  |
|-------------|-----------------|------|-------------|-----------|---|--|--|--|
| General Set | tings           |      |             |           |   |  |  |  |
|             |                 | Conn | ection Type | Static IP | • |  |  |  |
|             |                 |      | IP Address  |           |   |  |  |  |
|             |                 |      | Netmask     |           |   |  |  |  |
|             |                 |      | Gateway     |           |   |  |  |  |
|             |                 | F    | rimary DNS  |           |   |  |  |  |
|             |                 | Sec  | ondary DNS  |           |   |  |  |  |

| Figure | 34 - | WAN   | configuration: | Static IP |
|--------|------|-------|----------------|-----------|
| Figure | 54 - | VVAIN | connyuration.  |           |

- Connection Type Allows you to define the connection type: "DHCP", "Static IP" or "PPPoE" (Point-to-Point Protocol over Internet). In this case, "Static IP" will allow you to manually configure the IP.
- IP Address: Allows you to enter an IP address to be used for the WAN connection.
- Netmask: Allows you to enter a netmask to be used for the WAN connection.
- Gateway: Allows you to enter a gateway to be used for the WAN connection.
- Primary DNS: Allows you to enter a primary DNS to be used for the WAN connection.
- Secondary DNS: Allows you to enter a secondary DNS to be used for the WAN connection.

The Advanced Settings section parameters are the same as above and must be filled in the same way.

If the Connection Type parameter is set to "PPPoE" (Point-to-Point Protocol over Internet), the following parameters will be displayed:

| Status      | Port Assignment | WAN       | LAN           | VLAN    |
|-------------|-----------------|-----------|---------------|---------|
| General Set | tings           |           |               |         |
|             |                 | Conne     | ection Type [ | PPPoE • |
|             |                 | Authentic | ation Type    | Auto    |
|             |                 |           | Username [    |         |
|             |                 |           | Password (    |         |

Figure 35 – WAN configuration: PPPoE

- Connection Type: Allows you to define the connection type: "DHCP", "Static IP" or "PPPoE" (Point-to-Point Protocol over Internet). In this case, "PPPoE".
- Authentication Type: Allows you to define the type of authentication to be used by the WAN connection: "Auto", "PAP" (Password Authentication Protocol) or "CHAP" (Challenge Handshake Authentication Protocol).
- Username: Allows you to enter a username to be used by the WAN connection.
- Password: Allows you to enter a password to be used by the WAN connection.

The Advanced Settings section parameters are the same as above and must be filled in the same way.

#### 5.3.3.4 ETHERNET $\rightarrow$ LAN

This group of parameters allows you to define the settings of the LAN (Local Area Network) connection, a local area network designed for smaller areas, as opposed to the WAN (Wide Area Network) connection.

| State   | us Port      | Assignment  | WAN           | LAN | VLAN |              |
|---------|--------------|-------------|---------------|-----|------|--------------|
| Genera  | l Settings   |             |               |     |      |              |
| Index   | Interface    | IP Address  | Netmask       |     |      | $\oplus$     |
| 1       | LAN0         | 10.51.1.215 | 255.255.0.0   |     |      | $\mathbb{Z}$ |
| Multipl | e IP Setting | 5           |               |     |      |              |
| Index   | Interface    | IP Address  | Netmask       |     |      | $\oplus$     |
| 1       | LAN0         | 192.168.5.1 | 255.255.255.0 |     |      | ⊠ ⊗          |

Figure 36 – LAN settings

This parameter group has the following buttons:

Button: Allows you to add a new LAN connection.

Button: Allows you to edit the current LAN connection settings.

Button: Allows you to delete the current LAN connection settings.

As you can see in the figure below, you can create a new LAN setting by clicking the 🕒 button.

| LAN Settings     |               |
|------------------|---------------|
| General Settings |               |
| Index            | 2             |
| Interface        | LAN0 •        |
| IP Address       | 192.168.5.1   |
| Netmask          | 255.255.255.0 |
| MTU              | 1500          |
| DHCP Settings    |               |
| Enable           |               |
| Mode             | Server •      |
| IP Pool Start    | 192.168.5.2   |
| IP Pool End      | 192.168.5.200 |
| Netmask          | 255.255.255.0 |
| Lease Time       | 120           |
| Gateway          |               |
| Primary DNS      |               |
| Secondary DNS    |               |
| WINS Server      |               |
|                  | Save Close    |

Figure 37 – LAN settings

## **GENERAL SETTINGS**

- Interface: Allows you to select the configure LAN port of this subnet.
- IP Address: Allows you to enter LAN IP address for this interface.
- **Netmask:** Allows you to enter the netmask for this subnet.
- MTU: Allows you to define the maximum packet size allowed to be transmitted. Should be left as default value of 1500 in most cases.

## DHCP SETTINGS

- Enable: Allows you to enable or disable the DHCP feature of the current LAN port.
- Mode: Allows you to select the DHCP working mode: "Server" or "Relay".
- Relay Server: Allows you to enter the IP address of DHCP relay server.
- IP Pool Start: External LAN devices connected to this device will be assigned IP address in this range when DHCP is enabled. This is the beginning of the pool of IP addresses.
- IP Pool End: External LAN devices connected to this device will be assigned IP address in this range when DHCP is enabled. This is the end of the pool of IP addresses.
- Netmask: Subnet mask of the IP address obtained by DHCP clients from DHCP server.
- Lease Time: The lease time of the IP address obtained by DHCP clients from DHCP server.
- Gateway: The gateway address obtained by DHCP clients from DHCP server.
- Primary DNS: Primary DNS server address obtained by DHCP clients from DHCP server.
- Secondary DNS: Secondary DNS server address obtained by DHCP clients from DHCP server.
- WINS Server: Windows Internet Naming Service obtained by DHCP clients from DHCP server.

As you can see in the figure below, you can create multiple IP settings by clicking the 🕒 button.

| Multiple IP Settings |            |
|----------------------|------------|
| Multiple IP Settings |            |
| Index                | 2          |
| Interface            | LAN0 T     |
| IP Address           |            |
| Netmask              |            |
|                      | Save Close |

Figure 38 – Multiple IP settings

- Interface: Allows you to define a LAN port to be created.
- IP Address: Allows you to define an IP address for this network.
- Netmask: Allows you to define a netmask to be used.

#### 5.3.3.5 ETHERNET $\rightarrow$ VLAN

This parameter group defines the VLAN (Virtual LAN) connection settings, a virtual local area network that enables physical network segmentation and grouping of multiple machines according to specific criteria.

| Stat   | us Port     | Assignment | WAN         | LAN           | VLAN                   |
|--------|-------------|------------|-------------|---------------|------------------------|
| VLAN T | runk Settin | js         |             |               |                        |
| Index  | Interface   | VID        | IP Address  | Netmask       | $\oplus$               |
| 1      | LAN0        | 5          | 192.168.5.1 | 255.255.255.0 | $\mathbb{Z}$ $\otimes$ |

Figure 39 –VLAN Trunk settings

This parameter group has the following buttons:

Button: Allows you to add a new VLAN connection.

Button: Allows you to edit the current VLAN connection.

Button: Allows you to delete the current VLAN connection.

As you can see in the figure below, you can create a new VLAN connection by clicking the 🕒 button.

| Trunk Settings      |            |
|---------------------|------------|
| VLAN Trunk Settings |            |
| Index               | 2          |
| Interface           | LAN0 T     |
| VID                 | 10         |
| IP Address          |            |
| Netmask             |            |
|                     | Save Close |

Figure 40 - Create a new VLAN connection

- Interface: Allows you to select the LAN port for VLAN trunk.
- VID: Allows you to define the VLAN ID for VLAN trunk.
- IP Address: Allows you to enter IP address for this VLAN trunk.
- Netmask: Allows you to enter subnet mask for this VLAN trunk.

## 5.3.4 WI-FI

This section allows you to view and manage information about the Wi-Fi connection and how the Wi-Fi interface works.

#### 5.3.4.1 WI-FI $\rightarrow$ STATUS

This parameter group allows you to view information about the Wi-Fi connection and computers connected to the Wi-Fi network. In the section  $\underline{WI-FI} \rightarrow \underline{BASIC}$  it is possible to define the operation mode of the Wi-Fi connection and to configure the other parameters.

| Statu    | <u>s</u> Basic | WiFi AP |                 |          |
|----------|----------------|---------|-----------------|----------|
| WiFi Sta | itus           |         |                 |          |
|          |                |         | Status          | Disabled |
|          |                |         | SSID            |          |
|          |                |         | MAC Address     |          |
|          |                | (       | Current Channel |          |
|          |                |         | Channel Width   |          |
|          |                |         | TX Power        |          |
| Associat | ted Station    |         |                 |          |
| Index    | MAC Address    | Signal  | Station Na      | Name     |
|          |                |         |                 |          |
|          |                |         |                 |          |

Figure 41 - Wi-Fi status

#### **WI-FI STATUS**

- Status: Displays the Wi-Fi connection status.
- SSID: Display the SSID (Service Set Identifier), that is, the identifier name assigned to the Wi-Fi connection.
- MAC Address: Displays the MAC address of the Wi-Fi connection.
- Current Channel: Displays the current channel of the Wi-Fi connection.
- Channel Width: Displays the current width of the Wi-Fi connection.
- TX Power: Displays TX power (in dBm) as configured for the Wi-Fi connection.

#### ASSOCIATED STATION

- MAC Address: Displays the MAC address of the device connected to the Wi-Fi network.
- Signal: Displays the quality of the Wi-Fi signal obtained by the computer connected to the network.
- **Station Name:** Displays the name of the workstation connected to the Wi-Fi network.

#### 5.3.4.2 WI-FI $\rightarrow$ BASIC

This parameter group allows you to configure how the Wi-Fi connection of the device works. AirGate 4G Wi-Fi can be configured to function as a Wi-Fi Client or as a Wi-Fi Access Point, but does not support both configurations simultaneously.

If the device is configured as "Access Point", proceed to chapter  $\underline{\text{WI-FI}} \rightarrow \overline{\text{WI-FI}} AP$ .

If the device is configured as "Client", proceed to the chapter  $\underline{WI-FI} \rightarrow WI-FI CLIENT$ .

| Status         | Basic | WiFi Client  |        |
|----------------|-------|--------------|--------|
| Basic Settings |       |              |        |
|                |       | Running Mode | Client |
|                |       | Country Code | BR     |

Figure 42 - Basic settings

- Running Mode: Allows you to select the running mode of Wi-Fi connection: "Access Point" or "Client".
- County Code: Allows you to enter the country where the device is located.

#### 5.3.4.3 WI-FI $\rightarrow$ WI-FI AP

This parameter group allows you to edit the Wi-Fi access point settings of the device.

| Status          | Basic | WiFi AP                     |             |     |
|-----------------|-------|-----------------------------|-------------|-----|
| WiFi AP Setting | js    |                             |             |     |
|                 |       | Enable                      |             |     |
|                 |       | SSID                        | WIFI-AP     |     |
|                 |       | Enable Broadcast SSID       |             |     |
|                 |       | Security Mode               | WPA PSK •   | ] ⑦ |
|                 |       | WPA Type                    | Auto 🔻      |     |
|                 |       | Encryption Type             | Auto 🔻      | ] ⑦ |
|                 |       | Password                    | Novus@123   | 0   |
| Advanced Setti  | ngs   |                             |             |     |
|                 |       | Channel                     | Auto 🔻      |     |
|                 |       | Wireless Mode               | 802.11bgn 🔻 |     |
|                 |       | Channel Width               | 40 MHz 🔹    | ] ⑦ |
|                 |       | Beacon TX Rate HT MCS Index | Auto 🔻      | ] ⑦ |
|                 |       | TX Power                    | High 🔻      |     |
|                 |       | Beacon Interval             | 100         |     |
|                 |       | DTIM Period                 | 100         |     |
|                 |       | Max Client Support          | 32          |     |
|                 |       | Enable Short GI             |             |     |
|                 |       | Enable AP Isolate           |             |     |

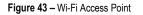

#### **WI-FI AP SETTINGS**

- Enable: Allows you to enable or disable the Wi-Fi interface.
- SSID: Allows you to define the SSID (Service Set Identifier), that is, the identifier name assigned to the Wi-Fi connection. Devices connected to
  the AirGate 4G Wi-Fi Wi-Fi access will identify the Access Point by this SSID.
- Enable Broadcast SSID: Allows you to enable or disable the SSID broadcast. When this function is disabled, other wireless devices cannot find the SSID, and users must enter the SSID manually.
- Security Mode: Allows you to select the connection security mode: "None", "WEP" or "WPA PSK".
- WPA Type: Allows you to select the WPA connection: "Auto", "WPA" or "WPA2".
- Encryption Type: Allows you to select the connection encryption type: "Auto", "TKIP" or "CCMP". Because these options depend on the authentication method selected, some options will not be available.
- Password: Allows you to enter the pre-shared key of WEP/WPA encryption.

#### **ADVANCED SETTINGS**

- Channel: Allows you to select the Wi-Fi channel to be transmitted. If there are other Wi-Fi devices in the area, AirGate 4G Wi-Fi should be set to a different channel than the other access points. Channels available for selection depend on the selected Band.
- Wireless Mode: Allows you to select the Wi-Fi 802.11 mode: "B", "G" or "N". Available selections depend on selected Band.
- Chanel Width: Allows you to select the width of the Wi-Fi channel. 20 MHz will limit the channel to 20 MHz wide; 20/40 MHz will enable the use of a 40 MHz wide channel when available.
- Beacon TX Rate HT MCS Index: Modulation and Coding Scheme, the MCS modulation coding table is a representation proposed by 802.11n to characterize the communication rate of the WLAN. The MCS takes the factors affecting the communication rate as the columns of the table and uses the MCS index as a row to form a rate table.
- TX Power: Allows you to select the transmission power for the access point: "High", "Medium" or "Low".
- Beacon Interval: Allows you to enter the interval of time in which the router AP broadcasts a beacon which is used for wireless network authentication.
- DTIM Period: Allows you to enter the delivery traffic indication message period and the router AP will multicast the data according to this period.
- Max Client Support: Allows you to enter the maximum number of clients to access when the router is configured as access point.
- Enable Short GI: Allows you to enable or disable Short GI (guard interval), providing a long buffer time for signal delay.
- Enable AP Isolate: Allows you to enable or disable access point isolate. The route will isolate all connected wireless devices.

#### 5.3.4.4 WI-FI $\rightarrow$ WI-FI CLIENT

This parameter group allows you to edit the Wi-Fi Client mode settings of the device.

| Status          | Basic  | WiFi Client            |            |
|-----------------|--------|------------------------|------------|
| WiFi Client Sei | ttings |                        |            |
|                 |        | Enable                 |            |
|                 |        | Connect to Hidden SSID |            |
|                 |        | SSID                   | NOVUS_CORP |
|                 |        | Password               | Suvon@2017 |
| IP Address Set  | ttings |                        |            |
|                 |        | Connection Type        | DHCP •     |

#### Figure 44 - Wi-Fi client: DHCP

| Status          | Basic  | WiFi Client            |             |
|-----------------|--------|------------------------|-------------|
| WiFi Client Set | ttings |                        |             |
|                 |        | Enable                 |             |
|                 |        | Connect to Hidden SSID |             |
|                 |        | SSID                   | NOVUS_CORP  |
|                 |        | Password               | Suvon@2017  |
| IP Address Set  | ttings |                        |             |
|                 |        | Connection Type        | Static IP • |
|                 |        | IP Address             | 10.51.1.214 |
|                 |        | Netmask                | 255.255.0.0 |
|                 |        | Gateway                | 10.51.1.254 |
|                 |        | Primary DNS            | 10.51.1.4   |
|                 |        | Secondary DNS          | 10.51.1.4   |

Figure 45 – Wi-Fi client: Static IP

#### **WI-FI CLIENT SETTINGS**

- Enable: Allows you to enable or disable the Wireless interface.
- Connect to Hidden SSID: Allows you to enable or disable connect to hidden SSID.
- SSID: Allows you to enter the password of external access point.
- Password: Allows you to enter the password of external access point.

#### **IP ADDRESS SETTINGS**

- Connection Type: Allows you to select the connection type: "DHCP Client" or "Static IP".
- IP Address: Allows you to enter the static address for this interface. It must be on the same subnet as the gateway.
- Netmask: Allows you to define the netmask to be assigned by the gateway.
- Gateway: Allows you to enter the IP address of the gateway.
- Primary DNS: Allows you to enter the primary DNS server, which will override the automatically obtained DNS.
- Secondary DNS: Allows you to enter the secondary DNS server, which will override the automatically obtained DNS.

## 5.4 INDUSTRIAL INTERFACE

This section shows information about configuring RS232 and RS485 interfaces and device digital input and output.

#### 5.4.1 SERIAL

This section shows information about configuring RS232 and RS485 interfaces and device digital input and output.

#### 5.4.1.1 SERIAL $\rightarrow$ STATUS

This parameter group allows you to view information about device serial interfaces.

| <u>Stat</u> | tus C     | onnection   |                     |            |                   |
|-------------|-----------|-------------|---------------------|------------|-------------------|
| Serial      | Informati | on          |                     |            |                   |
| Index       | Enable    | Serial Type | Transmission Method | Protocol   | Connection Status |
| 1           | true      | RS485       | Modbus RTU          | TCP Client | Connecting        |
| 2           | false     | RS232       | Transparent         | TCP Client | Disconnected      |

Figure 46 – Serial information

- Enable: Displays the interface serial status.
- Serial Type: Displays the serial type of the COM port.
- Transmission Method: Displays the transmission method of the serial port.
- Protocol: Displays the protocol of the serial port.
- Connection Status: Displays the connection status of the serial port.

#### 5.4.1.2 SERIAL $\rightarrow$ CONNECTION

This parameter group allows you to view information about device COM port connections.

| Stat   | us <u>(</u> | Connection  | <u>!</u>  |           |           |        |  |  |
|--------|-------------|-------------|-----------|-----------|-----------|--------|--|--|
| Serial | Connectio   | on Settings | 5         |           |           |        |  |  |
| Index  | Enable      | Port        | Baud Rate | Data Bits | Stop Bits | Parity |  |  |
| 1      | true        | COM1        | 19200     | 8         | 2         | None   |  |  |
| 2      | false       | COM2        | 115200    | 8         | 1         | None   |  |  |
|        |             |             |           |           |           |        |  |  |

#### Figure 47 - Serial connection settings

This parameter group has the following buttons:

Button: Allows you to edit the settings of the serial port.

This group displays the following parameters:

- Enable: Displays the connection status of the serial port.
- Port: Displays the serial type of the serial port.
- Baud Rate: Displays the Baud Rate set for the serial port.
- Data Bits: Displays the data bits set for the serial port.
- Stop Bits: Displays the stop bits set for the serial port.
- Parity: Displays the parity set for the serial port.

As you can see in the figure below, you can edit the settings of the selected serial port by clicking the 🧉 button.

| Connection Settings        |               |
|----------------------------|---------------|
| Serial Connection Settings |               |
| Index                      | 1             |
| Enable                     |               |
| Port                       | COM1 ~        |
| Baud Rate                  | 115200 ~      |
| Data Bits                  | 8 ~           |
| Stop Bits                  | 1 ~           |
| Parity                     | None          |
| Transmission Settings      |               |
| Transmission Method        | Transparent 🗸 |
| MTU                        | 1024 ⑦        |
| Protocol                   | TCP Client    |
| Remote Address             |               |
| Remote Port                | 2000          |
| Sync to Secondary Address  | $\checkmark$  |
| Remote Secondary Address   |               |
| Remote Secondary Port      | 2000          |
|                            | Save Close    |

Figure 48 – Serial port connection settings

#### SERIAL CONNECTION SETTINGS

- Enable: Allows you to enable or disable the serial port.
- Port: Displays the serial type of the serial port.
- Baud Rate: Allows you to define the Baud Rate for the serial port: 300, 600, 1200, 2400, 4800, 9600, 19200, 38400, 57600 or 115200.
- Data Bits: Allows you to define the data bits set for the serial port. Select the values from 7 or 8.
- Stop Bits: Allows you to define the stop bits for the serial port. Select the values from 1 or 2.
- Parity: Allows you to define the parity for the serial port: "None", "Even" or "Odd".

## TRANSMISSION SETTINGS

This section allows you to set the transmission settings of the selected serial port if the Protocol parameter is set to "TCP Client".

- Transmission Method: Allows you to define the transmission method of serial port: "Transparent", "Modbus RTU Gateway" or "Modbus ASCII Gateway".
- MTU: Allows you to define the maximum packet size allowed to be transmitted. Should be left as default value of 1024 in most cases.
- Protocol: Allows you to define the mode for serial IP communication: "UDP", "TCP Server" or "TCP Client". In this case, "TCP Client".
- Remote IP Address: Allows you to enter the IP address of the remote server.
- Remote Port: Allows you to enter the port number of the remote server.
- Sync To Secondary Address: Allows you to enable or disable a second remote server for data transmission.
- Remote Secondary Address: Allows you configure the IP address of the second remote server.
- Remote Secondary Port: Allows you configure the port number of the second remote server.

#### TRANSMISSION SETTINGS

This section allows you to set the transmission settings of the selected serial port if the Protocol parameter is set to "TCP Server".

| Transmission Settings |               |
|-----------------------|---------------|
| Transmission Method   | Transparent • |
| MTU                   | 1024 ⑦        |
| Protocol              | TCP Server    |
| Local IP Address      |               |
| Local Port            | 2000          |

Figure 49 - TCP Server protocol

- Transmission Method: Allows you to define the transmission method of serial port: "Transparent", "Modbus RTU Gateway" or "Modbus ASCII Gateway".
- MTU: Allows you to define the maximum packet size allowed to be transmitted. Should be left as default value of 1024 in most cases.

- Protocol: Allows you to define the mode for serial IP communication: "UDP", "TCP Server" or "TCP Client". In this case, "TCP Server".
- Local IP Address: Allows you to enter the IP address of the local endpoint.
- Local Port: Displays the port number assigned to the serial IP port on which communications will take place.

#### TRANSMISSION SETTINGS

This section allows you to set the transmission settings of the selected serial port if the Protocol parameter is set to "UDP".

| Transmission Settings |               |
|-----------------------|---------------|
| Transmission Method   | Transparent • |
| MTU                   | 1024 ⑦        |
| Protocol              | UDP •         |
| Local IP Address      |               |
| Local Port            | 2000          |
| Remote Address        | 10.51.1.215   |
| Remote Port           | 2000          |

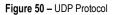

- Transmission Method: Allows you to define the transmission method of serial port: "Transparent", "Modbus RTU Gateway" or "Modbus ASCII Gateway".
- MTU: Allows you to define the maximum packet size allowed to be transmitted. Should be left as default value of 1024 in most cases.
- Protocol: Allows you to define the mode for serial IP communication: "UDP", "TCP Server" or "TCP Client". In this case, "TCP Server".
- Local IP Address: Allows you to enter the IP address of the local endpoint.
- Local Port: Displays the port number assigned to the serial IP port on which communications will take place.
- Remote IP Address: Allows you to enter the IP address of the remote server.
- Remote Port: Allows you to enter the port number of the remote server.

#### 5.4.2 DIGITAL I/O

This section allows you to configure digital input and output parameters. The digital input can be used to trigger alarms. The digital output, in turn, can be used to control the slave device by means of the digital signal. This control can be performed remotely via SMS or via a MQTT command.

#### 5.4.2.1 DIGITAL I/O $\rightarrow$ STATUS

This parameter group allows you to view digital input and output information.

| <u>Statı</u> | <u>IS</u> | Digital IO  |           |
|--------------|-----------|-------------|-----------|
| Digital      | Input In  | formation   |           |
| Index        | Enable    | Logic Level | Status    |
| 1            | true      | High        | Alarm OFF |
| 2            | true      | High        | Alarm OFF |
| Digital      | Output I  | nformation  |           |
| Index        | Enable    | Logic Level | Status    |
| 1            | true      | Low         | Alarm OFF |
| 2            | true      | Low         | Alarm OFF |

Figure 51 – Digital input and output status

- Enable: Displays the status of current digital IO function.
- Logic Level: Displays the electrical level of digital IO port.
- **Status:** Displays the alarm status of digital IO port.

#### 5.4.2.2 DIGITAL I/O $\rightarrow$ DIGITAL I/O

This parameter group allows you to configure the digital input and output.

| Stat             | us       | Digital IO               |                         |                         |  |   |
|------------------|----------|--------------------------|-------------------------|-------------------------|--|---|
| igital           | Input Se | ettings                  |                         |                         |  |   |
| Index            | Enable   | Alarm ON Mode            |                         |                         |  |   |
| 1                | true     | Low                      |                         |                         |  |   |
| 2                | true     | Low                      |                         |                         |  |   |
|                  |          |                          |                         |                         |  |   |
| Digital          | Output S | Settings                 |                         |                         |  |   |
| Digital<br>Index | Output S | Settings<br>Alarm Source | Alarm ON Action         | Alarm OFF Action        |  | _ |
|                  |          |                          | Alarm ON Action<br>High | Alarm OFF Action<br>Low |  | - |

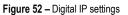

This parameter group has the following buttons:

Button: Allows you to edit the settings of the digital input or output selected.

| As you can see in the | figure below, you can edit the settings of the | e selected digital input by clicking the 🗹 button. |
|-----------------------|------------------------------------------------|----------------------------------------------------|
|                       | Digital Input                                  |                                                    |
|                       | Digital Input Settings                         |                                                    |
|                       | Index                                          | 1                                                  |
|                       | Enable                                         |                                                    |
|                       | Alarm ON Mode                                  | Low                                                |
|                       | Alarm ON Content                               | 1                                                  |
|                       | Alarm OFF Content                              | 0                                                  |
|                       |                                                | Save Close                                         |

Figure 53 - Digital input settings

- Enable: Allows you to enable or disable the digital input function.
- Alarm ON Mode: Allows you to select the electrical level to trigger alarm: "Low" or "High".
- Alarm ON Content: Allows you to specify the alarm on content to be sent out via SMS message.
- Alarm OFF Content: Allows you to specify the alarm off content to be sent out via SMS message.

As you can see in the figure below, you can edit the settings of the selected digital output by clicking the 🧉 button.

| Digital Output          |                 |      |       |  |
|-------------------------|-----------------|------|-------|--|
| Digital Output Settings |                 |      |       |  |
| Index                   | 1               | ]    |       |  |
| Enable                  |                 |      |       |  |
| Alarm Source            | Digital Input 1 | ]    |       |  |
| Alarm ON Action         | High •          | ]    |       |  |
| Alarm OFF Action        | Low •           | ]    |       |  |
|                         |                 | Save | Close |  |

Figure 54 – Digital output settings

- Enable: Allows you to enable or disable the digital output function.
- Alarm Source: Allows you to select the alarm source: "Digital Input 1", "Digital Input 2", "SMS", "MQTT" or "Modbus Alarm". The digital output
  triggers the related action when there is alarm comes from a Digital Input or a SMS, or when satisfying a Modbus Alarm condition.
- Alarm ON Action: Allows you to select the alarm action when ON: "High", "Low" or "Pulse". "High" means high electrical level output. "Low" means low electrical level output. "Pulse" will generate a square wave as specified in the pulse mode parameters when triggered.
- Alarm OFF Action: Allows you to select the alarm action when OFF: "High", "Low" or "Pulse". "High" means high electrical level output. "Low" means low electrical level output. "Pulse" will generate a square wave as specified in the pulse mode parameters when triggered.
- Pulse Width: This parameter is available when select "Pulse" option in the Alarm ON Action or Alarm OFF Action parameters. The selected digital output channel will generate a square wave as specified in the pulse mode parameters.

## 5.5 NETWORK

This section shows information about Firewall, Router, VRRP (Virtual Routing Redundancy Protocol), and IP Passthrough settings.

## 5.5.1 FIREWALL

This section allows you to view and manage device firewall information.

Firewall rules are security rules, sets to implement control over users, applications, or network objects in an organization. Using the firewall rule, you can create blanket or specialized traffic transit rules based on the requirement.

#### 5.5.1.1 FIREWALL $\rightarrow$ ACL

This parameter group allows you to view information about firewall access control policies.

An access control list (ACL), with respect to a computer file system, is a list of permissions attached to an object. An ACL specifies which users or system processes are granted access to objects, as well as what operations are allowed on given objects.

| ACL              | Port Ma     | oping C  | OMZ            |             |                     |                  |          |
|------------------|-------------|----------|----------------|-------------|---------------------|------------------|----------|
| General Settings |             |          |                |             |                     |                  |          |
|                  |             |          | Default Policy | Accept      | •                   |                  |          |
| ACL rul          | e Settings  |          |                |             |                     |                  |          |
| Index            | Description | Protocol | Source Address | Source Port | Destination Address | Destination Port | $\oplus$ |
|                  |             |          |                |             |                     |                  |          |

Figure 55 – Firewall: ACL

This parameter group hast the following buttons:

| (1) Button: Allows |               |          |             |          |       |
|--------------------|---------------|----------|-------------|----------|-------|
| Button: Allows     | you to create | a new ac | cess contro | l list ( | (ACL) |

Button: Allows you to edit the selected access control list.

Button: Allows you to delete the selected access control list.

This group displays the following parameter:

Default Policy: Allows you to select the firewall default policy: "Accept" or "Drop". The packets which are not included in the access control list
will be processed by the default filter policy.

As you can see in the figure below, you can create a new access control list by clicking the 🕒 button.

| ACL Settings        |            |
|---------------------|------------|
| ACL rule Settings   |            |
| Index               | 1          |
| Description         |            |
| Protocol            | All        |
| Source Address      | 0          |
| Destination Address | ⑦          |
|                     | Save Close |

Figure 56 – ACL rule settings

- Description: Allows you to enter a description for the rule to be created.
- Protocol: Allows you to select the protocol to be used: "All" (Any protocol number), "TCP", "UDP", "TCP & UDP" or "ICMP".
- Source Address: Allows you to enter a specific host IP address or a range of IP addresses via bitmask.
- Destination Address: Allows you to enter a specific IP address or a range of IP addresses via bitmask.

#### 5.5.1.2 FIREWALL $\rightarrow$ PORT MAPPING

This parameter group allows you to view information about the firewall port mapping.

| ACL     | Port Ma         |          | DMZ            |             |               |            |          |
|---------|-----------------|----------|----------------|-------------|---------------|------------|----------|
| Port Ma | pping rule Sett | tings    |                |             |               |            |          |
| Index   | Description     | Protocol | Remote Address | Remote Port | Local Address | Local Port | $\oplus$ |
|         |                 |          |                |             |               |            |          |

Figure 57 - Figure 561 - Port mapping

This parameter group has the following buttons:

Button: Allows you to create a new port mapping rule.

Button: Allows you to edit a selected rule.

Button: Allows you to delete a selected rule.

| As | ou can see in the figure belov | , you can create a new port | t mapping rule by clicking the 🖤 button. |
|----|--------------------------------|-----------------------------|------------------------------------------|
|----|--------------------------------|-----------------------------|------------------------------------------|

| Port Mapping Settings      |     |      |       |
|----------------------------|-----|------|-------|
| Port Mapping rule Settings |     |      |       |
| Index                      | 1   | ]    |       |
| Description                |     | ]    |       |
| Protocol                   | All | 0    |       |
| Remote Address             |     | 0    |       |
| Remote Port                |     | 0    |       |
| Local Address              |     | ]    |       |
| Local Port                 |     | 0    |       |
|                            |     | Save | Close |

0

Figure 58 - Port mapping rule settings

- Description: Allows you to enter a description for the rule to be created.
- Protocol: Allows you to select the protocol to be used: "All" (Any protocol number), "TCP" or "UDP".
- Remote Address: Allows you to enter a WAN IP address that is allowed to access the device.
- **Remote Port:** Allows you to enter the external port number range for incoming requests.
- Local Address: Allows you to define the LAN address of a device connected to one of the AirGate 4G Wi-Fi interfaces. Inbound requests will be forwarded to this IP address.
- Local Port: Allows you to define the LAN port number range used when forwarding to the destination IP address.

### 5.5.1.3 FIREWALL $\rightarrow$ DMZ

This parameter group allows you to configure a Demilitarized Zone (DMZ) for the device.

| ACL         | Port Mapping | DMZ              |             |
|-------------|--------------|------------------|-------------|
| General Set | ings         |                  |             |
|             |              | Enable           |             |
|             |              | Remote Address   | 0.0.0.0/0 ⑦ |
|             |              | DMZ Host Address |             |

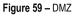

- Enable: Allows you to enable or disable DMZ function.
- Remote Address: Allows, if configured, optionally restricting DMZ access to the specified WAN IP address only. If set to 0.0.0/0, DMZ will be open for all WAN IP addresses.
- DMZ Host Address: Allows you to set a WAN IP address that will have access to all entries except for the ports defined during port forwarding setup.

# 5.5.2 ROUTE

This tab allows you to view and manage device data routing information.

# 5.5.2.1 ROUTE $\rightarrow$ STATUS

This parameter group allows you to view information about the configured routes for the device.

| Stat  | us Static Ro            | ute             |                |        |           |  |
|-------|-------------------------|-----------------|----------------|--------|-----------|--|
| Route | Route Table Information |                 |                |        |           |  |
| Index | Destination             | Netmask         | Gateway        | Metric | Interface |  |
| 1     | 0.0.00                  | 0.0.00          | 152.251.32.154 | 0      | wwan1     |  |
| 2     | 10.51.0.0               | 255.255.0.0     | 0.0.0.0        | 0      | lan0      |  |
| 3     | 152.251.32.152          | 255.255.255.252 | 0.0.0.0        | 0      | wwan1     |  |
| 4     | 192.168.5.0             | 255.255.255.0   | 0.0.0.0        | 0      | lan0      |  |
| 5     | 192.168.5.0             | 255.255.255.0   | 0.0.0.0        | 0      | lan0.5    |  |
|       |                         |                 |                |        |           |  |

Figure 60 - Route table information

- Destination: Displays the destination of this routing traffic.
- Netmask: Displays the subnet mask of this routing.
- Gateway: Displays the gateway of this interface. The gateway is used for routing packets to remote networks.
- Metric: Displays the metric value of this interface.
- Interface: Displays the outbound interface of this route.

## 5.5.2.2 ROUTE $\rightarrow$ ROUTE TABLE INFORMATION

This parameter group allows you to configure routes for the device. Static Routing refers to a manual method of setting up routing between networks.

| Status     | s <u>Static Rou</u> | ite                  |                        |                  |           |      |       |          |
|------------|---------------------|----------------------|------------------------|------------------|-----------|------|-------|----------|
| Static Ro  | oute Settings       |                      |                        |                  |           |      |       |          |
| Index      | Description         | IP Address           | Netmask                | Gateway          | Interface |      |       | $\oplus$ |
|            |                     |                      |                        |                  |           |      |       |          |
|            |                     |                      | Figure 6               | 1 – Static route | esettings |      |       |          |
| This param | eter group has tl   | he following buttor  | าร:                    |                  |           |      |       |          |
| 🕀 Butto    | on: Allows you to   | o create a new rou   | te for the device.     |                  |           |      |       |          |
| 🗹 Butto    | on: Allows you to   | edit the settings of | of the selected route  | Э.               |           |      |       |          |
| 8 Butto    | on: Allows vou to   | delete the selecte   | ed route.              |                  |           |      |       |          |
|            |                     |                      |                        |                  | A         |      |       |          |
| As you can | see in the figure   | e below, you can c   | reate a new route b    | y clicking the   | button.   |      |       |          |
|            | Static R            | oute Settings        |                        |                  |           |      |       |          |
|            | Route T             | able Informatio      | n                      |                  |           |      |       |          |
|            |                     |                      | Index                  | 1                |           |      |       |          |
|            |                     |                      | Description            |                  |           |      |       |          |
|            |                     |                      | IP Address             |                  |           |      |       |          |
|            |                     |                      | Netmask                |                  |           |      |       |          |
|            |                     |                      | Gateway                |                  |           |      |       |          |
|            |                     |                      | Interface              |                  | (         | 0    |       |          |
|            |                     |                      |                        | L                |           |      |       |          |
|            |                     |                      |                        |                  | S         | Save | Close |          |
|            |                     |                      | Figure 6               | 2 – Static route | settings  |      |       |          |
| Decer      |                     |                      | ariation of ourrant of |                  |           |      |       |          |

- Description: Allows you to enter the description of current static route rule.
- IP Address: Allows you to enter the IP address of the destination network.
- Netmask: Allows you to enter the subnet mask of the destination network.
- Gateway: Allows you to enter the IP address of the local gateway.
- Interface: Allows you to define the interface to be used.

# 5.5.3 VRRP

This tab allows you to view and manage information about the virtual router redundancy protocol.

The VRRP (*Virtual Router Redundancy Protocol*) is a computer networking protocol that provides automatic assignment of available Internet Protocol (IP) routers for participating hosts. The VRRP router who has the highest number will become the virtual master router. The VRRP router number ranges from 1 to 255 and usually we use 255 for the highest priority and 100 for backup.

If the current virtual master router receives an announcement from a group member (Router ID) with a higher priority, then the latter will pre-empt and become the virtual master router.

| VRRP           |                |                       |            |            |                     |      |       |  |
|----------------|----------------|-----------------------|------------|------------|---------------------|------|-------|--|
| VRRP Network   | Settings       |                       |            |            |                     |      |       |  |
| Index Enable   | Interface      | Virtual Router ID     | Priority   | Interval   | Virtual IP Address  |      |       |  |
|                |                |                       |            |            |                     |      |       |  |
|                |                |                       |            | Figure 6   | <b>3 –</b> VRRP     |      |       |  |
| parameter gr   | oup has the fo | ollowing buttons:     |            |            |                     |      |       |  |
| Button: Allo   | ows you to cre | ate a new VRRP.       |            |            |                     |      |       |  |
| Button: Allo   | ows you to edi | t the settings of the | selected V | RRP.       |                     |      |       |  |
| 1              |                |                       |            |            |                     |      |       |  |
| Button: Allo   | iws you to del | ete the selected VF   | KP.        |            | 0                   |      |       |  |
| /ou can see in | the figure bel | ow, you can create    | a new VRF  | RP by clic | cking the 🔛 button. |      |       |  |
| VRRP           |                |                       |            |            |                     |      |       |  |
| VRRP           | Network 9      | Settings              |            |            |                     |      |       |  |
|                |                |                       | Index      | 1          |                     | ]    |       |  |
|                |                |                       | Enable     |            |                     |      |       |  |
|                |                |                       | Interface  | LAN        | 0 🗸                 | ]    |       |  |
|                |                | Virtual F             | Router ID  | 1          |                     | ]    |       |  |
|                |                | Authenticat           | ion Type   | None       | e •                 | 0    |       |  |
|                |                |                       | Priority   | 100        |                     | ?    |       |  |
|                |                |                       |            |            |                     |      |       |  |
|                |                |                       | Interval   | 1          |                     |      |       |  |
|                |                | Virtual IF            |            | 1          |                     | ]    |       |  |
|                |                | Virtual IF            |            | 1          |                     | Save | Close |  |

- **Enable:** Allows you to enable or disable the VRRP.
- Interface: Allows you to select the virtual router interface.
- Virtual Router ID: Allows you to define the user-defined virtual router ID. Range: 1-255.
- Authentication Type: Allows you to select the authentication type for VRRP: "None" or "PASS".
- Password: If "PASS" option is selected in the Authentication Type parameter, allows you to set a password for the VRRP network.
- Priority: Allows you to define a VRRP priority range. Range: 1-254 (a bigger number indicates a higher priority).
- Interval: Allows you to define the heartbeat package transmission time interval between routers in the virtual IP group. Range: 1-255.
- Virtual IP Address: Allows you to enter the virtual IPP address of virtual gateway.

# 5.5.4 IP PASSTHROUGH

This parameter group allows you to manage information about IP Passthrough mode.

P Passthrough mode disables NAT (Network Address Translation) and routing and passes the WAN IP address from the WAN interface to the device connected on the local Interface. It is used instead of NAT to make the router "transparent" in the communication process.

| IP Passthrough                |  |
|-------------------------------|--|
| General Settings              |  |
| Enable                        |  |
| Passthrough Host MAC          |  |
| Remote HTTPS Access Reserved  |  |
| Remote Telnet Access Reserved |  |
| Remote SSH Access Reserved    |  |
|                               |  |

Figure 65 – IP Passthrough

- Enable: Allows you to enable or disable IP passthrough.
- Passthrough Host MAC: Allows you to enter the MAC of passthrough host to receive the WAN IP address.
- Remote HTTPS Access Reserved: Allows you to enable or disable remote HTTPS access.
- Remote Telnet Access Reserved: Allows you to enable or disable remote Telnet access.
- Remote SSH Access Reserved: Allows you to enable or disable remote SSH access.

# 5.6 APPLICATIONS (NATIVE APPLICATIONS)

This section provides a list of standard AirGate 4G Wi-Fi applications. These applications are native to the device and cannot be removed. AirGate 4G Wi-Fi does, however, have applications that can be installed to improve the use of the device and that can be viewed in the <u>APPLICATIONS</u> chapter of this manual.

# 5.6.1 DDNS

This tab allows you to view and manage information about DDNS.

DDNS is a system that allows the domain name data of a computer with a varying (dynamic) IP addresses held in a name server to be updated in real time to make it possible to establish connections to that machine without the need to always track the actual IP addresses. Several providers offer Dynamic DNS services (DDNS), free or for a charge.

## 5.6.1.1 DDNS $\rightarrow$ STATUS

This parameter group allows you to view information about the device DDNS.

| <u>Status</u> | DDNS              |          |
|---------------|-------------------|----------|
| DDNS Status   |                   |          |
|               | Status            | Disabled |
|               | Public IP Address |          |
|               |                   |          |

Figure 66 – DDNS status

- Status: Displays the DDNS status.
- Public IP Address: Displays the public IP address assigned to DDNS.

# 5.6.1.2 DDNS $\rightarrow$ DDNS

This parameter group allows you to manage the DDNS settings.

| Status          | DDNS              |        |
|-----------------|-------------------|--------|
| General Setting | s                 |        |
|                 | Enable            |        |
|                 | DDNS Provider     | Custom |
|                 | Check IP Interval | 300 ⑦  |
|                 | DDNS Server       |        |
|                 | DDNS Path         |        |
|                 | Check IP Server   |        |
|                 | Check IP Path     |        |
|                 | Enable SSL        |        |
|                 | Username          |        |
|                 | Password          |        |
|                 | Hostname          |        |
|                 | Log Level         | Error  |

Figure 67 – DDNS settings

- Enable: Allows you to enable or disable DDNS service.
- DDNS Provider: Allows you to DDNS provider to be used: "DynDNS", "no-ip", "3322" or "custom".
- Check IP Interval: Allows you to enter the interval, in minutes (30 to 86400). The modem will update the Dynamic DNS server of its carrier assigned IP address.
- DDNS Server: If "custom" option is selected in the DDNS Provider parameter, allows you to set the Internet address to communicate Dynamic DNS information.
- DDNS Path: If "custom" option is selected in the DDNS Provider parameter, allows you to set the DDNS path for custom type.
- Check IP Server: If "custom" option is selected in the DDNS Provider parameter, allows you to check the IP server.
- Check IP Path: If "custom" option is selected in the DDNS Provider parameter, allows you to check the IP path.
- Enable SSL: Allows you to enable or disable SSL service for the connection.
- Username: Allows you to enter the username used when setting up the account. Used to login to the Dynamic DNS service.
- Password: Allows you to enter the password associated with the account.
- Hostname: Allows you to enter the hostname associated with the account.
- Log Level: Allows you to select the log output level: "None", "Debug", "Notice", "Info" or "Error".

# 5.6.2 SMS

This tab allows you to enable and configure SMS sending. SMS allows user to send the SMS to control the router or get the running status of the router.

### 5.6.2.1 SMS $\rightarrow$ SMS

This parameter group allows you to enter contacts that can send SMS commands or get status from the router.

| <u>SMS</u> | <u>6</u> Gateway | Notification        |                        |
|------------|------------------|---------------------|------------------------|
| Genera     | l Settings       |                     |                        |
|            |                  | Enable              |                        |
|            |                  | Authentication Type | Password •             |
| Allow P    | hone Book        |                     |                        |
| Index      | Description      | Phone Number        | $\oplus$               |
| 1          |                  |                     | $\mathbb{Z}$ $\otimes$ |
|            |                  |                     |                        |
|            |                  |                     |                        |

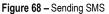

This parameter group has the following buttons:

**Button:** Allows you to add a new number to the phone book.

Button: Allows you to edit the settings of the phone number selected.

Button: Allows you to delete the phone number selected.

This group displays the following parameters:

- Enable: Allows you to enable or disable SMS sending.
- Authentication Type: Allows you to define the authentication type for the SMS function: "None" or "Password".

As you can see in the figure below, you can create a new phone number by clicking the 🕒 button. You can add up to 20 contacts.

| Phone Number Settings |            |
|-----------------------|------------|
| Allow Phone Book      |            |
| Index                 | 2          |
| Description           |            |
| Phone Number          |            |
|                       | Save Close |

Figure 69 – Phone number

- **Description:** Allows you to enter a description for the number to be created.
- Phone Number: Allows you to add a phone number.

### 5.6.2.2 SMS $\rightarrow$ GATEWAY

This parameter group allows you to send SMS messages by using a valid syntax from serial device or Ethernet device.

| SMS Gateway          | Notification        |               |
|----------------------|---------------------|---------------|
| General Settings     |                     |               |
|                      | Enable              |               |
|                      | Authentication Type | Password •    |
|                      | SMS Source          | Serial Port 🔹 |
| Serial Port Settings |                     |               |
|                      | Serial Port         | COM1 •        |
|                      | Baud Rate           | 19200 🔻       |
|                      | Data Bits           | 8 •           |
|                      | Stop Bits           | 2 •           |
|                      | Parity              | None •        |

Figure 70 - Gateway settings

#### **GENERAL SETTINGS**

- Enable: Allows you to enable or disable SMS gateway.
- Authentication Type: Allows you to define an authentication type for SMS gateway: "None" or "Password".
- SMS Source: Allows you to define a valid syntax: "Serial Port" or "HTTP(S) GET/POST".

#### SERIAL PORT SETTINGS

- Serial Port: Allows you to select the serial port: COM1 or COM2.
- Baud Rate: Allows you to select the serial port Baud Rate: 300, 600, 1200, 2400, 4800, 9600, 19200, 38400, 57600 or 115200.
- Data Bits: Allows you to select the data bits values: 7 to 8.
- Stop Bits: Allows you to select the serial port stop bits: 1 or 2.
- Parity: Allows you to select the serial port parity: "None", "Even" or "Odd".

#### 5.6.2.3 SMS $\rightarrow$ NOTIFICATION

This parameter group allows sending SMS notification to the pre-setting phone number when some of router status changed. You can set up to 10 alarm notifications.

| Notification Settings  |              |
|------------------------|--------------|
| Index                  | 1            |
| Enable                 | $\checkmark$ |
| Description            |              |
| Phone Number           |              |
| Enable Timestamp       | $\checkmark$ |
| Status Notify Settings |              |
| Startup                |              |
| Reboot                 |              |
| NTP Update             |              |
| LAN Port               |              |
| WAN Port               |              |
| WWAN Port              |              |
| Active Link            | $\checkmark$ |
| Digital Input          | $\checkmark$ |
| Digital Output         |              |
| IPSec Connection       |              |
| Openvpn Connection     |              |
| Modbus Alarm           | $\checkmark$ |
|                        | Save Close   |

Figure 71 – Notification channel settings

- Enable: Allows you to enable or disable alarm notification.
- **Description:** Allows you to add the description for notification channel.
- Phone Number: Allows you to add a pre-setting phone number to receive the notification.

- Enable Timestamp: Allows you to enable or disable the timestamp that goes the SMS.
- Startup: Allows you to send a SMS notification to the pre-setting phone number when system startup.
- Reboot: Allows you to enable notification e-mails to be sent whenever the system is rebooted.
- NTP Update: Allows you to send a SMS notification to the pre-setting phone number when system startup.
- LAN Port Status: Allows you to send a SMS notification to the pre-setting phone number when LAN port status changed.
- WAN Port Status: Allows you to send a SMS notification to the pre-setting phone number when WAN port status changed.
- WWAN Port Status: Allows you to send a SMS notification to the pre-setting phone number when WWAN port status changed.
- Active Link Status: Allows you to send a SMS notification to the pre-setting phone number when active link status changed.
- Digital Input Status: Allows you to send a SMS notification to the pre-setting phone number when DI status changed
- Digital Output Status: Allows you to send a SMS notification to the pre-setting phone number when DO status changed.
- IPsec Connection Status: Allows you to send a SMS notification to the pre-setting phone number when IPsec connection status changed.
- OpenVPN Connection Status: Allows you to send a SMS notification to the pre-setting phone number when OpenVPN Connection Status changed.
- Modbus Alarm: Allows you to send an SMS notification whenever a Modbus alarm configured as "Event Notification" is detected. For more
  information on how to configure a Modbus alarm, see the <u>MODBUS ALARM</u> section of this manual.

## 5.6.3 SCHEDULE REBOOT

This tab allows you to define the time for router reboot itself.

| Schedule Reboot  |         |
|------------------|---------|
| General Settings |         |
| Enable           |         |
| Time to Reboot   | 01:00 ⑦ |
| Day to Reboot    | 0 ⑦     |
|                  |         |

Figure 72 – Schedule reboot

- Enable: Allows you to enable or disable schedule reboot feature.
- Time to Reboot: Allows you to enter the time of each day to reboot device. Format: HH(00-23):MM(00-59).
- Day to Reboot: Allows you to enter the day of each month to reboot device. 0 means every day.

# 5.6.4 CALL

This feature allows you to reboot the router when making a phone call to the router.

|      | Call     |             |              |                     |              |          |
|------|----------|-------------|--------------|---------------------|--------------|----------|
| Gen  | neral Se | ettings     |              |                     |              |          |
|      |          |             |              | Enable Call Control | $\checkmark$ |          |
|      |          |             |              | Call Reboot         | $\checkmark$ |          |
| Allo | w Pho    | ne Book     |              |                     |              |          |
| Inde | ex       | Description | Phone Number |                     |              | $\oplus$ |
|      |          |             |              |                     |              |          |
|      |          |             |              |                     |              |          |
|      |          |             |              |                     |              |          |
|      |          |             |              |                     |              |          |

Figure 73 - Enable function "Call"

- Enable call control: Allows you to enable or disable the restart control by phone call.
- Call reboot: Allows you to enable or disable router restart.

You can add up to 20 phone contacts.

| Phone Number Settings |   |      |       |
|-----------------------|---|------|-------|
| Allow Phone Book      |   |      |       |
| Index                 | 1 |      |       |
| Description           |   |      |       |
| Phone Number          |   |      |       |
|                       |   | Save | Close |

Figure 74 – Adding Phone Numbers

- **Description:** Allows you to add a description to the phone number.
- · Phone Number: Allows you to configure a number for the restart command.

# 5.7 VPN

This section allows you to define VPN settings.

# 5.7.1 OpenVPN

OpenVPN is an open-source virtual private network (VPN) product that offers a simplified security framework, modular network design, and crossplatform portability.

# 5.7.1.1 OpenVPN $\rightarrow$ STATUS

This parameter group allows you to view the OpenVPN status. Each OpenVPN can be individually created, configured, or removed in the  $\underline{OpenVPN} \rightarrow \underline{OpenVPN}$  tab.

| Stat  |          |             | .509 Certificate |          |            |
|-------|----------|-------------|------------------|----------|------------|
| OpenV | PN Infor | mation      |                  |          |            |
| Index | Enable   | Description | Status           | Uptime   | Virtual IP |
| 1     | true     | VPN         | Connecting       | 00:00:00 |            |
|       |          |             |                  |          |            |

Figure 75 – OpenVPN

- Enable: Displays current OpenVPN settings is enable or disable.
- Status: Displays the current VPN connection status.
- Uptime: Displays the connection time since VPN is established.
- Virtual IP: Displays the virtual IP address obtain from remote side.

# 5.7.1.2 OpenVPN $\rightarrow$ OpenVPN

This parameter group allows you to configure the OpenVPN.

| Status  | s <u>Op</u> e | enVPN X.509 | Certificate |          |                 |                 |             |             |
|---------|---------------|-------------|-------------|----------|-----------------|-----------------|-------------|-------------|
| General | Settings      |             |             |          |                 |                 |             |             |
| Index   | Enable        | Description | Mode        | Protocol | Connection Type | Server Address  | Server Port | <b>(</b>    |
| 1       | true          | VPN         | Client      | UDP      | TUN             | 200.170.156.001 | 1194        | $\boxtimes$ |

Figure 76 – OpenVPN settings

This parameter group has the following buttons:

Button: Allows you to add a new OpenVPN.

Button: Allows you to edit the settings of the selected OpenVPN.

Button: Allows you to delete the selected OpenVPN.

As you can see in the figure below, you can create a new OpenVPN by clicking the 🕒 button.

| OpenVPN Settings                  |                                                                                                    |            |
|-----------------------------------|----------------------------------------------------------------------------------------------------|------------|
| OpenVPN Information               |                                                                                                    |            |
| Index                             | 2                                                                                                    |            |
| Enable                            |                                                                                                    |            |
| Description                       |                                                                                                    |            |
| Mode                              | Client •                                                                                                    |            |
| Protocol                          | UDP •                                                                                                    |            |
| Connection Type                   | TUN 🔻                                                                                                    |            |
| Server Address                    |                                                                                                    |            |
| Server Port                       | 1194                                                                                                    |            |
| Authentication Method             | X.509 •                                                                                                    | ?          |
| Encryption Type                   | BF-CBC •                                                                                                    |            |
| Renegotiate Interval              | 3600                                                                                                    |            |
| Keepalive Interval                | 20                                                                                                    |            |
| Keepalive Timeout                 | 60                                                                                                    | 0          |
| Fragment                          | 0                                                                                                    | 0          |
| Private Key Password              |                                                                                                    |            |
| Output Verbosity Level            | 3                                                                                                    |            |
| Advanced Settings                 |                                                                                                    |            |
| Enable NAT                        | Image: A start and a start a start |            |
| Enable PKCS#12                    |                                                                                                    |            |
| Enable X.509 Attribute nsCertType |                                                                                                    |            |
| Enable HMAC Firewall              |                                                                                                    |            |
| Enable Compression LZ0            |                                                                                                    |            |
| Additional Configurations         |                                                                                                    | 0          |
|                                   |                                                                                                    | Save Close |

Figure 77 – OpenVPN settings

- Enable: Allows you to enable or disable OpenVPN tunnel.
- Description: Allows you to Enter a description for this OpenVPN tunnel.
- Mode: Allows you to define a mode for the OpenVPN tunnel: "Client" or "P2P".
- Protocol: Allows you to define a protocol for the OpenVPN tunnel: "UDP" or "TCP Client".
- Connection Type: Allows you to define a connection type for the OpenVPN tunnel: "TUN" or "TAP". The difference between TUN and TAP
  device is that a TUN device is a point-to-point virtual device on network while a TAP device is a virtual device on Ethernet.
- Server Address: Allows you to Enter the IP address or domain of remote server
- Server Port: Allows you to Enter the negotiate port on OpenVPN server
- Authentication Method: Allows you to define an authentication method for the OpenVPN tunnel: "X.509", "Pre-shared", "Password" or "X.509 and Password".
- Encryption Type: Allows you to define an encryption type for the OpenVPN tunnel: "BF-CBC", "DES-CBC", "DES-EDE-CBC", "DES-EDE3-CBC", "AES-128-CBC", "AES-192-CBC" or "AES-256 -CBC".
- Username: Allows you to enter the username for authentication when selection from "Password" or "X.509 And Password".
- Password: Allows you to enter the password for authentication when selection from "Password" or "X.509 And Password".
- Local IP Address: Allows you to enter the local virtual IP address when select "P2P" mode.
- Remote IP Address: Allows you to enter the remote virtual IP address when select "P2P" mode.
- Local Netmask: Allows you to enter the local netmask when select "TAP" connection type.
- TAP Bridge: Allows you to select the specified LAN that bridge with OpenVPN tunnel when select "TAP" connection type.
- Renegotiate Interval: Allows you to enter the renegotiate interval if connection is failed.
- Keep Alive Interval: Allows you to enter the keep alive interval to check the tunnel is active or not.

- Keep Alive Timeout: Allows you to enter the keep alive timeout, once connection is failed it will trigger the OpenVPN reconnect.
- Fragment: Allows you to enter the fragment size. 0 means disable
- Private Key Password: Allows you to enter the private key password for authentication when selection from "X.509" or "X.509 And Password".
- Output Verbosity Level: Allows you to enter the level of the output log and values.

### **AVANCED SETTINGS**

- Enable NAT: Allows you to enable or disable NAT.
- Enable PKCS#12: Allows you to enable or disable PKCS#12. It is an exchange of digital certificate encryption standard, used to describe personal identity information.
- Enable X.509 Attribute nsCertType: Require that peer certificate be signed with an explicit nsCertType designation of "server".
- Enable HMAC Firewall: Add additional layer of HMAC authentication on the top of the TLS control channel to protect against DoS attacks.
- Enable Compression LZO: Allows you to enable or disable compress the data.
- Additional Configurations: Allows you to enter some other options of OpenVPN in this field. Each expression can be separated by a ";".

### 5.7.1.3 OpenVPN $\rightarrow$ X.509 CERTIFICATE

This parameter group allows you to add certificates to the device.

| Status   | OpenV           | PN <u>X.</u> 5 | 509 Certificate          |                                               |           |
|----------|-----------------|----------------|--------------------------|-----------------------------------------------|-----------|
| X.509 Ce | rtificate Impo  | ort            |                          |                                               |           |
|          |                 |                | Connection Index         | 1                                             |           |
|          |                 |                | CA Certificate           | Escolher arquivo Nenhum arquivo selecionado 🕹 |           |
|          |                 |                | Local Certificate File   | Escolher arquivo Nenhum arquivo selecionado 🕹 |           |
|          |                 |                | Local Private Key        | Escolher arquivo Nenhum arquivo selecionado 🕹 |           |
|          |                 |                | HMAC Firewall Key        | Escolher arquivo Nenhum arquivo selecionado 🕹 |           |
|          |                 |                | Pre-shared Key           | Escolher arquivo Nenhum arquivo selecionado 🕹 |           |
|          |                 |                | PKCS#12 Certificate      | Escolher arquivo Nenhum arquivo selecionado 🕹 |           |
| X.509 Ce | rtificate Files |                |                          |                                               |           |
| Index    | File Name       | File Size      | Date Modified            |                                               |           |
| 1        | ca.crt          | 1322           | Thu Jul 25 11:06:29 2019 |                                               | $\otimes$ |
| 2        | client.crt      | 3900           | Thu Jul 25 11:06:35 2019 |                                               | $\otimes$ |
| 3        | client.key      | 916            | Thu Jul 25 11:06:41 2019 |                                               | $\otimes$ |

#### Figure 78 - Certificate files

- Connection Index: Displays the current connection index for OpenVPN channel.
- CA Certificate: Allows you to import CA certificate file.
- Local Certificate File: Allows you to import local certificate file.
- Local Private Key: Allows you to import local private key file.
- HMAC Firewall Key: Allows you to import HMAC firewall key file.
- Pre-shared Key: Allows you to import the pre-shared key file.
- PKCS#12 Certificate: Allows you to import PKCS#12 certificates.

### 5.7.2 IPsec

IPsec facilitates configuration of secured communication tunnels. The various tunnel configurations will be displayed in the Tunnel Table at the bottom of the page. All tunnels are created using the ESP (Encapsulating Security Payload) protocol.

## 5.7.2.1 IPsec $\rightarrow$ STATUS

This section allows you to view IPsec status.

| <u>Status</u> | IPSec |        |        |
|---------------|-------|--------|--------|
| IPSec Informa | ition |        |        |
| Index Enable  |       | Status | Uptime |
|               |       |        |        |
|               |       |        |        |

Figure 79 - IPsec status

- Enable: Displays current IPsec settings is enable or disable.
- Description: Displays the description of current VPN channel.
- Status: Displays the current VPN connection status.

• Uptime: Displays the connection time since VPN is established.

# 5.7.2.2 IPsec $\rightarrow$ IPsec

This section allows you to create or configure IPsec.

| Statu   | s        | IPSec       |                |              |               |          |
|---------|----------|-------------|----------------|--------------|---------------|----------|
| General | Settings |             |                |              |               |          |
| Index   | Enable   | Description | Remote Gateway | Local Subnet | Remote Subnet | $\oplus$ |
|         |          |             |                |              |               |          |
|         |          |             |                |              |               |          |
|         |          |             |                |              |               |          |

Figure 80 – IPsec: general settings

This parameter group has the following buttons:

Button: Allows you to add a new IPsec.

Button: Allows you to edit the settings of the selected IPsec.

Button: Allows you to delete the selected IPsec.

As you can see in the figure below, you can create a new IPsec by clicking the 🕒 button.

| IPSec Settings            |                  |            |
|---------------------------|------------------|------------|
| IPSec Information         |                  |            |
| Index                     | 1                | ]          |
| Enable                    |                  |            |
| Description               |                  | ]          |
| Remote Gateway            |                  | ]          |
| IKE Version               | IKEv1 •          | ]          |
| Connection Type           | Tunnel           | ]          |
| Negotiation Mode          | Main •           | ]          |
| Authentication Method     | Pre-shared Key   | ]          |
| Local Subnet              |                  | ] ⑦        |
| Local Pre-shared Key      |                  | ]          |
| Local ID Type             | IPv4 Address     | ]          |
| Remote Subnet             |                  | ] ⑦        |
| Remote ID Type            | IPv4 Address     | ]          |
| IKE Proposal Settings     |                  |            |
| Encryption Algorithm      | AES-256 •        | ]          |
| Hash Algorithm            | SHA2 256 •       | ]          |
| Diffie-Hellman Group      | Group5(modp1536) | ]          |
| Lifetime                  | 1440             | ]          |
| ESP Proposal Settings     |                  |            |
| Encryption Algorithm      | AES-256          | ]          |
| Hash Algorithm            | SHA2 256 •       | ]          |
| Diffie-Hellman Group      | Group5(modp1536) | ]          |
| Lifetime                  | 60               | ]          |
| Advanced Settings         |                  |            |
| DPD Interval              | 30               | ] ⑦        |
| DPD Timeout               | 90               | ] ⑦        |
| Additional Configurations |                  | ] ⑦        |
|                           |                  | Save Close |

Figure 81 – IPsec settings

# **GENERAL SETTINGS**

- Enable: Allows you to enable or disable IPsec.
- Description: Allows you to enter a description for this IPsec VPN tunnel.
- Remote Gateway: Allows you to enter an IP address for the remote tunnel.
- IKE Version: Allows you to select an IKE (Internet Key Exchange) version: "IKEv1" or "IKEv2".
- Connection Type: Allows you to select the connection type: "Tunnel" or "Transport".
  - Tunnel: In tunnel mode, the entire IP packet is encrypted and authenticated. It is then encapsulated into a new IP packet with a new IP header. Tunnel mode is used to create virtual private networks for network-to-network communications.
  - Transport: In transport mode, only the payload of the IP packet is usually encrypted or authenticated. The routing is intact since the IP header is neither modified nor encrypted.
- Negotiation Mode: Allows you to select a negotiation mode: "Main" or "Aggressive".
- Authentication Method: Allows you to select an authentication method: "Pre-Shared Key" or "Pre-Shared Key and XAuth".
- Local Subnet: Allows you to enter the IP address with mask if a network beyond the local LAN will be sending packets through the tunnel. The
  remote subnet and Local subnet addresses must not overlap.
- Local Pre-Shared Key: Allows you to enter the pre-shared key which matches the remote endpoint.
- Local ID Type: Allows you to enter the local endpoint's identification. The identifier can be a host name or an IP address.

- Identity XAuth: Allows you to enter Xauth identity after "Pre-shared Key and Xauth" on authentication Method is enabled.
- Password XAuth: Allows you to enter Xauth password "Pre-shared Key and Xauth" on authentication Method is enabled.
- Remote Subnet: Allows you to enter an IP address with mask if encrypted packets are also destined for the specified network that is beyond the Remote IP Address. The remote subnet and local subnet addresses must not overlap.
- Remote ID Type: Allows you to enter the authentication address of the remote endpoint.

#### **IKE PROPOSAL SETTINGS**

- Encryption Algorithm (IKE): Allows you to select the encryption algorithm: "3DES AES-128", "AES-192" or "AES-256".
- Hash Algorithm (IKE): Allows you to select the hash algorithm: "MD5", "SHA1", "SHA2 256", "SHA2 384" or "SHA2 512".
- Diffie-Hellman Group (IKE): Allows you to select the Diffie-Hellman method: "Negotiate (None)", "768 (Group 1)", "1024 (Group 2)", "1536 (Group 5)" or "2048 (Group 14)".
- Lifetime (IKE): How long a particular instance of a connection should last, from successful negotiation to expiry.

#### ESP PROPOSAL SETTINGS

- Encryption Algorithm (ESP): Allows you to select the encryption algorithm: "3DES AES-128", "AES-192" or "AES-256".
- Hash Algorithm (ESP): Allows you to select the hash algorithm: "MD5", "SHA1", "SHA2 256", "SHA2 384" or "SHA2 512".
- Diffie-Hellman Group (ESP): Allows you to select the Diffie-Hellman method: "Negotiate (None)", "768 (Group 1)", "1024 (Group 2)", "1536 (Group 5)" or "2048 (Group 14)".
- Lifetime (ESP): How long a particular instance of a connection should last, from successful negotiation to expiry.

#### ADVANCED SETTINGS

- DPD Interval: Allows you to enter the interval after which DPD is triggered if no IPsec protected packets is received from the peer.
- DPD Timeout: Allows you to enter the remote peer probe response timer.
- Additional Configurations: Allows you to enter some other options of IPsec in this field. Each expression can be separated by a ";".

### 5.7.3 GRE

Generic Routing Encapsulation (GRE) is a protocol that encapsulates packets to route other protocols over IP networks. It is a tunneling technology that provides a channel through which encapsulated data message could be transmitted and encapsulation and decapsulation could be realized at both ends.

# 5.7.3.1 GRE $\rightarrow$ STATUS

This parameter group allows you to view the GRE protocol status.

| Stat            | us     | GRE         |      |        |  |  |  |  |
|-----------------|--------|-------------|------|--------|--|--|--|--|
| GRE Information |        |             |      |        |  |  |  |  |
| Index           | Enable | Description | Mode | Status |  |  |  |  |
|                 |        |             |      |        |  |  |  |  |

Figure 82 – GRE status

- Enable: Displays current GRE settings is enable or disable.
- Description: Displays the description of current VPN channel.
- Mode: Displays the current VPN mode.
- Status: Displays the current VPN connection status.

### 5.7.3.2 GRE $\rightarrow$ GRE

This parameter group allows you to create or configure the GRE protocol.

| Statu  | us         | GRE         |      |                |                  |          |
|--------|------------|-------------|------|----------------|------------------|----------|
| Genera | l Settings |             |      |                |                  |          |
| Index  | Enable     | Description | Mode | Remote Gateway | Local Virtual IP | $\oplus$ |
|        |            |             |      |                |                  |          |
|        |            |             |      |                |                  |          |

Figure 83 -Figure 80 - GRE settings

This parameter group has the following buttons:

Button: Allows you to add a new GRE.

Button: Allows you to edit the settings of the selected GRE.

Button: Allows you to delete the selected GRE.

As you can see in the figure below, you can create a GRE by clicking the 🕒 button.

| GRE Settings          |                 |      |       |
|-----------------------|-----------------|------|-------|
| GRE Information       |                 |      |       |
| Index                 | 1               |      |       |
| Enable                |                 |      |       |
| Description           |                 |      |       |
| Mode                  | Layer 3 🔹       |      |       |
| Remote Gateway        |                 |      |       |
| Local Virtual IP      |                 |      |       |
| Local Virtual Netmask | 255.255.255.252 |      |       |
| Tunnel key            |                 | 0    |       |
| Enable NAT            |                 |      |       |
|                       |                 | Save | Close |

Figure 84 – GRE information

- Enable: Allows you to enable or disable GRE.
- Description: Allows you to enter the description of current VPN channel.
- Mode: Allows you to specify the running mode of GRE: "Layer 2" or "Layer 3".
- Remote Gateway: Allows you to enter the remote IP address of peer GRE tunnel.
- Local Virtual IP: Allows you to enter the local virtual netmask of GRE tunnel.
- Local Virtual Netmask: Allows you to enter the local virtual netmask of GRE tunnel.
- Tunnel Key: Allows you to enter the authentication key of GRE tunnel.
- Enable NAT: Allows you to enable or disable NAT.
- Bridge Interface: Allows you to specify the bridge interface work with Layer 2 mode.

# 5.8 MAINTENANCE

This section allows you to configure device maintenance settings.

## 5.8.1 UPGRADE

When new versions of **AirGate 4G Wi-Fi** firmware become available, the user can manually update their device by uploading a package. The device will need to be manually rebooted once the upload is complete, leaving **AirGate 4G Wi-Fi** out of service for approximately 1 minute. It is important to have a stable power source and ensure that power to the Fusion is not interrupted during a firmware upgrade.

| Firmware            |                                               |  |  |  |  |  |  |
|---------------------|-----------------------------------------------|--|--|--|--|--|--|
| Firmware Upgrade    |                                               |  |  |  |  |  |  |
| Firmware            | Escolher arquivo Nenhum arquivo selecionado 🍲 |  |  |  |  |  |  |
|                     |                                               |  |  |  |  |  |  |
| Figure 85 – Upgrade |                                               |  |  |  |  |  |  |

# 5.8.2 SOFTWARE

When new versions of AirGate 4G Wi-Fi software with new features become available, the user can manually update their device by uploading a package. You can also uninstall new device features.

The device will need to be manually restarted after a package has been uploaded or some functionality has been uninstalled, leaving AirGate 4G Wi-Fi out of service for approximately 1 minute.

| <u>Software</u> |       |          |                                           |           |
|-----------------|-------|----------|-------------------------------------------|-----------|
| Software In     | stall |          |                                           |           |
|                 |       | Software | Escolher arquivo Nenhum arquivo seleciona | do 🕹      |
| Software Li     | st    |          |                                           |           |
| Index           | Name  | Version  | Installed Time                            |           |
| 1               | dmvpn | 1.0.0-1  | Wed Jul 24 06:32:59 2019                  | $\otimes$ |
|                 |       |          |                                           |           |

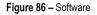

This parameter group has the following buttons:

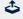

 $\otimes$ 

Button: Allows you to upload a new update package.

Button: Allows you to delete an update package.

# 5.8.3 SYSTEM

This tab allows you to configure the device.

### 5.8.3.1 SYSTEM $\rightarrow$ GENERAL

This parameter group allows you to define the general settings.

| <u>General</u> | Accounts  | Syslog | Web Server       | Telnet          | SSH  | Security |  |
|----------------|-----------|--------|------------------|-----------------|------|----------|--|
| General Setti  | ings      |        |                  |                 |      |          |  |
|                |           |        | Hostname         | novusautomation | .com |          |  |
|                |           |        | User LED Type    | None            | •    |          |  |
| Time Zone Se   | ettings   |        |                  |                 |      |          |  |
|                |           |        | Time Zone        | UTC+08:00       | •    |          |  |
|                |           | Custo  | mized Time Zone  |                 | 9    | 0        |  |
| Time Synchro   | onisation |        |                  |                 |      |          |  |
|                |           |        | Enable           |                 |      |          |  |
|                |           | Pr     | imary NTP Server | pool.ntp.org    |      |          |  |
|                |           | Seco   | ndary NTP Server | 1.pool.ntp.org  |      |          |  |

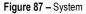

#### **GENERAL SETTINGS**

- Hostname: Allows you to define the router name, which might be used to identify the IPsec local ID.
- User LET Type: Allows you to define the LED behavior: "None", "SIM" or "WiFi".

#### TIME ZONE SETTINGS

- Time Zone: Allows you to define the time zone where the device is in use.
- Customized Time Zone: Allows you to define a customized zone where the device is in use.

#### TIME SYNCHRONISATION

- Enable (NTP Client): If enabled, allows the NTP client to synchronize the device clock over the network when using a time server (NTP Server).
- Primary NTP Server: Allows you to enter the IP address (or host name) of the primary time server.
- Secondary NTP Server: Allows you to Enter the IP address (or host name) of the secondary time server.

# 5.8.3.2 SYSTEM $\rightarrow$ ACCOUNTS

This parameter group allows you to define user settings linked to the device.

| Gene    | ral <u>A</u> | ccounts  | Syslog | Web Server       | Telnet | SSH | Security |  |             |
|---------|--------------|----------|--------|------------------|--------|-----|----------|--|-------------|
| Accoun  | t Settings   |          |        |                  |        |     |          |  |             |
|         |              |          |        | Administrator    | admin  |     |          |  |             |
|         |              |          |        | Old Password     | ••••   |     |          |  |             |
|         |              |          |        | New Password     |        |     |          |  |             |
|         |              |          | C      | Confirm Password |        |     |          |  |             |
| Visitor | Settings     |          |        |                  |        |     |          |  |             |
| Index   | Username     | Password |        |                  |        |     |          |  | $( \div )$  |
| 1       | Novus        | 12345    |        |                  |        |     |          |  | $\boxtimes$ |

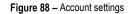

# ACCOUNT SETTINGS

- Administrator: Displays the name of current administrator, default as "admin".
- Old Password: Allows you to enter the old password of administrator.
- New Password: Allows you to enter the new password of administrator. •
- Confirm Password: Allows you to confirm the new password of administrator.

### **VISITOR SETTINGS**

This parameter group hast the following buttons:

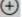

- Button: Allows you to add a new visitor.
- Button: Allows you to edit the settings of the selected visitor.

Button: Allows you to delete the selected visitor.

As you can see in the figure below, you can create a new visitor by clicking the 🕒 button.

| Account Settings |            |
|------------------|------------|
| Visitor Settings |            |
| Index            | 2          |
| Username         |            |
| Password         |            |
|                  | Save Close |

Figure 89 – Visitor settings

- Username: Allows you to enter a username for the visitor.
- Password: Allows you to define a password for the visitor account.

### 5.8.3.3 SYSTEM $\rightarrow$ SYSLOG

This parameter group allows you to analyze stored system log settings.

| General       | Accounts    | Syslog | Web Server        | Telnet | SSH | Security |  |
|---------------|-------------|--------|-------------------|--------|-----|----------|--|
| General Setti | ngs         |        |                   |        |     |          |  |
|               |             |        | Log Location      | RAM    | T   |          |  |
|               |             |        | Log Level         | Debug  | •   |          |  |
| Remote Sysle  | og Settings |        |                   |        |     |          |  |
|               |             | Enabl  | e Remote Syslog   |        |     |          |  |
|               |             | Remo   | ote Syslog Server |        |     |          |  |
|               |             | Re     | mote Syslog Port  | 514    |     |          |  |
|               |             |        |                   |        |     |          |  |

Figure 90 - Syslog

### **GENERAL SETTINGS**

- Log Location: Allows you to select the log store location: "RAM" or "Flash".
- Log Level: Allows you to select the log output level: "Debug", "Notice", "Info", "Warning" or "Error".

#### **REMOTE SYSLOG SETTINGS**

- Enable Remote Syslog: Allows you to enable or disable remote syslog connection.
- Remote Syslog Server: Allows you to enter the IP address of remote syslog server.
- Remote Syslog Port: Allows you to enter the port for remote syslog server listening.

# 5.8.3.4 SYSTEM $\rightarrow$ WEB SERVER

This parameter group allows you to define HTTPS connection settings.

| General        | Accounts | Syslog | Web Server       | Telnet           | SSH           | Security         |  |
|----------------|----------|--------|------------------|------------------|---------------|------------------|--|
| General Setti  | ings     |        |                  |                  |               |                  |  |
|                |          |        | HTTP Port        | 80               |               |                  |  |
|                |          |        | HTTPS Port       | 443              |               |                  |  |
| Certificate Se | ettings  |        |                  |                  |               |                  |  |
|                |          |        | Private Key      | Escolher arquive | Nenhum arquiv | vo selecionado 🕹 |  |
|                |          |        | Certificate File | Escolher arquive | Nenhum arquiv | vo selecionado 🕹 |  |

#### Figure 91 - Web Server

- HTTP Port: Allows you to enter the port for Hypertext Transfer Protocol. A well-known port for HTTP is port 80.
- HTTPS Port: Allows you to enter the port for HTTPS Protocol. A well-known port for HTTPS is port 443.
- Private Key: Allows you to import private Key file for HTTPS connection.
- Certificate File: Allows you to import certificate file for HTTPS connection.

## 5.8.3.5 SYSTEM $\rightarrow$ TELNET

This parameter group allows you to define the Telnet port.

| General       | Accounts | Syslog | Web Server  | <u>Telnet</u> | SSH | Security |  |
|---------------|----------|--------|-------------|---------------|-----|----------|--|
| General Setti | ngs      |        |             |               |     |          |  |
|               |          |        | Telnet Port | 23            |     |          |  |

• Telnet Port: Allows you to enter the port for telnet access. A well-known port for HTTP is port 23.

# 5.8.3.6 SYSTEM $\rightarrow$ SSH

This parameter group allows you to enable and configure SSH.

| General Accounts Syslog Web Server | Telnet | SSH | Security |  |
|------------------------------------|--------|-----|----------|--|
| General Settings                   |        |     |          |  |
| SSH Port                           | 22     |     |          |  |
| Allow Password Authentication      |        |     |          |  |
| Public Key                         |        |     |          |  |

### Figure 93 – SSH

- SSH Port: Allows you to enter the port for SSH access. A well-known port for HTTP is port 22.
- Allow Password Authentication: Allows you to enable or disable SSH authentication.
- Public Key: Allows you to enter the public Key SSH authentication.

### 5.8.3.7 SYSTEM $\rightarrow$ SECURITY

This parameter group allows you to enable or disable security settings for remote access.

| General     | Accounts    | Syslog | Web Server       | Telnet | SSH | Security |  |
|-------------|-------------|--------|------------------|--------|-----|----------|--|
| Remote Acce | ss Settings |        |                  |        |     |          |  |
|             |             | Rem    | ote HTTP Access  |        |     |          |  |
|             |             | Remo   | te HTTPS Access  |        |     |          |  |
|             |             | Remo   | te Telnet Access |        |     |          |  |
|             |             | Rer    | note SSH Access  |        |     |          |  |

#### Figure 94 – Security

- Remote HTTP Access: Allows you to allow remote HTTP access.
- Remote HTTPS Access: Allows you to allow remote HTTPS access.
- Remote Telnet Access: Allows you to allow remote Telnet access.
- Remote SSH Access: Allows you to allow remote SSH access.

# 5.8.4 CONFIGURATION

This tab allows you to save parameters (settings in the Web interface) to a file. Conversely, if you have saved settings from the AirGate 4G Wi-Fi router to a file, you can import these previously saved configuration settings to the AirGate 4G Wi-Fi router as well.

| <u>Configuration</u>        |                                               |
|-----------------------------|-----------------------------------------------|
| Configuration Management    |                                               |
| Factory Settings            | Restore                                       |
| Configuration File Download | Download                                      |
| Configuration File Upload   | Escolher arquivo Nenhum arquivo selecionado 🍣 |

Figure 95 – Configuration

- Factory Settings: Click the Restore button allows you to reset the device to factory default settings.
- Configuration File Download: Click the Download button allows you to download the configuration file from AirGate 4G Wi-Fi router.
- Configuration File Upload: Allows you to import a previously saved configuration file.

## 5.8.5 DEBUG TOOLS

This tab allows you to configure debug tools.

# 5.8.5.1 DEBUG TOOLS $\rightarrow$ PING

This parameter group allows you to configure the tool to perform ping commands.

| <u>Ping</u>   | Traceroute | AT Debug        |   |
|---------------|------------|-----------------|---|
| Ping Settings |            |                 |   |
|               |            | Host Addres     | ; |
|               |            | Ping Coun       | 5 |
|               |            | Local IP Addres | ; |

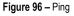

- Host Address: Allows you to enter a host IP address or domain name for ping.
- Ping Count: Allows you to enter the ping times.
- Local IP Address: Allows you to enter the ping source IP address or leave it blank.

# 5.8.5.2 DEBUG TOOLS $\rightarrow$ TRACEROUTE

This parameter group allows you to configure Traceroute, whose purpose is to test the path taken by the package to its destination.

| Ping         |         | AT Debug |        |
|--------------|---------|----------|--------|
| Traceroute S | ettings |          |        |
|              |         | Host Add | ess    |
|              |         | Max H    | ops 30 |

#### Figure 97 - Traceroute

- Host Address: Allows you to enter a host IP address or domain name for traceroute.
- Max Hops: Allows you to enter the max hops for traceroute.

# 6 APPLICATIONS

AirGate 4G Wi-Fi is compatible with multiple applications, although it allows up to 5 applications at a time. If you need to install a new application after this limit has been reached, you will need to uninstall a previously installed application.

#### 6.1 INSTALLING AND REMOVING APPLICATIONS

Before you can configure any of the applications mentioned in this chapter, you must install it on the device. To do so, access the **Maintenance** option, located in the menu on the left of the web interface, and then click on **Software**. In the **Software Install** section, click the **Browse** button, and select the npk file for the application to be installed.

The npk files are available on the product page of the NOVUS website.

You must click on the 4 icon to upload the selected file and start the installation process:

|                                                                                |                  |      |          |                                               | Login: admin<br>Reboot | Logout |
|--------------------------------------------------------------------------------|------------------|------|----------|-----------------------------------------------|------------------------|--------|
| Overview                                                                       | <u>Software</u>  |      |          |                                               |                        |        |
| Link Management                                                                | Software Install |      |          |                                               |                        |        |
| Industrial Interface                                                           |                  |      | Software | Browse nr500-modbus_master-1.0.1(6424848).npk |                        |        |
| Network                                                                        | Progress         |      |          |                                               |                        |        |
| Applications                                                                   | Software List    |      |          |                                               |                        |        |
| VPN                                                                            | Index            | Name | Version  | Installed Time                                |                        |        |
| Maintenance<br>Upgrade<br>➤ Software<br>System<br>Configuration<br>Debug Tools |                  |      |          |                                               |                        |        |

Figure 98 –Installing an application

A progress bar will appear at the bottom of the section. When the installation is complete, the device will display the following pop-up:

|                                              |                 |                    |                            |                                   |                 | Login: admin<br>Reboot | Logout |           |
|----------------------------------------------|-----------------|--------------------|----------------------------|-----------------------------------|-----------------|------------------------|--------|-----------|
| Overview                                     | <u>Software</u> |                    |                            |                                   |                 |                        |        |           |
| Link Management                              | Software In     | istall             |                            |                                   |                 |                        |        |           |
| Industrial Interface                         |                 |                    | Software                   | Escolher arquivo nr500-ema        | ail42ccf3e).npk |                        |        |           |
| Network                                      | Progre          | 255                |                            |                                   |                 |                        |        |           |
| Applications                                 | Software Li     | st                 | Coftware installed sus     | cessfully, do you want to         |                 |                        |        |           |
| VPN                                          | Index           | Name               |                            | t now?                            |                 |                        |        |           |
| Maintenance                                  | 1               | modbus_master      |                            |                                   |                 |                        |        | $\otimes$ |
| Upgrade                                      | 2               | email_notification |                            | OK Cancel                         |                 |                        |        | $\otimes$ |
| <ul> <li>Software</li> <li>System</li> </ul> |                 |                    |                            |                                   | •               |                        |        |           |
| Configuration                                |                 |                    |                            |                                   |                 |                        |        |           |
| Debug Tools                                  |                 |                    |                            |                                   |                 |                        |        |           |
|                                              |                 |                    |                            |                                   |                 |                        |        |           |
|                                              |                 |                    |                            |                                   |                 |                        |        |           |
|                                              |                 |                    |                            |                                   |                 |                        |        |           |
|                                              |                 |                    |                            |                                   |                 |                        |        |           |
|                                              |                 |                    |                            |                                   |                 |                        |        |           |
|                                              |                 |                    |                            |                                   |                 |                        |        |           |
|                                              |                 |                    |                            |                                   |                 |                        |        |           |
|                                              |                 |                    |                            |                                   |                 |                        |        |           |
|                                              |                 |                    |                            |                                   |                 |                        |        |           |
|                                              |                 |                    |                            |                                   |                 |                        |        |           |
|                                              |                 |                    |                            |                                   |                 |                        |        |           |
|                                              |                 |                    |                            |                                   |                 |                        |        |           |
|                                              |                 |                    |                            |                                   |                 |                        |        |           |
|                                              |                 |                    |                            |                                   |                 |                        |        |           |
|                                              |                 |                    |                            |                                   |                 |                        |        |           |
|                                              |                 |                    |                            |                                   |                 |                        |        |           |
|                                              |                 |                    | Copyright © 2019 NOVUS Aut | omation Inc. All rights reserved. |                 |                        |        |           |

Figure 99 – Application successfully installed

When the installation is complete, click Ok and wait for AirGate 4G Wi-Fi to restart. Once this happens, the application will be available for use.

To remove a previously installed application, you must click on the 🛞 button located next to the application in the **Software List** section. When the uninstallation is complete, the device will display the following pop-up:

|                                                                                |                  |      |                            |                          |   | Login: admin<br>Reboot | Logout |
|--------------------------------------------------------------------------------|------------------|------|----------------------------|--------------------------|---|------------------------|--------|
| Overview                                                                       | <u>Software</u>  |      |                            |                          |   |                        |        |
| Link Management                                                                | Software Install |      |                            |                          |   |                        |        |
| Industrial Interface                                                           |                  |      | Software                   | Browse No file selected. | څ |                        |        |
| Network                                                                        | Software List    |      |                            |                          |   |                        |        |
| Applications                                                                   | Index            | Name | Software uninstalled succe | essfully, do you want to |   |                        |        |
| VPN                                                                            |                  |      | reboot                     | now?                     |   |                        |        |
| Maintenance<br>Upgrade<br>➤ Software<br>System<br>Configuration<br>Debug Tools |                  |      |                            | OK Cancel                |   |                        |        |

Figure 100 – Application successfully uninstalled

Just click Ok and wait for AirGate 4G Wi-Fi to restart.

# 6.2 "EMAIL NOTIFICATION" APPLICATION

Once the application has been installed as described in the <u>INSTALLING AND REMOVING APPLICATIONS</u> section, it can be configured via the **AirGate 4G Wi-Fi** web interface. Access the **Applications** option, located on the left menu, and then click on **Email Notification**, as shown below:

| NOVUS                                  |         |             |           |                           |                                    |   | Login: admin |          |
|----------------------------------------|---------|-------------|-----------|---------------------------|------------------------------------|---|--------------|----------|
| We Measure, We Control, We Record      |         |             |           |                           |                                    |   | Reboot       | Logout   |
| Overview                               | Email N | otification |           |                           |                                    |   |              |          |
| Link Management                        | Email S | Settings    |           |                           |                                    |   |              |          |
| Industrial Interface                   |         |             |           | Enable                    |                                    |   |              |          |
| Network                                |         |             |           | Enable TLS/SSL            |                                    |   |              |          |
| Applications                           |         |             |           | Enable STARTTLS           |                                    |   |              |          |
| DDNS                                   |         |             |           | SMTP Host                 |                                    |   |              |          |
| SMS<br>Schedule Reboot                 |         |             |           | Port                      |                                    | 0 |              |          |
| <ul> <li>Email Notification</li> </ul> |         |             |           | Username                  |                                    |   |              |          |
| Modbus Master                          |         |             |           | Password                  |                                    |   |              |          |
| Modbus Transport                       |         |             |           | From                      |                                    |   |              |          |
| VPN                                    |         |             |           | TLS Connect Timeout       |                                    | 0 |              |          |
| Maintenance                            |         |             |           | Enable Verbose Log        |                                    |   |              |          |
|                                        |         | ation List  |           |                           |                                    |   |              |          |
|                                        | Index   | Enable      | Addressee | Subject                   |                                    |   |              | $\oplus$ |
|                                        |         |             |           |                           |                                    |   |              |          |
|                                        |         |             |           |                           |                                    |   |              |          |
|                                        |         |             |           |                           |                                    |   |              |          |
|                                        |         |             |           |                           |                                    |   |              |          |
|                                        |         |             |           |                           |                                    |   |              |          |
|                                        |         |             |           |                           |                                    |   |              |          |
|                                        |         |             |           |                           |                                    |   |              |          |
|                                        |         |             |           |                           |                                    |   |              |          |
|                                        |         |             |           |                           |                                    |   |              |          |
|                                        |         |             |           |                           |                                    |   |              |          |
|                                        |         |             |           |                           |                                    |   |              |          |
|                                        |         |             |           |                           |                                    |   | Save         | Apply    |
|                                        |         |             |           | Copyright © 2019 NOVUS Au | tomation Inc. All rights reserved. |   |              |          |

Figure 101 – Configuring the email sending

This application is compatible with AirGate 4G Wi-Fi firmware version 1.1.4.

## 6.2.1 EMAIL SETTINGS

These parameters allow you to configure the email service and the email account to be used by the application:

- Enable: Allows you to enable the email notification.
- Enable TLS/SSL: Allows you to enable the security in the transport layer (TLS) of communication with the SMTP server.
- Enable STARTTLS: Allows you to enable the use of the STARTTLS command at the beginning of the communication with the SMTP server.
- SMTP Host: Allows you to enable the insertion of the SMTP server address.
- Port: Allows you to insert the communication port with the SMTP server. By default, most SMTP servers can provide up to three ports:
  - Port 25: Port used without any type of transport layer security. By default, it should be used when Enable TLS/SSL and Enable STARTTLS are not selected. Since data send through port is unprotected, the use is not recommended.
  - Port 465: Port used with TLS/SSL protocol. By default, it should be used when only the Enable TLS/SSL option is selected.
  - Port 587: Port used with the TLS protocol established after sending the STARTTLS command. By default, it should be used when only Enable STARTTLS is selected.
- Username: Allows you to enter the username of the email account to be used.
- Password: Allows you to enter the password for the email account to be used.
- From: Allows you to enter the email address of the account to be used.
- TLS Connect Timeout: Allows you to configure the TLS connection timeout.
- Enable Verbose Log: Allows you to enable a detailed log in the message body of the outgoing emails.

Once the configuration parameters have been filled, click the **Save** button, located in the right corner of the screen. Then, you must enter the information of the email accounts that should receive the notifications, as well as the conditions that generate these emails. To do so, click on the

the button, located on the right corner of the Notification List section, and then fill in the following fields:

| Notification Settings  |            |
|------------------------|------------|
| Notification List      |            |
| Index                  | 1          |
| Enable                 |            |
| Addressee              |            |
| Subject                |            |
| Enable Timestamp       |            |
| Status Notify Settings |            |
| Startup                |            |
| Reboot                 |            |
| NTP Update             |            |
| LAN Port               |            |
| WAN Port               |            |
| WWAN Port              |            |
| Active Link            |            |
| Digital Input          |            |
| Digital Output         |            |
| IPSec Connection       |            |
| Openvpn Connection     |            |
|                        | Save Close |

Figure 102 – Notification list

### 6.2.1.1 NOTIFICATION LIST

These parameters allow you to define the subject and email address to be included in the notification list, as well as enabling or disabling other settings.

- Enable: Allows you to enable the sending of email notifications to the configured address.
- Address: Allows you to enter the email address to receive the notifications.
- Subject: Allows you to insert the subject of the emails to be sent to this address.
- Enable Timestamp: Allows you to write in the email notification of the timestamp at the moment the condition of notification is triggered.

## 6.2.1.2 STATUS NOTIFY SETTINGS

These parameters allow you to define the situations in which notifications will be sent.

- Startup: Enables notification emails to be sent every time the system is booted.
- Reboot: Enables notification emails to be sent every time the system is rebooted.
- NTP Update: Enables notification emails to be sent every time the internal clock is updated from an NTP server.
- LAN Port: Enables notification emails to be sent every time a LAN port is connected or disconnected through an Ethernet output.
- WAN Port: Enables notification emails to be sent every time a WAN port is connected or disconnected through an Ethernet output.
- WWAN Port: Enables notification emails to be sent every time a WWAN port is connected or disconnected through the 4G interface.
- Active Link: Enables notification emails to be sent every time an active link is connected or disconnected through a WAN or WWAN port.
- Digital Input: Enables notification emails to be sent every time there is a change in the logical level of one of the digital inputs.
- Digital Output: Enables notification emails to be sent every time there is a change in the logical level of any of the digital outputs.
- IPsec Connection: Enables notification emails to be sent every time a VPN connection with IPsec is established.
- OpenVPN Connection: Enables notification emails to be sent whenever a VPN connection to OpenVPN is established.
- Modbus Alarm: Enables notification emails to be sent each time a Modbus alarm is detected. For more information on configuring a Modbus alarm for sending notification emails, see section <u>EMAIL ACCOUNT SETUP</u> from this chapter.

# 6.2.2 EMAIL ACCOUNT SETUP

Different email servers have different security policies. Depending on the server, additional settings may be required in the email account so that **AirGate 4G Wi-Fi** can send email from it. Below are the settings required to send email through two different servers: Gmail and Yahoo. Other servers may require other settings to allow sending email from third-party applications.

### 6.2.2.1 GMAIL

To send email through a Gmail account, you must allow access through less secure applications. This can be done through the Google account security menu, which can be accessed from the following link: <a href="https://myaccount.google.com/security?gar=1">https://myaccount.google.com/security?gar=1</a>.

Alternatively, you can also access this menu through a Google page by clicking the **Manage Your Google Account** option and then selecting the **Security** option from the menu on the left.

Once on the **Security** menu, simply find the **Less secure app access** option and click **Enable access (not recommended)**. Then click on the button that appears on the screen, so that the warning "Allow less secure applications: ENABLED" is shown

### 6.2.2.2 YAHOO

To send emails through a Yahoo account, you must create an alternative password for access through third-party applications. Once the Yahoo account to be used is open, simply click on the user's profile photo, located in the top right corner of the screen, and then on **Account Information**. Then select the **Account Security** option, located in the menu on the left.

Once on the Security menu, you must select the Manage app passwords option, click Select your application, and enter a name for the AirGate 4G Wi-Fi application. Then, just click Generate, as shown below:

| Senha                   | as de app 🛛 🗙      |
|-------------------------|--------------------|
| Selecione um app e gere | e uma senha de app |
| AirGate-4G              | Gerar              |
|                         |                    |
|                         |                    |
|                         |                    |
| Figure 103 –            | Yahoo settings     |

After saving the password generated by Yahoo, click **Done**. This password must be used on the **AirGate 4G Wi-Fi** web interface to set up the email account in the **Password** field.

### 6.2.2.3 AIRGATE 4G WI-FI CONFIGURATION EXAMPLE

This section provides an example of how to configure the **AirGate 4G Wi-Fi** email notification process. In this case, the sending of notification emails will be performed through an Outlook email account and notifications for Modbus alarm and initialization will be activated. Thus, in the first part of this example a Modbus alarm will be configured for one of the registers read by the Modbus master. In the second part, email notification will be configured.

For this example, AirGate 4G Wi-Fi has been previously configured as Modbus master for reading registers from a Modbus slave (see "MODBUS MASTER" APPLICATION section of this chapter). Thus, to set up an alarm, simply click on Applications and then click on Modbus Master. Once

this is done, click on **Modbus Alarm** and then click on the button , located in the upper right corner of the section. You can then configure Modbus Alarm, as shown below:

| Channel Alarm Settings            |                 |      |          |
|-----------------------------------|-----------------|------|----------|
| Channel List                      |                 |      |          |
| Index                             | 1               |      |          |
| Enable                            |                 |      |          |
| Description                       |                 |      |          |
| Alarm Mode                        | Normal 🔹        | 0    |          |
| Connection Index                  | 1 •             | ?    |          |
| Filter Items                      | Channel Index • |      |          |
| Channel Index                     | 1               | ?    |          |
| Logical Operation Type            | Logical AND 🔹   | 0    |          |
| Contrast Rule List                |                 |      |          |
| Index Enable Contrast Type Thresh | bld             |      | (  i )   |
| Trigger Alarm List                |                 |      |          |
| Index Enable Trigger Alarm Type   |                 |      | $(\neq)$ |
|                                   |                 | Save | Close    |

Figure 104 – Configuring a Modbus alarm

You must add an alarm description in the **Description** field and select the "Normal" option in the **Alarm Mode** parameter. After that, in the **Connection Index** parameter, choose the connection number for the Modbus slave to be read. Under **Filter Items**, select the "Register Address" option and enter the address value of the register to which an alarm is to be associated.

In the Contrast Rule List section, click the 🕒 button to add the condition that should create the alarm. Then, in the Alarm Trigger List section,

click the 🕒 button to define the alarm settings to be created. In this screen, you must select the **Event Notification** parameter and, in **Alarm ON Content**, write the message to be sent in the body of the email when the alarm is triggered. Under **Alarm OFF Content**, write the message to be sent when the alarm condition is no longer met. You can use indexers to write these messages.

In this example an alarm will be created for a setup where **AirGate 4G Wi-Fi** is reading registers from a Modbus slave via TCP. The list of registers read can be seen in the picture below:

| Chann | el Status    |                  |      |          |                  |               |                |           |
|-------|--------------|------------------|------|----------|------------------|---------------|----------------|-----------|
| Index | Description  | Connection Index | Туре | Slave ID | Register Address | Function Code | Status         | Value     |
| 1     | Versão Fw    | 2                | ТСР  | 255      | 2                | 3             | read successed | 166       |
| 2     | Canal an 1   | 2                | TCP  | 255      | 3                | 3             | read successed | 18        |
| 3     | Canal an 2   | 2                | ТСР  | 255      | 4                | 3             | read successed | 0         |
| 4     | Canal an 3   | 2                | ТСР  | 255      | 5                | 3             | read successed | 0         |
| 5     | Canal an 4   | 2                | TCP  | 255      | 6                | 3             | reading        | 0         |
| 6     | Canal an 5   | 2                | ТСР  | 255      | 7                | 3             | read successed | 0         |
| 7     | Canal an 6   | 2                | ТСР  | 255      | 8                | 3             | read successed | 0         |
| 8     | Canal an 7   | 2                | ТСР  | 255      | 9                | 3             | read successed | 0         |
| 9     | Canal an 8   | 2                | ТСР  | 255      | 10               | 3             | read successed | 0         |
| 10    | Reading_ch_1 | 2                | ТСР  | 255      | 224              | 3             | read successed | 18.749142 |
| 11    | Reading_ch_2 | 2                | ТСР  | 255      | 226              | 3             | read successed | 0.000303  |
| 12    | Reading_ch_3 | 2                | ТСР  | 255      | 228              | 3             | read successed | 0.000293  |
| 13    | Reading_ch_4 | 2                | ТСР  | 255      | 230              | 3             | read successed | 0.000311  |
| 14    | Reading_ch_5 | 2                | ТСР  | 255      | 232              | 3             | read successed | 0.000000  |
| 15    | Reading_ch_6 | 2                | ТСР  | 255      | 234              | 3             | read successed | 0.000000  |
| 16    | Reading_ch_7 | 2                | ТСР  | 255      | 236              | 3             | read successed | 0.000000  |
| 17    | Reading_ch_8 | 2                | ТСР  | 255      | 238              | 3             | read successed | 0.000000  |
|       |              |                  |      |          |                  |               |                |           |

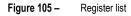

The Modbus alarm created will be triggered whenever the value read from the register of address 224 exceeds the value of 21. The following alarm settings will be used for this:

| Channel A | Alarm Se  | ttings            |          |                  |   |      |       |   |
|-----------|-----------|-------------------|----------|------------------|---|------|-------|---|
| Channel   | List      |                   |          |                  |   |      |       |   |
|           |           |                   | Index    | 1                |   |      |       | _ |
|           |           |                   | Enable   |                  |   |      |       |   |
|           |           | Des               | cription | Alarme ch1       |   |      |       |   |
|           |           | Alarr             | n Mode   | Normal           | • | ?    |       |   |
|           |           | Connection        | n Index  | 2                | • | ?    |       |   |
|           |           | Filte             | r Items  | Register Address | ۲ |      |       |   |
|           |           | Register /        | Address  | 224              |   | 0    |       |   |
|           |           | Logical Operation | on Type  | Logical AND      | ۲ | 0    |       |   |
| Contrast  | Rule List | t                 |          |                  |   |      |       |   |
| Index     | Enable    | Contrast Type     | Thresho  | ld               |   |      | (+    | 9 |
| 1         | true      | >                 | 21       |                  |   |      | 28    | ) |
| Trigger A | larm List | t                 |          |                  |   |      |       |   |
| Index     | Enable    | Trigger Alarm Ty  | pe       |                  |   |      | Œ     | ) |
| 1         | true      | Event Notificatio | on       |                  |   |      | 2 🛛   | ) |
|           |           |                   |          |                  |   | Save | Close |   |

Figure 106 – Alarm condition

The following message will be sent by email during an alarm condition: "Value read in \$CHANNEL\_DESC (\$VALUE), address register \$REGISTER\_ADDER, is in alarm condition". This message makes use of indexers, which will be replaced with information from the Modbus register cited.

The message to be sent when the register is no longer in alarm condition has only replaced the final part of the previous message with "not in alarm condition".

After adding the alarm parameters, simply click **Save** and then **Apply**. Once the Modbus alarm has been configured, you need to configure the email notification parameters. To do this, click on **Applications**, located on the left menu, and then click on **Email Notification**. On the following screen, fill in the data of the email that will be used to send the message, as in the example below:

| Enable              |                           |
|---------------------|---------------------------|
| Enable TLS/SSL      |                           |
| Enable STARTTLS     |                           |
| SMTP Host           | smtp.outlook.com          |
| Port                | 587 ⑦                     |
| Username            | teste-airgate@outlook.com |
| Password            |                           |
| From                | teste-airgate@outlook.com |
| TLS Connect Timeout | 10 ⑦                      |
| Enable Verbose Log  |                           |
|                     |                           |

Figure 107 – Email settings

If another email provider is used, you must know the address of the SMTP server to fill in the above information. If **Enable STARTTLS** is selected, most servers support port 587. As explained above, for some email services, additional account settings may be required to enable sending email from **AirGate 4G Wi-Fi**. In this example with Outlook, none were required.

You should then add the email accounts that will receive the notifications. Simply click the 🗠 button located in the Notification List section to add an email address, the email subject, and the notification conditions. In this example, the address that receives the notifications will be the same as the one that sends them. The conditions Startup and Modbus Alarm have been chosen.

After adding these settings, you must click **Save** and then **Apply**.

At this point, the sending of notification emails in case of Modbus alarms and AirGate 4G Wi-Fi initialization is configured. Before testing sending notification emails, it is important to verify that the AirGate 4G Wi-Fi is connected to the Internet by clicking Link Management and then Connection Manager.

In the **Connection Information** section, the **Status** column should display the message "Connected" for at least one of the connections shown, as in the figure below:

| Stat  | tus Co      | onnection    |                |                 |                |
|-------|-------------|--------------|----------------|-----------------|----------------|
| Conne | ction Infor | mation       |                |                 |                |
| Index | Туре        | Status       | IP Address     | Netmask         | Gateway        |
| 1     | WAN         | Disconnected |                |                 |                |
| 2     | WWAN2       | Connected    | 100.127.96.159 | 255.255.255.192 | 100.127.96.160 |

Figure 108 – AirGate 4G Wi-Fi connection status

Once the **AirGate 4G Wi-Fi** is connected, you will need to reboot your device by clicking the **Reboot** button located in the upper right corner of the web interface. After the device initialization, you can check the notification for its initialization in the email inbox, as shown below:

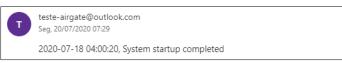

Figure 109 – Startup notification email

The email received corresponds to the **Startup** notification condition configured earlier. Similarly, once the **AirGate 4G Wi-Fi** reads the 224 address register from the Modbus slave and the read value is in the specified alarm condition (greater than 21), another notification email will be received, as shown in the figure below:

| T | teste-airgate@outlook.com<br>Seg, 20/07/2020 07:34                                                                    |
|---|----------------------------------------------------------------------------------------------------|
|   | 2020-07-20 18:34:45, Valor lido em Reading_ch_1 (22.072510), registrador de endereço 224, está em condição de alarme. |

Figure 110 – Register notification email

# 6.3 "MODBUS MASTER" APPLICATION

Once the application has been installed as described in the <u>INSTALLING AND REMOVING APPLICATIONS</u> section, it can be configured via the **AirGate 4G Wi-Fi** web interface. Access the **Applications** option, located on the left menu, and then click on **Modbus Master**, as shown below:

| <b>NOVUS</b><br>We Measure, We Control, We Record           |         |               |                  |       |              |                  |               |                | Login: admin<br>Reboot | Logout |
|-------------------------------------------------------------|---------|---------------|------------------|-------|--------------|------------------|---------------|----------------|------------------------|--------|
| Overview                                                    | Statu   | <u>s</u> Modb | us Poll Modbus   | Alarm | Modbus Write |                  |               |                |                        |        |
| Link Management                                             | Channel | Status        |                  |       |              |                  |               |                |                        |        |
| Industrial Interface                                        | Index   | Description   | Connection Index | Туре  | Slave ID     | Register Address | Function Code | Status         | Value                  |        |
| Network                                                     | 1       | Tag1          | 1                | RS485 | 1            | 1                | 3             | read successed | 591                    |        |
| Applications                                                | 2       | Tag2          | 1                | RS485 | 1            | 2                | 3             | read successed | 585                    |        |
| DDNS                                                        | 3       | Tag3          | 1                | RS485 | 1            | 3                | 3             | read successed | 577                    |        |
| SMS                                                         | 4       | Tag4          | 1                | RS485 | 1            | 4                | 3             | read successed | 571                    |        |
| Schedule Reboot                                             |         |               |                  |       |              |                  |               |                |                        |        |
| <ul> <li>Modbus Master</li> <li>Modbus Transport</li> </ul> |         |               |                  |       |              |                  |               |                |                        |        |
| Modbus Transport                                            |         |               |                  |       |              |                  |               |                |                        |        |
| VPN                                                         |         |               |                  |       |              |                  |               |                |                        |        |
| Maintenance                                                 |         |               |                  |       |              |                  |               |                |                        |        |
|                                                             |         |               |                  |       |              |                  |               |                |                        |        |
|                                                             |         |               |                  |       |              |                  |               |                |                        |        |

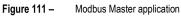

This feature allows you to read the slave values of a Modbus network. The network can be either RTU over RS485 and RS232 or Modbus TCP (Server).

This application is compatible with AirGate 4G Wi-Fi firmware version 1.1.4.

# 6.3.1 MODBUS POLL

Modbus Poll allows you to create and configure a network of slaves.

| Status    | Mod     | bus Poll Modbu | is Alarm Mo | odbus Write        |                   |           |        |                |             |           |
|-----------|---------|----------------|-------------|--------------------|-------------------|-----------|--------|----------------|-------------|-----------|
| Connectio | on List |                |             |                    |                   |           |        |                |             |           |
| Index     | Enable  | Description    | Scan Rate   | Reconnect Interval | Connection Type   | Baud Rate | Parity | Server Address | Server Port | $( \pm )$ |
|           |         |                |             |                    |                   |           |        |                |             |           |
|           |         |                |             |                    |                   |           |        |                |             |           |
|           |         |                |             |                    |                   |           |        |                |             |           |
|           |         |                |             |                    |                   |           |        |                |             |           |
|           |         |                |             |                    |                   |           |        |                |             |           |
|           |         |                |             |                    |                   |           |        |                |             |           |
|           |         |                |             |                    |                   |           |        |                |             |           |
|           |         |                |             |                    |                   |           |        |                |             |           |
|           |         |                |             |                    |                   |           |        |                |             |           |
|           |         |                |             |                    |                   |           |        |                |             |           |
|           |         |                | Fiqu        | re 112 – Cor       | nfiguring a slave | network   |        |                |             |           |

This parameter group has the following buttons:

Button : Allows you to add a new network.

Button C: Allows you to edit the settings of the selected network.

Button Allows you to delete the selected network.

| Connecti  | ion Setting | create a new conf<br>Is |              |               |                  |       |          |   |
|-----------|-------------|-------------------------|--------------|---------------|------------------|-------|----------|---|
| Connect   | ion List    |                         |              |               |                  |       |          | ^ |
|           |             | Index                   | 2            |               |                  |       |          | l |
|           |             | Enable                  | $\checkmark$ |               |                  |       |          |   |
|           |             | Description             |              |               |                  |       |          |   |
|           |             | Scan Rate               | 10000        |               | ?                |       |          |   |
|           |             | Reconnect Interva       | 60           |               | 0                |       |          |   |
|           |             | Response Timeout        | 1000         |               | ?                |       |          |   |
|           |             | Delay Between Polls     | 0            |               | 0                |       |          |   |
|           |             | Connection Type         | RS485        | ~             |                  |       |          |   |
|           |             | Enable Show Status      | $\checkmark$ |               |                  |       |          |   |
|           |             | Enable Verbose Log      |              |               |                  |       |          |   |
| Serial Se | ettings     |                         |              |               |                  |       |          |   |
|           |             | Baud Rate               | 9600         | ~             |                  |       |          |   |
|           |             | Parity                  | None         | ~             |                  |       |          |   |
|           |             | Data Bits               | 8            | ~             |                  |       |          |   |
|           |             | Stop Bits               | 1            | ~             |                  |       |          |   |
| Channel   | List        |                         |              |               |                  |       |          |   |
| Index     | Enable      | Description             | Slave ID     | Function Code | Register Address |       | $\oplus$ | ~ |
|           |             |                         |              |               | Save             | Close |          |   |

#### 6.3.1.1 CONNECTION SETTINGS

- Enable: Allows you to enable a connection. A connection already created can be configured, but not enabled.
- Description: Allows you to insert a description for the connection to be created. For the correct connection to the NOVUS Cloud, do not use space, dot, dash, or other special characters in this field. Examples allowed: SPN1200, SP\_N1200.
- Scan Rate: Allows you to set the slaves reading rate. Range: 100 ~3600000 ms. It is recommended to use a higher rate according to the number of slaves.
- Reconnect Interval: Allows you to set the reconnect time. Range: 1~600 s.
- Response Timeout: Allows you to set the time the device waits for a response. Range: 20~10000 ms.
- Delay Between Polls: Allows you to set the time between commands. Range: 0~10000 ms.
- Connection Type: Allows you to set the type of connection: RS232, RS485 or TCP.
- Enable Show Status: Allows the connection status to be shown on the status screen.
- Enable Verbose Log: Allows you to display a detailed log.

#### 6.3.1.2 SERIAL SETTINGS RS485 / RS232

- Baud Rate: Allows you to set the Baud Rate to be used: 300, 600, 1200, 2400, 4800, 9600, 19200, 38400, 57600 or 115200.
- Parity: Allows you to set the parity to be used: "None", "Even" or "Odd".
- Data bits: Allows you to define the data bits. Only selectable 8.
- Stop bits: Allows you to set the number of stop bits: 1 or 2.

#### 6.3.1.3 SERIAL SETTINGS TCP

- Server Address: Allows you to set the IP address of the slave to be read.
- Server Port: Allows you to set the server port. By default, port 502.
- Connection Timeout: Allows you to set the connection time between 1 and 30 s.

#### 6.3.1.4 CHANNEL LIST

This section allows you to configure the Modbus registers that will be read on each connection. Up to 65 addresses are allowed per connection.

To add a new register, click the button  $\textcircled{\bullet}$ . Once this is done, you can edit the parameters of this register by clicking the  $\checkmark$  button or delete it by clicking the  $\bigotimes$  button, as shown below:

| Connect  | ion Settin | gs                  |              |                     |                  |                   |
|----------|------------|---------------------|--------------|---------------------|------------------|-------------------|
|          |            | Response Timeour    | 2000         |                     |                  |                   |
|          |            | Delay Between Polls | 500          |                     | 0                |                   |
|          |            | Connection Type     | TCP          | ~                   |                  |                   |
|          |            | Enable Show Status  | $\checkmark$ |                     |                  |                   |
|          |            | Enable Verbose Log  |              |                     |                  |                   |
| TCP Sett | tings      |                     |              |                     |                  |                   |
|          |            | Server Address      | ;            |                     | ]                |                   |
|          |            | Server Port         | 502          |                     | ]                |                   |
|          |            | Connection Timeout  | 10           |                     | 0                |                   |
| Channel  | List       |                     |              |                     |                  |                   |
| Index    | Enable     | Description         | Slave ID     | Function Code       | Register Address | $\oplus$          |
| 1        | true       | Tag1                | 1            | 03-Holding-Register | 1                | $\boxtimes$       |
| 2        | true       | Tag2                | 1            | 03-Holding-Register | 2                | ${\bf \boxtimes}$ |
| 3        | true       | Tag3                | 1            | 03-Holding-Register | 3                | $\boxtimes$       |
| 4        | true       | Tag4                | 1            | 03-Holding-Register | 4                | ⊠ ⊗               |

Figure 114 – Register list

You must set the following parameters to set up a new register:

| Channel Settings    |                       |            |
|---------------------|-----------------------|------------|
| Channel List        |                       |            |
| Index               | 70                    |            |
| Enable              | $\checkmark$          |            |
| Description         |                       |            |
| Slave ID            | 1                     |            |
| Function Code       | 03-Holding-Register 🗸 |            |
| Register Address    | 0                     |            |
| Data type           | Uint16 ~              |            |
| Data Endian         | AB                    |            |
| Plus                | 0                     | 0          |
| Subtract            | 0                     | 0          |
| Divisor             | 1                     | 0          |
| Multiplier          | 1                     | 0          |
| Shift Right Bits    | 0                     | 0          |
| Number Of Bits      | 16                    | 0          |
| Keep Decimal Places | 0                     | 0          |
|                     |                       | Save Close |

Figure 115 – Adding a new register

- Enable: Allows you to enable a channel. A channel already created can be configured, but not enabled.
- Description: Allows you to insert a description for the connection to be created. For the correct connection to the NOVUS Cloud, do not use space, dot, dash, or other special characters in this field. Examples allowed: SPN1200, SP\_N1200.
- Slave ID: Allows you to identify which network slave will be read from the register.
- Function Code: Allows you to define the function code to be used: 01-Coil-Status, 02-Input-Status, 03-Holding-register, or 04-Input-Registers.
- Register Address: Allows you to define the address of the register to be read.
- Data type: Allows you to define the data type: Unit 16, Int16, Unit 32, Float or RAW.
- Data endian: Allows you to define the bytes storage mode: AB (most significant at the beginning / big-endian) or BA (less significant at the beginning / little-endian).
- Plus: Allows you to add some value to the value read by the register. Range: 0~32767.
- Subtract: Allows you to subtract some value from the value read by the register. Range: 0~32767.
- Split: Allows you to divide any value by the value read from the register. Default Range: 0~32767.
- Multiplier: Allows you to multiply some value by the value read from the register. By default, 1. Range: 0~32767.
- Shift right bits: Allows you to set the number of bits to be shifted to the right. Range: 0~31.
- Number of bits: Allows you to set the number of bits to be read from the register (right to left). Range: 0~16.
- Keep Decimal Places: Allows you to set the number of decimal places to be kept by the recorder. Range: 0~5.

# 6.3.2 MODBUS ALARM

Modbus Alarm allows you to create alarms for Modbus variables read by the device. You can set up to 100 Modbus alarms.

| Status    | Modbus | Poll <u>Modbu</u> | s Alarm Mo | odbus Write      |              |               |          |                  |   |
|-----------|--------|-------------------|------------|------------------|--------------|---------------|----------|------------------|---|
| Channel L | ist    |                   |            |                  |              |               |          |                  |   |
| Index     | Enable | Description       | Alarm Mode | Connection Index | Filter Items | Channel Index | Slave ID | Register Address | Œ |
|           |        |                   |            |                  |              |               |          |                  |   |
|           |        |                   |            |                  |              |               |          |                  |   |
|           |        |                   |            |                  |              |               |          |                  |   |
|           |        |                   |            |                  |              |               |          |                  |   |
|           |        |                   |            | Figure 116 –     | Setting an a | ılarm         |          |                  |   |
|           |        |                   |            | 5                | 0            |               |          |                  |   |

This parameter group has the following buttons:

Button E: Allows you to add a new alarm.

Button **C** : Allows you to edit the settings of the selected alarm.

Button Selected alarm.

| As | ou can see in the | picture below, | you can create a new alarm b | y clicking the button | e |  |
|----|-------------------|----------------|------------------------------|-----------------------|---|--|
|    |                   |                |                              |                       |   |  |

| Channel   | Alarm Se   | ttings                 |                 |      |       |          |
|-----------|------------|------------------------|-----------------|------|-------|----------|
| Channel   | List       |                        |                 |      |       |          |
|           |            | Index                  | 1               |      |       |          |
|           |            | Enable                 | $\checkmark$    |      |       |          |
|           |            | Description            |                 |      |       |          |
|           |            | Alarm Mode             | Normal          | ?    |       |          |
|           |            | Connection Index       | 1 ~             | ?    |       |          |
|           |            | Filter Items           | Channel Index 🗸 |      |       |          |
|           |            | Channel Index          | 1               | ?    |       |          |
|           |            | Logical Operation Type | Logical AND     | 0    |       |          |
| Contrast  | Rule List  | :                      |                 |      |       |          |
| Index     | Enable     | Contrast Type Thresho  | ld              |      |       | $\oplus$ |
| Trigger / | Alarm List | :                      |                 |      |       |          |
| Index     | Enable     | Trigger Alarm Type     |                 |      |       | $\oplus$ |
|           |            |                        |                 | Save | Close |          |

-

Figure 117 – Creating an alarm

#### CHANNEL LIST

- Enable: Allows you to enable an alarm.
- Description: Allows you to enter a description for the alarm.
- Alarm mode: Allows you to set the alarm mode: "Normal", "Continuous" or "Every Time". If you select the "Normal" option, the alarm will be triggered once, indicating that you have exceeded the configured condition. If you select the "Continuous" option, the alarm will remain active if the alarm condition is true. If you select the "Every Time" option, the alarm will be activated whenever the alarm condition is true.
- Connection Index: Allows you to define the order in which the connection will be displayed in the Modbus Poll index. If 3 different connections
  are configured, for example, it will be necessary to define the order between them, as shown in the figure below:

| Status  | Modb    | ous Poll Modb | us Alarm Mo | odbus Write        |                 |           |        |                       |             |
|---------|---------|---------------|-------------|--------------------|-----------------|-----------|--------|-----------------------|-------------|
| onnecti | on List |               |             |                    |                 |           |        |                       |             |
| Index   | Enable  | Description   | Scan Rate   | Reconnect Interval | Connection Type | Baud Rate | Parity | Server Address Server | Port 🕀      |
| 1       | true    | Tag1          | 2000        | 60                 | RS485           | 57600     | None   | 502                   | $\boxtimes$ |
| 2       | true    | Tag2          | 10000       | 60                 | RS485           | 57600     | None   | 502                   | ⊠ ⊗         |
| 3       | true    | Tag3          | 10000       | 60                 | RS485           | 9600      | None   | 502                   | ⊠ ⊗         |

Figure 118 – Order of alarms

- Filter Items: Allows defining other criteria to select alarms: Channel Index, Slave ID, or Register Address.
- Channel Index: Allows setting an index for the registers. Registers can be configured within each connection. The registers will receive a key figure for the creation order. When an index is selected, it is oriented through the index assigned to each register, as shown in the figure below:

| Connecti  | on Setting | 5                  |              |                     |                  |             |
|-----------|------------|--------------------|--------------|---------------------|------------------|-------------|
|           |            | Scan Rate          | 2000         |                     | 0                |             |
|           |            | Reconnect Interva  | 60           |                     | 0                |             |
|           |            | Response Timeout   | 2000         |                     | 0                |             |
|           |            | Delay Between Pols | 500          |                     | 0                |             |
|           |            | Connection Type    | RS485        | 5 ×                 |                  |             |
|           |            | Enable Show Status | $\checkmark$ |                     |                  |             |
|           |            | Enable Verbose Log |              |                     |                  |             |
| Serial Se | ttings     |                    |              |                     |                  |             |
|           |            | Baud Rate          | 57600        | ~                   |                  |             |
|           |            | Parity             | None         | ~                   |                  |             |
|           |            | Data Bits          | 8            | ~                   |                  |             |
|           |            | Stop Bits          | 1            | ~                   |                  |             |
| Channel   | List       |                    |              |                     |                  |             |
| Index     | Enable     | Description        | Slave ID     | Function Code       | Register Address | $\oplus$    |
| 1         | true       | Tag1               | 1            | 03-Holding-Register | 1                | $\boxtimes$ |
| 2         | true       | Tag2               | 1            | 03-Holding-Register | 2                | $\boxtimes$ |
| 3         | true       | Tag3               | 1            | 03-Holding-Register | 3                | $\boxtimes$ |
| 4         | true       | Tag4               | 1            | 03-Holding-Register | 4                | $\boxtimes$ |
|           |            |                    |              |                     | Save             | Close       |

Figure 119 – Register index

• Logical Operation Type: Allows you to define the type of operation: AND or. If the "AND" option is selected, all alarm conditions must be met at the same time. If the "OR" option is selected, only the conditions defined in the parameters below must be met.

### 6.3.2.1 CONTRAST RULE LIST

When the button is selected, it allows you to create trigger conditions for the selected alarm. You can configure up to 6 rules.

| Contrast Rule Settings |                       |            |  |
|------------------------|-----------------------|------------|--|
| Contrast Rule List     |                       |            |  |
| Index                  | 1                     | ]          |  |
| Enable                 | <ul> <li>✓</li> </ul> |            |  |
| Description            |                       | ]          |  |
| Contrast Type          | & ~                   | ]          |  |
| Bit Mask               | 0                     | ] ?        |  |
| Threshold              |                       | ]          |  |
|                        |                       | Save Close |  |

Figure 120 – Configuring a rule

- Enable: Allows you to enable the configured rule.
- Contrast Type: Allows you to define the type of rule to be applied:
  - >: Alarm greater than the configured value.
  - <: Alarm less than the configured value.
  - =: Alarm equal to the configured value.
  - !=: Alarm different than the configured value.
  - $\circ$  >=: Alarm greater than or equal to the configured value.
  - <=: Alarm less than or equal to the configured value.
  - &=: Alarm AND. AirGate 4G Wi-Fi does an AND operational logic with the value entered in the BitMask field. If the result equals the value in the Threshold field, the alarm is satisfied.
  - I=: Alarm OR. AirGate 4G Wi-Fi does an OR operational logic with the value entered in the BitMask field. If the result equals the value in the Threshold field, the alarm is satisfied.
  - ^=: Alarm XOR. AirGate 4G Wi-Fi does an XCOR operational logic with the value entered in the BitMask field. If the result equals the value in the Threshold field, the alarm is satisfied.
- BitMask: Allows you to define a comparison value for the operational logics AND, OR, and XOR.
- Threshold: Allows you to configure a comparison value for the alarm.

### 6.3.2.2 TRIGGER ALARM LIST

This section allows you to define the actions for each selected alarm. You can configure up to 3 actions for each alarm.

| Trigger Alarm Settings |                      |  |  |  |
|------------------------|----------------------|--|--|--|
| Trigger Alarm List     |                      |  |  |  |
| Index                  | 2                    |  |  |  |
| Enable                 | $\checkmark$         |  |  |  |
| Trigger Alarm Type     | Digital Output 1 🗸 🤇 |  |  |  |
| Alarm ON Action        | High 🗸               |  |  |  |
| Alarm OFF Action       | Low                  |  |  |  |
|                        | Save Close           |  |  |  |

Figure 121 – Trigger list

- Enable: Allows you to enable the configured action.
- Trigger Alarm Type: Allows you to select the type of alarm trigger: "Digital Output 1", "Digital Output 2", "Event Notification" or "SMS". If "Digital Output" is selected, the action of the digital output must be configured for the alarm condition on and off.
- Alarm ON Action: Allows you to select an action for alarm activation: "High", "Low" or "Pulse".
- Alarm OFF Action: Allows you to select an alarm disable action: "High", "Low" or "Pulse".

If the "Event Notification" option of the Trigger Alarm Type parameter is selected, SMS, email and SNMP trap alarm can be assigned.

| Trigger Alarm Settings |                           |  |  |  |  |
|------------------------|---------------------------|--|--|--|--|
| Trigger Alarm List     |                           |  |  |  |  |
| Index                  | 1                         |  |  |  |  |
| Enable                 | $\checkmark$              |  |  |  |  |
| Trigger Alarm Type     | Event Notification 🗸 🕐    |  |  |  |  |
| Alarm ON Content       | SN (\$SERIAL_NUMBER) Data |  |  |  |  |
| Alarm OFF Content      | CONDICAO DE ALARME (Con   |  |  |  |  |
|                        | Save Close                |  |  |  |  |

Figure 122 – Configuring a trigger

Each of these events must be configured in its own tab, selecting as Modbus Alarm. In this section, you can define the information for each alarm message. The options are:

- \$SERIAL\_NUMBER: Device serial number.
- \$DATE: Date and time according to the time configured in the system (AirGate).
- \$VALUE: Value of the channel that caused the alarm.
- \$CONNECTION\_INDEX: Index number of the connection where the alarm occurred.
- \$CONNECTION\_DESC: String configured in the Description parameter of the connection in alarm.
- \$CHANNEL\_INDEX: Index number of the channel in which the alarm occurred.
- \$CHANNEL\_DESC: String configured in the Description parameter of the channel where the alarm occurred.
- \$SLAVE\_ID: Number of the slave that caused the alarm.
- \$REGISTER\_ADDER: Number of the register that caused the alarm.
- \$FUNC\_CODE: Function as configured in the channel in alarm. Example: "func\_code 3" represents the "03-Holding-register" setting.
- \$ALARM\_INDEX: Number of the activated alarm index.
- \$ALARM\_DESC: Description of the activated alarm.
- \$CONDITION: Condition of the activated alarm.

The alarm notification text can be configured by the user and, if desired, have all the above items. If you select the "SMS" option of the Trigger Alarm Type parameter, you can assign SMS alarms to phone groups.

| Trigger Alarm Settings |                             |      |       |
|------------------------|-----------------------------|------|-------|
| Trigger Alarm List     |                             |      |       |
| Index                  | 1                           |      |       |
| Enable                 | $\checkmark$                |      |       |
| Trigger Alarm Type     | SMS Notification            | 0    |       |
| Phonenum               |                             | 0    |       |
| Alarm ON Content       | Data (\$VALUE) from connect | 0    |       |
| Alarm OFF Content      | Data (\$VALUE) from connect | 0    |       |
|                        |                             | Save | Close |

Figure 123 – Trigger type

- Enable: Allows you to enable or disable the alarm.
- Phonenum: Allows you to add multiple phone numbers, which must be separated by commas.
- Alarm ON Content: Allows you to set the message information for when the alarm is triggered.

• Alarm OFF Content: Allows you to set the message information for when the alarm is deactivated.

The example below shows the configuration of an alarm:

| Channel   | Alarm Se   | ttings                 |                  |        |          |
|-----------|------------|------------------------|------------------|--------|----------|
| Channel   | List       |                        |                  |        |          |
|           |            | Index                  | 1                |        |          |
|           |            | Enable                 | $\checkmark$     |        |          |
|           |            | Description            | Teste1           |        |          |
|           |            | Alarm Mode             | Normal           | ~ ⑦    |          |
|           |            | Connection Index       | 1                | ~ (?)  |          |
|           |            | Filter Items           | Register Address | $\sim$ |          |
|           |            | Register Address       | 1                | 0      |          |
|           |            | Logical Operation Type | Logical AND      | ~ ⑦    |          |
| Contrast  | Rule List  | t                      |                  |        |          |
| Index     | Enable     | Contrast Type Thresho  | ld               |        | ÷        |
| 1         | true       | < 50                   |                  |        | ⊠ ⊗      |
| Trigger / | Alarm List | t                      |                  |        |          |
| Index     | Enable     | Trigger Alarm Type     |                  |        | $\oplus$ |
| 1         | true       | Event Notification     |                  |        |          |
|           |            |                        |                  | Save   | Close    |
|           |            | Figure 124             | - Alarm example  |        |          |

In this example, you should follow these steps:

- **1.** Set up an alarm to monitor the register number 1 of connection 1.
- 2. Create a rule to trigger the alarm if the value read on the recorder is less than 50.
- 3. In the Trigger Alarm Type parameter, select the option "Event notification".
- 4. In the Alarm ON Content parameter, enter the following string: SN (\$SERIAL\_NUMBER) Date (\$DATE) Data (\$VALUE) CONNECT (\$CONNECTION\_INDEX) DESCRIPTION CONNECT (\$CONNECTION\_DESC) INDEX (\$CHANNEL\_INDEX) SLAVE ID (\$SLAVE\_ID) REGISTER (\$REGISTER\_ADDER) AND ALARM DESCRIPTION (\$ALARM\_DESC) ALARM CONDITION: \$CONDITION)

This will allow all the information about this alarm to be sent. In this example, an SMS notification was used:

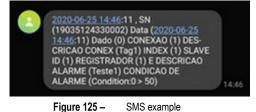

To send an SMS, you must select the "Modbus Alarm" notification in the SMS application.

# 6.3.3 MODBUS WRITE

Modbus Alarm allows you to write to registers. You can write to a single register at a time.

| Status Modbus P  | oll Modbus Alarm <u>Modbus Writ</u> | te                     |
|------------------|-------------------------------------|------------------------|
| General Settings |                                     |                        |
|                  | Connection Index                    | 2 🗸                    |
|                  | Slave ID                            | 2 ⑦                    |
|                  | Function Code                       | 05-Write-Single-Coil 🗸 |
|                  | Register Address                    | 1 ⑦                    |
|                  | Value                               | 1 ⑦                    |
|                  |                                     |                        |
|                  |                                     |                        |
|                  |                                     |                        |
|                  |                                     |                        |
|                  |                                     |                        |
|                  |                                     |                        |
|                  |                                     |                        |
|                  |                                     |                        |
|                  |                                     | Send                   |
|                  |                                     |                        |

Figure 126 – Modbus Write

- Connection Index: Allows you to define the index of the connection where you want to write. You can configure up to 3 different connections.
- Slave ID: Allows you to define the address of the slave to write to. Range: 1~255.
- Function Code: Allows you to define the write command: 05-Write-Single-Coil or 06-Write-Single-Register.
- Register Address: Allows you to define the address of the register to write to.
- Value: Allows you to define the value to be written in the register.

Once the settings are made, you must click the Send button.

## 6.4 "MODBUS TRANSPORT" APPLICATION

Once the application has been installed as described in the INSTALLING AND REMOVING APPLICATIONS section, AirGate 4G Wi-Fi can be configured to send data read by Modbus and will allow it to be transported via three protocols: TCP-Client, MQTT and FTP.

Thus, after the registers reading has been configured through the Modbus Master application (see section <u>"MODBUS MASTER" APPLICATION</u>), it will be necessary to configure the protocol responsible for transporting this information. To do this, access the **AirGate 4G Wi-Fi** web interface, locate the **Applications** option on the left menu, and then click **Modbus Transport**, as shown below:

| MOVUS<br>We Measure, We Control, We Record                                                                  |           |        |               |                   |                |             |                    | Login: admin<br>Reboot | Logout   |
|----------------------------------------------------------------------------------------------------|-----------|--------|---------------|-------------------|----------------|-------------|--------------------|------------------------|----------|
| Overview                                                                                                    | Status    | Mod    | bus Transport | X.509 Certificate | :              |             |                    |                        |          |
| Link Management                                                                                             | Connectio | n List |               |                   |                |             |                    |                        |          |
| Industrial Interface                                                                                        | Index     | Enable | Description   | Protocol          | Server Address | Server Port | Reconnect Interval | Data Format            | $\oplus$ |
| Network                                                                                                    |           |        |               |                   |                |             |                    |                        |          |
| Applications<br>DDNS<br>SMS<br>Schedule Reboot<br>Modbus Master<br>➤ Modbus Transport<br>VPN<br>Maintenance |           |        |               |                   |                |             |                    |                        |          |

Figure 127 – Modbus Transport

Once you have done this, click on the 🕒 button to open the configuration screen and select the protocol you want to use in the **Protocol** parameter:

| Connection Settings                  |                                                 |
|--------------------------------------|-------------------------------------------------|
| Connection List                      |                                                 |
| Index                                | 1                                               |
| Enable                               | $\checkmark$                                    |
| Description                          |                                                 |
| Protocol                             | TCP-Client 🗸                                    |
| Server Address                       |                                                 |
| Server Port                          | 20100                                           |
| Reconnect Interval                   | 60 ⑦                                            |
| Connection Timeout                   | 10 ⑦                                            |
| Enable Verbose Log                   |                                                 |
| Transport Data Settings              |                                                 |
| Data Location                        | NULL 🗸 🕐                                        |
| Data Format                          | \$SERIAL_NUMBER,\$DATE,\$S ⑦                    |
| Line Break                           | $\square$                                       |
| Modbus Channel                       |                                                 |
| Index Enable Connection Index Filter | Items Channel Index Slave ID Register Address 🕀 |
|                                      | Save Close                                      |

Figure 128 – Configuring Modbus Transport

The option to transport data using the **TCP-Client** protocol is configured by default, but the settings and functionalities of this window vary according to the protocol selected, as shown in the following sections.

# 6.4.1 TCP-CLIENT

The default setting was displayed in the figure above. This protocol has the following parameters:

#### 6.4.1.1 CONNECTION SETTINGS

- Enable: Allows you to enable a connection. A connection already created can be configured, but not enabled.
- Description: Allows you to enter a description.
- Protocol: Allows you to select the protocol to be used. In this case, TCP-Client.
- Server Address: Allows you to define the server address to which the data will be sent.
- Server Port: Allows you to define the server port to which the data will be sent.
- Reconnect Interval: Allows you to define the reconnection time with the server. Configurable between 1 and 60s.
- Connection Timeout: Allows you to define the connection timeout with the server. Configurable between 1 and 30s.

• Enable Verbose Log: Allows you to display a detailed log.

### 6.4.1.2 TRANSPORT DATA SETTINGS

- Data Location: Allows you to set the data location mode. This parameter acts when there is a failure in sending data (network connection failure, for example). When the connection is re-established, the data of this period will have the treatment configured as selected below:
  - o NULL: The data will be discarded.
  - o RAM: The data will be stored in RAM but lost after restarting the device.
  - Flash: The data will be stored in Flash memory and retained even after restarting the device.
- Data Format: Allows you to set the data display mode. Like the Modbus alarm configuration (see <u>MODBUS ALARM</u> section of this chapter), the device allows you to decide which information to transmit:
  - **\$SERIAL\_NUMBER:** Device serial number.
  - o **\$DATE:** Date and time according to the time configured in the system (AirGate).
  - **\$VALUE:** Value of the channel that caused the alarm.
  - **\$CONNECTION\_INDEX:** Index number of the connection where the alarm occurred.
  - o \$CONNECTION\_DESC: String configured in the Description parameter of the connection in alarm.
  - o \$CHANNEL\_INDEX: Index number of the channel in which the alarm occurred.
  - **\$CHANNEL\_DESC:** String configured in the **Description** parameter of the channel where the alarm occurred.
  - **\$SLAVE\_ID:** Number of the slave that caused the alarm.
  - o \$REGISTER\_ADDER: Number of the register that caused the alarm.
  - o \$FUNC\_CODE: Function as configured in the channel in alarm. Example: "func\_code 3" represents the "03-Holding-register" setting.
  - o **\$TRANSPORT\_INDEX:** Index number of the connection where the transport is taking place.
  - **\$TRANSPORT\_DESC:** String configured in the **Description** parameter of the connection where the transport is taking place.
- Line Break: Allows you to enable the break of lines during the sending of information.

# 6.4.1.3 MODBUS CHANNEL

By clicking the 🕑 button in this section, you can define Modbus Master data to be sent in the CSV file, as shown in the figure below:

| Channel Settings |              |
|------------------|--------------|
| Modbus Channel   |              |
| Index            | 1            |
| Enable           | $\checkmark$ |
| Connection Index | 1 ?          |
| Filter Items     | Slave ID ~   |
| Slave ID         | 1 ⑦          |
|                  | Save Close   |

Figure 129 – Configuring the data to be sent (1)

- Enable: Allows you to enable a Modbus channel to transport data.
- Connection Index: Allows you to define the index of the connection from which to send the data.
- Filter Items: Allows you to filter the type of data to be sent: "Channel Index", "Slave ID" or "Register Address".
  - Channel Index: When choosing this option, you must enter the channel of the Modbus connection that will send the data. If the field is left blank, the device will send all the data of this connection.
  - Slave ID: When choosing this option, you must enter the address of the slave that will send the data. All the registers of this slave will be transported.
  - o Register Address: When choosing this option, you must enter the address of the register that will send the data.

# 6.4.2 FTP

The FTP transport functionality allows you to transfer the data downloaded in Modbus Master to a configured server. To do this, as in the case of

the **TCP-Client** protocol presented in the previous section, you must click the 🕒 button on the Modbus Transport configuration screen, as shown in the figure below:

| Connection List         |                            |      |       | ^ |
|-------------------------|----------------------------|------|-------|---|
| Index                   | 1                          |      |       |   |
| Enable                  | $\checkmark$               |      |       |   |
| Description             | Teste_FTP                  |      |       |   |
| Protocol                | FTP ~                      |      |       |   |
| Server Address          | 192.168.5.2                |      |       |   |
| Server Port             | 21                         |      |       |   |
| Username                | teste                      |      |       |   |
| Password                | teste                      |      |       |   |
| Connection Timeout      | 10                         | 0    |       |   |
| Try To Send             | 3                          | 0    |       |   |
| Enable Verbose Log      |                            |      |       |   |
| Transport Data Settings |                            |      |       |   |
| Data Location           | NULL ~                     | 0    |       |   |
| Add CSV File Title      | $\checkmark$               |      |       |   |
| File Name               | \$SERIAL_NUMBER_\$DATE.cs  | 0    |       |   |
| Upload Interval         | 30                         | 0    |       |   |
| Data Format             | \$SERIAL_NUMBER,\$DATE,\$S | 0    |       | ~ |
|                         |                            | Save | Close |   |

#### Figure 130 – Configuring FTP protocol

#### 6.4.2.1 CONNECTION SETTINS

- Enable: Allows you to enable a connection. A connection already created can be configured, but not enabled.
- Description: Allows you to enter a description.
- Protocol: Allows you to select the protocol to be used. In this case, TCP-Client.
- Server Address: Allows you to define the server address to which the data will be sent.
- Server Port: Allows you to define the server port to which the data will be sent. The default port is 21.
- Username: Allows you to enter the name of the configured user in the server.
- Password: Allows you to enter the password of the configured user in the server.
- Connection Timeout: Allows you to define the connection timeout with the server. Configurable between 1 and 30s.
- Try to Send: If the sending fails, it allows you to define the number of times the device will try to send again. Configurable between 1 and 5 attempts.
- Enable Verbose Log: Enables the display of a detailed log.

#### 6.4.2.2 TRANSPORT DATA SETTINGS

- Data Location: Allows you to set the data location mode. This parameter acts when there is a failure in sending data (network connection failure, for example). When the connection is re-established, the data of this period will have the treatment configured as selected below:
  - NULL: The data will be discarded.
  - o RAM: The data will be stored in RAM but lost after restarting the device. Storage capacity: Up to 5000 data.

• Flash: The data will be stored in Flash memory and retained even after restarting the device. Storage capacity: Up to 5000 data.

This storage is exclusive for data transport and cannot be accessed by other interfaces. The memory is circular. Therefore, the oldest data will be overwritten when the limit is reached.

- Add CSV file title: Allows you to add the title of the parameters to be sent in the CSV file.
- File Name: Allows you to insert a name for the file. You can define a name to identify your CSV file. You can write a message and/or add information about the device. The characters supported in this parameter are: " ","-", ",", ",", ",", 0~9, a~z, A~Z. You can add the device features described below:
  - \$SERIAL\_NUMBER: Serial number of the device that is sending the data to the server.
  - **\$DATE:** Date and time of sending data to the server.
  - **\$TRANSPORT\_INDEX:** Index number of the transport connection.
  - **\$TRANSPORT\_DESC:** Description of the transport connection.
- Upload Interval: Allows you to define the interval period with which the device uploads the CSV file to the destination server. Configurable between 1 and 86400s.
- Data Format: Like the Modbus alarm configuration, it allows you to decide which information will be transmitted:
  - **\$SERIAL\_NUMBER:** Device serial number.

- o **\$DATE:** Date and time according to the time configured in the system (AirGate).
- o **\$VALUE:** Value of the channel that caused the alarm.
- o \$CONNECTION\_INDEX: Index number of the connection where the alarm occurred.
- o **\$CONNECTION\_DESC:** String configured in the **Description** parameter of the connection in alarm.
- o \$CHANNEL\_INDEX: Index number of the channel in which the alarm occurred.
- o \$CHANNEL\_DESC: String configured in the Description parameter of the channel where the alarm occurred.
- **\$SLAVE\_ID:** Number of the slave that caused the alarm.
- \$REGISTER\_ADDER: Number of the register that caused the alarm.
- o \$FUNC CODE: Function as configured in the channel in alarm. Example: "func code 3" represents the "03-Holding-register" setting.
- o **\$TRANSPORT\_INDEX:** Index number of the connection where the transport is taking place.
- \$TRANSPORT\_DESC: String configured in the Description parameter of the connection where the transport is taking place.

#### 6.4.2.3 MODBUS CHANNEL

By clicking the 🕒 button in this section, you can define Modbus Master data to be sent in the CSV file, as shown in the figure below:

| Channel Settings |              |
|------------------|--------------|
| Modbus Channel   |              |
| Index            | 1            |
| Enable           | $\checkmark$ |
| Connection Index | 1 ⑦          |
| Filter Items     | Slave ID 🗸   |
| Slave ID         | 1 ⑦          |
|                  | Save Close   |

Figure 131 – Configuring the data to be sent (1)

- Enable: Allows you to enable a Modbus channel to transport data.
- Connection Index: Allows you to define the index of the connection from which to send the data.
- Filter Items: Allows you to filter the type of data to be sent: "Channel Index", "Slave ID" or "Register Address".
  - Channel Index: When choosing this option, you must enter the channel of the Modbus connection that will send the data. If the field is left blank, the device will send all the data of this connection.
  - Slave ID: When choosing this option, you must enter the address of the slave that will send the data. All the registers of this slave will be transported.
  - o Register Address: When choosing this option, you must enter the address of the register that will send the data

After configuring the FTP protocol, you can check the sending status in the main menu of the **Modbus Transport** application, as shown in the figure below:

| MOVUS<br>We Measure, We Control, We Record                                                                  |        |           |                  |          |                   |        |  | Login: admin<br>Reboot | Logout |
|----------------------------------------------------------------------------------------------------|--------|-----------|------------------|----------|-------------------|--------|--|------------------------|--------|
| Overview                                                                                                    | State  | us N      | Aodbus Transport | X.509 C  | ertificate        |        |  |                        |        |
| Link Management                                                                                             | Connec | ction Sta | tus              |          |                   |        |  |                        |        |
| Industrial Interface                                                                                        | Index  | Enable    | Description      | Protocol | Status            | Uptime |  |                        |        |
| Network                                                                                                    | 1      | true      | Teste_FTP        | FTP      | Sent Successfully |        |  |                        |        |
| Applications<br>DDNS<br>SMS<br>Schedule Reboot<br>Modbus Master<br>► Modbus Transport<br>VPN<br>Maintenance |        |           |                  |          |                   |        |  |                        |        |

Figure 132 – Checking the status

# 6.4.3 MQTT

The MQTT transport functionality allows you to transfer the data downloaded in Modbus Master. The device can connect to an internal Broker or send the data to platforms in the cloud. To do so, as in the case of TCP-Client and FTP protocols presented in the previous section, you must click

the button on the Modbus Transport configuration screen, as shown below:

| Connection Settings                  |                                                 |
|--------------------------------------|-------------------------------------------------|
| Connection List                      |                                                 |
| Index                                | 2                                               |
| Enable                               | $\checkmark$                                    |
| Description                          |                                                 |
| Protocol                             | MQTT                                            |
| Server Address                       |                                                 |
| Server Port                          | 20100                                           |
| Enable SSL                           | $\checkmark$                                    |
| Certificate Type                     | Self Signed Certificates                        |
| Private Key Password                 |                                                 |
| Username                             |                                                 |
| Password                             |                                                 |
| Client ID                            | 0                                               |
| Subscribe Topic                      | 0                                               |
| Keepalive                            | 60 ⑦                                            |
| Reconnect Interval                   | 60 ⑦                                            |
| Connection Timeout                   | 10 ⑦                                            |
| Enable LWT                           | $\checkmark$                                    |
| LWT Topic                            |                                                 |
| Testament                            |                                                 |
| Enable Verbose Log                   |                                                 |
| Transport Data Settings              |                                                 |
| Data Location                        | NULL Ý                                          |
| Data Format                          | \$SERIAL_NUMBER,\$DATE,\$S                      |
| Line Break                           |                                                 |
| Modbus Channel                       |                                                 |
| Index Enable Connection Index Filter | Items Channel Index Slave ID Register Address 🕀 |
|                                      | Save Close                                      |

Figure 133 – Configuring MQTT protocol

#### 6.4.3.1 CONNECTION LIST

- Server Address: Allows you to enter the server address of the MQTT connection.
- Server Port: Allows you to enter the server port to which the data will be sent. The default port for MQTT is 1883; for MQTTS, 8883.
- Enable SSL: If enabled, allows you to add security certificates to the device.
  - Certificate Type: Allows you to select the type of security certificate to be added to the device: "Self-Signed Certificates" or "CA Certificate Only".
  - o Private Key Password: Allows you to enter the private key of the device.
- Username: Allows you to enter the user of the server to which the data is being transferred.
- **Password:** Allows you to enter the password of the user of the server to which the data is being transferred.
- Client ID: Allows you to enter a client ID. When the parameter is left blank, AirGate 4G Wi-Fi will automatically fill in the serial number of the device.
- Subscribe Topic: Allows you to enter the device subscription topic.
- Keepalive: Allows you to enter the maximum time interval for the MQTT connection to remain active. Configurable between 1 and 86400s.
- Reconnect Interval: Allows you to enter the reconnection interval with the server. Configurable between 1 and 600s.
- Connection Timeout: Allows you to enter the connection timeout with the server.
- Enable LWT: If enabled, allows you to send a last message/warning when AirGate 4G Wi-Fi is unintentionally disconnected from the server.
  - o LWT Topic: Allows you to write your last publication.
  - o Testament: Allows you to write the message to be sent before the user is disconnected.
- Enable Verbose Log: Enables the display of a detailed log.

The interval for publishing information via MQTT depends on the Scan Rate parameter, available in the MODBUS PULL section.

### 6.4.3.2 TRANSPORT DATA SETTINGS

- Data Location: Allows you to set the data location mode. This parameter acts when there is a failure in sending data (network connection failure, for example). When the connection is re-established, the data of this period will have the treatment configured as selected below:
  - $\circ \quad \text{NULL: The data will be discarded.}$
  - o RAM: The data will be stored in RAM but lost after restarting the device.
  - o Flash: The data will be stored in Flash memory and retained even after restarting the device.
- Data Format: Allows you to set the data display mode. Like the Modbus alarm configuration (see <u>MODBUS ALARM</u> section of this chapter), the device allows you to decide which information to transmit:
  - **\$SERIAL\_NUMBER:** Device serial number.
  - o **\$DATE:** Date and time according to the time configured in the system (AirGate).
  - o \$VALUE: Value of the channel that caused the alarm.
  - **\$CONNECTION\_INDEX:** Index number of the connection where the alarm occurred.
  - **\$CONNECTION\_DESC:** String configured in the **Description** parameter of the connection in alarm.
  - o \$CHANNEL\_INDEX: Index number of the channel in which the alarm occurred.
  - o \$CHANNEL\_DESC: String configured in the Description parameter of the channel where the alarm occurred.
  - **\$SLAVE\_ID:** Number of the slave that caused the alarm.
  - **\$REGISTER\_ADDER:** Number of the register that caused the alarm.
  - o \$FUNC\_CODE: Function as configured in the channel in alarm. Example: "func\_code 3" represents the "03-Holding-register" setting.
  - o **\$TRANSPORT\_INDEX:** Index number of the connection where the transport is taking place.
  - \$TRANSPORT\_DESC: String configured in the Description parameter of the connection where the transport is taking place.
- Line Break: Allows you to enable the break of lines during the sending of information.

# 6.4.3.3 MODBUS CHANNEL

By clicking the 🕑 button in this section, you can define Modbus Master data to be sent in the CSV file, as shown in the figure below:

| Channel Settings |              |
|------------------|--------------|
| Modbus Channel   |              |
| Index            | 1            |
| Enable           | $\checkmark$ |
| Connection Index | 1 ?          |
| Filter Items     | Slave ID 🗸   |
| Slave ID         | 1            |
|                  | Save Close   |

Figure 134 – Configuring the data to be sent (3)

- Enable: Allows you to enable a Modbus channel to transport data.
- Connection Index: Allows you to define the index of the connection from which to send the data.
- Filter Items: Allows you to filter the type of data to be sent: "Channel Index", "Slave ID" or "Register Address".
  - Channel Index: When choosing this option, you must enter the channel of the Modbus connection that will send the data. If the field is left blank, the device will send all the data of this connection.
  - Slave ID: When choosing this option, you must enter the address of the slave that will send the data. All the registers of this slave will be transported.
  - o Register Address: When choosing this option, you must enter the address of the register that will send the data.

#### 6.4.3.4 CLOUD PLAFTORM CONNECTION

AirGate 4G Wi-Fi can be configured to send data by Modbus to cloud platforms. The device must have been configured to read Modbus registers in Modbus Master mode (see section <u>"MODBUS MASTER" APPLICATION</u>). Once this has been done, you can connect to the following platforms:

- NOVUS Cloud
- AWS
- Google Cloud

### **NOVUS CLOUD**

To establish communication between **AirGate 4G Wi-Fi** and **NOVUS Cloud**, the device must be configured on the platform. Access the **NOVUS Cloud** account to be used. At the top of the page, click on **Add Device** and enter a name for the device to be added (in this case, "AirGate-4G").

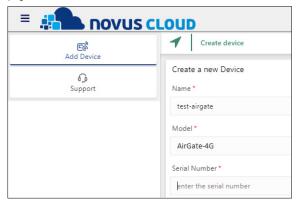

Figure 135 – Adding a device to the NOVUS Cloud

To obtain the AirGate 4G Wi-Fi serial number, you must access its web interface, click on Overview, and find the serial number in the System Information section. Copy and paste this serial number into the NOVUS Cloud interface.

By clicking on **Create Device**, the **NOVUS Cloud** will automatically add the device to the cloud platform (this process may take a few minutes). Once the device has been created in the cloud, its name will appear in the left column.

Once this has been done, you should click on **Settings**. On the screen that appears, you can see the created device in the table in the **Device List** section. To configure the **AirGate 4G Wi-Fi** connection, you must copy the Token showed there:

| Settings-Davi Lazzarotto                                |                  |                      |                | ×    | 1      |
|---------------------------------------------------------|------------------|----------------------|----------------|------|--------|
| General Create Dashboards and Widgets Users Alerts Bill | ng Advanced      |                      |                |      |        |
| Parameters configuration                                |                  |                      | Remove Devices |      |        |
| Device *                                                | Parameter name * |                      | Device "       |      |        |
| select device 🗶                                         | select parameter | ×                    | select device  |      | ж      |
| Unit                                                    | New name *       |                      |                |      |        |
| type unit                                               | type new name    |                      |                |      |        |
|                                                         |                  |                      |                |      |        |
|                                                         |                  |                      |                |      |        |
|                                                         |                  |                      |                | _    |        |
|                                                         |                  | Apply configuration  |                | Re   | emove  |
| Device List                                             |                  |                      |                |      | Q, I   |
| Device Name   Device M                                  | odel             | Device Serial Number | Device Token   |      | \$     |
| C test-airgate AirGate-4                                | G                |                      |                |      |        |
|                                                         |                  |                      |                |      |        |
|                                                         |                  |                      |                |      |        |
|                                                         |                  |                      |                |      |        |
|                                                         |                  |                      |                |      |        |
|                                                         |                  | _                    |                |      |        |
| 1 Of 1                                                  | Previous         | s 1 Next             |                | •  • | Expand |
|                                                         | Eiguno 126       | Daviaa Takar         |                |      |        |

Figure 136 – Device Token

Once the device has been registered to the cloud, you can configure your connection via the AirGate 4G Wi-Fi web interface. Click on Applications, located in the menu on the left, and Modbus Transport. Then, at the top of the screen, select the Modbus Transport option and

click the 🕒 button, located in the top right corner, to add a connection:

| Connection Settings     |                |      |       |
|-------------------------|----------------|------|-------|
| Connection List         |                |      |       |
| Index                   | 2              |      |       |
| Enable                  | $\checkmark$   |      |       |
| Description             | AirGate 4G     |      |       |
| Protocol                | MQTT ~         |      |       |
| Server Address          | mqtt.tago.io   |      |       |
| Server Port             | 1883           |      |       |
| Enable SSL              |                |      |       |
| Username                | 19035124330002 |      |       |
| Password                |                |      |       |
| Clent ID                |                | 0    | _     |
| Subscribe Topic         |                | 0    |       |
| Keepalive               | 60             | 0    |       |
| Reconnect Interval      | 60             | 0    |       |
| Connection Timeout      | 30             | 0    |       |
| Enable LWT              |                |      |       |
| Enable Verbose Log      |                |      |       |
| Transport Data Sottings | _              |      |       |
|                         |                | Save | Close |

Figure 137 – Adding a new connection

In the **Username** field, you must enter the device serial number, as shown in the example above. In the **Password** field, you must enter the Token created by **NOVUS Cloud** for the device created. Then scroll down and, under **Transport Data Settings**, select the RAM option, so that when there is a connection failure, the data will be saved in a queue in the **AirGate 4G Wi-Fi** internal RAM and sent when the connection is restored.

In the **Data Format** field, write the desired format of each message sent to the cloud using the indexers. The indexer you have chosen should be in quotation marks. For the cloud platform to recognize the data sent, you must fill in the following:

[{ "variable" : "\$CHANNEL\_DESC", "value" : \$VALUE }]

Finally, you must add the Modbus registers whose values you want to send to the **NOVUS Cloud**. To do this, below **Modbus Channel**, you must click on the 🕒 button, located on the right. In the menu that opens, fill in the MQTT publishing topic with "NOVUS/events". Under **Connection** 

Index, select the connection referring to the Modbus slave that contains the desired registers. To send data from a specific register, select the option **Register Address** under **Filter Items** and enter the register address:

| Channel Settings        |                 |
|-------------------------|-----------------|
| Modbus Channel          |                 |
| Index                   | 1               |
| Enable                  |                 |
| Publish Topic           | novus/events    |
| Connection Index        | 1 ~ 🤊           |
| Filter Items            | Channel Index 🗸 |
| Channel Index           | 3               |
|                         | Save Close      |
| Connection Timeout      | 10 ⑦            |
| Enable LWT              |                 |
| Enable Verbose Log      |                 |
| Transport Data Settings |                 |
| Data Location           | NULL            |

Figure 138 – Configuring a channel

Under Filter Items, you can configure other criteria to define how the Modbus registers to be sent are selected. In addition, other registers can be

added to the send list by clicking on the 🕒 button located below **Modbus Channel** and filling in the send parameters again. When all desired Modbus registers are selected, click **Save** and then **Apply**.

To check if the connection has been successfully established, click on **Status**, located at the top of the screen. When **AirGate 4G Wi-Fi** establishes the connection to the **NOVUS Cloud**, the **Status** column of this connection shows the message "Connected". If the **Status** column shows the message "Connecting", you can click on **Status** to update the status of the table.

| Status Modbus Transport |            | X.509 Certificate |          |           |          |
|-------------------------|------------|-------------------|----------|-----------|----------|
| Conne                   | ction Stat | us                |          |           |          |
| Index                   | Enable     | Description       | Protocol | Status    | Uptime   |
| 1                       | true       | Novus Cloud       | MQTT     | Connected | 00:00:05 |

Figure 139 – NOVUS Cloud status connection

Once the AirGate 4G Wi-Fi is connected to the NOVUS Cloud, you can view the values of Modbus registers read directly from the NOVUS Cloud. To do so, you must click on the registered device name in the left column. On the interface that opens, you can create widgets to show the values sent by AirGate 4G Wi-Fi by selecting a widget to insert in the dashboard.

Then, in the configuration menu, select as "Device" the device created in the cloud platform and as "Variable" the Modbus channel name given when setting up AirGate 4G Wi-Fi as Modbus master. After clicking Save, the values for this Modbus channel should appear in the widget.

| You can insert several Modbus | channels into the same | widget, as shown | in the picture below: |
|-------------------------------|------------------------|------------------|-----------------------|
|-------------------------------|------------------------|------------------|-----------------------|

| 🗧 👬 novus c      | LOUD                                                                                           |             | RM 👻 |
|------------------|------------------------------------------------------------------------------------------------|-------------|------|
| E@<br>Add Device | E Teste AG4G                                                                                   | ×           | 1    |
| Support          | Widget 1                                                                                       | <b>**</b> : |      |
| © Settings       | 13k<br>12k<br>11k                                                                              |             |      |
| C Reports        | 10k                                                                                            |             |      |
| 🔣 Teste AG4G     | 9k                                                                                             |             |      |
|                  | 8k<br>7k<br>6k                                                                                 |             |      |
|                  | 5k 05:03 pm 05:13 pm 05:23 pm 05:33 pm 05:43 pm                                                |             |      |
|                  | 🌑 reg_9 🖩 reg_6 🔶 reg_7 🙁 reg_8 💿 reg_11 🔶 reg_12 🥌 reg_13 📥 reg_14 ● reg_15 📑 reg_17 ♠ reg_18 |             |      |
|                  |                                                                                                | _           |      |
|                  |                                                                                                |             |      |
|                  |                                                                                                |             |      |

Figure 140 – Widget example

Summarizing the steps of this configuration:

- In the **NOVUS Cloud** account, add the device from the serial number.
- In the AirGate 4G Wi-Fi web interface, under Modbus Transport, configure the MQTT connection between AirGate 4G Wi-Fi and NOVUS Cloud by using the Token generated by NOVUS Cloud.
- Next, format the message, add the Modbus registers to be sent and configure the MQTT publishing topic.
- Check the connection status to the NOVUS Cloud.
- In the NOVUS Cloud account, add widgets to the device dashboard and perform its configuration to allow viewing the data of the desired channels.

#### WIDGET FOR WRITING TO MODBUS DEVICES (GATEWAY MODE)

It is possible to send Modbus write commands to slaves connected to **AirGate 4G Wi-Fi**. To do this, simply add the "AirGate 4G Downlink" widget to the custom dashboard, as shown in the figure below:

| Create Widget to a Dashboard   | ×            |
|--------------------------------|--------------|
| Dashboard *                    |              |
| testeAG4G                      | ×            |
| Title *                        |              |
| Send Command                   |              |
| Type *                         |              |
| select the type                | •            |
| Input lext                     |              |
| Input Switch                   |              |
| Report                         |              |
| FlexTimBox Report              |              |
| Push Button Mono-Stable        |              |
| Push Button Bi-Stable (Switch) |              |
| AirGate 4G Downlink            |              |
|                                |              |
|                                |              |
|                                |              |
|                                |              |
|                                | reate Widget |

Figure 141 – Widget downlink

The Widget should appear on the dashboard where it was included. To send commands to the devices, enter the address of the device in question and the value to be sent. The value sent must always be entered as an integer.

The value to be sent in the Widget will depend on the interpretation of the slave device that will receive the information. If the user wants to write the value 10.9 in the Setpoint register of a slave device and the configuration of this register has a decimal place, for example, the value 109 must be entered in the Widget's **Value** field and then click on the **Send Command** button so that the correct value can be written, as shown in the figure below:

| Widget AirGate 4G Downlink |              |
|----------------------------|--------------|
|                            |              |
| Airgate                    | ×            |
| # Connection Index *       |              |
| 1                          |              |
| # Slave ID *               |              |
| 1                          |              |
| # Reg Address *            |              |
| 1                          |              |
| # Value *                  |              |
| 109                        |              |
|                            |              |
|                            | Send Command |

Figure 142 – Widget downlink

The parameters **Connection Index**, **Slave ID**, and **Register Address** are taken from the **AirGate 4G Wi-Fi** configuration itself and can be seen on the **Status** page of the Modbus Poll application.

## AWS

Just like configuring a device in the **NOVUS Cloud**, the first step is to create the device on the cloud platform. You must access the AWS account and select the IoT Core service. First you need to create a policy that defines the permissions that **AirGate 4G Wi-Fi** will have on the AWS account to be used.

In this example you will create a policy that allows the **AirGate 4G Wi-Fi** to access all features of the AWS IoT Core service. Since the same policy can be used for multiple things in the AWS account, the policy creation step only needs to be executed once if multiple devices are to be registered in the AWS account.

To do this, you need to click on **Protect** and then on **Policies**. Then click on **Create**, located in the top right corner, and then enter a name for the policy. To configure the permissions for this policy, you must fill in the following settings:

- Action: iot:\*
- Resource ARN: \*
- Effect: Allow

| Create a policy                                                                                                    |
|----------------------------------------------------------------------------------------------------|
| Create a policy to define a set of authorized actions. You can authorize actions on one or more resources (things, topics, topic filters). To learn more about IoT policies go to the AWS IoT Policies documentation page. Name FirstPolicy |
| Add statements Policy statements define the types of actions that can be performed by a resource. Advanced mode Action                                                                                                    |
| lot* Resource ARN   Effect                                                                                                    |
| Atlow     Deny       Add statement                                                                                                    |
| Aud statement                                                                                                    |
| Figure 143 – Creating a policy                                                                                                    |

The next step is to create something in the AWS account that the AirGate 4G Wi-Fi will connect to. To do this, in the menu on the left, you must click on Manage and then on Things. In the top right corner, click on Create and then on Create a single thing, assign a name to your thing and, if desired, define a type, a group, and the attributes of that thing. Then click on Next.

To create a certificate for that thing, click on **Create certificate**. Alternatively, you can use an existing certificate for authentication on the AWS platform by clicking on **Create a thing** without a certificate and then add the certificate. However, this document assumes you have chosen the first option.

After creating the certificate, you should download the certificate, the public key, and the private key of that thing. It is also necessary to download the AWS root CA unless this is not the first AWS thing being created and the CA has been downloaded previously. To do this simply click on the **Download** link below "You also need to download a root CA for AWS IoT".

| Certificate created!                                                           |                           |          |                        |                    |                        |
|--------------------------------------------------------------------------------|---------------------------|----------|------------------------|--------------------|------------------------|
| Download these files and save then after you close this page.                  |                           |          | any time, but the priv | ate and public key | rs cannot be retrieved |
| In order to connect a device, you n                                            | eed to download the follo | owing:   |                        |                    |                        |
| A certificate for this thing                                                   | .cert.pem                 | Download |                        |                    |                        |
| A public key                                                                   | .public.key               | Download |                        |                    |                        |
| A private key                                                                  | .private.key              | Download |                        |                    |                        |
| You also need to download a root<br>A root CA for AWS IoT Download<br>Activate | CA for AWS loT:           |          |                        |                    |                        |
| Cancel                                                                         |                           |          |                        | Done               | Attach a policy        |

Figure 144 – Certificate created

As shown in the figure above, you can download different "Amazon Root CA". Clicking on **Download** the desired certificate will open a new tab, which will display the certificate in text format. You must save this text in a text file and, returning to the previous tab, where the certificate was created, click on **Attach a policy**. On the screen that opens, select the policy that was previously created and finally click on **Register the thing**.

You can create certificates and attach policies to a thing after it has been created. To do so, simply click on **Manage** and on **Things**, located on the menu on the left of the screen. Then click on the checkbox for the created thing and, on the left menu, click on **Security**.

To create a certificate, simply click on Create Certificate and then download the certificate and the public and private keys.

To attach the policy to the **Security** menu, simply click on the certificate to be used. Then click on **Actions**, in the upper right corner, and then on **Attach Policy**. Finally, select the desired policy and click on **Attach**.

The last step on the AWS platform is to activate the certificate. In the **Security** menu of the thing created, click on the certificate created and then on **Activate**.

Once the thing is registered in the AWS account and with a certificate and a policy attached, you can configure AirGate 4G Wi-Fi to communicate with the cloud. To do so, open the AirGate 4G Wi-Fi web interface. Then click on Applications and Modbus Transport. At the top of the screen,

click **Modbus Transport** and then add a connection by clicking the  $\bigcirc$  button. Then add a description for the connection, indicate the server port as 8883 and select the Enable SSL option. Select the MQTT protocol and leave the certificate type as **Self Signed Certificates**. To get the server address, just access the AWS account and, in the IoT Core service, click on **Manage** and then on **Things**, selecting the thing created during this example. Then click on **Interact** and copy the address shown below "HTTPS", as shown in the figure below:

| NO TYPE        |                                                                   | Actions -        |
|----------------|-------------------------------------------------------------------|------------------|
| Details        | This thing already appears to be connected.                       | Connect a device |
| Security       |                                                                   |                  |
| Thing groups   | HTTPS                                                             |                  |
| Billing Groups | Update your Thing Shadow using this Rest API Endpoint. Learn more |                  |
| Shadows        | adtebcftypr87-ats.iot.us-west-2.amazonaws.com                     |                  |
| Interact       | aucocitypio/-acs.ioc.us-west-2.amazonaws.com                      |                  |
| Activity       | MQTT                                                              |                  |

Figure 145 – Connection server address

In the AirGate 4G Wi-Fi web interface, you must paste this address into the Server Address parameter of the connection, as shown in the figure below:

| Connection Settings  |                               |            |
|----------------------|-------------------------------|------------|
| Connection List      |                               |            |
| Index                | 2                             |            |
| Enable               |                               |            |
| Description          | AWS                           |            |
| Protocol             | ΜΩΤΤ •                        |            |
| Server Address       | adtebcftypr87-ats.iot.us-west |            |
| Server Port          | 8883                          |            |
| Enable SSL           |                               |            |
| Certificate Type     | Self Signed Certificates •    |            |
| Private Key Password |                               |            |
| Username             |                               |            |
| Password             |                               |            |
| Client ID            |                               | ?          |
| Subscribe Topic      |                               | 0          |
| Keepalive            | 60                            | 0          |
| Reconnect Interval   | 60                            | 0          |
| Connection Timeout   | 10                            | ?          |
| Enable LWT           |                               |            |
|                      |                               | Save Close |

Figure 146 – Entering the server connection

Then scroll down and under Transport Data Settings, under Data Location, select the RAM option so that when there is a connection failure, the data is saved in a queue in the AirGate 4G Wi-Fi internal RAM and sent when the connection is restored.

In the **Data Format** field, with the help of the indexers, write the desired format of each message sent to the cloud. In this example, the following format will be used:

#### Valor : \$VALUE

Finally, you must add the Modbus registers whose values you wish to send to the AWS platform. To do this, in the Modbus Channel section, you

must click the 🕒 button. In the menu that opens, fill in the MQTT topic that you want to publish and, in **Connection Index**, select the connection referring to the Modbus slave that contains the desired registers. To send data from a specific register, select the option "Register Address" under **Filter Items** and enter the register address:

| 1                  |                           |
|--------------------|---------------------------|
| 1                  |                           |
|                    | J                         |
|                    |                           |
| teste/topic        | ]                         |
| 2 •                | ] ?                       |
| Register Address • | ]                         |
| 2                  | ] ⑦                       |
|                    | Save Close                |
|                    | 2 •<br>Register Address • |

Figure 147 – Modbus channel settings

If desired, you can set other criteria to determine how to select the Modbus registers to be sent in Filter Items. In addition, other registers can be

added to the send list by clicking on the 🕒 button in the **Modbus Channel** section and filling in the send parameters again. When all the desired Modbus registers are selected, click **Save**.

Finally, it is necessary to add the certificates created on the AWS platform regarding that thing. To do this, click on **X.509 Certificate** at the top of the screen and select the connection index for the MQTT connection that was created. Then upload the CA certificate, the certificate, and the device private key by clicking on **Choose File** and select the corresponding files downloaded during the creation of the certificate of the thing on the AWS platform. You must repeat the process for each of the three files. Once the files are uploaded on **AirGate 4G Wi-Fi**, click **Apply**.

To check if the connection has been successfully established, click on **Status**, located at the top of the screen. When **AirGate 4G Wi-Fi** establishes the connection to the **NOVUS Cloud**, the **Status** column of this connection shows the message "Connected". If the **Status** column shows the message "Connecting", you can click on **Status** to update the status of the table.

| Status Modbus Transport |           | oort X.509 Certif | X.509 Certificate     |           |          |
|-------------------------|-----------|-------------------|-----------------------|-----------|----------|
| Conne                   | ction Sta | tus               |                       |           |          |
| Index                   | Enable    | Description       | Protocol              | Status    | Uptime   |
| 1                       | true      | AWS               | MQTT                  | Connected | 00:00:05 |
|                         |           | Figure 148 –      | AWS connection status |           |          |

Once AirGate 4G Wi-Fi is connected to the cloud, you can verify that the data for the selected recorders is being correctly sent when using an MQTT client to subscribe to the topic the device is publishing. In this example, MQTT.fx v.1.7.1 software will be used as MQTT client.

To configure MQTT.fx connection to AWS, click on the gear next to **Connect**, located in the top left corner of the screen. On the screen that opens, fill in a name for the profile and choose the option "MQTT Broker" in the parameter **Profile Type**. In the **MQTT Broker Profile Settings** section, place the same broker address used for **AirGate 4G Wi-Fi MQTT** connection configuration, previously filled in the **Server Address** field of the device web interface. Enter 8883 for the broker port number and leave the value automatically filled in by MQTT.fx for the "Client ID".

Then, enter the "SSL/TLS" menu, select the Enable SSL/TLS option, select the Self Signed Certificates option, and find the same CA, certificate, and client private key files used in AirGate 4G Wi-Fi. Next, select the PEM Formatted option and click OK.

| Profile Name                                                                                               | AWS                                                                                                    |                   |         |          |       |      |
|----------------------------------------------------------------------------------------------------|----------------------------------------------------------------------------------------------------|-------------------|---------|----------|-------|------|
| Profile Type                                                                                               | MQTT Broker                                                                                                    | •                 |         | i        |       | .0R6 |
| MQTT Broker Profile Settings                                                                               | )                                                                                                    |                   |         |          |       |      |
| Broker Address                                                                                             | adtebcftypr87-ats.iot.                                                                                                    | us-west-2.amazona | ws.com  |          |       |      |
| Broker Port                                                                                                | 8883                                                                                                    |                   |         |          |       |      |
| Client ID                                                                                                  | MQTT_FX_Client                                                                                                    |                   |         | Generate |       |      |
| General User Credentials                                                                                   | SSL/TLS Proxy                                                                                                    | LWT               |         |          |       |      |
| Enable SSL/TLS                                                                                             | <ul> <li>Image: A start of the start of the start of</li></ul> | Protocol          | TLSv1.2 |          | •     |      |
| CA signed server certificate<br>CA certificate file<br>CA certificate keystore<br>Self signed certificates |                                                                                                    |                   |         |          |       |      |
| CA File                                                                                                    |                                                                                                    |                   |         |          |       |      |
| Client Certificate File                                                                                    |                                                                                                    |                   |         |          |       |      |
| Client Key File                                                                                            |                                                                                                    |                   |         |          |       |      |
| Client Key Password                                                                                        |                                                                                                    |                   |         |          |       |      |
| PEM Formatted                                                                                              | ✓                                                                                                    |                   |         |          |       |      |
| Self signed certificates in keystore                                                                       | s                                                                                                    |                   |         |          |       |      |
|                                                                                                    |                                                                                                    |                   |         |          |       |      |
|                                                                                                    |                                                                                                    |                   |         |          |       |      |
| Revert                                                                                                    |                                                                                                    |                   |         | Cancel   | ОК Ар | ply  |
| <b>F</b> <sup>1</sup>                                                                                      |                                                                                                    | NOTT              |         |          |       |      |

Figure 149 – Configuring MQTT.fx

Then click **Connect** and wait for MQTT.fx to establish a connection with AWS. When this happens, the software will display a lock with a green circle on the right of the screen. To observe the data stream, you must subscribe to the topic that **AirGate 4G Wi-Fi** is publishing. To do so, enter the **Subscribe** menu and enter the topic that **AirGate 4G Wi-Fi** is publishing. By clicking the **Subscribe** button, all messages published by **AirGate 4G Wi-Fi** should appear on the screen, following the formatting you set during configuration.

| AWS                                             | Connect     Disconnect       | A 🔵                        |
|-------------------------------------------------|------------------------------|----------------------------|
| Publish Subscribe Scripts Broker St             | atus Log                     |                            |
| teste/topic                                     | Subscribe                    | QoSO QoS1 QoS2 Autoscrol Q |
| teste/topic 3<br>Dump Messages Mute Unsubscribe | teste/topic                  | 1<br>QoS 0                 |
|                                                 | teste/topic                  | 2<br>QoS 0                 |
|                                                 | teste/topic                  | 3<br>QoS 0                 |
| Topics Collector (0) Scan Stop col+             |                              |                            |
|                                                 | teste/topic                  |                            |
|                                                 | 23-07-2020 17:05:35.61535454 | 3<br>QoS 0                 |
|                                                 | Valor : 166                  |                            |

Figure 150 – Device topic

At this point you can make sure that the **AirGate 4G Wi-Fi** is sending data to the AWS account and process it in any way you wish. Summarizing the steps of this configuration:

- On the AWS account, create a policy to allow access to the IoT Core service.
- Create something with a certificate.
- Attach the policy to the certificate.
- Activate the certificate.
- On the AirGate 4G Wi-Fi web interface, in Modbus Transport, configure the MQTT connection between AirGate 4G Wi-Fi and AWS.
- Format the message, add the Modbus registers to be sent, and configure the MQTT posting topic.
- Upload the AWS generated certificate files on AirGate 4G Wi-Fi.
- Check the AWS connection status.
- In MQTT.fx software, configure the connection to AWS using the same parameters and certificate files as AirGate 4G Wi-Fi.
- Finally, subscribe to MQTT and view messages sent by AirGate 4G Wi-Fi to AWS.

# 6.4.4 GOOGLE CLOUD

If you connect the device to **Google Cloud**, you can transfer the data downloaded in the **Modbus Master** to it. To do so, as in the case of **TCP-Client**, **FTP** and **MQTT** protocols, presented earlier, you must click the button on the **Modbus Transport** configuration screen, as shown in the figure below:

| Connection Settings     |              |            |
|-------------------------|--------------|------------|
| Connection List         |              | ^          |
| Index                   | 2            |            |
| Enable                  | $\checkmark$ |            |
| Description             |              |            |
| Protocol                | Google Cloud |            |
| Server Address          |              |            |
| Server Port             | 20100        |            |
| Project ID              |              |            |
| Region                  | us-central1  |            |
| Registry ID             |              |            |
| Device ID               |              |            |
| Algorithm               | RS256        |            |
| Subscribe Topic         |              | 0          |
| Keepalive               | 60           | 0          |
| Reconnect Interval      | 60           | 0          |
| Connection Timeout      | 10           | 0          |
| Enable Verbose Log      |              | _          |
| Transport Data Sottings |              | v          |
|                         |              | Save Close |

Figure 151 – Configuring Google Cloud

#### 6.4.4.1 CONNECTION SETTINS

- Server Address: Allows you to enter the connection server address.
- Server Port: Allows you to enter the port of the server to which the data will be sent. Default port: 20100.
- Project ID: Allows you to enter the project ID. This parameter must be the same as the one configured in the Google Cloud.
- Region: Allows you to select which region is closest to where the device is installed. This parameter must be the same as the one configured in Google Cloud.
- Register ID: Allows you to insert a register ID. This parameter must be the same as the one configured in the Google Cloud.
- Device ID: Allows you to insert a device ID. This parameter must be the same as the one configured in the Google Cloud.
- Algorithm: Allows you to select the signature algorithm of the device. This parameter must be the same as the one configured in the Google Cloud.
- Subscribe Topic: Allows you to enter the subscription topic of the device.
- Keepalive: Allows you to enter the maximum time interval for the connection to remain active. Configurable between 1 and 86400s.
- Reconnect Interval: Allows you to enter the reconnection interval with the server. Configurable between 1 and 600s.
- Connection Timeout: Allows you to enter the maximum time to wait for a broker to respond. Configurable between 1 and 30 s.
- Enable LWT: If enabled, allows you to send a last message/warning when AirGate 4G Wi-Fi is unintentionally disconnected from the server.
  - o LWT Topic: Allows you to write your last publication.
  - o Testament: Allows you to write the message to be sent before the user is disconnected.
- Enable Verbose Log: Enables the display of a detailed log.

#### 6.4.4.2 TRANSPORT DATA SETTINGS

- Data Location: Allows you to set the data location mode. This parameter acts when there is a failure in sending data (network connection failure, for example). When the connection is re-established, the data of this period will have the treatment configured as selected below:
  - **NULL:** The data will be discarded.
  - **RAM:** The data will be stored in RAM but lost after restarting the device.
  - Flash: The data will be stored in Flash memory and retained even after restarting the device.
- Data Format: Allows you to set the data display mode. Like the Modbus alarm configuration (see <u>MODBUS ALARM</u> section of this chapter), the device allows you to decide which information to transmit:
  - \$SERIAL\_NUMBER: Device serial number.
  - o \$DATE: Date and time according to the time configured in the system (AirGate).
  - **\$VALUE:** Value of the channel that caused the alarm.
  - o **\$CONNECTION\_INDEX:** Index number of the connection where the alarm occurred.
  - o **\$CONNECTION\_DESC:** String configured in the **Description** parameter of the connection in alarm.
  - o \$CHANNEL\_INDEX: Index number of the channel in which the alarm occurred.
  - o \$CHANNEL\_DESC: String configured in the Description parameter of the channel where the alarm occurred.
  - \$SLAVE\_ID: Number of the slave that caused the alarm.
  - \$REGISTER\_ADDER: Number of the register that caused the alarm.
  - \$FUNC\_CODE: Function as configured in the channel in alarm. Example: "func\_code 3" represents the "03-Holding-register" setting.
  - o **\$TRANSPORT\_INDEX:** Index number of the connection where the transport is taking place.
  - o \$TRANSPORT\_DESC: String configured in the Description parameter of the connection where the transport is taking place.
- Line Break: Allows you to enable the break of lines during the sending of information.

### 6.4.4.3 MODBUS CHANNEL

By clicking the 🕑 button in this section, you can define Modbus Master data to be sent in the CSV file, as shown in the figure below:

| Channel Settings |              |
|------------------|--------------|
| Modbus Channel   |              |
| Index            | 1            |
| Enable           | $\checkmark$ |
| Connection Index | 1 ⑦          |
| Filter Items     | Slave ID 🗸   |
| Slave ID         | 1 ⑦          |
|                  | Save Close   |

Figure 152 – Configuring the data to be sent (3)

- Enable: Allows you to enable a Modbus channel to transport data.
- Connection Index: Allows you to define the index of the connection from which to send the data.
- Filter Items: Allows you to filter the type of data to be sent: "Channel Index", "Slave ID" or "Register Address".

- Channel Index: When choosing this option, you must enter the channel of the Modbus connection that will send the data. If the field is left blank, the device will send all the data of this connection.
- Slave ID: When choosing this option, you must enter the address of the slave that will send the data. All the registers of this slave will be transported.
- o Register Address: When choosing this option, you must enter the address of the register that will send the data

## 6.5 "SNMP" APPPLICATION

Once the application has been installed as described in the <u>INSTALLING AND REMOVING APPLICATIONS</u> section, you can use the SNMP protocol to access and manage **AirGate 4G Wi-Fi** information (You cannot access the data of the communication interfaces through this protocol). The application also allows you to send alarm notifications of router events.

To configure it, you must access the AirGate 4G Wi-Fi web interface, locate the Applications option on the left menu and then click on SNMP, as shown below:

| NOVUS                             |                 |      |        |                 |                                    |   | Login: admin |        |
|-----------------------------------|-----------------|------|--------|-----------------|------------------------------------|---|--------------|--------|
| We Measure, We Control, We Record |                 |      |        |                 |                                    |   | Reboot       | Logout |
| Overview                          | SNMP            | VACM | Trap   | MIB             |                                    |   |              |        |
| Link Management                   | General Setting | gs   |        |                 |                                    |   |              |        |
| Industrial Interface              |                 |      |        | Enable          | $\checkmark$                       |   |              |        |
| Network                           |                 |      |        | SNMP Version    | SNMPv1/v2c/v3 ~                    |   |              |        |
| Applications                      |                 |      |        | Port Number     | 161                                |   |              |        |
| DDNS                              |                 |      |        | Model Name      | AirGate                            | 0 |              |        |
| SMS                               |                 |      |        | Model OID       | 500                                |   |              |        |
| Schedule Reboot                   |                 |      |        | Enterprise Name | NovusCorp                          | 0 |              |        |
| Modbus Master                     |                 |      |        | Enterprise OID  | 55251                              |   |              |        |
| Modbus Transport                  |                 |      |        |                 |                                    |   |              |        |
| Modbus Gateway                    |                 |      |        |                 |                                    |   |              |        |
| VPN                               |                 |      |        |                 |                                    |   |              |        |
| Maintenance                       |                 |      |        |                 |                                    |   |              |        |
|                                   |                 |      |        |                 |                                    |   |              |        |
|                                   |                 |      |        |                 |                                    |   |              |        |
|                                   |                 |      |        |                 |                                    |   |              |        |
|                                   |                 |      |        |                 |                                    |   |              |        |
|                                   |                 |      |        |                 |                                    |   |              |        |
|                                   |                 |      |        |                 |                                    |   |              |        |
|                                   |                 |      |        |                 |                                    |   |              |        |
|                                   |                 |      |        |                 |                                    |   |              |        |
|                                   |                 |      |        |                 |                                    |   |              |        |
|                                   |                 |      |        |                 |                                    |   |              |        |
|                                   |                 |      |        |                 |                                    |   |              |        |
|                                   |                 |      |        |                 |                                    |   |              |        |
|                                   |                 |      |        |                 |                                    |   |              |        |
|                                   |                 |      |        |                 |                                    |   |              |        |
|                                   |                 |      |        |                 |                                    |   |              |        |
|                                   |                 |      |        |                 |                                    |   |              |        |
|                                   |                 |      |        |                 |                                    |   |              |        |
|                                   |                 |      |        |                 |                                    |   |              |        |
|                                   |                 |      |        |                 |                                    |   |              |        |
|                                   |                 |      |        |                 |                                    |   |              |        |
|                                   |                 |      |        |                 |                                    |   | Save         | Apply  |
|                                   |                 |      | Copyri |                 | tomation Inc. All rights reserved. |   |              |        |
|                                   |                 |      |        | Figure 153 –    | SNMP                               |   |              |        |

Once this is done, you must configure the following parameters:

- Enable: Allows you to enable the functionality of the protocol.
- SNMP Version: Allows you to select the version of the protocol to be used: SNMPv1/v2/v3 or SNMPv3.
- Port Number: Allows you to insert the communication port with the SNMP protocol. By default, port 161.
- Model Name: Allows you to insert the name of the MIB file model to be used. Do not use space or reserved keywords such as "router", "operation" and "notification".
- Model OID: Allows you to insert the Object Identifier (OID) model. By default, 500.
- Enterprise Name: Allows you to insert the company name of the MIB tree. Do not use space or reserved keywords such as "router", "operation" and "notification".
- Enterprise OID: Allows you to insert the Object Identifier (OID) of the company. By default, 55251.

Once the parameters have been configured, you must click on Apply.

This application is compatible with AirGate 4G Wi-Fi firmware version 1.1.4.

# 6.5.1 VACM

VACM settings allow you to select different sets of permissions for users according to criteria set by the AirGate 4G Wi-Fi administrator.

|                                    |           |             |                 |                      |                       |                 | Login: admin<br>Reboot | Logout |                |
|------------------------------------|-----------|-------------|-----------------|----------------------|-----------------------|-----------------|------------------------|--------|----------------|
| Overview                           | SNMP      | VACM        | Trap            | MIB                  |                       |                 |                        |        |                |
| Link Management                    | View Sett | tings       |                 |                      |                       |                 |                        |        |                |
| Industrial Interface               | Index     | Name        | Туре            | OID Tree             |                       |                 |                        |        | )<br>(†        |
| Network                            | 1         | all         | Included        | .1                   |                       |                 |                        | l      | $\boxtimes$    |
| Applications                       | Communit  | ty Settings |                 |                      |                       |                 |                        |        |                |
| DDNS                               | Index     | Name        | Operation Level | Source               | Access View           |                 |                        |        | Ð              |
| SMS<br>Schedule Reboot             | 1         | Community1  | ReadOnly        | 192.168.5.1          | all                   |                 |                        |        | ⊠ ⊗            |
|                                    |           | s Settings  |                 |                      |                       |                 |                        |        |                |
| Modbus Master                      | Index     | Name        | Operation Level | Authentication Type  |                       | Access View     |                        |        | ()<br>()<br>() |
| Modbus Transport<br>Modbus Gateway | 1         | teste       | ReadWrite       | MD5                  | DES                   | all             |                        |        | ≤⊗             |
| VPN                                |           |             |                 |                      |                       |                 |                        |        |                |
| Maintenance                        |           |             |                 |                      |                       |                 |                        |        |                |
| Maintenance                        |           |             |                 |                      |                       |                 |                        |        |                |
|                                    |           |             |                 |                      |                       |                 |                        |        |                |
|                                    |           |             |                 |                      |                       |                 |                        |        |                |
|                                    |           |             |                 |                      |                       |                 |                        |        |                |
|                                    |           |             |                 |                      |                       |                 |                        |        |                |
|                                    |           |             |                 |                      |                       |                 |                        |        |                |
|                                    |           |             |                 |                      |                       |                 |                        |        |                |
|                                    |           |             |                 |                      |                       |                 |                        |        |                |
|                                    |           |             |                 |                      |                       |                 |                        |        |                |
|                                    |           |             |                 |                      |                       |                 |                        |        |                |
|                                    |           |             |                 |                      |                       |                 |                        |        |                |
|                                    |           |             |                 |                      |                       |                 |                        |        |                |
|                                    |           |             |                 |                      |                       |                 |                        |        |                |
|                                    |           |             |                 |                      |                       |                 |                        |        |                |
|                                    |           |             |                 |                      |                       |                 |                        |        |                |
|                                    |           |             |                 |                      |                       |                 |                        |        |                |
|                                    |           |             |                 |                      |                       |                 |                        |        |                |
|                                    |           |             |                 |                      |                       |                 |                        |        |                |
|                                    |           |             |                 |                      |                       |                 |                        |        |                |
|                                    |           |             |                 |                      |                       |                 |                        |        |                |
|                                    |           |             |                 |                      |                       |                 | Save                   | Apply  |                |
|                                    |           |             | Co              | pyright © 2019 NOVUS | Automation Inc. All r | ights reserved. |                        |        |                |
|                                    |           |             |                 | Figure 154           | – VA                  | CM              |                        |        |                |
|                                    |           |             |                 | i iguio iot          | •/ •                  | ••••            |                        |        |                |

#### 6.5.1.1 VIEW SETTINGS

You must click on the button 🕒, located on the right of the screen, as shown in the previous picture, to access the display settings of this section:

| View Settings     |                      |
|-------------------|----------------------|
| View Settings     |                      |
| Index             | 1                    |
| Name              | all                  |
| Туре              | Induded 🗸            |
| OID Tree          | .1                   |
|                   | Save Close           |
| <b>Figure 455</b> | View VACM as this as |

Figure 155 – View VACM settings

- Index: Filled in according to the configuration of each user. Up to 08 users can be configured.
- Name: Allows you to define a name for the access parameter.
- Type: Allows you to define the Object Identifier (OID): "Included" (Including the level of the tree configured in parameter OID Tree) or "Excluded" (Excluding the level of the tree configured in parameter OID Tree).
- **OID Tree:** Allows you to define from which level of the tree the user configured will have access.

After creating the first configuration and returning to the VACM settings screen, you can click the button to edit the selected configuration. Clicking the button  $\bigotimes$ , in turn, allows you to delete the selected setting.

## 6.5.1.2 COMMUNITY SETTINGS

You must click on the button 🕒, located on the right of the screen, as shown in the previous picture, to access the community settings:

| Community Settings |                    |
|--------------------|--------------------|
| Community Settings |                    |
| Index              | 1                  |
| Name               | Community1         |
| Operation Level    | ReadOnly           |
| Source             | 192.168.5.1        |
| Access View        | all                |
|                    | Save Close         |
| Figure 156 –       | Community settings |

Index: Filled in according to the configuration of each community. Up to 04 communities can be configured.

- Name: Allows you to define a name for the community.
- Operation Level: Allows you to define the operation level of the community: "ReadOnly" or "ReadWrite".
- Source: Allows you to define the IP address that will access the AirGate 4G Wi-Fi settings.
- Access View: Allows you to define the view access level. Any option previously configured can be selected in the View Settings section (see section <u>VIEW SETTINGS</u> of this chapter).

After creating the first configuration and returning to the VACM settings screen, you can click the button to edit the selected community. Clicking the button  $\bigotimes$ , in turn, allows you to delete the selected community.

# 6.5.1.3 USM USER SETTINGS

You must click on the button 🔍, located on the right of the screen, as shown in the previous picture, to access the user settings:

| User Settings             |            |
|---------------------------|------------|
| USM Users Settings        |            |
| Index                     | 1          |
| Name                      | teste      |
| Operation Level           | ReadWrite  |
| Authentication Type       | MD5 V      |
| Authentication Passphrase | 12345678   |
| Encryption Type           | DES        |
| Encryption Key            | 87654321   |
| Access View               | all        |
|                           | Save Close |

Figure 157 – User settings

- Index: Filled in according to each user's configuration. Up to 04 users can be configured.
- Name: Allows you to define a name for the user.
- Operation Level: Allows you to select the user's operation level: "ReadOnly" or "ReadWrite".
- Authentication Type: Allows you to select the user's security authentication level: None, MD5, SHA, SHA256 or SHA 512.
- Authentication Passphrase: Allows you to define the authentication password.
- Encryption Type: Allows you to select the type of encryption to be used: DES or AES.
- Encryption Key: Allows you to define the encryption key.
- Access View: Allows you to define the view access level. Any option previously configured can be selected in the View Settings section (see section <u>VIEW SETTINGS</u> of this chapter).

# 6.5.2 TRAP NOTIFICATION

This SNMP protocol notification feature allows you to send AirGate 4G Wi-Fi event notifications to a predetermined server

| DOVIE                              |               |      |      |                       |                                    |   | Login: admin |        |
|------------------------------------|---------------|------|------|-----------------------|------------------------------------|---|--------------|--------|
| We Measure, We Control, We Record  |               |      |      |                       |                                    |   | Reboot       | Logout |
| Overview                           | SNMP          | VACM | Trap | MIB                   |                                    |   |              |        |
| Link Management                    | General Setti | ngs  |      |                       |                                    |   |              |        |
| Industrial Interface               |               |      |      | Enable                | $\checkmark$                       |   |              |        |
| Network                            |               |      |      | SNMP Version          | SNMPv3                             |   |              |        |
| Applications                       |               |      |      | Notification Host     | 192.168.5.2                        |   |              |        |
| DDNS                               |               |      |      | Port Number           | 162                                |   |              |        |
| SMS                                |               |      |      | Username              | teste 🗸                            | 0 |              |        |
| Schedule Reboot                    | Events Settin | gs   |      |                       |                                    |   |              |        |
| Modbus Master                      |               |      |      | Startup               | $\checkmark$                       |   |              |        |
| Modbus Transport<br>Modbus Gateway |               |      |      | Reboot                |                                    |   |              |        |
| -                                  |               |      |      | NTP Update            |                                    |   |              |        |
| VPN                                |               |      |      | LAN Port              |                                    |   |              |        |
| Maintenance                        |               |      |      | WAN Port              |                                    |   |              |        |
|                                    |               |      |      | WWAN Port             |                                    |   |              |        |
|                                    |               |      |      | Active Link           | $\checkmark$                       |   |              |        |
|                                    |               |      |      | Digital Input         |                                    |   |              |        |
|                                    |               |      |      | Digital Output        |                                    |   |              |        |
|                                    |               |      |      | IPSec Connection      |                                    |   |              |        |
|                                    |               |      | 0    | penvpn Connection     |                                    |   |              |        |
|                                    |               |      |      | Modbus Alarm          | $\checkmark$                       |   |              |        |
|                                    |               |      |      |                       |                                    |   | Save         | Apply  |
|                                    |               |      | Сору | right © 2019 NOVUS Au | tomation Inc. All rights reserved. |   |              |        |
|                                    |               |      | Fie  | aure 158 –            | Trap notification                  |   |              |        |

#### 6.5.2.1 GENERAL SETTINGS

- Enable: Allows you to enable the Trap notification sending settings.
- SNMP Version: Allows you to select the version of the protocol to be used: SNMPv1, SNMPv2c or SNMPv3.
- Host Notification: Allows you to define the address of the server to which the Trap notifications will be redirected.
- Port Number: Allows you to define the communication port with the SNMP Trap protocol. By default, port 162.
- Username: Allows you to select one of the users configured in the USM Users Settings section (see <u>USM USER SETTINGS</u> section of this chapter).

#### 6.5.2.2 EVENTS SETTINGS

This group of parameters allows you to define the situations in which notifications will be sent.

- Startup: Enables Trap notification to be sent every time the system is booted.
- Reboot: Enables Trap notification to be sent every time the system is rebooted.
- NTP Update: Enables Trap notification to be sent every time the internal clock is updated from an NTP server.
- LAN Port: Enables Trap notification to be sent every time a LAN port is connected or disconnected through an Ethernet output.
- WAN Port: Enables Trap notification to be sent every time a WAN port is connected or disconnected through an Ethernet output.
- WWAN Port: Enables Trap notification to be sent every time a WWAN port is connected or disconnected through the 4G interface.
- Active Link: Enables Trap notification to be sent every time an active link is connected or disconnected through a WAN or WWAN port.
- Digital Input: Enables Trap notification to be sent every time there is a change in the logical level of one of the digital inputs.
- Digital Output: Enables Trap notification to be sent every time there is a change in the logical level of any of the digital outputs.
- IPsec Connection: Enables Trap notification mails to be sent every time a VPN connection with IPsec is established.
- OpenVPN Connection: Enables Trap notification to be sent whenever a VPN connection to OpenVPN is established.
- Modbus Alarm: Enables Trap notification to be sent each time a Modbus alarm is detected. For more information on configuring a Modbus alarm for sending Trap notification, see the <u>MODBUS ALARM</u> section of this manual. For more information on using and configuring the SNMP protocol, see section CONFIGURING SNMP AND MG MIBBROWSER SOFTWARE of this manual.

# 6.5.3 MIB (MANAGEMENT INFORMATION BASE)

The Management Information Base (MIB) is the set of managed objects that aims to include all the information needed for the management of the router's network.

| NOVUS<br>We Measure, We Control, We Record                                                                           |                 |      |          |                      | Login: admin<br>Reboot | Logout |
|----------------------------------------------------------------------------------------------------|-----------------|------|----------|----------------------|------------------------|--------|
| Overview                                                                                                    | SNMP            | VACM | Trap     | MIB                  |                        |        |
| Link Management                                                                                                    | MIB Files Downl | oad  |          |                      |                        |        |
| Industrial Interface                                                                                                 |                 |      | MIB File | es Download Download |                        |        |
| Network                                                                                                    |                 |      |          |                      |                        |        |
| Applications<br>DONS<br>SMS<br>Schedule Reboot<br>SNMP<br>Modbus Master<br>Modbus Transport<br>Modbus Gateway<br>VPN |                 |      |          |                      |                        |        |
| Maintenance                                                                                                    |                 |      |          |                      |                        |        |

Figure 159 – MIB files

The AirGate 4G Wi-Fi MIB files can be downloaded via the Download button on this page, as shown above.

The files will be in the zip file **snmp-mibs.tar.gz**.

## 6.6 "MODBUS GATEWAY" APPLICATION

Once the application has been installed as described in the <u>INSTALLING AND REMOVING APPLICATIONS</u> section, can be configured through the **AirGate 4G Wi-Fi** web interface. Access the **Applications** option, located on the left menu, and then click **Modbus Gateway**, as shown in the figure:

| MOVUS<br>We Measure, We Control, We Record                                                                    |          |               |             |           |        |           |  | Login: admin<br>Reboot | Logout |
|----------------------------------------------------------------------------------------------------|----------|---------------|-------------|-----------|--------|-----------|--|------------------------|--------|
| Overview                                                                                                    | Statu    | us Modbu      | s Gateway   |           |        |           |  |                        |        |
| Link Management                                                                                               | Modbus   | Gateway Sta   | tus         |           |        |           |  |                        |        |
| Industrial Interface                                                                                          |          |               |             |           | Enable | True      |  |                        |        |
| Network                                                                                                    |          |               |             |           | Status | Listening |  |                        |        |
| Applications                                                                                                  | Client C | onnection Sta | tus         |           |        |           |  |                        |        |
| DDNS                                                                                                    | Index    | Client IP     | Client Port | Status    |        |           |  |                        |        |
| SMS<br>Schedule Reboot<br>SNMP<br>Modbus Master<br>Modbus Transport<br>➤ Modbus Gateway<br>VPN<br>Maintenance | 1        | 192.168.5.2   | 65468       | Connected |        |           |  |                        |        |

Figure 160 – Modbus Gateway application

Modbus Gateway allows the device to transmit data from serial ports via TCP Client protocol. This application is compatible with AirGate 4G Wi-Fi firmware version 1.1.4.

### STATUS

- Enable: Shows the protocol status: "True" when enabled and "False" when disabled.
- Status: Shows AirGate 4G Wi-Fi status: "Listening" when listening to the network and waiting for client requests and "Binding" when waiting for requests from a configured local IP.

# **CLIENT CONNECTION STATUS**

The AirGate 4G Wi-Fi shows the list of clients connected to the device and searching for serial port information via Gateway mode.

# 6.6.1 MODBUS GATEWAY

|                                    |               |                |                     |                         |     | Login: admin |        |
|------------------------------------|---------------|----------------|---------------------|-------------------------|-----|--------------|--------|
| We Measure, We Control, We Record  |               |                |                     |                         |     | Reboot       | Logout |
| Overview                           | Status        | Modbus Gateway |                     |                         |     |              |        |
| Link Management                    | General Sett  | ings           |                     |                         |     |              |        |
| Industrial Interface               |               |                | Enable              | $\checkmark$            |     |              |        |
| Network                            |               |                | Transmission Method | Modbus RTU Gateway 🗸    |     |              |        |
| Applications                       |               |                | Local IP            | 192.168.5.2             |     |              |        |
| DDNS                               |               |                | Local Port          | 502                     |     |              |        |
| SMS<br>Schedule Reboot             | Serial Settin | gs             |                     |                         |     |              |        |
| SNMP                               |               |                | COM Type            | RS485 🗸                 |     |              |        |
| Modbus Master                      |               |                | Baud Rate           | 115200 ~                |     |              |        |
| Modbus Transport<br>Modbus Gateway |               |                | Data Bits           | 8 ~                     |     |              |        |
|                                    |               |                | Stop Bits           | 1 ~                     |     |              |        |
| VPN                                |               |                | Parity              | None 🗸                  |     |              |        |
| Maintenance                        |               |                | Response Timeout    | 1000                    | 0   |              |        |
|                                    |               |                |                     |                         |     |              |        |
|                                    |               |                |                     |                         |     |              |        |
|                                    |               |                |                     |                         |     |              |        |
|                                    |               |                |                     |                         |     |              |        |
|                                    |               | Fiau           | <b>re 161 –</b> Co  | onfiguring Modbus Gatev | vav |              |        |

#### 6.6.1.1 GENERAL SETTINGS

- Enable: Allows you to enable or disable the gateway mode settings.
- Transmission Method: Allows you to select the serial port transmission method: Modbus RTU Gateway or Modbus ASCII Gateway.
- Local IP: Allows you to configure the IP address of the local endpoint. The parameter can be left blank, suggesting that any IP can access the AirGate 4G Wi-Fi.
- Local Port: Displays the port number assigned to the serial IP port on which communications will occur.

### 6.6.1.2 SERIAL SETTINGS

- COM Type: Allows you to select the COM port type with which the AirGate 4G Wi-Fi will travel the data.
- Baud Rate: Allows you to select the Baud Rate of the serial port: 300, 600, 1200, 2400, 4800, 9600, 19200, 38400, 57600 or 115200.
- Data Bits: Allows you to select the data bits of the serial port: Values of 7 or 8.
- Stop Bits: Allows you to select the Stop Bits of the serial port: Values of 1 or 2.
- Parity: Allows you to select the serial port parity: "None", "Even" or "Odd".
- **Response Timeout:** Allows you to select the response time during the connection.

## 6.7 "MODBUS GATEWAY" APPLICATION

Once the application has been installed as described in the <u>INSTALLING AND REMOVING APPLICATIONS</u> section, can be configured through the **AirGate 4G Wi-Fi** web interface. Access the **Applications** option, located on the left menu, and then click **Modbus Slave**, as shown in the figure below:

| MOVUS<br>We Measure, We Control, We Record |             |               |             |                   |           |  | Login: admin<br>Reboot | Logout |
|--------------------------------------------|-------------|---------------|-------------|-------------------|-----------|--|------------------------|--------|
| Overview                                   | <u>Stat</u> | us Modb       | us Slave    |                   |           |  |                        |        |
| Link Management                            | Modbu       | s Slave Statu | 5           |                   |           |  |                        |        |
| Industrial Interface                       |             |               |             | Enable            | True      |  |                        |        |
| Network                                    |             |               |             | Protocol          | RTU       |  |                        |        |
| Applications                               |             |               |             | Connection Status | Connected |  |                        |        |
| DDNS                                       | DI Stat     | us            |             |                   |           |  |                        |        |
| SMS<br>Schedule Reboot                     | Index       | Logic Level   |             |                   |           |  |                        |        |
| Call                                       | 1           | High          |             |                   |           |  |                        |        |
| ▶ Modbus Slave                             | 2           | High          |             |                   |           |  |                        |        |
| Modbus Master                              | DO Sta      | tus           |             |                   |           |  |                        |        |
| Modbus Transport<br>Modbus To DNP3         | Index       | Logic Level   | Pulse Width |                   |           |  |                        |        |
| VPN                                        | 1           | Low           |             |                   |           |  |                        |        |
| Maintenance                                | 2           | Low           |             |                   |           |  |                        |        |
| Maintenance                                |             |               |             |                   |           |  |                        |        |
|                                            |             |               |             |                   |           |  |                        |        |
|                                            |             |               |             |                   |           |  |                        |        |
|                                            |             |               |             |                   |           |  |                        |        |

Figure 162 – Modbus slave

This application allows AirGate 4G Wi-Fi to act as a Modbus slave, making the input and output registers available for external audit. The connection can be RTU over RS485 and RS232 or Modbus-TCP.

This application is compatible with AirGate 4G Wi-Fi firmware version 1.1.6.

### 6.1.1 MODBUS SLAVE

Modbus Slave allows you to configure AirGate 4G Wi-Fi as a slave.

| Status <u>Modbus Slave</u> |            |
|----------------------------|------------|
| General Settings           |            |
| Enable                     |            |
| Protocol                   | RTU Y      |
| Slave ID                   | 1          |
| Enable Verbose Log         |            |
| COM Settings               |            |
| COM type                   | RS485 ~    |
| Baud Rate                  | 115200 ~   |
| Data Bits                  | 8 ~        |
| Stop Bits                  | 1 ~        |
| Parity                     | None ~     |
| DO Trigger Event Content   |            |
| DO 1 High Level            |            |
| DO 1 Low Level             |            |
| DO 1 Pulse                 |            |
| DO 2 High Level            |            |
| DO 2 Low Level             |            |
| DO 2 Pulse                 | 0          |
|                            |            |
|                            |            |
|                            |            |
|                            |            |
|                            |            |
|                            | Save Apply |

Figure 163 – Configuring Modbus Slave

## 6.7.1.1 GENERAL SETTINGS

- Enable: Allows you to enable AirGate 4G Wi-Fi slave mode. The mode may already be configured but disabled.
- Protocol: Allows you to define the protocol: TCP/IP or RTU.
- Slave ID: Allows you to identify the network slave whose register will be read.
- Enable Verbose Log: Enables the display of a detailed log.

### 6.7.1.2 TCP SETTINGS

- Local IP: Allows you to set the IP address.
- Local Port: Allows you to define the server port. By default, port 502.

### 6.7.1.3 COM SETTINGS

- COM Type: Allows you to define a connection type: RS232 or RS485.
- Baud Rate: Allows you to define the Baud Rate to be used: 300, 600, 1200, 2400, 4800, 9600, 19200, 38400, 57600 or 115200.
- Data Bits: Allows you to define the data bits. Only 8 is selectable.
- Stop Bits: Allows you to define the Stop Bits: 1 or 2.
- Parity: Allows you to define the parity to be used: "None", "Even" or "Odd".

### 6.7.1.4 DO TRIGGER EVENT CONTENT

Each of the digital output events can be linked to different device services, such as SMS, MQTT, and email notification. In this section you can define the content of each message, according to the digital output status. The options are:

- DO 1 High Level: Allows you to define a description for the message to be displayed when digital output 1 is at high level. To see the types of description allowed for this parameter, see the section below.
- DO 1 Low Level: Allows you to define a description for the message to be displayed when digital output 1 is at low level. To see the types of description allowed for this parameter, see the section below.
- **DO 1 Pulse:** Allows you to define a description for the message to be displayed when digital output 1 is in pulse mode. To see the types of description allowed for this parameter, see the section below.
- DO 2 High Level: Allows you to define a description for the message to be displayed when digital output 2 is at high level. To see the types of description allowed for this parameter, see the section below.
- DO 2 Low Level: Allows you to define a description for the message to be displayed when digital output 2 is at low level. To see the types of description allowed for this parameter, see the section below.
- DO 2 Pulse: Allows you to define a description for the message to be displayed when digital output 2 is in pulse mode. To see the types of description allowed for this parameter, see the section below.

#### **DESCRIPTION TYPE:**

You can define the following types of descriptions for the messages to be displayed during events involving the digital outputs:

- **\$DI\_INDEX:** Displays the digital input index if it is linked to a digital output.
- \$DATE: Displays the event timestamp.
- \$SERIAL\_NUMBER: Displays the device serial number.
- \$DEVICE\_MODEL: Displays the device model.
- \$FIRMWARE\_VERSION: Displays the device firmware version.
- \$SYSTEM\_UPTIME: Display the system timestamp.
- **\$LINK\_TYPE:** Displays the connection type configured for Internet access.
- \$IP\_ADDRESS: Displays the IP address configured for the router.
- \$MODEM\_MODEL: Displays the modem module used by the connection.
- \$CSQ: Displays the signal strength of the network operator linked to the SIM card.
- **\$OPERATOR:** Displays the network operator.
- **\$NETWORK\_TYPE:** Displays the name of the currently 2G/3G/4G technology: "LTE" (Long Term Evolution), "UMTS" (Universal Mobile Telecommunications Service) or "CDMA" (Code Division Multiple Access).
- \$IMEI: Displays the IMEI (International Mobile Equipment Identifier) number of the SIM card being used. Depending on the network operator and the technology used, activation by the network operator may be required. In some cases, this parameter will remain blank.
- \$PLMN\_ID: Displays the PLMN (Public Land Mobile Network) ID, including MCC (Mobile Country Code), MNC (Mobile Network Code), LAC (Location Area Code) and CI (Cell Identification).
- \$LOCAL\_AREA\_CODE: Displays the SIM card location area code.
- \$CELL\_ID: Displays the SIM card ID.
- \$IMSI: Displays the IMSI (International Mobile Electronic Identifier) read by the SIM card.
- \$MODEM\_FIRMWARE: Displays the firmware version of the module used by the connection.

# 7 TUTORIALS

This chapter presents tutorials that show how to configure different features of the AirGate 4G Wi-Fi.

## 7.1 RS232: TRANSPARENT MODE WITH TCP CLIENT

This tutorial shows how to configure and use the Transparent mode of the RS232 interface with AirGate 4G Wi-Fi configured as TCP Client.

# 7.1.1 TOPOLOGY

You can use the following topology:

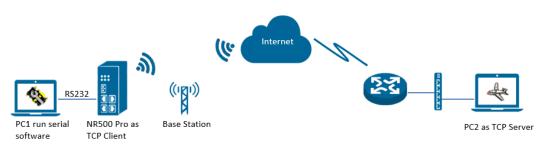

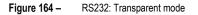

- 1. AirGate 4G Wi-Fi runs as TCP Client and connect to Internet with SIM card.
- 2. PC1 simulate as serial device and runs serial software, such as Hercules. Hercules will send the data to the TCP server side through AirGate 4G Wi-Fi with TCP transparent mode.
- 3. PC2 runs as TCP server and assume it can get the Public Static IP address. PC2 enable TCP software, such as TCPUDPDbg. TCPUDPDbg can receive the data from TCP Client side.

### 7.1.2 RS232 CABLE

Follow figure below to make the RS232 cable:

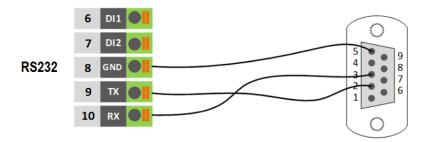

Figure 165 – RS232 Cable

#### Table 10 shows the connector pins:

| PIN | RS232 | RS485 | DI  | DO | DIRECTION                   |
|-----|-------|-------|-----|----|-----------------------------|
| 6   |       |       | DI1 |    | Router $\leftarrow$ Device  |
| 7   |       |       | DI2 |    | Router $\leftarrow$ Device  |
| 8   | GND   |       |     |    |                             |
| 9   | ΤX    |       |     |    | Router $\rightarrow$ Device |
| 10  | RX    |       |     |    | Router $\leftarrow$ Device  |

Table 9 –RS232 connector pins

### 7.1.3 CONFIGURATION

### 7.1.3.1 RS232 CONFIGURATION

To configure RS232 interface, you must open the Web Interface of AirGate 4G Wi-Fi and go to Industrial Interface > Serial > Connection > Index 2. To perform the interface configuration, just click on the COM2 edit button.

| Stat   |          | Connection  |           |           |           |        |   |
|--------|----------|-------------|-----------|-----------|-----------|--------|---|
| Serial | Connecti | on Settings | :         |           |           |        |   |
| Index  | Enable   | Port        | Baud Rate | Data Bits | Stop Bits | Parity |   |
| 1      | false    | COM1        | 115200    | 8         | 1         | None   | [ |
| 2      | false    | COM2        | 115200    | 8         | 1         | None   |   |

Figure 166 – RS232 configuration

To enable RS232 configuration, you must select the protocol as "TCP Client" and enter the server IP address and server port. Then click Save.

| Connection Settings        |                |  |  |  |  |  |  |  |
|----------------------------|----------------|--|--|--|--|--|--|--|
| Serial Connection Settings |                |  |  |  |  |  |  |  |
| Index                      | 2              |  |  |  |  |  |  |  |
| Enable                     |                |  |  |  |  |  |  |  |
| Port                       | COM2 v         |  |  |  |  |  |  |  |
| Baud Rate                  | 115200 🔻       |  |  |  |  |  |  |  |
| Data Bits                  | 8 🔹            |  |  |  |  |  |  |  |
| Stop Bits                  | 1 •            |  |  |  |  |  |  |  |
| Parity                     | None •         |  |  |  |  |  |  |  |
| Transmission Settings      |                |  |  |  |  |  |  |  |
| Transmission Method        | Transparent •  |  |  |  |  |  |  |  |
| MTU                        | 1024 ⑦         |  |  |  |  |  |  |  |
| Protocol                   | TCP Client •   |  |  |  |  |  |  |  |
| Remote IP Address          | 113.65.230.194 |  |  |  |  |  |  |  |
| Remote Port                | 2000           |  |  |  |  |  |  |  |
|                            | Save Close     |  |  |  |  |  |  |  |

Figure 167 – Transmission configurations

#### 7.1.3.2 TCP SERVER CONFIGURATION

To configure TCP server, you must run the TCP Software "TCPUDPDbg" on server PC2. AirGate 4G Wi-Fi will connect to the TCP Server automatically.

| Operate(O) View(V) Windows(W) Help(H) Language                                                                                                  |                                                                                                    |    |  |  |  |  |  |  |  |
|----------------------------------------------------------------------------------------------------|----------------------------------------------------------------------------------------------------|----|--|--|--|--|--|--|--|
| 실 CreateConnn 🔕 CreateServe                                                                                                    | r   🐰 StartServer 🐰 🚱   😤 Connect 🗝   🏖 DisconnAll   💥 DeleteConn 🍇   🔯   🥫 🥊                                                                                                    |    |  |  |  |  |  |  |  |
| Properties 🛛 🕈 🗙                                                                                                    | 192.168.111.199:48954                                                                                                    | Þ× |  |  |  |  |  |  |  |
| <ul> <li>Client Mode</li> <li>Server Mode</li> <li>Server Mode</li> <li>⇒ Local(192.168.154.1):2000</li> <li>□ 192.168.111.199:48954</li> </ul> | DestIF:       Send       AtuoSend Eve       100       ns       Send       Stop         DestFort:       48954       Send Hax       Send File       Send Received       Clear       Option       BroadOpti         V       LocalPort       2000       Type       Type | 0R |  |  |  |  |  |  |  |
| < >>                                                                                                    |                                                                                                    |    |  |  |  |  |  |  |  |

Figure 168 – TCPUDPDDbg Software

In the AirGate 4G Wi-Fi Web Interface, go to Industrial Interface > Serial > Status > Serial Information > Index2. It will show the connection status.

| Stat   | us C      | Connection  |                     |            |                   |
|--------|-----------|-------------|---------------------|------------|-------------------|
| Serial | Informati | on          |                     |            |                   |
| Index  | Enable    | Serial Type | Transmission Method | Protocol   | Connection Status |
| 1      | false     | RS485       | Transparent         | TCP Client | Disconnected      |
| 2      | true      | RS232       | Transparent         | TCP Client | Connected         |
|        |           |             | <b>F</b> 1          | 400        | D0000 -1-1        |

Figure 169 – RS232 status connection

# 7.1.4 TEST

To perform a test, run serial software "Hercules" on PC1 and send the data "hello world".

| Security HW-group.com                                      | - 🗆 ×                  |
|------------------------------------------------------------|------------------------|
| UDP Setup Serial TCP Client TCP Server UDP Test Mode About |                        |
| Received/Sent data                                         | - Serial               |
| Serial port COM4 opened                                    | Name                   |
| hello world                                                | COM4 -                 |
|                                                            | Baud                   |
|                                                            | 115200 💌               |
|                                                            | Data size              |
|                                                            | 8 🔻                    |
|                                                            | Parity                 |
|                                                            | none 💌                 |
|                                                            | Handshake              |
|                                                            | OFF -                  |
|                                                            | Mode                   |
|                                                            | Free                   |
|                                                            |                        |
|                                                            |                        |
| Mad a Pasa                                                 | X Close                |
| Modem lines 💿 CD 💿 RI 💿 DSR 💿 CTS 🔲 DTR 🥅 RTS              | HWg FW update          |
|                                                            |                        |
| Send                                                       |                        |
| hello world                                                | HUgroup                |
| HEX Send                                                   | www.HW-group.com       |
|                                                            | Hercules SETUP utility |
| ☐ HEX Send                                                 | Version 3.2.6          |

Figure 170 – RS232 test

TCP Server side can receive the data "hello world", as shown in figure below. Test successfully.

| Operate(O) View(V) Windows(W) Help(H) Language × |                                                                                                    |     |  |  |  |  |  |  |
|--------------------------------------------------|----------------------------------------------------------------------------------------------------|-----|--|--|--|--|--|--|
| 실 CreateConnn 🔕 CreateServer                     | 🐰 StartServer 😤 🚱   🛫 Connect 🗝   🙅 DisconnAll   💥 DeleteConn 🍇   🔯   🥃 💂                                                                                                    |     |  |  |  |  |  |  |
| Properties 📮 🗙                                   | 192.168.111.199:48954                                                                                                    | Þ × |  |  |  |  |  |  |
| Client Mode                                      | DestIT:       Send       AtuoSend Eve       100       ns       Send       Stop         192.168.111.199       DestFort:       \$40954       Send Hex       Send File       Send Received       Clear Option       BroadOptic         V       LocalPort | n   |  |  |  |  |  |  |
| < >                                              | Send Speed(B/S): 0 Receive Speed(B/S): 0                                                                                                    |     |  |  |  |  |  |  |

Figure 171 – RS232 test result

# 7.2 RS485: TRANSPARENT MODE WITH TCP CLIENT

This tutorial shows how to configure and use the Transparent mode of the RS485 interface with AirGate 4G Wi-Fi configured as TCP Client.

# 7.2.1 TOPOLOGY

You can use the following topology:

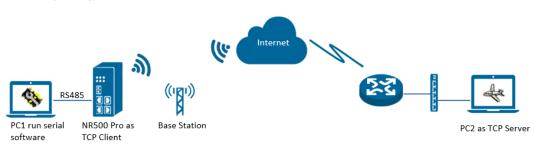

Figure 172 – RS485: Transparent mode

- 1. AirGate 4G Wi-Fi runs as TCP Client and connect to Internet with SIM card.
- 2. PC1 simulate as serial device and runs serial software, such as Hercules. Hercules will send the data to the TCP server side through AirGate 4G Wi-Fi with TCP transparent mode.
- 3. PC2 runs as TCP server and assume it can get the Public Static IP address. PC2 enable TCP software, such as TCPUDPDbg. TCPUDPDbg can receive the data from TCP Client side.

## 7.2.2 RS485 CABLE

Follow figure below to make the RS485 cable:

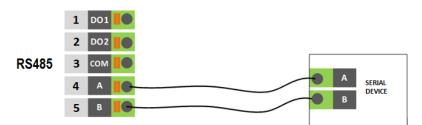

Figure 173 – RS485 Cable

| Table | 11 | shows | the c | connector | pins: |
|-------|----|-------|-------|-----------|-------|
|       |    |       |       |           |       |

| PIN | R\$232 | RS485 | DI | DO  | DIRECTION                   |
|-----|--------|-------|----|-----|-----------------------------|
| 1   |        |       |    | DO1 | Router $\rightarrow$ Device |
| 2   |        |       |    | DO2 | Router $\rightarrow$ Device |
| 3   |        |       |    | COM |                             |
| 4   |        | D1    |    |     | Router ↔ Device             |
| 5   |        | D0    |    |     | Router ↔ Device             |

Table 10 - RS485 connector pins

# 7.2.3 CONFIGURATION

### 7.2.3.1 RS485 CONFIGURATION

To configure RS485 interface, you must open the Web Interface of AirGate 4G Wi-Fi and go to Industrial Interface > Serial > Connection > Index 1. To perform the interface configuration, just click on the COM1 edit button.

| Stat     | us <u>C</u> | onnection  | 1         |           |           |        |   |
|----------|-------------|------------|-----------|-----------|-----------|--------|---|
| Serial ( | Connectio   | n Settings | 5         |           |           |        |   |
| Index    | Enable      | Port       | Baud Rate | Data Bits | Stop Bits | Parity |   |
| 1        | false       | COM1       | 115200    | 8         | 1         | None   |   |
| 2        | false       | COM2       | 115200    | 8         | 1         | None   | ß |

Figure 174 – RS485 configuration

To enable RS485 configuration, you must select the protocol as "TCP Client" and enter the server IP address and server port. Then click Save.

| Connection Settings        |                     |                |            |  |  |  |  |
|----------------------------|---------------------|----------------|------------|--|--|--|--|
| Serial Connection Settings |                     |                |            |  |  |  |  |
|                            | Index               | 1              |            |  |  |  |  |
|                            | Enable              |                |            |  |  |  |  |
|                            | Port                | COM1           | ]          |  |  |  |  |
|                            | Baud Rate           | 115200         | ·]         |  |  |  |  |
|                            | Data Bits           | 8 •            |            |  |  |  |  |
|                            | Stop Bits           | 1 •            |            |  |  |  |  |
|                            | Parity              | None           | •]         |  |  |  |  |
| Transmission Setti         | ngs                 |                |            |  |  |  |  |
|                            | Transmission Method | Transparent •  |            |  |  |  |  |
|                            | MTU                 | 1024           | 0          |  |  |  |  |
|                            | Protocol            | TCP Client     |            |  |  |  |  |
|                            | Remote IP Address   | 113.65.230.194 |            |  |  |  |  |
|                            | Remote Port         | 2000           |            |  |  |  |  |
|                            |                     |                | Save Close |  |  |  |  |

Figure 175 – Transmission configurations

# 7.2.3.2 TCP SERVER CONFIGURATION

To configure TCP server, you must run the TCP Software "TCPUDPDbg" on server PC2. AirGate 4G Wi-Fi will connect to the TCP Server automatically.

| Operate(O) View(V) Window                                                                                                    | vs( <u>W)</u> Help( <u>H</u> ) Langua                                                                                                    | age                                                       | ×          |
|----------------------------------------------------------------------------------------------------|----------------------------------------------------------------------------------------------------|-----------------------------------------------------------|------------|
| 실 CreateConnn 🔕 CreateServe                                                                                                    | r   🐰 StartServer 🔏 🖸                                                                                                    | )   😤 Connect 🗝   🏖 DisconnAll   💥 DeleteConn 🍇   🔯   🥃 🥊 |            |
| Properties P ×                                                                                                    | 192.168.111.199                                                                                                    | :48954                                                    | 4 Þ 🗙      |
| E Client Mode<br>E Server Mode<br>G Server Mode<br>C Server Mode<br>D Server Mode<br>D Ser | DestIP:<br>192.166.111.199<br>DestFort: 48954<br>V LocalPort<br>2000<br>Type TCP V<br>AtucConn<br>Eve 0 5<br>V AutoSend<br>Eve 44514176 ms<br>Count<br>Send 0<br>Recv 0<br>Clear | Send AtuoSend Eve 100 ms Send Stop                        | roadOption |
|                                                                                                    |                                                                                                    | 7                                                         |            |

Figure 176 – TCPUDPDDbg Software

In the AirGate 4G Wi-Fi Web Interface, go to Industrial Interface > Serial > Status > Serial Information > Index1. It will show the connection status.

| Stat   | us (      | Connection  |                     |            |                   |
|--------|-----------|-------------|---------------------|------------|-------------------|
| Serial | Informati | ion         |                     |            |                   |
| Index  | Enable    | Serial Type | Transmission Method | Protocol   | Connection Status |
| 1      | true      | RS485       | Transparent         | TCP Client | Connected         |
| 2      | false     | RS232       | Transparent         | TCP Client | Disconnected      |

Figure 177 – RS485 status connection

# 7.2.4 TEST

To perform a test, run serial software "Hercules" on PC1 and send the data "study".

| SETUP utility by HW-group.com                                            |                      | _                                                                                                    |                                           | $\times$       |
|--------------------------------------------------------------------------|----------------------|----------------------------------------------------------------------------------------------------|-------------------------------------------|----------------|
| UDP Setup Serial TCP Client TCP Server UDP Test Mode About               |                      |                                                                                                    |                                           |                |
| Received/Sent data                                                       |                      | - Serial -                                                                                                    |                                           |                |
| Serial port COM4 opened<br>study                                         |                      | Senal -<br>Name<br>COM4<br>Baud<br>115200<br>Data siz<br>8<br>Parity<br>none<br>Handsh<br>OFF<br>Mode<br>Free | e                                         |                |
| Modern lines                                                             | TRTS                 |                                                                                                    | <b>X Close</b><br>g FW upda               | ate            |
| Send       study               HEX                 HEX               HEX | Send<br>Send<br>Send | www.H<br>Hercule                                                                                              | Ugro<br>IW-groups<br>s SETUP<br>ersion 3. | com<br>Itility |

Figure 178 – RS485 test

TCP Server side can receive the data "study", as shown in figure below. Test successfully.

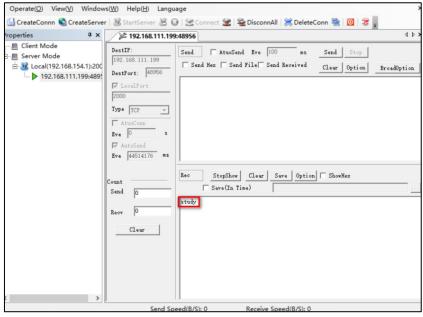

Figure 179 – RS485 test result

## 7.3 OPENVPN CERTIFICATES GENERATED

This tutorial shows how to generate certificates needed to use OpenVPN.

# 7.3.1 OpenVPN SOFTWARE INSTALLED

You must download the OpenVPN software, located at http://openvpn.net/index.php, and install it on a Windows computer.

## 7.3.2 CERTIFICATES GENERATED

To generate a certificate, you must run as an administrator the Windows command prompt and type the following cd command to "C:\Program Files\OpenVPN\easy-rsa", as shown in the figure below:

| 🔤 Administrator: Command Prompt                                                                    | - | × |
|----------------------------------------------------------------------------------------------------|---|---|
| Microsoft Windows [Version 10.0.17134.165]<br>(c) 2018 Microsoft Corporation. All rights reserved. |   |   |
| C:\Users\Administrator <sup>\</sup> cd "C:\Program Files\OpenVPN\easy-rsa"                         |   |   |
| C:\Program Files\OpenVPN\easy-rsa>                                                                 |   |   |
|                                                                                                    |   |   |

Figure 180 - cd "C:\Program Files\OpenVPN\easy-rsa" command

Then run the **init-config.bat** command to copy the configuration files to **vars.bat** (this command will overwrite both the previous **vars.bat** file and the **openssl.cnf** files).

| an Administrator: Command Prompt                                                                   | - | × |
|----------------------------------------------------------------------------------------------------|---|---|
| Microsoft Windows [Version 10.0.17134.165]<br>(c) 2018 Microsoft Corporation. All rights reserved. |   |   |
| C:\Users\Administrator>cd "C:\Program Files\OpenVPN\easy-rsa"                                      |   |   |
| C:\Program Files\OpenVPN\easy-rsaXinit-config.bat                                                  |   |   |
| C:\Program Files\OpenVPN\easy-rsa>copy vars.bat.sample vars.bat<br>l file(s) copied.               |   |   |
| C:\Program Files\OpenVPN\easy-rsa>                                                                 |   |   |
| Figure 181 – init-config.bat command                                                               |   |   |

Edit the vars.bat file and set the KEY\_COUNTRY, KEY\_PROVINCE, KEY\_CITY, KEY\_ORG, KEY\_EMAIL, KEY\_CN, KEY\_NAME, KEY\_OU, PKCS11\_MODULE\_PATH and PKCS11\_PIN parameters (parameters must be entered without space):

| 1           | (ecl | ho off                                                                                                    |
|-------------|------|----------------------------------------------------------------------------------------------------|
| 2           | rem  | Edit this variable to point to                                                                             |
| 3           | rem  | the openssl.cnf file included                                                                              |
| 4           |      | with easy-rsa.                                                                                             |
| 5           |      |                                                                                                    |
| 6           | rom  | Automatically set PATH to openssl.exe                                                                      |
|             |      |                                                                                                    |
| 7           | FOR  | <pre>/F "tokens=2*" %%a IN ('REG QUERY "HKEY_LOCAL_MACHINE\SOFTWARE\OpenVPN") DO set "PATH%;%%b\bin"</pre> |
| 8           |      |                                                                                                    |
| 9           | rem  | Alternatively define the PATH to openssl.exe manually                                                      |
| 10          | rem  | set "PATH=%PATH%;C:\Program Files\OpenVPN\bin"                                                             |
| 11          |      |                                                                                                    |
| 12          | set  | HOME=%ProgramFiles%\OpenVPN\easy-rsa                                                                       |
| 13          |      | KEY CONFIG=openssl-1.0.0.cnf                                                                               |
| 14          |      |                                                                                                    |
| 15          |      | Edit this warishis to point to                                                                             |
|             |      | Edit this variable to point to                                                                             |
| 16          |      | your soon-to-be-created key                                                                                |
| 17          | rem  | directory.                                                                                                 |
| 18          | rem  |                                                                                                    |
| 19          | rem  | WARNING: clean-all will do                                                                                 |
| 20          | rem  | a rm -rf on this directory                                                                                 |
| 21          | rem  | so make sure you define                                                                                    |
| 22          |      | it correctly!                                                                                              |
| 23          |      | KEY DIR=keys                                                                                               |
| 24          |      | Mar_Direws 2                                                                                               |
| 24          |      | Transaction of the second                                                                                  |
|             |      | Increase this if you                                                                                       |
| 26          |      | are paranoid. This will slow                                                                               |
| 27          |      | down TLS negotiation performance                                                                           |
| 28          | rem  | as well as the one-time DH parms                                                                           |
| 29          | rem  | generation process.                                                                                        |
| 30          | set  | DH KEY SIZE=2048                                                                                           |
| 31          |      |                                                                                                    |
| 32          | rem  | Private key size                                                                                           |
| 33          |      | KEY SIZE=4096                                                                                              |
| 34          |      |                                                                                                    |
| 35          | rom  | These are the default values for fields                                                                    |
|             |      |                                                                                                    |
| 36          |      | which will be placed in the certificate.                                                                   |
| 37          |      | Change these to reflect your site.                                                                         |
| 38          | rem  | Don't leave any of these parms blank.                                                                      |
| 39          |      |                                                                                                    |
| 40          | set  | KEY_COUNTRY=CN                                                                                             |
| 41          | set  | KEY_PROVINCE=GD                                                                                            |
| 42          | set  | KEY CITY=Guangzhou                                                                                         |
| 43          |      | KEY ORG=OpenVPN                                                                                            |
| 44          |      | KEY EMAIL=mail@navigateworx.domain                                                                         |
| 45          |      | KEY CN=OpenVPN                                                                                             |
| 46          |      | KEY NAKE=OpenVPN<br>KEY NAKE=OpenVPN                                                                       |
| 47          |      |                                                                                                    |
|             |      | KEY_OU=OpenVPN                                                                                             |
| 48          |      | PKCS11_MOULE_PATH=changeme                                                                                 |
| 49          | set  | PKCS11_PIN=1234                                                                                            |
| 50 <b>-</b> |      |                                                                                                    |

Figure 182 – Editing the parameters

Run the vars.bat and clean-all.bat commands, as shown in the figure below, to initialize the environment:

| au Administrator: Command Prompt                                                                       | - | × |
|----------------------------------------------------------------------------------------------------|---|---|
| C:\Program Files\OpenVPN\easy-rsa> <mark>vars.bat</mark>                                               |   |   |
| C:\Program Files\OpenVPN\easy-rsa <mark>clean-all.bat</mark><br>1 file(s) copied.<br>1 file(s) copied. |   |   |
| C:\Program Files\OpenVPN\easy-rsa>                                                                     |   |   |

Figure 183 – vars.bat and clean-all.bat commands

The build-ca.bat command will build the certificate authority (CA) and the private key via the interactive openssl command.

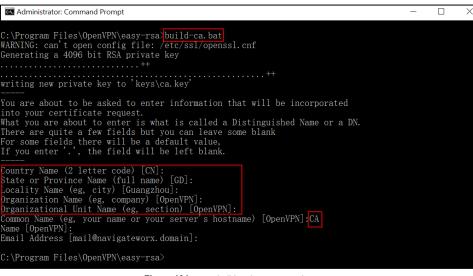

Figure 184 – build-ca.bat command

In the sequence above, most of the parameters show the values configured in the **vars.bat file**. The only parameter to be filled in must be the Common Name parameter, as shown in figure above.

After that, you need to generate a certificate and private key for the server by using the **build-key-server.bad server01** command. When the information to be inserted in the **Common Name** parameter is requested, insert **server01**.

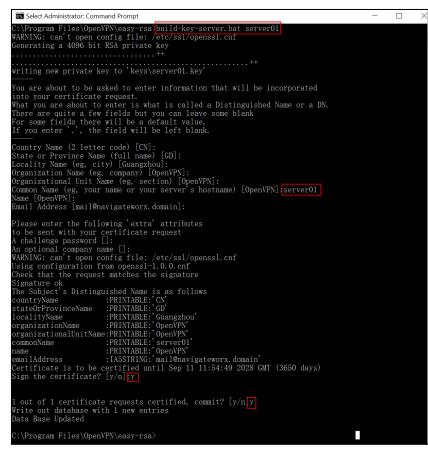

Figure 185 – build-key-server.bat server01 command

In the build-key-server.bat server01 command, server01 is the file name of the certificate (the name of the private key and the public key).

The next step involves generating the client's certificate and private key when using the **build-key-pass.bat client01** command. You will need to use the key authentication in the OpenVPN client configuration. When the information to be inserted in the **Common Name** parameter is requested, insert **client01**.

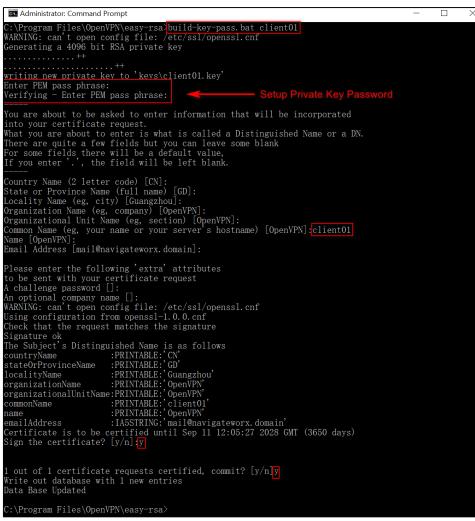

Figure 186 – build-key-pass.bat client01 command

In the build-key-pass.bat client01 command, client01 is the file name of the certificate (the name of the private key and the public key). You must use a unique name for each client.

After that, generate Diffie Hellman parameters.

| 🐼 Administrator: Command Prompt                                                                                                    | _ | ×    |
|----------------------------------------------------------------------------------------------------|---|------|
| C:\Program Files\OpenVPN\easy-rsabuild-dh.bat<br>WARNING: can't open config file: /etc/ssl/openssl.cnf<br>Generating DH parameters, 4096 bit long safe prime, generator 2<br>This is going to take a long time |   |      |
| +                                                                                                    |   | •••  |
|                                                                                                    |   | <br> |
| +                                                                                                    |   | •••  |
|                                                                                                    |   | •••  |
|                                                                                                    |   | •••  |
|                                                                                                    |   |      |
|                                                                                                    |   |      |
|                                                                                                    |   | •••  |
|                                                                                                    |   | •••  |
|                                                                                                    |   | •••  |
|                                                                                                    |   | <br> |
| +++.                                                                                                    |   |      |
|                                                                                                    |   | •••  |
|                                                                                                    |   | •••  |
| +.                                                                                                    |   | •••  |
| +                                                                                                    |   |      |
|                                                                                                    |   |      |
| C:\Program Files\OpenVPN\easy-rsa>                                                                                                    |   |      |

Figure 187 – Diffie Hellman parameters

# Once the certificates had been generated, you can check them out on path C:\Program Files\OpenVPN\easy-rsa\keys.

| This PC | > Windows (C:) > | Program Files » OpenVPN » | easy-rsa 🕨 keys   |                      | ✓ U Searc |
|---------|------------------|---------------------------|-------------------|----------------------|-----------|
|         | Name             | ^                         | Date modified     | Туре                 | Size      |
|         | 01.pem           |                           | 9/14/2018 7:55 PM | PEM File             | 8 KB      |
| -       | 🗋 02.pem         |                           | 9/14/2018 8:05 PM | PEM File             | 8 KB      |
| *       | 🗔 ca.crt         |                           | 9/14/2018 7:48 PM | Security Certificate | 3 KB      |
| *       | 🗋 ca.key         |                           | 9/14/2018 7:48 PM | KEY File             | 4 KB      |
| *       | 🗔 client01.crt   |                           | 9/14/2018 8:05 PM | Security Certificate | 8 KB      |
| ans     | client01.csr     |                           | 9/14/2018 8:05 PM | CSR File             | 2 KB      |
| sh      | Client01.key     |                           | 9/14/2018 8:05 PM | KEY File             | 4 KB      |
|         | 🗋 dh4096.pem     |                           | 9/14/2018 8:15 PM | PEM File             | 1 KB      |
| erat    | index.txt        |                           | 9/14/2018 8:05 PM | Text Document        | 1 KB      |
|         | index.txt.attr   |                           | 9/14/2018 8:05 PM | ATTR File            | 1 KB      |
|         | 🗋 serial         |                           | 9/14/2018 8:05 PM | File                 | 1 KB      |
|         | 🔄 server01.crt   |                           | 9/14/2018 7:55 PM | Security Certificate | 8 KB      |
|         | server01.csr     |                           | 9/14/2018 7:54 PM | CSR File             | 2 KB      |
|         | server01.key     |                           | 9/14/2018 7:54 PM | KEY File             | 4 KB      |

Figure 188 – List of certificates

# 7.4 OPENVPN WITH X.509 CERTIFICATE

This tutorial shows how to configure OpenVPN with a X.509 certificate.

### 7.4.1 TOPOLOGY

You can use the following topology:

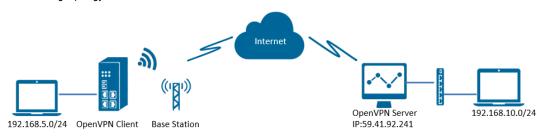

Figure 189 – OpenVPN with X.509 certificate

- 1. AirGate 4G Wi-Fi runs as OpenVPN Client with any kind of IP, which can ping OpenVPN server IP successfully.
- 2. A PC runs as OpenVPN Server with a static public IP and open a specified a listening port for OpenVPN.
- 3. OpenVPN tunnel is established between Server and Client, the subnet can Ping each other successfully.

## 7.4.2 CONFIGURATION

#### 7.4.2.1 SERVER CONFIGURATION

To configure a computer as a server, you must download the OpenVPN software, available at <u>https://openvpn.net/</u>, and run and install it with administrator authority.

Once the software has been installed, you should copy the related certificates and the specific configuration to your computer, as shown in the figure below:

| → <b>*</b> ↑ ] | > Thi   | s PC > Windows (C:) > Program Files | s ≯ OpenVPN ≯ config |                      |       |
|----------------|---------|-------------------------------------|----------------------|----------------------|-------|
| Quick access   |         | Name ^                              | Date modified        | Туре                 | Size  |
| Desktop        | *       | Ccd                                 | 8/6/2018 11:46 AM    | File folder          |       |
| Downloads      | *       | a.crt                               | 7/31/2018 5:53 PM    | Security Certificate | 2 KB  |
| _              |         | dh2048.pem                          | 7/31/2018 6:44 PM    | PEM File             | 1 KB  |
| Documents      | *       | ipp.txt                             | 8/6/2018 6:48 PM     | Text Document        | 1 KB  |
| E Pictures     | A       | openvpn-status.log                  | 8/6/2018 6:48 PM     | Text Document        | 1 KB  |
| config         |         | n server.ovpn                       | 8/6/2018 2:02 PM     | OpenVPN Config File  | 11 KB |
| config         |         | server01.crt                        | 7/31/2018 5:54 PM    | Security Certificate | 5 KB  |
| OpenVPN Clier  | nt witl | server01.key                        | 7/31/2018 5:54 PM    | KEY File             | 2 KB  |

Figure 190 – OpenVPN configuration

After that, you must create a "ccd" folder, rename it ("client01" is the common name), rename it without suffix and configure it according to figure below:

| This PC > Windows (C:) > | Program Files > OpenVPN > config > ccd                                               |
|--------------------------|--------------------------------------------------------------------------------------|
|                          | Client01 - Notepad<br>File Edit Format View Help<br>iroute 192.168.5.0 255.255.255.0 |

Figure 191 – Client01 file

After that, just run the file **server.ovpn** and configure it as shown below:

local 59.41.92.241 mode server port 1194 proto udp dev tun tun-mtu 1500 fragment 1500 ca ca.crt cert server01.crt key server01.key *#* This file should be kept secret

| dh dh2048.pem                           |
|-----------------------------------------|
| server 10.8.0.0 255.255.255.0           |
| ifconfig-pool-persist ipp.txt           |
| push "route 192.168.10.0 255.255.255.0" |
| client-config-dir ccd                   |
| route 192.168.5.0 255.255.255.0         |
| keepalive 10 120                        |
| cipher BF-CBC                           |
| comp-lzo                                |
| max-clients 100                         |
| persist-key                             |
| persist-tun                             |
| status openvpn-status.log               |
| verb 3                                  |
|                                         |

# 7.4.2.2 CLIENT CONFIGURATION

To configure a computer as a client, you must open the Web Interface of AirGate 4G Wi-Fi and go to VPN > OpenVPN > OpenVPN > General Settings. Click the edit button and configure OpenVPN as below:

| OpenVPN configuration                                                                                                    | 1                                                                                                    |
|----------------------------------------------------------------------------------------------------|----------------------------------------------------------------------------------------------------|
|                                                                                                    | Save Close                                                                                                    |
|                                                                                                    | 0                                                                                                    |
| <ul> <li>✓</li> </ul>                                                                                                    |                                                                                                    |
| _                                                                                                    |                                                                                                    |
|                                                                                                    |                                                                                                    |
|                                                                                                    |                                                                                                    |
|                                                                                                    |                                                                                                    |
|                                                                                                    |                                                                                                    |
| 3                                                                                                    |                                                                                                    |
| 123456                                                                                                    |                                                                                                    |
| 1500                                                                                                    | 0                                                                                                    |
| 60                                                                                                    |                                                                                                    |
| 20                                                                                                    |                                                                                                    |
| 3600                                                                                                    |                                                                                                    |
| BF-CBC •                                                                                                    | ]                                                                                                    |
| X.509 •                                                                                                    | 0                                                                                                    |
| 1194                                                                                                    |                                                                                                    |
| 59.41.92.241                                                                                                    |                                                                                                    |
| TUN                                                                                                    |                                                                                                    |
| UDP •                                                                                                    |                                                                                                    |
| Client •                                                                                                    |                                                                                                    |
|                                                                                                    |                                                                                                    |
| <ul> <li>Image: A start of the start of the start of</li></ul> |                                                                                                    |
| 1                                                                                                    |                                                                                                    |
|                                                                                                    |                                                                                                    |
|                                                                                                    |                                                                                                    |
|                                                                                                    | ✓         Client         UDP         ▼         TUN         59.41.92.241         1194         X.509         ▼         3600         20         60         1500         123456         3 |

Click Save > Apply.

Once you have set up OpenVPN, go to VPN > OpenVPN > X.509 Certificate to import the related certification. Click Apply.

| Status   | s Open          | VPN X.5   | 09 Certificate          |                            |            |
|----------|-----------------|-----------|-------------------------|----------------------------|------------|
| X.509 C  | ertificate Imp  | oort      |                         |                            |            |
|          |                 |           | Connection Index        | 1 •                        |            |
|          |                 |           | CA Certificate          | Choose File No file chosen | ٢          |
|          |                 |           | Local Certificate File  | Choose File No file chosen | _ ٿ _      |
|          |                 |           | Local Private Key       | Choose File No file chosen | _ ð        |
|          |                 |           | HMAC firewall Key       | Choose File No file chosen | ۍ 🗧        |
|          |                 |           | Pre-shared Key          | Choose File No file chosen | <u>ු</u> එ |
|          |                 |           | PKCS#12 Certificate     | Choose File No file chosen | <u>ු</u> එ |
| X.509 Co | ertificate File | S         |                         |                            |            |
| Index    | File Name       | File Size | Date Modified           |                            |            |
| 1        | ca.crt          | 1188      | Mon Aug 6 14:03:26 2018 |                            | $\otimes$  |
| 2        | client.crt      | 4382      | Mon Aug 6 14:03:33 2018 |                            | $\otimes$  |
| 3        | client.key      | 1834      | Mon Aug 6 14:03:38 2018 |                            | $\otimes$  |
|          |                 |           |                         |                            |            |
|          |                 |           |                         |                            |            |

Figure 193 – Certificate import

Route had connected to OpenVPN server. Go to VPN > OpenVPN > Status to check the connection status.

| <u>Status</u> OpenVPN X |          | X.509 Certificate |           |          |            |
|-------------------------|----------|-------------------|-----------|----------|------------|
| OpenV                   | PN Infor | mation            |           |          |            |
| Index                   | Enable   | Descriptio        | n Status  | Uptime   | Virtual IP |
| 1                       | true     |                   | Connected | 00:00:24 | 10.8.0.6   |
|                         |          |                   |           |          |            |

Figure 194 – OpenVPN connection status

# 7.4.3 ROUTE TABLE

Figure below shows a route table of the OpenVPN server for reference:

| IPv4 Rou | ute Table     |                       |               |                |        |
|----------|---------------|-----------------------|---------------|----------------|--------|
| Active 1 | Routes:       |                       |               |                |        |
| Network  | Destinatio    | n Netmask             | Gateway       | Interface      | Metric |
|          | 0.0.0.0       | 0.0.0.0               | 192.168.10.1  | 192.168.10.10  | 291    |
|          | 0.0.0.0       | 0.0.0.0               | 192.168.111.1 | 192.168.111.19 | 291    |
|          | 10.8.0.0      | $255.\ 255.\ 255.\ 0$ | 10.8.0.2      | 10.8.0.1       | 35     |
|          | 10.8.0.0      | 255. 255. 255. 252    | On-link       | 10.8.0.1       | 291    |
|          | 10.8.0.1      | 255. 255. 255. 255    | On-link       | 10.8.0.1       | 291    |
|          | 10.8.0.3      | 255. 255. 255. 255    | On-link       | 10.8.0.1       | 291    |
|          | 127.0.0.0     | 255.0.0.0             | On-link       | 127.0.0.1      | 331    |
|          | 127.0.0.1     | 255. 255. 255. 255    | On-link       | 127.0.0.1      | 331    |
| 127.25   | 55. 255. 255  | 255. 255. 255. 255    | On-link       | 127.0.0.1      | 331    |
| 19       | 92.168.5.0    | $255.\ 255.\ 255.\ 0$ | 10.8.0.2      | 10.8.0.1       | 35     |
| 192      | 2.168.10.0    | 255.255.255.0         | On-link       | 192.168.10.10  | 291    |
| 192.     | . 168. 10. 10 | 255. 255. 255. 255    | On-link       | 192.168.10.10  | 291    |
| 192.     | 168.10.255    | 255. 255. 255. 255    | On-link       | 192.168.10.10  | 291    |

Figure 195 – Route table of OpenVPN server

Figure below shows a route table of the OpenVPN client for reference:

| Route 1 | Route Table Information |                 |               |           |  |  |  |
|---------|-------------------------|-----------------|---------------|-----------|--|--|--|
| Index   | Destination             | Netmask         | Gateway       | Interface |  |  |  |
| 1       | 0.0.0.0                 | 0.0.0.0         | 192.168.111.1 | wan       |  |  |  |
| 2       | 10.8.0.1                | 255.255.255.255 | 10.8.0.5      | tun1      |  |  |  |
| 3       | 10.8.0.5                | 255.255.255.255 | 0.0.0.0       | tun1      |  |  |  |
| 4       | 192.168.5.0             | 255.255.255.0   | 0.0.0.0       | lan0      |  |  |  |
| 5       | 192.168.10.0            | 255.255.255.0   | 10.8.0.5      | tun1      |  |  |  |
| 6       | 192.168.111.0           | 255.255.255.0   | 0.0.0.0       | wan       |  |  |  |

Figure 196 – Route table of OpenVPN client

# 7.4.4 TEST

To perform a test, you must enable CMD and Ping from OpenVPN Server to LAN of OpenVPN client.

| Microsoft Windows [Version 10.0.17134.165]<br>(c) 2018 Microsoft Corporation. All rights reserved.                                                                                                    |  |
|----------------------------------------------------------------------------------------------------|--|
| C:\Users\Administrator>ping 192.168.5.1                                                                                                    |  |
| Pinging 192.168.5.1 with 32 bytes of data:<br>Reply from 192.168.5.1: bytes=32 time=2ms TTL=64<br>Reply from 192.168.5.1: bytes=32 time=8ms TTL=64<br>Reply from 192.168.5.1: bytes=32 time=3ms TTL=64<br>Reply from 192.168.5.1: bytes=32 time=3ms TTL=64 |  |
| Ping statistics for 192.168.5.1:<br>Packets: Sent = 4, Received = 4, Lost = 0 (0% loss),<br>Approximate round trip times in milli-seconds:<br>Minimum = 2ms, Maximum = 8ms, Average = 4ms                                                                  |  |

Figure 197 – Prompt

After that, you must open the Web Interface of AirGate 4G Wi-Fi and go to Maintenance > Debug Tool > Ping and Ping from OpenVPN client to OpenVPN Server.

| Ping                                            | Traceroute                                                                                                    |
|-------------------------------------------------|----------------------------------------------------------------------------------------------------|
| Ping Settings                                   |                                                                                                    |
|                                                 | Host Address 192.168.10.10                                                                                                    |
|                                                 | Ping Count 5                                                                                                    |
|                                                 | Local IP Address                                                                                                    |
| 64 bytes from<br>64 bytes from<br>64 bytes from | 10.10 (192.168.10.10): 56 data bytes<br>1 192.168.10.10: seq=0 ttl=127 time=2.740 ms<br>1 192.168.10.10: seq=1 ttl=127 time=2.413 ms<br>1 192.168.10.10: seq=2 ttl=127 time=3.849 ms<br>1 192.168.10.10: seq=3 ttl=127 time=3.481 ms |

Figure 198 – Ping

## 7.5 OPENVPN CLIENT WITH PRE-SHARED KEY

This tutorial shows how to configure OpenVPN with a pre-shared key.

# 7.5.1 TOPOLOGY

You can use the following topology:

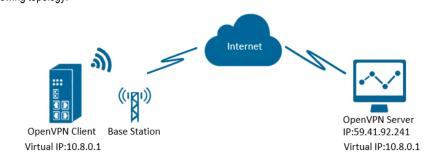

Figure 199 – OpenVPN with pre-shared key

- 1. AirGate 4G Wi-Fi runs as OpenVPN Client with any kind of IP, which can ping OpenVPN server IP successfully.
- 2. A PC runs as OpenVPN Server with a static public IP and open a specified a listening port for OpenVPN.
- 3. OpenVPN tunnel is established between Server and Client, the virtual IP can PING each other successfully. This is a point-to-point application.

## 7.5.2 CONFIGURATION

### 7.5.2.1 SERVER CONFIGURATION

To configure a computer as a server, you must download the OpenVPN software, available at <u>https://openvpn.net/</u>, and run and install it with administrator authority.

Once the software has been installed, you should copy the related certificates and the specific configuration to your computer, as shown in the figure below:

| nis PC > Windows (C:) > Program Files > | OpenVPN > config  | v ت                 | Search con 🔎 |
|-----------------------------------------|-------------------|---------------------|--------------|
| Name ^                                  | Date modified     | Туре                | Size         |
| pre-shared.key                          | 8/1/2018 11:18 AM | KEY File            | 1 KB         |
| server.ovpn                             | 8/7/2018 9:59 AM  | OpenVPN Config File | 11 KB        |

Figure 200 - OpenVPN folder

After that, just run the file **server.ovpn** and configure it as shown below:

local 59.41.92.241 proto udp dev tun tun-mtu 1500 fragment 1500 ifconfig 10.8.0.1 10.8.0.2 keepalive 10 120 secret pre-shared.key cipher BF-CBC comp-lzo max-clients 100 persist-key persist-kun status openvpn-status.log verb 3

## 7.5.2.2 CLIENT CONFIGURATION

To configure a PC as a client, you must open the Web Interface of AirGate 4G Wi-Fi and go to VPN > OpenVPN > OpenVPN > General Settings. Click the edit button and configure OpenVPN as below:

| OpenVPN Settings          |                                                                                                    |
|---------------------------|----------------------------------------------------------------------------------------------------|
| General Settings          |                                                                                                    |
| Index                     | 1                                                                                                    |
| Enable                    | <ul> <li>Image: A start of the start of the start of</li></ul> |
| Description               |                                                                                                    |
| Mode                      | P2P •                                                                                                    |
| Protocol                  | UDP •                                                                                                    |
| Connection Type           | TUN •                                                                                                    |
| Server Address            | 59.41.92.241                                                                                                    |
| Server Port               | 1194                                                                                                    |
| Authentication Method     | Pre-shared Key                                                                                                    |
| Encryption Type           | BF-CBC •                                                                                                    |
| Local IP Address          | 10.8.0.2                                                                                                    |
| Remote IP Address         | 10.8.0.1                                                                                                    |
| Renegotiate Interval      | 3600                                                                                                    |
| Keepalive Interval        | 20                                                                                                    |
| Keepalive Timeout         | 60                                                                                                    |
| Fragment                  | 1500 ⑦                                                                                                    |
| Output Verbosity Level    | 3                                                                                                    |
| Advanced Settings         |                                                                                                    |
| Enable NAT                |                                                                                                    |
| Enable HMAC Firewall      |                                                                                                    |
| Enable Compression LZ0    |                                                                                                    |
| Additional Configurations | 0                                                                                                    |
|                           | Save Close                                                                                                    |

Figure 201 – OpenVPN settings

# Click Save > Apply.

After that, go to VPN > OpenVPN > X.509 Certificate to import the related certification. Click Apply.

| Statu   | is OpenVI        | PN <u>X.5</u> | 509 Certificate         |                            |   |
|---------|------------------|---------------|-------------------------|----------------------------|---|
| X.509 C | ertificate Impo  | rt            |                         |                            |   |
|         |                  |               | Connection Index        | 1                          |   |
|         |                  |               | CA Certificate          | Choose File No file chosen | چ |
|         |                  |               | Local Certificate File  | Choose File No file chosen | ۍ |
|         |                  |               | Local Private Key       | Choose File No file chosen |   |
|         |                  |               | HMAC firewall Key       | Choose File No file chosen | ۍ |
|         |                  |               | Pre-shared Key          | Choose File No file chosen | ے |
|         |                  |               | PKCS#12 Certificate     | Choose File No file chosen | ٢ |
| X.509 C | ertificate Files |               |                         |                            |   |
| Index   | File Name        | File Size     | Date Modified           |                            |   |
| 1       | pre-shared.key   | 636           | Tue Aug 7 09:57:59 2018 |                            |   |

Figure 202 – Pre-shared key

Route had connected to OpenVPN server. Go to VPN > OpenVPN > Status to check the connection status.

| Stat  | Status OpenVPN X.509 Certificate |             |           |          |            |
|-------|----------------------------------|-------------|-----------|----------|------------|
| OpenV | PN Infor                         | mation      |           |          |            |
| Index | Enable                           | Description | Status    | Uptime   | Virtual IP |
| 1     | true                             |             | Connected | 00:00:10 | 10.8.0.2   |

Figure 203 – OpenVPN status connection

# 7.5.3 ROUTE TABLE

Figure below shows a route table of the OpenVPN server for reference:

| IPv4 Route Ta |         |                    |                  |                |        |
|---------------|---------|--------------------|------------------|----------------|--------|
| Active Route  | s:      |                    |                  |                |        |
| Network Dest  | inatior | n Netmask          | Gateway          | Interface      | Metric |
| 0.            | 0.0.0   | 0.0.0.0            | 192. 168. 111. 1 | 192.168.111.19 | 291    |
| 0.            | 0. 0. 0 | 0. 0. 0. 0         | 192.168.10.1     | 192.168.10.10  | 291    |
| 10.8          | 3. 0. 0 | 255. 255. 255. 252 | On-link          | 10.8.0.1       | 291    |
| 10.8          | 3.0.1   | 255. 255. 255. 255 | On-link          | 10.8.0.1       | 291    |
| 10.8          | 3.0.3   | 255. 255. 255. 255 | On-link          | 10.8.0.1       | 291    |
| 127.          | 0.0.0   | 255.0.0.0          | On-link          | 127.0.0.1      | 331    |

Figure 204 – Server route table information

Figure below shows a route table of the OpenVPN client for reference:

| Route T | able Informatio | n               |               |           |
|---------|-----------------|-----------------|---------------|-----------|
| Index   | Destination     | Netmask         | Gateway       | Interface |
| 1       | 0.0.0.0         | 0.0.0.0         | 192.168.111.1 | wan       |
| 2       | 10.8.0.1        | 255.255.255.255 | 0.0.0.0       | tun1      |
| 3       | 192.168.5.0     | 255.255.255.0   | 0.0.0.0       | lan0      |
| 4       | 192.168.111.0   | 255.255.255.0   | 0.0.0.0       | wan       |

Figure 205 – Client route table information

# 7.5.4 TEST

To perform a test, you must enable CMD and Ping from OpenVPN Server to LAN of OpenVPN client.

| C:\Users\Administrator>ping 10.8.0.2                 |
|------------------------------------------------------|
| Pinging 10.8.0.2 with 32 bytes of data:              |
| Reply from 10.8.0.2: bytes=32 time=2ms TTL=64        |
| Reply from 10.8.0.2: bytes=32 time=3ms TTL=64        |
| Reply from 10.8.0.2: bytes=32 time=3ms TTL=64        |
| Reply from 10.8.0.2: bytes=32 time=3ms TTL=64        |
|                                                      |
| Ping statistics for 10.8.0.2:                        |
| Packets: Sent = 4, Received = 4, Lost = 0 (0% loss), |
| Approximate round trip times in milli-seconds:       |
| Minimum = 2ms, Maximum = 3ms, Average = 2ms          |

Figure 206 – CMD

After that, you must open the Web Interface of AirGate 4G Wi-Fi and go to Maintenance > Debug Tool > Ping and Ping from OpenVPN client to OpenVPN Server.

| Ping                                                                                                    | Traceroute                                                                                                    |
|----------------------------------------------------------------------------------------------------|----------------------------------------------------------------------------------------------------|
| Ping Settings                                                                                                  |                                                                                                    |
|                                                                                                    | Host Address 10.8.0.1                                                                                                    |
|                                                                                                    | Ping Count 5                                                                                                    |
|                                                                                                    | Local IP Address                                                                                                    |
| 64 bytes from<br>64 bytes from<br>64 bytes from<br>64 bytes from<br>64 bytes from<br>10.8.0.1<br>5 packets tra | L (10.8.0.1): 56 data bytes<br>n 10.8.0.1: seq=0 ttl=128 time=3.077 ms<br>n 10.8.0.1: seq=1 ttl=128 time=3.567 ms<br>n 10.8.0.1: seq=2 ttl=128 time=3.259 ms<br>n 10.8.0.1: seq=3 ttl=128 time=2.571 ms<br>n 10.8.0.1: seq=4 ttl=128 time=3.347 ms<br>ping statistics<br>ansmitted, 5 packets received, 0% packet loss<br>in/avg/max = 2.571/3.164/3.567 ms |

Figure 207 – Ping

## 7.6 OPENVPN CLIENT WITH USERNAME AND PASSWORD

This tutorial shows how to configure OpenVPN with a username and password.

# 7.6.1 TOPOLOGY

You can use the following topology:

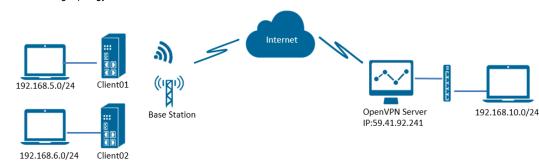

Figure 208 - OpenVPN with username and password

- 1. Two AirGate 4G Wi-Fi run as OpenVPN Client01 and Client02 with any kind of IP, which can ping OpenVPN server IP successfully.
- 2. A PC runs as OpenVPN Server with a static public IP and open a specified a listening port for OpenVPN.
- 3. OpenVPN tunnel is established between Server and Client. Client01 can ping Client02 successfully and vice versa.

## 7.6.2 CONFIGURATION

#### 7.6.2.1 SERVER CONFIGURATION

To configure a computer as a server, you must download the OpenVPN software, available at <u>https://openvpn.net/</u>, and run and install it with administrator authority.

Once the software has been installed, you should copy the related certificates and the specific configuration to your computer, as shown in the figure below:

| 'his PC ≯ | Windows (C:) > Program Files > ( | DpenVPN > config  | v ت                  | Search con 🔎 |
|-----------|----------------------------------|-------------------|----------------------|--------------|
| · 🗆       | Name                             | Date modified     | Туре                 | Size         |
|           | Ccd                              | 8/7/2018 2:30 PM  | File folder          |              |
|           | auth.exe                         | 8/1/2018 2:51 PM  | Application          | 55 K         |
|           | a.crt                            | 7/31/2018 5:53 PM | Security Certificate | 2 K          |
|           | dh2048.pem                       | 7/31/2018 6:44 PM | PEM File             | 1 K          |
|           | ipp.txt                          | 8/7/2018 2:57 PM  | Text Document        | 1 K          |
|           | openvpn-status.log               | 8/7/2018 3:46 PM  | Text Document        | 1 K          |
|           | password.txt                     | 8/7/2018 1:57 PM  | Text Document        | 1 K          |
|           | 🕥 server.ovpn                    | 8/7/2018 2:57 PM  | OpenVPN Config File  | 12 K         |
|           | server01.crt                     | 7/31/2018 5:54 PM | Security Certificate | 5 K          |
|           | server01.key                     | 7/31/2018 5:54 PM | KEY File             | 2 K          |

Figure 209 - OpenVPN folders

After that, two new notepads must be created inside the "ccd" folder, renamed it without suffix (using the default names "client01" and "client02") and configured according to figure below:

| Name       | Client01 - Notepad<br>File Edit Format View Help                           |
|------------|----------------------------------------------------------------------------|
| ☐ client01 | iroute 192.168.5.0 255.255.255.0<br>push "route 192.168.6.0 255.255.255.0" |
|            | client02 - Notepad                                                         |
|            | File Edit Format View Help                                                 |
|            | iroute 192.168.6.0 255.255.255.0<br>push "route 192.168.5.0 255.255.255.0" |

Figure 210 – Client01 and client02 configuration files

It will also be necessary to create a "password.txt" file, which will include the contents of figure below, presented as follows: common name > password > 1 or 0 (1 = enable / 0 = disable).

| password.txt     server.ovpn     server01.crt     server01.key | 8/<br>password.txt - Notepad<br>File Edit Format View Help | 7/2018 1:57 PM | Text Document |
|----------------------------------------------------------------|------------------------------------------------------------|----------------|---------------|
|                                                                | client01 123456789 1<br>client02 12345678 1                |                |               |

Figure 211 – Password configuration

After that, just run the file **server.ovpn** and configure it as shown below:

local 59.41.92.241 mode server port 1194 proto udp client-cert-not-required username-as-common-name auth-user-pass-verify auth.exe via-env script-security 3 system dev tun tun-mtu 1500 fragment 1500 ca ca.crt cert server01.crt key server01.key # This file should be kept secret dh dh2048.pem server 10.8.0.0 255.255.255.0 ifconfig-pool-persist ipp.txt push "route 192.168.10.0 255.255.255.0" client-config-dir ccd route 192.168.5.0 255.255.255.0 route 192.168.6.0 255.255.255.0 client-to-client keepalive 10 120 cipher BF-CBC comp-lzo max-clients 100 persist-key persist-tun status openvpn-status.log verb 3

#### 7.6.2.2 CLIENT01 CONFIGURATION

To configure a computer as a client, you must open the Web Interface of AirGate 4G Wi-Fi and go to VPN > OpenVPN > OpenVPN > General Settings. Click the edit button and configure OpenVPN as below:

| OpenVPN Settings          |              |
|---------------------------|--------------|
| General Settings          |              |
| Index                     | 1            |
| Enable                    |              |
| Description               |              |
| Mode                      | Client       |
| Protocol                  | UDP •        |
| Connection Type           | TUN          |
| Server Address            | 59.41.92.241 |
| Server Port               | 1194         |
| Authentication Method     | Password •   |
| Encryption Type           | BF-CBC •     |
| Username                  | client01     |
| Password                  | 123456789    |
| Renegotiate Interval      | 3600         |
| Keepalive Interval        | 20           |
| Keepalive Timeout         | 60           |
| Fragment                  | 1500 ⑦       |
| Output Verbosity Level    | 3            |
| Advanced Settings         |              |
| Enable NAT                |              |
| Enable HMAC Firewall      |              |
| Enable Compression LZ0    |              |
| Additional Configurations | 0            |
|                           | Save Close   |

Figure 212 – OpenVPN configuration

### Click Save > Apply.

After that, go to VPN > OpenVPN > X.509 Certificate to import the related certification. Click Apply.

| Status   | OpenVI          | PN <u>X.5</u> | 09 Certificate          |                            |     |
|----------|-----------------|---------------|-------------------------|----------------------------|-----|
| X.509 Ce | rtificate Impo  | rt            |                         |                            |     |
|          |                 |               | Connection Index        | 1 •                        |     |
|          |                 |               | CA Certificate          | Choose File No file chosen | ځ   |
|          |                 |               | Local Certificate File  | Choose File No file chosen | ۍ 🔁 |
|          |                 |               | Local Private Key       | Choose File No file chosen | ۍ   |
|          |                 |               | HMAC firewall Key       | Choose File No file chosen | ۍ   |
|          |                 |               | Pre-shared Key          | Choose File No file chosen | ۍ   |
|          |                 |               | PKCS#12 Certificate     | Choose File No file chosen | ۍ   |
| X.509 Ce | rtificate Files |               |                         |                            |     |
| Index    | File Name       | File Size     | Date Modified           |                            |     |
| 1        | ca.crt          | 1188          | Tue Aug 7 14:17:06 2018 |                            |     |

Figure 213 – CA certificate import

Route had connected to OpenVPN server. Go to VPN > OpenVPN > Status to check the connection status.

| Stat  | us (      | OpenVPN X.5 | 509 Certificate |          |            |
|-------|-----------|-------------|-----------------|----------|------------|
| OpenV | PN Inform | ation       |                 |          |            |
| Index | Enable    | Description | Status          | Uptime   | Virtual IP |
| 1     | true      | 12          | Connected       | 00:22:10 | 10.8.0.6   |

Figure 214 – OpenVPN status connection

#### 7.6.2.3 CLIENT02 CONFIGURATION

To configure a computer as a client, you must open the Web Interface of AirGate 4G Wi-Fi and go to VPN > OpenVPN > OpenVPN > General Settings. Click the edit button and configure OpenVPN as below:

| OpenVPN Settings          |              |
|---------------------------|--------------|
| General Settings          |              |
| Index                     | 1            |
| Enable                    |              |
| Description               |              |
| Mode                      | Client       |
| Protocol                  | UDP •        |
| Connection Type           | TUN          |
| Server Address            | 59.41.92.241 |
| Server Port               | 1194         |
| Authentication Method     | Password •   |
| Encryption Type           | BF-CBC •     |
| Username                  | client02     |
| Password                  | 12345678     |
| Renegotiate Interval      | 3600         |
| Keepalive Interval        | 20           |
| Keepalive Timeout         | 60           |
| Fragment                  | 1500 ⑦       |
| Output Verbosity Level    | 3            |
| Advanced Settings         |              |
| Enable NAT                |              |
| Enable HMAC Firewall      |              |
| Enable Compression LZ0    |              |
| Additional Configurations | 0            |
|                           | Save Close   |
|                           |              |

Figure 215 – OpenVPN configuration

## Click Save > Apply.

After that, go to VPN > OpenVPN > X.509 Certificate to import the related certification. Click Apply.

| Status   | OpenV           | 'PN <u>X.5</u> | 09 Certificate          |                            |     |
|----------|-----------------|----------------|-------------------------|----------------------------|-----|
| X.509 Ce | rtificate Impo  | ort            |                         |                            |     |
|          |                 |                | Connection Index        | 1 •                        |     |
|          |                 |                | CA Certificate          | Choose File No file chosen | ځ   |
|          |                 |                | Local Certificate File  | Choose File No file chosen | ۍ 🔁 |
|          |                 |                | Local Private Key       | Choose File No file chosen | ۍ   |
|          |                 |                | HMAC firewall Key       | Choose File No file chosen | ۍ   |
|          |                 |                | Pre-shared Key          | Choose File No file chosen | ۍ   |
|          |                 |                | PKCS#12 Certificate     | Choose File No file chosen | ۍ   |
| X.509 Ce | rtificate Files |                |                         |                            |     |
| Index    | File Name       | File Size      | Date Modified           |                            |     |
| 1        | ca.crt          | 1188           | Tue Aug 7 14:17:06 2018 |                            |     |

Figure 216 – X.509 certificate: CA certificate

Route had connected to OpenVPN server. Go to VPN > OpenVPN > Status to check the connection status.

| Stat                | us     | OpenVPN )   | (.509 Certificate |          |            |  |
|---------------------|--------|-------------|-------------------|----------|------------|--|
| OpenVPN Information |        |             |                   |          |            |  |
| Index               | Enable | Description | Status            | Uptime   | Virtual IP |  |
| 1                   | true   | user-pass   | Connected         | 00:13:00 | 10.8.0.10  |  |

Figure 217 – OpenVPN connection status

# 7.6.3 ROUTE TABLE

Figure below shows a route table of the OpenVPN server for reference:

| IPv4 Route Table   |                       |               |                   |        |  |  |  |
|--------------------|-----------------------|---------------|-------------------|--------|--|--|--|
| Active Routes:     |                       |               |                   |        |  |  |  |
| Network Destinatio | n Netmask             | Gateway       | Interface         | Metric |  |  |  |
| 0. 0. 0. 0         | 0.0.0.0               | 192.168.111.1 | 192. 168. 111. 19 | 291    |  |  |  |
| 0. 0. 0. 0         | 0.0.0.0               | 192.168.10.1  | 192.168.10.10     | 291    |  |  |  |
| 10.8.0.0           | $255.\ 255.\ 255.\ 0$ | 10.8.0.2      | 10.8.0.1          | 35     |  |  |  |
| 10. 8. 0. 0        | 255. 255. 255. 252    | On-link       | 10.8.0.1          | 291    |  |  |  |
| 10. 8. 0. 1        | 255. 255. 255. 255    | On-link       | 10.8.0.1          | 291    |  |  |  |
| 10. 8. 0. 3        | 255. 255. 255. 255    | On-link       | 10.8.0.1          | 291    |  |  |  |
| 127.0.0.0          | 255.0.0.0             | On-link       | 127.0.0.1         | 331    |  |  |  |
| 127.0.0.1          | 255. 255. 255. 255    | On-link       | 127.0.0.1         | 331    |  |  |  |
| 127. 255. 255. 255 | 255. 255. 255. 255    | On-link       | 127.0.0.1         | 331    |  |  |  |
| 192. 168. 5. 0     | $255.\ 255.\ 255.\ 0$ | 10.8.0.2      | 10.8.0.1          | 35     |  |  |  |
| 192. 168. 6. 0     | 255. 255. 255. 0      | 10.8.0.2      | 10.8.0.1          | 35     |  |  |  |
| 192. 168. 10. 0    | $255.\ 255.\ 255.\ 0$ | On-link       | 192.168.10.10     | 291    |  |  |  |
| 100 160 10 10      | OFE OFE OFE OFE       | On 1 inly     | 100 160 10 10     | 901    |  |  |  |

Figure 218 – OpenVPN server route table

#### Figure below shows a route table of the Client01 for reference:

| Route 1 | Table Informatio | on              |               |           |
|---------|------------------|-----------------|---------------|-----------|
| Index   | Destination      | Netmask         | Gateway       | Interface |
| 1       | 0.0.0.0          | 0.0.0.0         | 192.168.111.1 | wan       |
| 2       | 10.8.0.0         | 255.255.255.0   | 10.8.0.5      | tun1      |
| 3       | 10.8.0.5         | 255.255.255.255 | 0.0.0.0       | tun1      |
| 4       | 192.168.5.0      | 255.255.255.0   | 0.0.0.0       | lan0      |
| 5       | 192.168.6.0      | 255.255.255.0   | 10.8.0.5      | tun1      |
| 6       | 192.168.10.0     | 255.255.255.0   | 10.8.0.5      | tun1      |
| 7       | 192.168.111.0    | 255.255.255.0   | 0.0.0.0       | wan       |
|         |                  |                 |               |           |

Figure 219 – Client01 route table

Figure below shows a route table of the Client02 for reference:

| Route T | able Informatio | n               |               |           |
|---------|-----------------|-----------------|---------------|-----------|
| Index   | Destination     | Netmask         | Gateway       | Interface |
| 1       | 0.0.0           | 0.0.0.0         | 192.168.111.1 | wan       |
| 2       | 10.8.0.0        | 255.255.255.0   | 10.8.0.5      | tun1      |
| 3       | 10.8.0.5        | 255.255.255.255 | 0.0.0.0       | tun1      |
| 4       | 192.168.5.0     | 255.255.255.0   | 0.0.0.0       | lan0      |
| 5       | 192.168.6.0     | 255.255.255.0   | 10.8.0.5      | tun1      |
| 6       | 192.168.10.0    | 255.255.255.0   | 10.8.0.5      | tun1      |
| 7       | 192.168.111.0   | 255.255.255.0   | 0.0.0.0       | wan       |

Figure 220 – Client02 route table

# 7.6.4 TEST

You must open the Web Interface of AirGate 4G Wi-Fi and go to Maintenance > Debug Tool > Ping and ping from Client01 to Cliente02:

| Ping                                      | Traceroute                                                                                                    |             |
|-------------------------------------------|----------------------------------------------------------------------------------------------------|-------------|
| Ping Setting                              | S                                                                                                    |             |
|                                           | Host Address                                                                                                    | 192.168.6.1 |
|                                           | Ping Count                                                                                                    | 5           |
|                                           | Local IP Address                                                                                                    |             |
| 64 bytes fr<br>64 bytes fr<br>64 bytes fr | 8.6.1 (192.168.6.1): 56 data bytes<br>om 192.168.6.1: seq=0 ttl=64 time=5.255 ms<br>om 192.168.6.1: seq=1 ttl=64 time=6.237 ms<br>om 192.168.6.1: seq=2 ttl=64 time=5.052 ms<br>om 192.168.6.1: seq=3 ttl=64 time=6.026 ms |             |

Figure 221 – Ping from Client01 to Client02

After that, Ping from Client02 to Cliente01 as below:

| Ping                                            | Traceroute                                                                                                    |
|-------------------------------------------------|----------------------------------------------------------------------------------------------------|
| Ping Settings                                   |                                                                                                    |
|                                                 | Host Address 192.168.5.1                                                                                                    |
|                                                 | Ping Count 5                                                                                                    |
|                                                 | Local IP Address                                                                                                    |
| 64 bytes from<br>64 bytes from<br>64 bytes from | 5.1 (192.168.5.1): 56 data bytes<br>1 192.168.5.1: seq=0 ttl=64 time=8.941 ms<br>1 192.168.5.1: seq=1 ttl=64 time=4.953 ms<br>1 192.168.5.1: seq=2 ttl=64 time=5.814 ms<br>1 192.168.5.1: seq=3 ttl=64 time=7.749 ms |

Figure 222 – Ping from Client02 to Client01

## 7.7 OPENPNV WITH TAP AND PRE-SHARED KEY UNDER P2P MODE

This tutorial shows how to configure OpenVPN with TAP and pre-shared key under P2P mode.

# 7.7.1 TOPOLOGY

You can use the following topology:

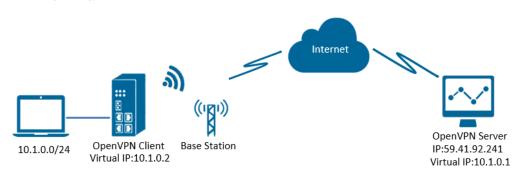

Figure 223 – OpenVPN with TAP and pre-shared key

- 1. AirGate 4G Wi-Fi runs as OpenVPN Client with any kind of IP, which can ping OpenVPN server IP successfully.
- 2. A PC runs as OpenVPN Server with a static public IP and open a specified a listening port for OpenVPN.
- 3. OpenVPN tunnel is established between Server and Client, the virtual IP can PING each other successfully. Also, server can Ping LAN PC device and vice versa.

# 7.7.2 CONFIGURATION

#### 7.7.2.1 SERVER CONFIGURATION

To configure a computer as a server, you must download the OpenVPN software, available at <u>https://openvpn.net/</u>, and run and install it with administrator authority.

Once the software has been installed, you should copy the related certificates and the specific configuration to your computer, as shown in the figure below:

| Name ^                         | ~ | Date modified     | Туре                | Size |      |
|--------------------------------|---|-------------------|---------------------|------|------|
| openvpn-status.log             |   | 8/8/2018 10:02 AM | Text Document       |      | 1 KB |
| p2p-server-tap-pre-shared.ovpn |   | 8/8/2018 9:18 AM  | OpenVPN Config File |      | 1 KB |
| pre-shared.key                 |   | 8/1/2018 11:18 AM | KEY File            |      | 1 KB |

Figure 224 – OpenVPN folder

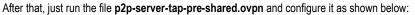

mode p2p port 1194 proto udp dev tap # tap ifconfig 10.1.0.1 255.255.255.0 keepalive 20 120 persist-key persist-tun secret pre-shared.key # None TLS Mode cipher BF-CBC comp-lzo status openvpn-status.log verb 3 tun-mtu 1500 fragment 1500

### 7.7.2.2 CLIENT CONFIGURATION

To configure a computer as a client, you must open the Web Interface of AirGate 4G Wi-Fi and go to VPN > OpenVPN > OpenVPN > General Settings. Click the edit button and configure OpenVPN as below:

| OpenVPN Settings          |                                                                                                    |
|---------------------------|----------------------------------------------------------------------------------------------------|
| General Settings          |                                                                                                    |
| Index                     | 1                                                                                                    |
| Enable                    | <ul> <li>Image: A start of the start of the start of</li></ul> |
| Description               |                                                                                                    |
| Mode                      | P2P •                                                                                                    |
| Protocol                  | UDP •                                                                                                    |
| Connection Type           | ТАР •                                                                                                    |
| Server Address            | 59.41.92.241                                                                                                    |
| Server Port               | 1194                                                                                                    |
| Authentication Method     | Pre-shared Key                                                                                                    |
| Encryption Type           | BF-CBC •                                                                                                    |
| Local IP Address          | 10.1.0.2                                                                                                    |
| Local Netmask             | 255.255.255.0                                                                                                    |
| TAP Bridge                | LAN0 T                                                                                                    |
| Renegotiate Interval      | 3600                                                                                                    |
| Keepalive Interval        | 20                                                                                                    |
| Keepalive Timeout         | 60                                                                                                    |
| Fragment                  | 1500 ⑦                                                                                                    |
| Output Verbosity Level    | 3                                                                                                    |
| Advanced Settings         |                                                                                                    |
| Enable NAT                |                                                                                                    |
| Enable HMAC Firewall      |                                                                                                    |
| Enable Compression LZ0    |                                                                                                    |
| Additional Configurations | 0                                                                                                    |
|                           | Save Close                                                                                                    |

Figure 225 – OpenVPN settings

# Click Save > Apply.

After that, go to VPN > OpenVPN > X.509 Certificate to import the related certification. Click Apply.

| Statu   | s OpenVl         | PN <u>X</u> | .509 Certificate        |                            |
|---------|------------------|-------------|-------------------------|----------------------------|
| X.509 C | ertificate Impo  | rt          |                         |                            |
|         |                  |             | Connection Index        | 1                          |
|         |                  |             | CA Certificate          | Choose File No file chosen |
|         |                  |             | Local Certificate File  | Choose File No file chosen |
|         |                  |             | Local Private Key       | Choose File No file chosen |
|         |                  |             | HMAC firewall Key       | Choose File No file chosen |
|         |                  |             | Pre-shared Key          | Choose File No file chosen |
|         |                  |             | PKCS#12 Certificate     | Choose File No file chosen |
| X.509 C | ertificate Files |             |                         |                            |
| Index   | File Name        | File Size   | Date Modified           |                            |
| 1       | pre-shared.key   | 636         | Wed Aug 8 09:22:45 2018 |                            |

Figure 226 – Pre-shared key

Route had connected to OpenVPN server. Go to VPN > OpenVPN > Status to check the connection status.

| Stat  | us       | OpenVPN     | X.509 Certificate |          |            |
|-------|----------|-------------|-------------------|----------|------------|
| OpenV | PN Infor | mation      |                   |          |            |
| Index | Enable   | Description | n Status          | Uptime   | Virtual IP |
| 1     | true     |             | Connected         | 00:15:58 | 10.1.0.2   |

Figure 227 – OpenVPN connection status

# 7.7.3 ROUTE TABLE

Figure below shows a route table of the OpenVPN server for reference:

| IPv4 Route Table    |                         |                  |                  |        |
|---------------------|-------------------------|------------------|------------------|--------|
| Active Routes:      |                         |                  |                  |        |
| Network Destination | Netmask                 | Gateway          | Interface        | Metric |
| 0. 0. 0. 0          | 0.0.0.0                 | 192.168.10.1     | 192.168.10.10    | 291    |
| 0.0.0.0             | 0.0.0.0                 | 192. 168. 111. 1 | 192.168.111.19   | 291    |
| 10. 1. 0. 0         | $255.\ 255.\ 255.\ 0$   | On-link          | $10.\ 1.\ 0.\ 1$ | 291    |
| 10. 1. 0. 1 2       | $255.\ 255.\ 255.\ 255$ | On-link          | $10.\ 1.\ 0.\ 1$ | 291    |
| 10. 1. 0. 255 2     | $255.\ 255.\ 255.\ 255$ | On-link          | 10. 1. 0. 1      | 291    |
| 127.0.0.0           | 255.0.0.0               | On-link          | 127.0.0.1        | 331    |

Figure 228 – OpenVPN server route table

Figure below shows a route table of the client for reference:

| Route | Table Informatio | n             |               |           |
|-------|------------------|---------------|---------------|-----------|
| Index | Destination      | Netmask       | Gateway       | Interface |
| 1     | 0.0.0.0          | 0.0.0.0       | 192.168.111.1 | wan       |
| 2     | 10.1.0.0         | 255.255.255.0 | 0.0.0.0       | lan0      |
| 3     | 192.168.5.0      | 255.255.255.0 | 0.0.0.0       | lan0      |
| 4     | 192.168.111.0    | 255.255.255.0 | 0.0.0.0       | wan       |

Figure 229 – Client route table

# 7.7.4 TEST

Enable CMD and Ping from PC to the LAN device of the router.

C:\Users\Administrator>ping 10.1.0.10 Pinging 10.1.0.10 with 32 bytes of data: Reply from 10.1.0.10: bytes=32 time=2ms TTL=64 Reply from 10.1.0.10: bytes=32 time=3ms TTL=64 Reply from 10.1.0.10: bytes=32 time=3ms TTL=64 Reply from 10.1.0.10: bytes=32 time=3ms TTL=64 Ping statistics for 10.1.0.10: Packets: Sent = 4, Received = 4, Lost = 0 (0% loss), Approximate round trip times in milli-seconds: Minimum = 2ms, Maximum = 3ms, Average = 2ms

Figure 230 – CMD

After that, Ping from LAN device of the router to PC.

| C:\Users\Administrator>ping 10.1.0.1                 |
|------------------------------------------------------|
| Pinging 10.1.0.1 with 32 bytes of data:              |
| Reply from 10.1.0.1: bytes=32 time<1ms TTL=128       |
| Reply from 10.1.0.1: bytes=32 time<1ms TTL=128       |
| Reply from 10.1.0.1: bytes=32 time<1ms TTL=128       |
| Reply from 10.1.0.1: bytes=32 time<1ms TTL=128       |
| Ping statistics for 10.1.0.1:                        |
| Packets: Sent = 4, Received = 4, Lost = 0 (0% loss), |
| Approximate round trip times in milli-seconds:       |
| Minimum = Oms, Maximum = Oms, Average = Oms          |

Figure 231 – Ping

## 7.8 OPENVPN WITH TAP UNDER P2P MODE

This tutorial shows how to configure OpenVPN with TAP and under P2P mode.

# 7.8.1 TOPOLOGY

You can use the following topology:

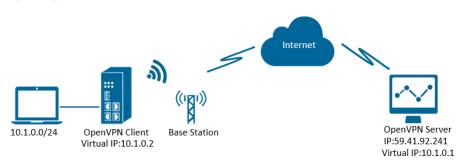

Figure 232 – OpenVPN with TAP under P2P

- 1. AirGate 4G Wi-Fi runs as OpenVPN Client with any kind of IP, which can ping OpenVPN server IP successfully.
- 2. A PC runs as OpenVPN Server with a static public IP and open a specified a listening port for OpenVPN.
- 3. OpenVPN tunnel is established between Server and Client, the virtual IP can PING each other successfully. Also, Server can ping LAN PC device and vice versa.

## 7.8.2 CONFIGURATION

#### 7.8.2.1 PC CONFIGURATION

To configure the computer, you must download the OpenVPN software, available at <u>https://openvpn.net/</u>, and run and install it with administrator authority.

Once the software has been installed, you should copy the related certificates and the specific configuration to your computer, as shown in the figure below:

| This PC > Windows (C:) > Program Files > OpenVPN > config |                   |                      |      |  |  |  |  |
|-----------------------------------------------------------|-------------------|----------------------|------|--|--|--|--|
| ▲ Name                                                    | Date modified     | Туре                 | Size |  |  |  |  |
| 📮 ca.crt                                                  | 7/31/2018 5:53 PM | Security Certificate | 2 KB |  |  |  |  |
| dh2048.pem                                                | 7/31/2018 6:44 PM | PEM File             | 1 KB |  |  |  |  |
| openvpn-status.log                                        | 8/7/2018 7:57 PM  | Text Document        | 0 KB |  |  |  |  |
| n p2p-server-tap-x509.ovpn                                | 8/7/2018 7:57 PM  | OpenVPN Config File  | 1 KB |  |  |  |  |
| server01.crt                                              | 7/31/2018 5:54 PM | Security Certificate | 5 KB |  |  |  |  |
| server01.key                                              | 7/31/2018 5:54 PM | KEY File             | 2 KB |  |  |  |  |

Figure 233 – OpenVPN configuration

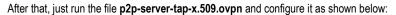

mode p2p port 1194 proto udp dev tap # tap ifconfig 10.1.0.1 255.255.255.0 keepalive 20 120 persist-key persist-tun tls-server ca ca.crt cert server01.crt key server01.key dh dh2048.pem #tls-auth ta.key 0 cipher BF-CBC comp-lzo status openvpn-status.log verb 3 tun-mtu 1500

## 7.8.2.2 ROUTER CONFIGURATION

You must open the Web Interface of AirGate 4G Wi-Fi and go to VPN > OpenVPN > OpenVPN > General Settings. Click the edit button and configure OpenVPN as below:

| General Settings       Index       1         Enable       Image: Construction of the second second s |  |
|----------------------------------------------------------------------------------------------------|--|
| Enable<br>Description 1<br>Mode P2P •<br>Protocol UDP •<br>Connection Type TAP •<br>Server Address 59.41.92.241                                                                                                    |  |
| Description 1<br>Mode P2P •<br>Protocol UDP •<br>Connection Type TAP •<br>Server Address 59.41.92.241                                                                                                    |  |
| Mode     P2P       Protocol     UDP       Connection Type     TAP       Server Address     59.41.92.241                                                                                                    |  |
| Protocol UDP    Connection Type TAP  Server Address 59.41.92.241                                                                                                    |  |
| Connection Type TAP  Server Address 59.41.92.241                                                                                                    |  |
| Server Address 59.41.92.241                                                                                                    |  |
|                                                                                                    |  |
|                                                                                                    |  |
| Server Port 1194                                                                                                    |  |
| Authentication Method X.509 • ⑦                                                                                                    |  |
| Encryption Type BF-CBC •                                                                                                    |  |
| Local IP Address 10.1.0.2                                                                                                    |  |
| Local Netmask 255.255.0                                                                                                    |  |
| TAP Bridge LAN0 •                                                                                                    |  |
| Renegotiate Interval 3600                                                                                                    |  |
| Keepalive Interval 20                                                                                                    |  |
| Keepalive Timeout 60                                                                                                    |  |
| Fragment 1500 ⑦                                                                                                    |  |
| Private Key Password 123456                                                                                                    |  |
| Output Verbosity Level 3                                                                                                    |  |
| Advanced Settings                                                                                                    |  |
| Enable NAT 🛛 🖉                                                                                                    |  |
| Enable PKCS#12                                                                                                    |  |
| Enable X.509 Attribute nsCertType                                                                                                    |  |
| Enable HMAC Firewall                                                                                                    |  |
| Enable Compression LZ0 🖉                                                                                                    |  |
| Additional Configurations                                                                                                    |  |
| Save Close                                                                                                    |  |

Click Save > Apply.

After that, go to VPN > OpenVPN > X.509 Certificate to import the related certification. Click Apply.

Figure 234 –

| Status                   | OpenV          | /PN <u>X.5</u> | 09 Certificate          |                            |    |  |  |
|--------------------------|----------------|----------------|-------------------------|----------------------------|----|--|--|
| X.509 Certificate Import |                |                |                         |                            |    |  |  |
|                          |                |                | Connection Index        | 1                          |    |  |  |
|                          |                |                | CA Certificate          | Choose File No file chosen | ٩  |  |  |
|                          |                |                | Local Certificate File  | Choose File No file chosen | \$ |  |  |
|                          |                |                | Local Private Key       | Choose File No file chosen | \$ |  |  |
|                          |                |                | HMAC firewall Key       | Choose File No file chosen | \$ |  |  |
|                          |                |                | Pre-shared Key          | Choose File No file chosen | \$ |  |  |
|                          |                |                | PKCS#12 Certificate     | Choose File No file chosen | \$ |  |  |
| X.509 Cer                | tificate Files |                |                         |                            |    |  |  |
| Index                    | File Name      | File Size      | Date Modified           |                            |    |  |  |
| 1                        | ca.crt         | 1188           | Tue Aug 7 17:39:32 2018 |                            |    |  |  |
| 2                        | client.crt     | 4382           | Tue Aug 7 17:39:43 2018 |                            |    |  |  |
| 3                        | client.key     | 1834           | Tue Aug 7 17:39:48 2018 |                            |    |  |  |

OpenVPN configuration

Figure 235 – X.509 certificates

Route had connected to OpenVPN server. Go to VPN > OpenVPN > Status to check the connection status.

| Stat                | us C   | penVPN X.   | 509 Certificate |          |            |  |  |  |
|---------------------|--------|-------------|-----------------|----------|------------|--|--|--|
| OpenVPN Information |        |             |                 |          |            |  |  |  |
| Index               | Enable | Description | Status          | Uptime   | Virtual IP |  |  |  |
| 1                   | true   | 1           | Connected       | 00:16:51 | 10.1.0.2   |  |  |  |

Figure 236 – OpenVPN status connection

# 7.8.3 ROUTE TABLE

Figure below shows a route table of the PC for reference:

| IPv4 Route Table    |                       |               |                  |        |
|---------------------|-----------------------|---------------|------------------|--------|
| Active Routes:      |                       |               |                  |        |
| Network Destination | n Netmask             | Gateway       | Interface        | Metric |
| 0. 0. 0. 0          | 0. 0. 0. 0            | 192.168.10.1  | 192. 168. 10. 10 | 291    |
| 0. 0. 0. 0          | 0.0.0.0               | 192.168.111.1 | 192.168.111.19   | 291    |
| 10. 1. 0. 0         | $255.\ 255.\ 255.\ 0$ | On-link       | $10.\ 1.\ 0.\ 1$ | 291    |
| 10. 1. 0. 1         | 255. 255. 255. 255    | On-link       | $10.\ 1.\ 0.\ 1$ | 291    |
| 10. 1. 0. 255       | 255. 255. 255. 255    | On-link       | 10. 1. 0. 1      | 291    |
| 127.0.0.0           | 255.0.0.0             | On-link       | 127.0.0.1        | 331    |

Figure 237 – PC route table

Figure below shows a route table of the router for reference:

| Rou  | te Table Informat | ion           |               |           |
|------|-------------------|---------------|---------------|-----------|
| Inde | ex Destination    | Netmask       | Gateway       | Interface |
| 1    | 0.0.0.0           | 0.0.0.0       | 192.168.111.1 | wan       |
| 2    | 10.1.0.0          | 255.255.255.0 | 0.0.0.0       | lan0      |
| 3    | 192.168.5.0       | 255.255.255.0 | 0.0.0.0       | lan0      |
| 4    | 192.168.111.0     | 255.255.255.0 | 0.0.0.0       | wan       |

Figure 238 – Router table

# 7.8.4 TEST

Enable CMD and Ping from PC side to LAN device of router.

C:\Users\Administrator>ping 10.1.0.20 Pinging 10.1.0.20 with 32 bytes of data: Reply from 10.1.0.20: bytes=32 time=5ms TTL=128 Reply from 10.1.0.20: bytes=32 time=3ms TTL=128 Reply from 10.1.0.20: bytes=32 time=3ms TTL=128 Reply from 10.1.0.20: bytes=32 time=3ms TTL=128 Ping statistics for 10.1.0.20: Packets: Sent = 4, Received = 4, Lost = 0 (0% loss), Approximate round trip times in milli-seconds: Minimum = 3ms, Maximum = 5ms, Average = 3ms

#### Figure 239 – CMD

After that, ping from LAN device of router to PC side.

| C:\Users\Administrator>ping 10.1.0.1                 |
|------------------------------------------------------|
| Pinging 10.1.0.1 with 32 bytes of data:              |
| Reply from 10.1.0.1: bytes=32 time<1ms TTL=128       |
| Reply from 10.1.0.1: bytes=32 time<1ms TTL=128       |
| Reply from 10.1.0.1: bytes=32 time<1ms TTL=128       |
| Reply from 10.1.0.1: bytes=32 time<1ms TTL=128       |
|                                                      |
| Ping statistics for 10.1.0.1:                        |
| Packets: Sent = 4, Received = 4, Lost = 0 (0% loss), |
| Approximate round trip times in milli-seconds:       |
| Minimum = Oms, Maximum = Oms, Average = Oms          |

Figure 240 – Ping

# 7.9 OPENVPN WITH TUN CERTIFICATE UNDER P2P MODE

This tutorial shows how to configure OpenVPN with TUN and under P2P mode.

# 7.9.1 TOPOLOGY

You can use the following topology:

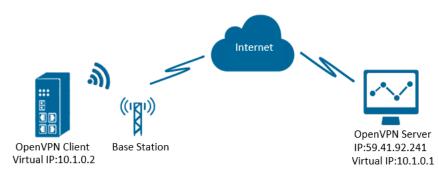

Figure 241 – OpenVPN with TUN under P2P mode

- 1. AirGate 4G Wi-Fi runs as OpenVPN Client with any kind of IP, which can ping OpenVPN server IP successfully.
- 2. A PC runs as OpenVPN Server with a static public IP and open a specified a listening port for OpenVPN.
- 3. OpenVPN tunnel is established between Server and Client, the virtual IP can Ping each other successfully.

## 7.9.2 CONFIGURATION

#### 7.9.2.1 PC CONFIGURATION

To configure the computer, you must download the OpenVPN software, available at <u>https://openvpn.net/</u>, and run and install it with administrator authority.

Once the software has been installed, you should copy the related certificates and the specific configuration to your computer, as shown in the figure below:

| Name ^                     | Date modified     | Туре                 | Size |
|----------------------------|-------------------|----------------------|------|
| 🙀 ca.crt                   | 7/31/2018 5:53 PM | Security Certificate | 2    |
| dh2048.pem                 | 7/31/2018 6:44 PM | PEM File             | 1    |
| openvpn-status.log         | 8/7/2018 7:57 PM  | Text Document        | 0    |
| n p2p-server-tap-x509.ovpn | 8/7/2018 7:57 PM  | OpenVPN Config File  | 1    |
| 🙀 server01.crt             | 7/31/2018 5:54 PM | Security Certificate | 5    |
| server01.key               | 7/31/2018 5:54 PM | KEY File             | 2    |

Figure 242 – OpenVPN configuration

#### After that, just run the file p2p-server-tun-x.509 and configure it as shown below:

mode p2p port 1194 proto udp dev tun # tun ifconfig 10.8.0.1 10.8.0.2 keepalive 20 120 persist-key persist-tun tls-server ca ca.crt cert server01.crt key server01.key dh dh2048.pem #tls-auth ta.key 0 cipher BF-CBC comp-lzo status openvpn-status.log verb 3 tun-mtu 1500 fragment 1500

## 7.9.2.2 ROUTER CONFIGURATION

You must open the Web Interface of AirGate 4G Wi-Fi and go to VPN > OpenVPN > OpenVPN > General Settings. Click the edit button and configure OpenVPN as below:

| OpenVPN Settings                  |              |
|-----------------------------------|--------------|
| General Settings                  |              |
| Index                             | 1            |
| Enable                            |              |
| Description                       |              |
| Mode                              | P2P •        |
| Protocol                          | UDP •        |
| Connection Type                   | TUN          |
| Server Address                    | 59.41.92.241 |
| Server Port                       | 1194         |
| Authentication Method             | X.509 • ⑦    |
| Encryption Type                   | BF-CBC •     |
| Local IP Address                  | 10.8.0.2     |
| Remote IP Address                 | 10.8.0.1     |
| Renegotiate Interval              | 3600         |
| Keepalive Interval                | 20           |
| Keepalive Timeout                 | 60           |
| Fragment                          | 1500 ⑦       |
| Private Key Password              | 123456       |
| Output Verbosity Level            | 3            |
| Advanced Settings                 |              |
| Enable NAT                        | ×            |
| Enable PKCS#12                    |              |
| Enable X.509 Attribute nsCertType |              |
| Enable HMAC Firewall              |              |
| Enable Compression LZ0            | ×            |
| Additional Configurations         |              |
|                                   | Save Close   |

Figure 243 – OpenVPN settings

Click Save > Apply.

```
After that, go to VPN > OpenVPN > X.509 Certificate to import the related certification. Click Apply.
```

| Statu   | Status OpenVPN X.509 Certificate |           |                         |                            |   |  |  |  |  |
|---------|----------------------------------|-----------|-------------------------|----------------------------|---|--|--|--|--|
| X.509 C | X.509 Certificate Import         |           |                         |                            |   |  |  |  |  |
|         |                                  |           | Connection Index        | 1 •                        |   |  |  |  |  |
|         |                                  |           | CA Certificate          | Choose File No file chosen | ۍ |  |  |  |  |
|         |                                  |           | Local Certificate File  | Choose File No file chosen | € |  |  |  |  |
|         |                                  |           | Local Private Key       | Choose File No file chosen | ځ |  |  |  |  |
|         |                                  |           | HMAC firewall Key       | Choose File No file chosen | ٢ |  |  |  |  |
|         |                                  |           | Pre-shared Key          | Choose File No file chosen | ٩ |  |  |  |  |
|         |                                  |           | PKCS#12 Certificate     | Choose File No file chosen | ځ |  |  |  |  |
| X.509 C | ertificate Files                 | 5         |                         |                            |   |  |  |  |  |
| Index   | File Name                        | File Size | Date Modified           |                            |   |  |  |  |  |
| 1       | ca.crt                           | 1188      | Tue Aug 7 17:39:32 2018 |                            |   |  |  |  |  |
| 2       | client.crt                       | 4382      | Tue Aug 7 17:39:43 2018 |                            |   |  |  |  |  |
| 3       | client.key                       | 1834      | Tue Aug 7 17:39:48 2018 |                            |   |  |  |  |  |

Figure 244 – Certificate import

Route had connected to OpenVPN server. Go to VPN > OpenVPN > Status to check the connection status.

| Status  | Ope       | nVPN X      | (.509 Certificate |          |            |  |
|---------|-----------|-------------|-------------------|----------|------------|--|
| OpenVPN | Informati | on          |                   |          |            |  |
| Index E | Enable    | Description | Status            | Uptime   | Virtual IP |  |
| 1       | true      |             | Connected         | 01:02:25 | 10.8.0.2   |  |

Figure 245 – OpenVPN status connection

# 7.9.3 ROUTE TABLE

Figure below shows a route table of the PC for reference:

| IPv4 Route Table    |                    |                 |                  |        |
|---------------------|--------------------|-----------------|------------------|--------|
| Active Routes:      |                    |                 |                  |        |
| Network Destination | n Netmask          | Gateway         | Interface        | Metric |
| 0. 0. 0. 0          | 0.0.0.0            | 192.168.111.1   | 192.168.111.19   | 291    |
| 0. 0. 0. 0          | 0.0.0.0            | 192. 168. 10. 1 | 192. 168. 10. 10 | 291    |
| 10.8.0.0            | 255. 255. 255. 252 | On-link         | $10.\ 8.\ 0.\ 1$ | 291    |
| 10.8.0.1            | 255. 255. 255. 255 | On-link         | 10.8.0.1         | 291    |
| 10. 8. 0. 3         | 255. 255. 255. 255 | On-link         | $10.\ 8.\ 0.\ 1$ | 291    |
| 127.0.0.0           | 255.0.0.0          | On-link         | 127.0.0.1        | 331    |
| 127.0.0.1           | 255. 255. 255. 255 | On-link         | 127.0.0.1        | 331    |

Figure 246 – PC route table

Figure below shows a route table of the router for reference:

| Route T | able Informatio | n               |               |           |
|---------|-----------------|-----------------|---------------|-----------|
| Index   | Destination     | Netmask         | Gateway       | Interface |
| 1       | 0.0.0.0         | 0.0.0.0         | 192.168.111.1 | wan       |
| 2       | 10.8.0.1        | 255.255.255.255 | 0.0.0.0       | tun1      |
| 3       | 192.168.5.0     | 255.255.255.0   | 0.0.00        | lan0      |
| 4       | 192.168.111.0   | 255.255.255.0   | 0.0.0.0       | wan       |

Figure 247 – Route table

## 7.9.4 TEST

Enable CMD and Ping from PC side to router side.

| C:\Users\Administrator>ping 10.8.0.2                 |
|------------------------------------------------------|
| Pinging 10.8.0.2 with 32 bytes of data:              |
| Reply from 10.8.0.2: bytes=32 time=2ms TTL=64        |
| Reply from 10.8.0.2: bytes=32 time=3ms TTL=64        |
| Reply from 10.8.0.2: bytes=32 time=3ms TTL=64        |
| Reply from 10.8.0.2: bytes=32 time=2ms TTL=64        |
| Ping statistics for 10.8.0.2:                        |
| Packets: Sent = 4, Received = 4, Lost = 0 (0% loss), |
| Approximate round trip times in milli-seconds:       |
| Minimum = 2ms, Maximum = 3ms, Average = 2ms          |

#### Figure 248 – CMD

You must open the Web Interface of AirGate 4G Wi-Fi and go to Maintenance > Debug Tool > Ping and Ping from router side to PC side.

| Ping                                            | Traceroute                                                                                                    |
|-------------------------------------------------|----------------------------------------------------------------------------------------------------|
| Ping Settings                                   |                                                                                                    |
|                                                 | Host Address 10.8.0.1                                                                                                    |
|                                                 | Ping Count 5                                                                                                    |
|                                                 | Local IP Address                                                                                                    |
| 64 bytes from<br>64 bytes from<br>64 bytes from | . (10.8.0.1): 56 data bytes<br>1 10.8.0.1: seq=0 ttl=128 time=2.788 ms<br>1 10.8.0.1: seq=1 ttl=128 time=3.141 ms<br>1 10.8.0.1: seq=2 ttl=128 time=4.433 ms<br>1 10.8.0.1: seq=3 ttl=128 time=3.103 ms |

Figure 249 – Ping

# 7.10 IPSEC: PRE-SHARED KEY WITH CISCO ROUTER

This tutorial shows how to configure IPsec with pre-shared key with Cisco router.

## 7.10.1 TOPOLOGY

You can use the following topology:

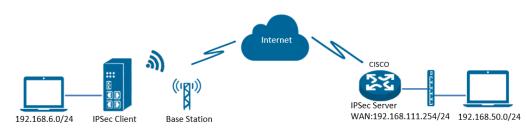

Figure 250 – IPsec topology

- 1. AirGate 4G Wi-Fi runs as IPsec Client with any kind of IP, which can ping IPsec server IP successfully.
- 2. Cisco router runs as IPsec Server with a static public IP.
- 3. IPsec tunnel is established between AirGate 4G Wi-Fi and Cisco router.

### 7.10.2 CONFIGURATION

#### 7.10.2.1 SERVER CONFIGURATION

```
Login to Cisco router and setting like below:
cisco2811#show running-config
Building configuration...
Current configuration : 3071 bytes
!
version 12.4
hostname cisco2811
logging message-counter syslog
enable secret 5 $1$tw/d$UQQ3Xh06n.2HHFeAVIgXJ.
L
no aaa new-model
!
ip domain name cisco.com
ip name-server 192.168.111.1
ip address-pool local
no ipv6 cef
I
multilink bundle-name authenticated
T
username cisco password 0 cisco
archive
log config
 hidekeys
!
crypto isakmp policy 10
encr aes 256
hash md5
authentication pre-share
group 5
crypto isakmp key 6 cisco address 0.0.0.0 0.0.0.0
!
crypto ipsec transform-set NR500 esp-3des esp-md5-hmac
L
crypto dynamic-map DYN 10
set transform-set NR500
set pfs group5
```

```
match address 101
reverse-route
I
crypto map SMAP 10 ipsec-isakmp dynamic DYN
!
track 1 interface FastEthernet0/0 line-protocol
!
interface Loopback0
ip address 192.168.50.1 255.255.255.0
!
interface FastEthernet0/0
ip address 192.168.111.254 255.255.255.0
ip nat outside
ip nat enable
ip virtual-reassembly
duplex full
speed auto
no mop enabled
crypto map SMAP
!
interface FastEthernet0/1
ip address 192.168.5.1 255.255.255.0
ip nat inside
ip nat enable
ip virtual-reassembly
duplex auto
speed auto
!
ip forward-protocol nd
ip route 0.0.0.0 0.0.0.0 192.168.111.1
no ip http server
no ip http secure-server
!
ip nat inside source list 10 interface FastEthernet0/0 overload
I
ip access-list extended VPN
permit ip 192.168.50.0 0.0.0.255 192.168.6.0 0.0.0.255
!
access-list 10 permit 192.168.5.0 0.0.0.255
access-list 101 permit ip 192.168.50.0 0.0.0.255 192.168.6.0 0.0.0.255
snmp-server community public RO
```

```
end
cisco2811#
```

## 7.10.2.2 CLIENT CONFIGURATION

You must open the Web Interface of AirGate 4G Wi-Fi and go to VPN > IPsec > IPsec > General Settings. Click the edit button and configure IPsec as below:

| IPSec Settings            |                      |
|---------------------------|----------------------|
| General Settings          |                      |
| Index                     | 1                    |
| Enable                    | •                    |
| Description               | IPsec_Pre-shared Key |
| Remote Gateway            | 192.168.111.254      |
| IKE Version               | IKEv1                |
| Connection Type           | Tunnel               |
| Negotiation Mode          | Main                 |
| Authentication Method     | Pre-shared Key       |
| Local Subnet              | 192.168.6.0/24       |
| Local Pre-shared Key      | cisco                |
| Local ID Type             | IPv4 Address         |
| Remote Subnet             | 192.168.50.0/24      |
| Remote ID Type            | IPv4 Address         |
| IKE Proposal Settings     |                      |
| Encryption algorithm      | AES-256              |
| Hash Algorithm            | MD5 •                |
| Diffie-Hellman group      | Group5(modp1536)     |
| Lifetime                  | 1440                 |
| ESP Proposal Settings     |                      |
| Encryption algorithm      | 3DES •               |
| Hash Algorithm            | MD5 •                |
| Diffie-Hellman group      | Group5(modp1536)     |
| Lifetime                  | 60                   |
| Advanced Settings         |                      |
| DPD Interval              | 30 2                 |
| DPD Timeout               | 90 ⑦                 |
| Additional Configurations |                      |
|                           | Save Close           |

Figure 251 – IPsec settings

Click Save > Apply. IPsec had been connected successfully. After that, go to VPN > IPsec > Status to check the connection status.

| Stat    | us       | IPSec                |           |          |  |
|---------|----------|----------------------|-----------|----------|--|
| IPSec 1 | Informat | ion                  |           |          |  |
| Index   | Enable   | Description          | Status    | Uptime   |  |
| 1       | true     | IPsec_Pre-shared Key | Connected | 00:22:06 |  |

Figure 252 – IPsec status connection

## 7.10.3 TEST

Ping from Cisco router to AirGate 4G Wi-Fi. LAN to LAN communication is working correctly.

| cisco2811#ping 192.168.6.1 source 192.168.50.1 repeat 100                                                |
|----------------------------------------------------------------------------------------------------|
| Type escape sequence to abort.<br>Sending 100, 100-byte ICMP Echos to 192.168.6.1, timeout is 2 seconds: |
| Packet sent with a source address of 192.168.50.1                                                        |
| Success rate is 100 percent (100/100), round-trip min/avg/max = 1/3/4 ms                                 |
| cisco2811#                                                                                               |

Figure 253 – Cisco test

Ping from AirGate 4G Wi-Fi to Cisco router. LAN to LAN communication is working correctly.

| Ping                                   | Traceroute                                                                                                    |
|----------------------------------------|----------------------------------------------------------------------------------------------------|
| Ping Settin                            | gs                                                                                                    |
|                                        | Host Address 192.168.50.1                                                                                                    |
|                                        | Ping Count 5                                                                                                    |
|                                        | Local IP Address 192.168.6.1                                                                                                    |
| 64 bytes f<br>64 bytes f<br>64 bytes f | 68.50.1 (192.168.50.1) from 192.168.6.1: 56 data bytes<br>rom 192.168.50.1: seq=0 ttl=255 time=1.607 ms<br>rom 192.168.50.1: seq=1 ttl=255 time=1.854 ms<br>rom 192.168.50.1: seq=2 ttl=255 time=1.510 ms<br>rom 192.168.50.1: seq=3 ttl=255 time=1.514 ms |

Figure 254 – AirGate 4G Wi-Fi test

# 7.11 IPSEC: FQDN WITH CISCO ROUTER

This tutorial shows how to configure IPsec\_FQDN with Cisco router.

## 7.11.1 TOPOLOGY

You can use the following topology:

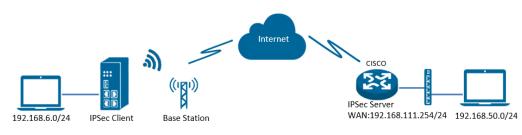

Figure 255 – IPsec topology

- 1. AirGate 4G Wi-Fi runs as IPsec Client with any kind of IP, which can ping IPsec server IP successfully.
- 2. Cisco router runs as IPsec Server with a static public IP.
- 3. IPsec tunnel is established between AirGate 4G Wi-Fi and Cisco router.

### 7.11.2 CONFIGURATION

#### 7.11.2.1 SERVER CONFIGURATION

Login to Cisco router and setting like below: cisco2811#show running-config Building configuration... version 12.4 hostname cisco2811 I logging message-counter syslog enable secret 5 \$1\$tw/d\$UQQ3Xh06n.2HHFeAVIgXJ. ļ no aaa new-model ip cef ! ip name-server 192.168.111.1 ip address-pool local multilink bundle-name authenticated ! username cisco password 0 cisco archive log config hidekeys ! crypto isakmp policy 10 encr aes 256 hash md5 authentication pre-share group 5 crypto isakmp key 6 cisco hostname NR500 crypto isakmp identity hostname ! crypto isakmp peer address 0.0.0.0 set aggressive-mode password cisco set aggressive-mode client-endpoint fqdn NR500 ! crypto ipsec transform-set NR500 esp-3des esp-md5-hmac ١ crypto dynamic-map DYN 10

```
set transform-set NR500
set pfs group5
match address 101
reverse-route
!
crypto map SMAP 10 ipsec-isakmp dynamic DYN
!
track 1 interface FastEthernet0/0 line-protocol
!
interface Loopback0
ip address 192.168.50.1 255.255.255.0
!
interface FastEthernet0/0
ip address 192.168.111.254 255.255.255.0
ip nat outside
ip nat enable
ip virtual-reassembly
duplex full
speed auto
no mop enabled
crypto map SMAP
!
interface FastEthernet0/1
ip address 192.168.5.1 255.255.255.0
ip nat inside
ip nat enable
ip virtual-reassembly
duplex auto
speed auto
ip forward-protocol nd
ip route 0.0.0.0 0.0.0.0 192.168.111.1
ip nat inside source list 10 interface FastEthernet0/0 overload
I
ip access-list extended VPN
permit ip 192.168.50.0 0.0.0.255 192.168.6.0 0.0.0.255
!
access-list 10 permit 192.168.5.0 0.0.0.255
access-list 101 permit ip 192.168.50.0 0.0.0.255 192.168.6.0 0.0.0.255
snmp-server community public RO
!
end
cisco2811#
```

## 7.11.2.2 CLIENT CONFIGURATION

You must open the Web Interface of AirGate 4G Wi-Fi and go to VPN > IPsec > IPsec > General Settings. Click the edit button and configure IPsec as below:

| IPSec Settings            |                      |
|---------------------------|----------------------|
| General Settings          |                      |
| Index                     | 1                    |
| Enable                    |                      |
| Description               | IPsec_Pre-shared Key |
| Remote Gateway            | 192.168.111.254      |
| IKE Version               | IKEv1 •              |
| Connection Type           | Tunnel •             |
| Negotiation Mode          | Aggressive •         |
| Authentication Method     | Pre-shared Key       |
| Local Subnet              | 192.168.6.0/24       |
| Local Pre-shared Key      | cisco                |
| Local ID Type             | FQDN •               |
| Local ID                  | NR500                |
| Remote Subnet             | 192.168.50.0/24      |
| Remote ID Type            | FQDN •               |
| Remote ID                 | cisco2811 ⑦          |
| IKE Proposal Settings     |                      |
| Encryption algorithm      | AES-256 •            |
| Hash Algorithm            | MD5 T                |
| Diffie-Hellman group      | Group5(modp1536) •   |
| Lifetime                  | 1440                 |
| ESP Proposal Settings     |                      |
| Encryption algorithm      | 3DES •               |
| Hash Algorithm            | MD5 •                |
| Diffie-Hellman group      | Group5(modp1536)     |
| Lifetime                  | 60                   |
| Advanced Settings         |                      |
| DPD Interval              | 30 ⑦                 |
| DPD Timeout               | 90 ⑦                 |
| Additional Configurations |                      |
|                           | Save Close           |

Figure 256 – IPsec settings

## Click Save > Apply.

IPsec had been connected successfully. Go to VPN > IPsec > Status to check the connection status.

| Stat    | us       | IPSec                |           |          |
|---------|----------|----------------------|-----------|----------|
| IPSec 1 | Informat | tion                 |           |          |
| Index   | Enable   | Description          | Status    | Uptime   |
| 1       | true     | IPsec_Pre-shared Key | Connected | 00:22:06 |

Figure 257 – IPsec status connection

## 7.11.3 TEST

Ping from Cisco router to AirGate 4G Wi-Fi. LAN to LAN communication is working correctly.

| cisco2811#ping 192.168.6.1 source 192.168.50.1 repeat 100                                                                                                    |  |
|----------------------------------------------------------------------------------------------------|--|
| Type escape sequence to abort.<br>Sending 100, 100-byte ICMP Echos to 192.168.6.1, timeout is 2 seconds:<br>Packet sent with a source address of 192.168.50.1 |  |
| Packet sent with a source address of 192.168.50.1                                                                                                    |  |
| Success rate is 100 percent (100/100), round-trip min/avg/max = $1/3/4$ ms                                                                                    |  |
| cisco2811#                                                                                                    |  |

Figure 258 – IPsec test

You must open the Web Interface of AirGate 4G Wi-Fi and go to Maintenance > Debug Tool > Ping and Ping from AirGate 4G Wi-Fi to Cisco router. LAN to LAN communication is working correctly.

| Ping                                            | Traceroute                                                                                                    |              |
|-------------------------------------------------|----------------------------------------------------------------------------------------------------|--------------|
| Ping Settings                                   |                                                                                                    |              |
|                                                 | Host Address                                                                                                    | 192.168.50.1 |
|                                                 | Ping Count                                                                                                    | 5            |
|                                                 | Local IP Address                                                                                                    | 192.168.6.1  |
| 64 bytes from<br>64 bytes from<br>64 bytes from | 50.1 (192.168.50.1) from 192.168.6.1: 56<br>1 192.168.50.1: seq=0 ttl=255 time=1.607 m<br>1 192.168.50.1: seq=1 ttl=255 time=1.854 m<br>1 192.168.50.1: seq=2 ttl=255 time=1.510 m<br>1 192.168.50.1: seq=3 ttl=255 time=1.514 m | s<br>s       |

Figure 259 – IPsec test

# 7.12 IPSEC: PRE-SHARED KEY AND XAUTH WITH CISCO ROUTER

This tutorial shows how to configure IPsec\_pre-shared key and Xauth with Cisco router.

## 7.12.1 TOPOLOGY

You can use the following topology:

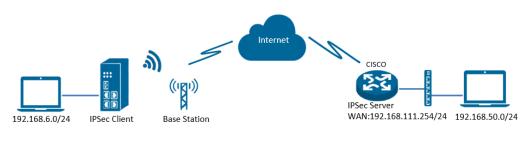

Figure 260 – IPsec topology

- 1. AirGate 4G Wi-Fi runs as IPsec Client with any kind of IP, which can ping IPsec server IP successfully.
- 2. Cisco router runs as IPsec Server with a static public IP.
- 3. IPsec tunnel is established between AirGate 4G Wi-Fi and Cisco router.

### 7.12.2 CONFIGURATION

#### 7.12.2.1 SERVER CONFIGURATION

Login to Cisco router and setting like below: cisco2811#show running-config version 12.4 hostname cisco2811 ! enable secret 5 \$1\$tw/d\$UQQ3Xh06n.2HHFeAVIgXJ. aaa new-model aaa authentication login local ! aaa session-id common dot11 syslog ip source-route ! ip cef ip domain name cisco.com ip name-server 192.168.111.1 ip address-pool local no ipv6 cef I username cisco password 0 cisco archive log config hidekeys ! crypto isakmp policy 10 encr aes 256 hash md5 authentication pre-share group 5 crypto isakmp key 6 cisco address 0.0.0.0 0.0.0.0 ! crypto ipsec transform-set NR500 esp-3des esp-md5-hmac L crypto dynamic-map DYN 10 set transform-set NR500 set pfs group5

```
match address 101
reverse-route
!
crypto map MAP client authentication list LOGIN
crypto map MAP 10 ipsec-isakmp dynamic DYN
!
track 1 interface FastEthernet0/0 line-protocol
interface Loopback0
ip address 192.168.50.1 255.255.255.0
!
interface FastEthernet0/0
ip address 192.168.111.254 255.255.255.0
ip nat outside
ip nat enable
ip virtual-reassembly
duplex full
speed auto
no mop enabled
crypto map MAP
!
interface FastEthernet0/1
ip address 192.168.5.1 255.255.255.0
ip nat inside
ip nat enable
ip virtual-reassembly
duplex auto
speed auto
ļ
ip forward-protocol nd
ip route 0.0.0.0 0.0.0.0 192.168.111.1
ip nat inside source list 10 interface FastEthernet0/0 overload
!
ip access-list extended VPN
permit ip 192.168.50.0 0.0.0.255 192.168.6.0 0.0.0.255
!
access-list 10 permit 192.168.5.0 0.0.0.255
access-list 101 permit ip 192.168.50.0 0.0.0.255 192.168.6.0 0.0.0.255
!!
line con 0
line vty 5 15
exec-timeout 5 2
end
```

## 7.12.2.2 CLIENT CONFIGURATION

You must open the Web Interface of AirGate 4G Wi-Fi and go to VPN > IPsec > IPsec > General Settings. Click the edit button and configure IPsec as below:

| IPSec Settings   |                          |                                    |            |
|------------------|--------------------------|------------------------------------|------------|
| General Settings | ;                        |                                    |            |
|                  | Index                    | 1                                  |            |
|                  | Enable                   |                                    |            |
|                  | Description              | IPsec_Pre-shared Key               |            |
|                  | Remote Gateway           | 192.168.111.254                    |            |
|                  | IKE Version              | IKEv1                              | ·          |
|                  | Connection Type          | Tunnel                             | ·          |
|                  | Negotiation Mode         | Main                               | ·          |
|                  | Authentication Method    | Pre-shared Key and Xauth           |            |
|                  | Local Subnet             | 192.168.6.0/24                     |            |
|                  | Local Pre-shared Key     | cisco                              |            |
|                  | Local ID Type            | IPv4 Address                       |            |
|                  | Xauth Identity           | cisco                              |            |
|                  | Xauth Password           | cisco                              |            |
|                  | Remote Subnet            | 192.168.50.0/24                    |            |
|                  | Remote ID Type           | IPv4 Address                       |            |
| IKE Proposal Set | ttings                   |                                    |            |
|                  | Encryption algorithm     | AES-256                            | •          |
|                  | Hash Algorithm           | MD5                                | ·          |
|                  | Diffie-Hellman group     | Group5(modp1536)                   | '          |
| Lifetime         |                          | 1440                               |            |
| ESP Proposal Se  | ttings                   |                                    |            |
|                  | Encryption algorithm     | 3DES .                             | ·          |
|                  | Hash Algorithm           | MD5                                | ·          |
|                  | Diffie-Hellman group     | Group5(modp1536)                   | ·          |
|                  | Lifetime                 | 60                                 |            |
| Advanced Settin  | gs                       |                                    |            |
|                  | DPD Interval             | 30                                 | 0          |
|                  | DPD Timeout              | 90                                 | 0          |
| А                | dditional Configurations |                                    | 0          |
|                  |                          |                                    | Save Close |
|                  | Figure 261               | <ul> <li>IPsec settings</li> </ul> |            |

## Click Save > Apply.

IPsec had been connected successfully. Go to VPN > IPsec > Status to check the connection status.

|          | s      | IPSec                |           |          |  |
|----------|--------|----------------------|-----------|----------|--|
| IPSec In | format | ion                  |           |          |  |
| Index    | Enable | Description          | Status    | Uptime   |  |
| 1        | true   | IPsec_Pre-shared Key | Connected | 00:22:06 |  |

Figure 262 – IPsec status connection

### 7.12.3 TEST

Ping from Cisco router to AirGate 4G Wi-Fi. LAN to LAN communication is working correctly.

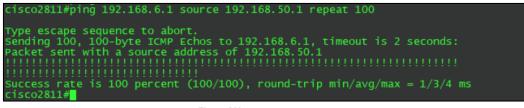

Figure 263 – Cisco test

You must open the Web Interface of AirGate 4G Wi-Fi and go to Maintenance > Debug Tool > Ping and Ping from AirGate 4G Wi-Fi to Cisco router. LAN to LAN communication is working correctly.

| Ping                                      | Traceroute                                                                                                    |
|-------------------------------------------|----------------------------------------------------------------------------------------------------|
| Ping Setting                              |                                                                                                    |
|                                           | Host Address 192.168.50.1                                                                                                    |
|                                           | Ping Count 5                                                                                                    |
|                                           | Local IP Address 192.168.6.1                                                                                                    |
| 64 bytes fr<br>64 bytes fr<br>64 bytes fr | .50.1 (192.168.50.1) from 192.168.6.1: 56 data bytes<br>m 192.168.50.1: seq=0 ttl=255 time=1.607 ms<br>m 192.168.50.1: seq=1 ttl=255 time=1.854 ms<br>m 192.168.50.1: seq=2 ttl=255 time=1.510 ms<br>m 192.168.50.1: seq=3 ttl=255 time=1.514 ms |

Figure 264 – AirGate 4G Wi-Fi test

## 7.13 IPSEC: FQDN, PRE-SHARED KEY AND XAUTH WITH CISCO ROUTER

This tutorial shows how to configure IPSec\_FQDN\_Pre shared key and Xauth with Cisco router.

## 7.13.1 TOPOLOGY

You can use the following topology:

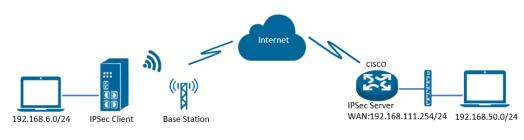

Figure 265 – IPsec topology

- 1. AirGate 4G Wi-Fi runs as IPsec Client with any kind of IP, which can ping IPsec server IP successfully.
- 2. Cisco router runs as IPsec Server with a static public IP.
- 3. IPsec tunnel is established between AirGate 4G Wi-Fi and Cisco router.

### 7.13.2 CONFIGURATION

#### 7.13.2.1 SERVER CONFIGURATION

Login to Cisco router and setting like below: cisco2811#show running-config version 12.4 hostname cisco2811 ! logging message-counter syslog enable secret 5 \$1\$tw/d\$UQQ3Xh06n.2HHFeAVIgXJ.! aaa new-model I aaa authentication login LOGIN local ! aaa session-id common ! ip name-server 192.168.111.1 ip address-pool local ! multilink bundle-name authenticated ! username cisco password 0 cisco archive log config hidekeys ! crypto isakmp policy 10 encr aes 256 hash md5 authentication pre-share group 5 crypto isakmp key cisco hostname NR500 crypto isakmp identity hostname ! crypto isakmp peer address 0.0.0.0 set aggressive-mode password ken set aggressive-mode client-endpoint fqdn cisco2811 ١ crypto ipsec transform-set NR500 esp-3des esp-md5-hmac

```
!
crypto dynamic-map DYN 10
set transform-set NR500
set pfs group5
match address 101
reverse-route
!
crypto map MAP client authentication list LOGIN
crypto map MAP 10 ipsec-isakmp dynamic DYN
!
track 1 interface FastEthernet0/0 line-protocol
!
interface Loopback0
ip address 192.168.50.1 255.255.255.0
!
interface FastEthernet0/0
ip address 192.168.111.254 255.255.255.0
ip nat outside
ip nat enable
ip virtual-reassembly
duplex full
no mop enabled
crypto map MAP
!
interface FastEthernet0/1
ip address 192.168.5.1 255.255.255.0
ip nat inside
ip nat enable
ip virtual-reassembly
duplex auto
ip forward-protocol nd
ip route 0.0.0.0 0.0.0.0 192.168.111.1
ip nat inside source list 10 interface FastEthernet0/0 overload
I
ip access-list extended VPN
permit ip 192.168.50.0 0.0.0.255 192.168.6.0 0.0.0.255
!
access-list 10 permit 192.168.5.0 0.0.0.255
access-list 101 permit ip 192.168.50.0 0.0.0.255 192.168.6.0 0.0.0.255
line con 0
line vty 5 15
end
```

## 7.13.2.2 CLIENT CONFIGURATION

You must open the Web Interface of AirGate 4G Wi-Fi and go to VPN > IPsec > IPsec > General Settings. Click the edit button and configure IPsec as below:

| IPSec Settings            |                          |
|---------------------------|--------------------------|
| General Settings          |                          |
| Index                     | 1                        |
| Enable                    | •                        |
| Description               | IPsec_Pre-shared Key     |
| Remote Gateway            | 192.168.111.254          |
| IKE Version               | IKEv1                    |
| Connection Type           | Tunnel                   |
| Negotiation Mode          | Aggressive •             |
| Authentication Method     | Pre-shared Key and Xauth |
| Local Subnet              | 192.168.6.0/24           |
| Local Pre-shared Key      | cisco                    |
| Local ID Type             | FQDN •                   |
| Local ID                  | NR500 ⑦                  |
| Xauth Identity            | cisco                    |
| Xauth Password            | cisco                    |
| Remote Subnet             | 192.168.50.0/24          |
| Remote ID Type            | FQDN •                   |
| Remote ID                 | cisco2811 ⑦              |
| IKE Proposal Settings     |                          |
| Encryption algorithm      | AES-256 •                |
| Hash Algorithm            | MD5 •                    |
| Diffie-Hellman group      | Group5(modp1536)         |
| Lifetime                  | 1440                     |
| ESP Proposal Settings     |                          |
| Encryption algorithm      | 3DES V                   |
| Hash Algorithm            | MD5 T                    |
| Diffie-Hellman group      | Group5(modp1536)         |
| Lifetime                  | 60                       |
| Advanced Settings         |                          |
| DPD Interval              | 30 ⑦                     |
| DPD Timeout               | 90 ⑦                     |
| Additional Configurations |                          |
|                           | Save Close               |

Figure 266 – IPsec settings

#### Click Save > Apply.

IPsec had been connected successfully. Go to VPN > IPsec > Status to check the connection status.

| Stat  | us         | IPSec       |           |          |
|-------|------------|-------------|-----------|----------|
| IPSec | Informatio | on          |           |          |
| Index | Enable     | Description | Status    | Uptime   |
| 1     | true       | IPsec_FQDN  | Connected | 00:00:00 |

Figure 267 – IPsec status connection

# 7.13.3 TEST

Ping from Cisco router to AirGate 4G Wi-Fi, LAN to LAN communication is working correctly.

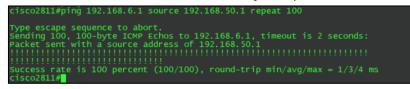

Figure 268 – Cisco terminal

You must open the Web Interface of AirGate 4G Wi-Fi and go to Maintenance > Debug Tool > Ping and Ping from AirGate 4G Wi-Fi to Cisco router. LAN to LAN communication is working correctly.

| Ping                             | Traceroute                                                                                                    |  |
|----------------------------------|----------------------------------------------------------------------------------------------------|--|
| Ping Setti                       | S                                                                                                    |  |
|                                  | Host Address 192.168.50.1                                                                                                    |  |
|                                  | Ping Count 5                                                                                                    |  |
|                                  | Local IP Address 192.168.6.1                                                                                                    |  |
| 64 bytes<br>64 bytes<br>64 bytes | 8.50.1 (192.168.50.1) from 192.168.6.1: 56 data bytes<br>om 192.168.50.1: seq=0 ttl=255 time=1.607 ms<br>om 192.168.50.1: seq=1 ttl=255 time=1.854 ms<br>om 192.168.50.1: seq=2 ttl=255 time=1.510 ms<br>om 192.168.50.1: seq=3 ttl=255 time=1.514 ms |  |

Figure 269 – AirGate 4G Wi-Fi test

Test successfully.

## 7.14 CELLULAR SETTING

This tutorial shows how to configure cellular settings.

## 7.14.1 TOPOLOGY

You can use the following topology:

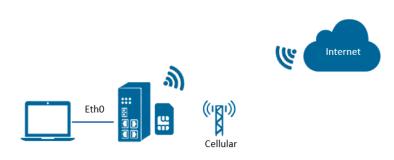

Figure 270 – Cellular connection topology

- 1. Specify WWAN1 as primary link and AirGate 4G Wi-Fi pro access cellular network via SIM card (WWAN1).
- 2. ETH0 works as LAN interface and enable DHCP server, allocate IP to the end PC.

## 7.14.2 CELLULAR SETTING

You must open the Web Interface of AirGate 4G Wi-Fi and go to Link Management > Cellular > Cellular. After that, just click on the SIM1 connection edit button:

| Stat  | us        | Cellular |   |
|-------|-----------|----------|---|
| Moden | n General | Settings |   |
| Index | SIM Card  | Auto APN |   |
| 1     | SIM1      | true     | Ø |
| 2     | SIM2      | true     | ß |

Figure 271 – Cellular connection settings

Setup the APN, Username and Password of the SIM card, please also setup the PIN if the SIM work with the PIN code and left the other parameters as default.

| SIM Card Settings      |               |             |
|------------------------|---------------|-------------|
| Modem General Settings |               |             |
|                        | Index         | 1           |
|                        | SIM Card      | SIM1 v      |
|                        | Auto APN      |             |
|                        | APN           | internet    |
|                        | Username      | ChinaUnicom |
|                        | Password      | Unicom      |
| Authent                | ication Type  | Auto 🔻      |
|                        | PIN Code      | Ø           |
| Monthly Dat            | ta Limitation | 0           |
| Monthly                | y Bliling Day | 1           |
| Override F             | Primary DNS   |             |
| Override Sec           | ondary DNS    |             |
| Modem Network Settings |               |             |
| Ne                     | etwork Type   | Auto 🔻      |
| U                      | se All Bands  |             |
|                        |               | Save Close  |

Figure 272 – SIM card settings

Click Save > Apply.

Go to Link Management > Connection Manager > Connection. Click the Edit button of WWAN1.

| Status    | Con      | nection         |             |          |
|-----------|----------|-----------------|-------------|----------|
| General S | Settings |                 |             |          |
| Priority  | Enable   | Connection Type | Description | $\oplus$ |
| 1         | true     | WWAN1           |             |          |
| 2         | true     | WWAN2           |             | ☑ ⊗      |

Figure 273 – WWAN1 connection

## Setup the parameters of WWAN1 as below:

| Connection Settings     |             |  |  |  |  |  |  |
|-------------------------|-------------|--|--|--|--|--|--|
| Connection Information  |             |  |  |  |  |  |  |
| Priority                | 1           |  |  |  |  |  |  |
| Enable                  |             |  |  |  |  |  |  |
| Connection Type         | WWAN1       |  |  |  |  |  |  |
| Description             |             |  |  |  |  |  |  |
| ICMP Detection Settings |             |  |  |  |  |  |  |
| Enable                  |             |  |  |  |  |  |  |
| Primary Server          | 8.8.8.8     |  |  |  |  |  |  |
| Secondary Server        | 114.114.114 |  |  |  |  |  |  |
| Interval                | 300         |  |  |  |  |  |  |
| Retry Interval          | 5 ⑦         |  |  |  |  |  |  |
| Timeout                 | 3           |  |  |  |  |  |  |
| Retry Times             | 3           |  |  |  |  |  |  |
|                         | Save Close  |  |  |  |  |  |  |

Figure 274 – IPsec status connection

## Click Save > Apply.

## 7.14.3 TEST

Go to Overview > Overview > Active Link Information. The router had been got the IP information for ISP.

| Active Link Information |                 |
|-------------------------|-----------------|
| Link Type               | WWAN1           |
| IP Address              | 10.164.172.139  |
| Netmask                 | 255.255.255.248 |
| Gateway                 | 10.164.172.140  |
| Primary DNS Server      | 120.80.80.80    |
| Secondary DNS Server    | 221.5.88.88     |

Figure 275 – IPsec status connection

Go to Link Management > Cellular > Status to check the registration information.

| Status Cellular |           |              |             |              |         |             |                 |                 |          |          |
|-----------------|-----------|--------------|-------------|--------------|---------|-------------|-----------------|-----------------|----------|----------|
| Cellula         | r Informa | ation        |             |              |         |             |                 |                 |          |          |
| Index           | Modem     | Registration | CSQ         | Operator     | 1       | letwok Type | IMEI            | IMSI            | TX Bytes | RX Bytes |
| 1               | EC25      | Registered   | 16 (-81dBm) | CHN-UNICO    | M       | LTE         | 866758040238947 | 460014284037995 | 6270     | 4742     |
|                 |           |              |             | Index        | 1       |             |                 |                 |          |          |
|                 |           |              |             | Modem        | EC25    |             |                 |                 |          |          |
|                 |           |              | [           | Registration | Registe | red         |                 |                 |          |          |
|                 |           |              |             | CSQ          | 16 (-81 | dBm)        |                 |                 |          |          |
|                 |           |              | [           | Operator     | CHN-UI  | NICOM       |                 |                 |          |          |
|                 |           |              | N           | letwok Type  | LTE     |             |                 |                 |          |          |
|                 |           |              |             | IMEI         | 866758  | 040238947   |                 |                 |          |          |
|                 |           |              |             | PLMN ID      | 46001   |             |                 |                 |          |          |
|                 |           |              | Loca        | al Area Code | 2508    |             |                 |                 |          |          |
|                 |           |              |             | Cell ID      | 6016C0  | 2           |                 |                 |          |          |
|                 |           |              |             | IMSI         | 460014  | 284037995   |                 |                 |          |          |
|                 |           |              |             | TX Bytes     | 6270    |             |                 |                 |          |          |
|                 |           |              |             | RX Bytes     | 4742    |             |                 |                 |          |          |
|                 |           |              | Mode        | m Firmware   |         | AR06A01M4G  |                 |                 |          |          |

Figure 276 – Cellular status

## 7.15 ETHERNET SETTING

This tutorial shows how to configure Ethernet settings.

## 7.15.1 TOPOLOGY

You can use the following topology:

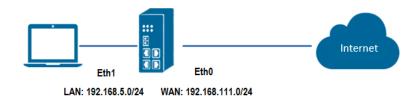

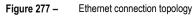

- 1. Specify ETH0 port as WAN port and AirGate 4G Wi-Fi communicate with Internet via WAN link.
- 2. ETH1 works as LAN interface and enable DHCP server, allocate IP to the end PC.

## 7.15.2 CONFIGURATION

#### 7.15.2.1 ETHERNET CONFIGURATION

You must open the Web Interface of AirGate 4G Wi-Fi and go to Link Management>Ethernet>Port Assignment. After that, just click the Edit button of Eth0.

| Port Ass | ignment  | LAN       |  |
|----------|----------|-----------|--|
| General  | Settings |           |  |
| Index    | Port     | Interface |  |
| 1        | Eth0     | LAN0      |  |
| 2        | Eth1     | LANO      |  |
| 3        | Eth2     | LANO      |  |
| 4        | Eth3     | LANO      |  |

Figure 278 – Eth0 port configuration

Assigned the port ETH0 as WAN, like below:

| Port Assig | Port Settings    |          |                |       |   |
|------------|------------------|----------|----------------|-------|---|
| General S  | General Settings |          |                |       |   |
| Index      | Index            | 1        |                |       |   |
| 1          | Port             | Eth0     | *              |       | Ø |
| 2          | Interface        | WAN      | •              |       | Ø |
| 3          | Interface        | Lines.   |                |       | Ø |
| 4          |                  |          | Save           | Close | ß |
|            | Figu             | re 279 – | Eth0 interface |       |   |

#### Click Save > Apply.

Go to Industrial Interface > Ethernet > Status > WAN, specify the Connection Type as "Static IP" and configure the IP information, setting like below:

| Port Assignment   | WAN | LAN                    |                 |
|-------------------|-----|------------------------|-----------------|
| General Settings  |     |                        |                 |
|                   |     | Connection Type        | Static IP       |
|                   |     | IP Address             | 192.168.111.199 |
|                   |     | Netmask                | 255.255.255.0   |
|                   |     | Gateway                | 192.168.111.1   |
|                   |     | Primary DNS            | 192.168.111.1   |
|                   |     | Secondary DNS          |                 |
| Advanced Settings |     |                        |                 |
|                   |     | NAT Enable             |                 |
|                   |     | MTU                    | 1500            |
|                   |     | Override Primary DNS   |                 |
|                   |     | Override Secondary DNS |                 |
|                   |     | =                      |                 |

Figure 280 – WWAN1 connection

**AirGate 4G Wi-Fi** also supports DHCP and PPPoE connection types. In this example, however, the static IP configuration is used. Click **Save > Apply**.

| Connection Settings     |                                       |            |  |  |  |  |  |
|-------------------------|---------------------------------------|------------|--|--|--|--|--|
| Connection Information  |                                       |            |  |  |  |  |  |
| Priority                | 1                                     |            |  |  |  |  |  |
| Enable                  |                                       |            |  |  |  |  |  |
| Connection Type         | WWAN1 •                               | ] ⑦        |  |  |  |  |  |
| Description             |                                       |            |  |  |  |  |  |
| ICMP Detection Settings |                                       |            |  |  |  |  |  |
| Enable                  |                                       |            |  |  |  |  |  |
| Primary Server          | 8.8.8.8                               |            |  |  |  |  |  |
| Secondary Server        | 114.114.114.114                       |            |  |  |  |  |  |
| Interval                | 300                                   | ] ⑦        |  |  |  |  |  |
| Retry Interval          | 5                                     | 0          |  |  |  |  |  |
| Timeout                 | 3                                     | 0          |  |  |  |  |  |
| Retry Times             | 3                                     | 0          |  |  |  |  |  |
|                         |                                       | Save Close |  |  |  |  |  |
| Figure 281              | <ul> <li>Ethernet settings</li> </ul> |            |  |  |  |  |  |

Click Save > Apply.

## 7.15.2.2 PRIMARY CONNECTION CONFIGURATION

You must open the Web Interface of AirGate 4G Wi-Fi and go to Link Management > Connection Manager > Connection, delete the WWAN1 and WWAN2, then click Save > Apply. After that, add the "WAN" link as below picture:

| Status    |          | nection         |             |          |
|-----------|----------|-----------------|-------------|----------|
| General S | Settings |                 |             |          |
| Priority  | Enable   | Connection Type | Description | $\oplus$ |
|           |          |                 |             |          |

Figure 282 – Primary link settings

Configure the WAN parameters as below:

| Connection Settings     |                 |            |
|-------------------------|-----------------|------------|
| Connection Information  |                 |            |
| Priority                | 1               |            |
| Enable                  |                 |            |
| Connection Type         | WAN 🔻           | 0          |
| Description             |                 |            |
| ICMP Detection Settings |                 |            |
| Enable                  |                 |            |
| Primary Server          | 8.8.8.8         |            |
| Secondary Server        | 114.114.114.114 |            |
| Interval                | 300             | 0          |
| Retry Interval          | 5               | 0          |
| Timeout                 | 3               | ?          |
| Retry Times             | 3               | 0          |
|                         |                 | Save Close |

Figure 283 – WAN parameters

### 7.15.3 TEST

You must open the Web Interface of AirGate 4G Wi-Fi and go to Overview > Status > Active Link Information.

| WAN             |
|-----------------|
| 192.168.111.199 |
| 255.255.255.0   |
| 192.168.111.1   |
| 192.168.111.1   |
|                 |
|                 |

Figure 284 – WAN status connection

After that, you must go to Maintenance > Debug Tool > Ping. Router can ping "8.8.8.8" successfully.

| Ping                                                                                                    | Traceroute                                                                                                    |                                             |         |  |
|----------------------------------------------------------------------------------------------------|----------------------------------------------------------------------------------------------------|---------------------------------------------|---------|--|
| Ping Settings                                                                                               |                                                                                                    |                                             |         |  |
|                                                                                                    |                                                                                                    | Host Address                                | 8.8.8.8 |  |
|                                                                                                    |                                                                                                    | Ping Count                                  | 5       |  |
|                                                                                                    |                                                                                                    | Local IP Address                            |         |  |
| 64 bytes from 8<br>64 bytes from 8<br>64 bytes from 8<br>64 bytes from 8<br>8.8.8.8 ping<br>5 packets trans | .8.8.8): 56 data bytes<br>8.8.8: seq=0 ttl=39 time=21.<br>8.8.8: seq=1 ttl=39 time=20.<br>8.8.8: seq=3 ttl=39 time=20.<br>8.8.8: seq=4 ttl=39 time=21.<br>statistics<br>mitted, 4 packets received, 209<br>avg/max = 20.962/21.125/21.4 | 083 ms<br>962 ms<br>033 ms<br>% packet loss |         |  |

Figure 285 – Ethernet configuration test

## 7.16 DIGITAL INPUT CONFIGURATION

This tutorial shows how to configure the digital input.

## 7.16.1 TYPICAL APPLICATION DIAGRAM

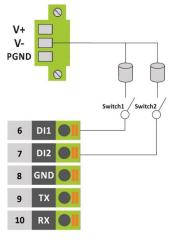

Figure 286 – Typical application diagram

# 7.16.2 DIGITAL INPUT CONFIGURATION

Go to Industrial Interface > Digital IO > Digital IO > Digital Input Settings and click the Edit button of DI1 and DI2.

| Stat    |          | Digital IO    |  |
|---------|----------|---------------|--|
| Digital | Input Se | ettings       |  |
| Index   |          | Alarm ON Mode |  |
| 1       | false    | Low           |  |
| 2       | false    | Low           |  |

Figure 287 – Digital input settings

Enable DI1 and DI2, as shown in the figures below:

| Digital Input          |                                |          |     |               |       |
|------------------------|--------------------------------|----------|-----|---------------|-------|
| Digital Input Settings |                                |          |     |               |       |
| Al                     | Index<br>Enable<br>arm ON Mode | 1<br>Low |     | ]<br>DI1 Enal | bled  |
|                        |                                |          |     | Save          | Close |
|                        | Figur                          | e 288 –  | DI1 |               |       |
| Digital Input          |                                |          |     |               |       |
| Digital Input Settings |                                |          |     |               |       |
|                        | Index<br>Enable                | 2        |     | DI2 Enal      | bled  |
| Al                     | arm ON Mode                    | Low      | •   |               |       |
|                        |                                |          |     | Save          | Close |

Click Save > Apply.

## 7.16.3 TEST

Go to Industrial Interface > Digital IO > Status > Digital Input Information to check the default DI1 and DI2 status like below:

| State   | us       | Digital IO  |           |
|---------|----------|-------------|-----------|
| Digital | Input In | formation   |           |
| Index   | Enable   | Logic Level | Status    |
| 1       | true     | High        | Alarm OFF |
| 2       | true     | High        | Alarm OFF |

Figure 290 – Digital input information

Switch on (short to V-) for both DI1 and DI2, to check again the status of DI1 and DI2, like below:

| Stat    | us       | Digital IO  |          |
|---------|----------|-------------|----------|
| Digital | Input In | formation   |          |
| Index   | Enable   | Logic Level | Status   |
| 1       | true     | Low         | Alarm ON |
| 2       | true     | Low         | Alarm ON |

- Figure 291 Logical level
- "Logic Level" changed from "High" to "Low".
- "Status" changed from "Alarm OFF" to "Alarm ON".

Test successfully

## 7.17 DIGITAL OUTPUT CONFIGURATION

This tutorial shows how to configure the digital output.

# 7.17.1 TYPICAL APPLICATION DIAGRAM

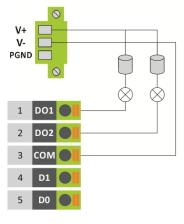

Figure 292 – Typical application diagram

## 7.17.2 DIGITAL OUTPUT CONFIGURATION

Go to Industrial Interface > Digital IO > Digital IO > Digital Output Settings. After that, click the Edit button of DO1 and DO2.

| Digital | Output S | Settings        |                 |                  |
|---------|----------|-----------------|-----------------|------------------|
| Index   | Enable   | Alarm Source    | Alarm ON Action | Alarm OFF Action |
| 1       | false    | Digital Input 1 | High            | Low              |
| 2       | false    | Digital Input 2 | High            | Low              |

Figure 293 – Digital output settings

Enable DO1 and DO2, like below:

| Digital Output          |                 |      |       |
|-------------------------|-----------------|------|-------|
| Digital Output Settings |                 |      |       |
| Index                   | 1               |      |       |
| Enable                  |                 |      |       |
| Alarm Source            | Digital Input 1 |      |       |
| Alarm ON Action         | High 🔻          |      |       |
| Alarm OFF Action        | Low •           |      |       |
|                         |                 | Save | Close |

Figure 294 – DI1

| Digital Output          |                 |      |       |
|-------------------------|-----------------|------|-------|
| Digital Output Settings |                 |      |       |
| Index                   | 2               |      |       |
| Enable                  |                 |      |       |
| Alarm Source            | Digital Input 2 | •    |       |
| Alarm ON Action         | High            | •    |       |
| Alarm OFF Action        | Low             | •    |       |
|                         |                 | Save | Close |

Figure 295 – DI2

Click Save > Apply.

## 7.17.3 TEST

Go to Industrial Interface > Digital IO > Status, to check the default DI1, DI2, DO1 and DO2 status like below:

| Stat    | us       | Digital IO  |           |
|---------|----------|-------------|-----------|
| Digital | Input In | formation   |           |
| Index   | Enable   | Logic Level | Status    |
| 1       | true     | High        | Alarm OFF |
| 2       | true     | High        | Alarm OFF |
| Digital | Output I | nformation  |           |
| Index   | Enable   | Logic Level | Status    |
| 1       | true     | Low         | Alarm OFF |
| 2       | true     | Low         | Alarm OFF |

Figure 296 – Digital and output status

Switch on (short to V-) for both DI1 and DI2, DO1 and DO2 will receive the trigger signal from D11 and DI2, the LED will become ON and the DO status like below:

| Stat   | us       | Digital IO  |          |
|--------|----------|-------------|----------|
| Digita | Input In | nformation  |          |
| Index  | Enable   | Logic Level | Status   |
| 1      | true     | Low         | Alarm ON |
| 2      | true     | Low         | Alarm ON |
| Digita | Output   | Information |          |
| Index  | Enable   | Logic Level | Status   |
| 1      | true     | High        | Alarm ON |
| 2      | true     | High        | Alarm ON |

Figure 297 – Digital output test

- "Logic Level" changed from "High" to "Low".
- "Status" changed from "Alarm OFF" to "Alarm ON".

Test successfully.

## 7.18 SMS CONTROL

This tutorial contains information about configuring and using the SMS control function.

## 7.18.1 TOPOLOGY

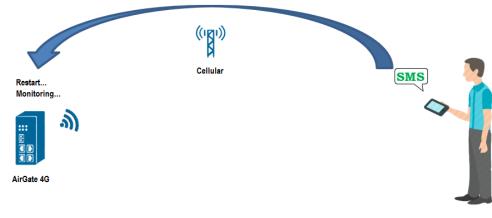

- Figure 298 SMS
- 1. AirGate 4G Wi-Fi router dial up successfully with a SIM card.
- 2. Engineer sends SMS to the router with Special SMS Command to control AirGate 4G Wi-Fi router restart or configure AirGate 4G Wi-Fi router.

Special SMS Command means the router CLI Command. The engineer will send the SMS with CLI Command to control or monitoring the router.

#### 7.18.2 CONFIGURATION

#### 7.18.2.1 AIRGATE 4G WI-FI CONFIGURATION

Go to Applications > SMS, SMS control function is enabled by default settings.

| <u>SMS</u> |             |                              |          |
|------------|-------------|------------------------------|----------|
| General    | Settings    |                              |          |
|            |             | Enable 🕑                     |          |
|            |             | Authentication Type Password |          |
| Allow P    | hone Book   |                              |          |
| Index      | Description | Phone Number                 | $\oplus$ |
|            |             |                              |          |
|            |             |                              |          |
|            |             |                              |          |

Figure 299 – SMS configuration

It is also necessary to define the type of authentication ("Password", which will allow sending an SMS command with user and password, or "None") and register a phone number, which must be added to the phone book.

AirGate 4G Wi-Fi only receive the SMS message from the special phone number on the phone book.

#### 7.18.2.2 SMS COMMAND AUTHENTICATION TYPE: PASSWORD

The following commands are allowed:

1. admin\$admin\$enable\$enable\$version // send SMS to check the firmware version

The first "admin" means the router username. The second "admin" means the router password. "enable" means to send the CLI Command of "enable mode". "version" is the CLI command under enable mode.

2. admin\$admin\$config\$config\$set syslog info // send SMS to set router syslog to info level

The first "admin" means the router username. The second "admin" means the router password. "config" means to send the CLI Command of "config mode". "set syslog level info" is the CLI command under config mode.

You also can send SMS with multiple CLI Commands, like below:

- 3. admin\$admin\$enable\$enable\$version;show active\_link // send SMS to check firmware version and link information together
- 4. admin\$admin\$config\$config\$set syslog location ram;set syslog level info // send SMS to set syslog location and syslog level
- 5. admin\$admin\$doctl\$DO 1 ON // send command to enable digital output 1
- 6. admin\$admin\$doctI\$DO 2 ON // send command to enable digital output 2
- 7. admin\$admin\$doctl\$DO 1 OFF // send command to disable digital output 1
- 8. admin\$admin\$doctl\$DO 2 OFF // send command to disable digital output 2

#### AUTHENTICATION TYPE: NONE

The following commands are allowed:

- 1. enable\$version
- 2. config\$set syslog level info
- 3. enable\$version;show active\_link
- 4. config\$set syslog location ram;set syslog level info
- 5. doctl\$DO 1 ON // send command to enable digital output 1.
- 6. doctl\$DO 2 ON // send command to enable digital output 2.
- 7. doctl\$DO 1 OFF // send command to disable digital output 1.
- 8. doctl\$DO 2 OFF // send command to disable digital output 2.

## 7.18.3 CLI COMMAND

Telnet to the router to check the CLI command under "enable mode" or "config mode". When telnet to the router successfully, the character ">" means that the router under "enable mode".

When enter CLI command "config", the router will go into "config mode".

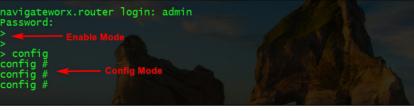

Figure 300 - Telnet Terminal

Enter the "?" or keyboard "Tab", then we can see what CLI command could be set in the next. Like in the figure below:

| <pre>&gt; config<br/>exit<br/>help<br/>ping<br/>reboot<br/>show<br/>telnet<br/>traceroute<br/>upgrade<br/>version</pre> | Change to the configuration mode<br>Exit this CLI session<br>Display an overview of the CLI syntax<br>Ping<br>Reboot system<br>Show running configuration or running status<br>Telnet Client<br>TraceRoute<br>Upgrade firmware<br>Show firmware version |  |
|----------------------------------------------------------------------------------------------------|----------------------------------------------------------------------------------------------------|--|
|                                                                                                    |                                                                                                    |  |

Figure 301 – Auto complete

#### 7.18.4 TEST

Figure below presents results of a test for reference:

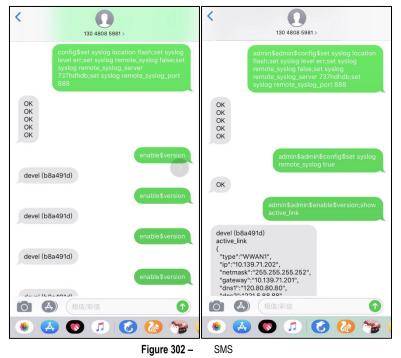

## 7.19 SMS EVENT (DIDO)

This tutorial contains information about configuring and using the SMS control function.

#### 7.19.1 TOPOLOGY

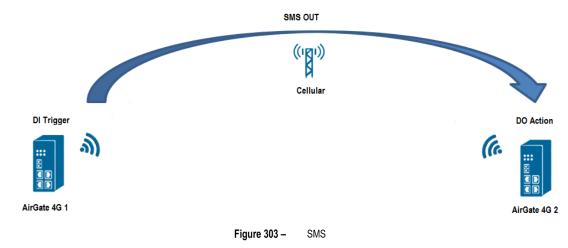

- 1. AirGate 4G Wi-Fi 1 dial up successfully with SIM card and Phone No:13265900210.
- 2. AirGate 4G Wi-Fi 2 dial up successfully with SIM card and Phone No:13265143432.
- 3. Trigger the DI status changed on Router 1 to make it send out the Pre-set special SMS command to Router 2.

Router 2 receives the special SMS command and controls DO on or off.

### 7.19.2 CONFIGURATION

#### 7.19.2.1 AIRGATE 4G WI-FI 1 CONFIGURATION

To configure router 1, you must open the Web Interface of AirGate 4G Wi-Fi and go to Applications > SMS and enable SMS function.

| <u>SMS</u> |             |                                      |   |
|------------|-------------|--------------------------------------|---|
| General    | Settings    |                                      |   |
|            |             | Enable  Authentication Type Password |   |
| Allow Ph   | ione Book   |                                      |   |
| Index      | Description | Phone Number                         | Œ |
|            |             |                                      |   |
|            |             |                                      |   |

Figure 304 – SMS configuration

After that, go to Applications > SMS > Notification, specify the phone number of router 2 to receive the special SMS content from router 1 and enable DI status notify, like below:

| Notification Channel Settings    |             |      |       |  |  |  |  |
|----------------------------------|-------------|------|-------|--|--|--|--|
| Notification Channel Settings    |             |      |       |  |  |  |  |
| Index                            | 1           |      |       |  |  |  |  |
| Description                      |             |      |       |  |  |  |  |
| Phone Number                     | 13265143432 |      |       |  |  |  |  |
| Startup Notify                   |             |      |       |  |  |  |  |
| Reboot Notify                    |             |      |       |  |  |  |  |
| NTP Update Notify                |             |      |       |  |  |  |  |
| LAN Port Status Notify           |             |      |       |  |  |  |  |
| WAN Port Status Notify           |             |      |       |  |  |  |  |
| WWAN Port Status Notify          |             |      |       |  |  |  |  |
| Active Link Status Notify        |             |      |       |  |  |  |  |
| Digital Input Status Notify      |             |      |       |  |  |  |  |
| Digital Output Status Notify     |             |      |       |  |  |  |  |
| IPSec Connection Status Notify   |             |      |       |  |  |  |  |
| Openvpn Connection Status Notify |             |      |       |  |  |  |  |
|                                  |             | Save | Close |  |  |  |  |

Figure 305 – Digital input status notification

Digital Input Status Notify parameter content is defined according to Alarm ON/OFF Content parameter. If Alarm ON/OFF Content is empty, then router will send out default content, like "Digital input 1/2 alarm on/off". Click Save > Apply. Go to Industrial Interface > Digital IO > Digital Input Settings, to specify the special content of Alarm ON and OFF, like below:

| Digital Input        |                   |                              |      |       |
|----------------------|-------------------|------------------------------|------|-------|
| Digital Input Settin | gs                |                              |      |       |
|                      | Index             | 1                            |      |       |
|                      | Enable            |                              |      |       |
|                      | Alarm ON Mode     | Low                          | _    |       |
|                      | Alarm ON Content  | admin\$admin\$doctl\$DO 1 ON |      |       |
|                      | Alarm OFF Content | admin\$admin\$doctl\$DO 1 OF |      |       |
|                      |                   |                              | Save | Close |

Figure 306 – Alarm content

The special SMS content to control DO on and off like below:

- DO ON: admin\$admin\$doctl\$DO 1/2 ON
- DO OFF: admin\$admin\$doctl\$DO 1/2 OFF
- Format: <username>\$<password>\$<control command>\$<DO> <DO\_index> <ON/OFF>

#### 7.19.2.2 AIRGATE 4G WI-FI 2 CONFIGURATION

To configure router 1, you must open the Web Interface of AirGate 4G Wi-Fi and go to Applications > SMS. SMS control function is already enabled.

| <u>SMS</u> |             |                              |          |
|------------|-------------|------------------------------|----------|
| General    | Settings    |                              |          |
|            |             | Enable 🕑                     |          |
|            |             | Authentication Type Password |          |
| Allow Ph   | ione Book   |                              |          |
| Index      | Description | Phone Number                 | $\oplus$ |
|            |             |                              |          |
|            |             |                              |          |
|            |             |                              |          |

Figure 307 – Router 2: SMS sending

After that, go to Industrial Interface > Digital IO > Digital Output Settings, to specify the Alarm Source from SMS, like below:

| Digital Output          |                 |                         |      |       |
|-------------------------|-----------------|-------------------------|------|-------|
| Digital Output Settings |                 |                         |      |       |
|                         | Index           | 1                       |      |       |
|                         | Enable          |                         |      |       |
|                         | Alarm Source    | SMS 🔻                   |      |       |
|                         | Alarm ON Action | High 🔻                  |      |       |
| A                       | larm OFF Action | Low 🔻                   |      |       |
|                         |                 |                         | Save | Close |
|                         | Figure 308 –    | Digital output settings |      |       |

Click Save > Apply.

## 7.19.3 TEST

DI activated, send the special SMS to router 2. DO of Router 2 will be ON or OFF after received the special SMS from router 1.

### 7.19.3.1 TRIGGER ON STATUS

| Stat    |         | Digital IO  |          |
|---------|---------|-------------|----------|
| Digital | Input I | nformation  |          |
| Index   | Enable  | Logic Level | Status   |
| 1       | true    | Low         | Alarm ON |
| 2       | true    | Low         | Alarm ON |
| Digital | Output  | Information |          |
| Index   | Enable  | Logic Level | Status   |
| 1       | true    | High        | Alarm ON |
| 2       | true    | High        | Alarm ON |

Figure 309 – On status

#### 7.19.3.2 TRIGGER OFF STATUS

| Stat    | us       | Digital IO  |           |              |            |
|---------|----------|-------------|-----------|--------------|------------|
| Digital | Input Ir | nformation  |           |              |            |
| Index   | Enable   | Logic Level | Status    |              |            |
| 1       | true     | High        | Alarm OFF |              |            |
| 2       | true     | High        | Alarm OFF |              |            |
| Digital | Output   | Information |           |              |            |
| Index   | Enable   | Logic Level | Status    |              |            |
| 1       | true     | Low         | Alarm OFF |              |            |
| 2       | true     | Low         | Alarm OFF |              |            |
|         |          |             |           | Figure 310 – | Off Status |

Test successfully.

# 7.19.4 DO STATUS TO MOBILE PHONE

DO status on router 2 could be send to the special phone number, configuration like below. Go to **Applications > SMS > Notification**, specify the phone number to receive the DO status and enable DO status notify.

| Notification Channel Settings    |             |      |       |  |  |  |  |
|----------------------------------|-------------|------|-------|--|--|--|--|
| Notification Channel Settings    |             |      |       |  |  |  |  |
| Index                            | 1           |      |       |  |  |  |  |
| Description                      |             |      |       |  |  |  |  |
| Phone Number                     | 15915803123 |      |       |  |  |  |  |
| Startup Notify                   |             |      |       |  |  |  |  |
| Reboot Notify                    |             |      |       |  |  |  |  |
| NTP Update Notify                |             |      |       |  |  |  |  |
| LAN Port Status Notify           |             |      |       |  |  |  |  |
| WAN Port Status Notify           |             |      |       |  |  |  |  |
| WWAN Port Status Notify          |             |      |       |  |  |  |  |
| Active Link Status Notify        |             |      |       |  |  |  |  |
| Digital Input Status Notify      |             |      |       |  |  |  |  |
| Digital Output Status Notify     |             |      |       |  |  |  |  |
| IPSec Connection Status Notify   |             |      |       |  |  |  |  |
| Openvpn Connection Status Notify |             |      |       |  |  |  |  |
|                                  |             | Save | Close |  |  |  |  |

Figure 311 – Digital output configuration

# Click Save > Apply.

DO status was sent to the mobile phone.

| 屾 中国移动 令                      | 上午10:59                 | @ 🕈 😈 93% 🔳 |
|-------------------------------|-------------------------|-------------|
| <                             | Ω                       |             |
|                               | +86 132 6514 3432 >     |             |
|                               | 頞信/彰信<br>昨天 下午4:29      |             |
| 2019-04-25 16:29<br>alarm on  | 9:43 , Digital output 1 |             |
| 2019-04-25 16:29<br>alarm off | 9:54 , Digital output 1 |             |
| 2019-04-25 16:30<br>alarm on  | 0:42 , Digital output 2 |             |
| 2019-04-25 16:30<br>alarm off | 0:53 , Digital output 2 |             |
|                               |                         |             |
|                               | 信/彩信                    | 1           |
| ۰ 😓 🔹                         | 5 🎜 🖪                   | 6 🚷         |
| Figure 3                      | 12 – SMS                | 5           |

NOVUS AUTOMATION

### 7.20 MODBUS MASTER

This tutorial contains information on how to configure and use the Modbus Master application.

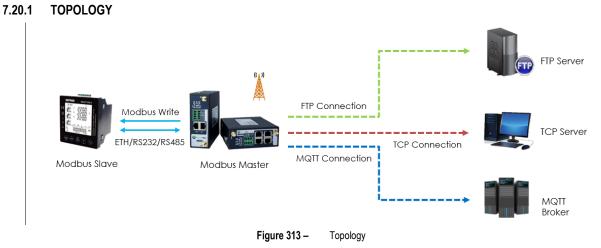

- 1. Configured as Modbus Master, the AirGate 4G Wi-Fi connects to the Modbus Slave via Ethernet, RS232 interface or RS485 interface.
- 2. The device searches Modbus Slave Modbus data and sends it to the remote management center via TCP, FTP or MQTT.
- 3. Still configured as Modbus Master, AirGate 4G Wi-Fi writes the register value to the Modbus Slave.

In this context, the connection type has been set to TCP, which means that the **AirGate 4G Wi-Fi** will connect to the Modbus Slave and read the value through the Ethernet port, although the process is also possible through the RS232 or RS485 serial port.

## 7.20.2 TRANSPORT VIA TCP

#### 7.20.2.1 CONFIGURATION ON MODBUS SLAVE

In this example, the software "Modbus Slave" was used to simulate the final device (Modbus Slave device). The **TCP Port** parameter was set to "502", the **Slave ID** parameter was set to "1" and the **Function** parameter was set to "03-Holding Register (4x)", as shown below:

| 🖸 Moo                                | dbus Slave - Mbslav1 |                                                     |                                                                                                    |   |
|--------------------------------------|----------------------|-----------------------------------------------------|----------------------------------------------------------------------------------------------------|---|
| File Ec                              | dit Connection Se    | tup Display                                         | View Window Help                                                                                                    |   |
| 🗅 🖻                                  | 8 8 1 1 1 2 6        | 1 🤋 🕅                                               |                                                                                                    |   |
| 門 Mb                                 | oslav1               |                                                     |                                                                                                    |   |
|                                      | : F = 03<br>nnection |                                                     | Connection Setup X                                                                                                    |   |
| 0<br>1<br>2<br>3<br>4<br>5<br>6<br>7 | Alias                | 00000<br>0<br>0<br>0<br>21<br>0<br>0<br>0<br>0<br>0 | Connection O Serial Port O TCP/IP O UDP/IP Cancel Port 3 O RTU ASCII I15200 Baud Flow Control DSR CTS DSR CTS RTS Toggle 1 [ms] RTS disable delay TCP/IP TCP/IP I Stop Bit Port 502 Ignore Unit ID | ^ |

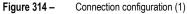

| Modbus Slave - Mbslav1                       |                                                                                    |   |
|----------------------------------------------|------------------------------------------------------------------------------------|---|
| File Edit Connection Setup Display View Wine | dow Help                                                                           |   |
| 🗅 🚔 🖶 🎒 🛅 🗒 🚊 💡 📢                            |                                                                                    |   |
| Mbslav1                                      | Slave Definition X                                                                 |   |
| ID = 1: F = 03                               | Slave ID: 1 CK Function: 03 Holding Register (4x)  Cancel                          |   |
| Alias 00000                                  | Address: 0                                                                         | ^ |
| 0 0                                          | Quantity: 10                                                                       |   |
| 1 0                                          | View                                                                               |   |
| 2 0                                          | Bows         ☐ Hide Alias Columns           ● 10         20         50         100 |   |
| 3 21                                         | PLC Addresses (Base 1)                                                             |   |
| 4 0                                          | Display: Signed V                                                                  |   |
| 5 0                                          | Error Simulation                                                                   |   |
| 6 0                                          | Skip response Insert CRC/LRC error                                                 |   |
| 7 0                                          | (Not when using TCP/IP)<br>[ms] Response Delay Return exception 06, Busy           |   |
| 8 0                                          |                                                                                    | × |

Figure 315 – Connection configuration (2)

#### 7.20.2.2 CONFIGURATION ON MODBUS POLL

To perform a configuration via Modbus Poll, you must open the AirGate 4G Wi-Fi web interface and follow the path Application > Modbus Master > Modbus Poll. Once this is done, it is necessary to add a new connection, specify the Connection Type parameter as "TCP" and configure the TCP connection in the TCP Settings section, so that it is possible to connect to the Modbus slave, as shown in the figure below:

| Connectio  | on Setting | 5                   |       |               |                  |          |
|------------|------------|---------------------|-------|---------------|------------------|----------|
| Connectio  | on List    |                     |       |               |                  |          |
|            |            | Index               | 1     |               |                  |          |
|            |            | Enable              |       |               |                  |          |
|            |            | Description         | test  |               | ]                |          |
|            |            | Scan Rate           | 100   |               | 0                |          |
|            |            | Reconnect Interval  | 60    |               | 0                |          |
|            |            | Response Timeout    | 1000  |               | 0                |          |
|            |            | Delay Between Polls | 0     |               | 0                |          |
|            |            | Connection Type     | TCP   | •             | ]                |          |
|            |            | Enable Show Status  | •     |               | -                |          |
|            |            | Enable Verbose Log  |       |               |                  |          |
| TCP Settin | ngs        |                     |       |               |                  |          |
|            |            | Server Address      | 192.1 | 58.111.44     | IP Address of    |          |
|            |            | Server Port         | 502   |               | Modbus Slave     | e        |
| Channel L  | ist        |                     |       |               |                  |          |
| Index      | Enable     | Description Sla     | ve ID | Function Code | Register Address | $\oplus$ |
|            |            |                     |       |               | Save             |          |

Figure 316 – Configuring a connection via Modbus Poll (1)

Then click Save > Apply.

After that, it is necessary to access the **Channel List** section, configure the **Slave ID** parameter as "1", the **Function Code** parameter as "03-Holding Register" and the **Register Address** parameter as "3", as shown below:

| Channel Settings    |                       |      |       |
|---------------------|-----------------------|------|-------|
| Channel List        |                       |      |       |
| Index               | 1                     | ]    |       |
| Enable              |                       |      |       |
| Description         | test                  | ]    |       |
| Slave ID            | 1                     | ]    |       |
| Function Code       | 03-Holding-Register • | ]    |       |
| Register Address    | 3                     | ]    |       |
| Data type           | Uint16 •              | ]    |       |
| Data Endian         | AB 🔹                  | ]    |       |
| Plus                | 0                     | ] ⑦  |       |
| Subtract            | 0                     | ] ⑦  |       |
| Divisor             | 1                     | ] ⑦  |       |
| Multiplier          | 1                     | 0    |       |
| Shift Right Bits    | 0                     | 0    |       |
| Number Of Bits      | 16                    | 0    |       |
| Keep Decimal Places | 0                     | ] ⑦  |       |
|                     |                       | Save | Close |

Figure 317 – Configuring a connection via Modbus Poll (2)

Then click **Save > Apply** and follow the path **Application > Modbus Master > Status** to verify that the router has successfully read the value of the Modbus slave:

|                                       | index Description Connection Index Type Slave ID Register Address Function Code Status Value |                                       | Statu   | <u>s</u> Modb | us Poll Modbus   | Alarm | Modbus Write |                  |               |                |       |
|---------------------------------------|----------------------------------------------------------------------------------------------|---------------------------------------|---------|---------------|------------------|-------|--------------|------------------|---------------|----------------|-------|
|                                       |                                                                                              |                                       | Channel | Status        |                  |       |              |                  |               |                |       |
| 1 test1 1 TCP 1 3 3 read successed 21 | 1 test1 1 TCP 1 3 3 read successed 21                                                        | 1 test1 1 TCP 1 3 3 read successed 21 | Index   | Description   | Connection Index | Туре  | Slave ID     | Register Address | Function Code | Status         | Value |
|                                       |                                                                                              |                                       | 1       | test1         | 1                | тср   | 1            | 3                | 3             | read successed | 21    |

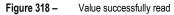

#### 7.20.2.3 CONFIGURATION ON MODBUS TRANSPORT

To perform a configuration via Modbus Transport, you must open the AirGate 4G Wi-Fi web interface and follow the path Application > Modbus Transport > Modbus Transport. Once this is done, it is necessary to add a new connection, inform the protocol to be used in the Protocol parameter, inform the TCP server IP address in the Server Address parameter and the port to send the data to the remote TCP server in the Server Port parameter, as shown in the figure below:

| Connection Settings    |                         |                      |          |                  |        |
|------------------------|-------------------------|----------------------|----------|------------------|--------|
| Connection List        |                         |                      |          |                  |        |
|                        | Index                   | 1                    |          |                  |        |
|                        | Enable                  |                      |          |                  |        |
|                        | Description             | TCP Setting          |          |                  |        |
|                        | Protocol                | TCP-Client           | •        |                  |        |
|                        | Server Address          | 14.215.177.39        |          |                  |        |
|                        | Server Port             | 2000                 |          |                  |        |
| R                      | econnect Interval       | 60                   | ?        |                  |        |
| Co                     | onnection Timeout       | 30                   | ?        |                  |        |
| Er                     | nable Verbose Log       |                      |          |                  |        |
| Transport Data Setting | ļs                      |                      |          |                  |        |
|                        | Data Location           | NULL                 | • ?      |                  |        |
|                        | Data Format             | \$SERIAL_NUMBER,\$DA | TE,\$S 🕐 |                  |        |
|                        | Line Break              | <b>√</b>             |          |                  |        |
| Modbus Channel         |                         |                      |          |                  |        |
| Index Enable Conne     | ection Index Filter Ite | ems Channel Index    | Slave ID | Register Address | (  i ) |
|                        |                         |                      | Sav      | ve C             | lose   |

Figure 319 – Configuring a connection via Modbus Transport (1)

In the Data Format parameter, you can enter the desired format or set it as default.

The Modbus Channel parameter must then be enabled. The Modbus Master will select the value sent to the remote TCP server from the Modbus slave.

| Channel Settings     |                          |                        |                 |                |
|----------------------|--------------------------|------------------------|-----------------|----------------|
| Modbus Channel       |                          |                        |                 |                |
|                      | Index                    | 1                      |                 |                |
|                      | Enable                   |                        |                 |                |
|                      | Connection Index         | 1                      | • ?             |                |
| 2                    | Filter Items             | Slave ID               | •               |                |
| 9                    | Slave ID                 | 1                      | 0               |                |
|                      |                          |                        | Save            | Close          |
|                      | Reconnect Interval       | 00                     |                 |                |
|                      | Connection Timeout       | 30                     | ⑦               |                |
|                      | Enable Verbose Log       |                        |                 |                |
| Transport Data Setti | ngs                      |                        |                 |                |
|                      | Data Location            | NULL                   | • ?             |                |
|                      | Data Format              | \$SERIAL_NUMBER,\$DATE | E,\$S 🕐         |                |
|                      | Line Break               |                        |                 | 🔪 📵            |
| Modbus Channel       |                          |                        |                 |                |
| Index Enable Cor     | nnection Index Filter It | ems Channel Index S    | Slave ID Regist | er Address 🕘 🕀 |
|                      |                          |                        | Save            | Close          |

**Figure 320 –** Configuring a connection via Modbus Transport (2)

Once this is done, just click Save > Save > Apply and go to Application > Modbus Transport > Status to check if the device has successfully connected to the remote server via TCP protocol:

| Sta   | <u>tus</u> Mo | odbus Transpo | rt X.509 Cei | rtificate |          |
|-------|---------------|---------------|--------------|-----------|----------|
| Conne | ection Statu  | IS            |              |           |          |
| Index | Enable        | Description   | Protocol     | Status    | Uptime   |
| 1     | true          | TCP Setting   | TCP Client   | Connected | 00:02:35 |
|       |               |               |              |           |          |
|       |               |               |              |           |          |

Figure 321 – TCP connection status

In this example, the remote TCP server received the data successfully, as shown in the figure below:

| 실 CreateConnn 🔕 CreateServe                                                                                            | r   😹 StartServer 😹 🕻                                                                                                    | )   🛫 Connect 🐲   🛬 DisconnAll   💥 DeleteConn 💸   🔟   ಿ 💂                                                                                                    |
|----------------------------------------------------------------------------------------------------|----------------------------------------------------------------------------------------------------|----------------------------------------------------------------------------------------------------|
| Properties 🛛 🕂 🗙                                                                                                    | 192.168.111.199                                                                                                    | :54324                                                                                                    |
| <ul> <li>Client Mode</li> <li>Server Mode</li> <li>Scoal(192.168.247.1):2000</li> <li>192.168.111.199:54324</li> </ul> | DestIP:<br>192.168.111.199<br>DestPort: 54324                                                                                                    | Send         AtuaSend         Eve         100         ss         Send         Stop           Send Mex         Send File         Send Received         Clear         Option         BroadOption                                                                                                    |
|                                                                                                    | V     LocalPort       2000     Type       Type     TCP       AtuoConn       Eve     0       S       V     AutoSend       Eve     46291984       ms |                                                                                                    |
|                                                                                                    | Count<br>Send 0<br>Recv 62622<br>Clear                                                                                                    | Rec         StopShow         Clear         Save         Option         ShowHex           19015124330001, 2020-02-18         16:31:15, 1, 3, 21         19015124330001, 2020-02-18         16:31:15, 1, 3, 21           19015124330001, 2020-02-18         16:31:16, 1, 3, 21         19015124330001, 2020-02-18         16:31:16, 1, 3, 21           19015124330001, 2020-02-18         16:31:16, 1, 3, 21         19015124330001, 2020-02-18         16:31:16, 1, 3, 21           19015124330001, 2020-02-18         16:31:16, 1, 3, 21         19015124330001, 2020-02-18         16:31:16, 1, 3, 21           19015124330001, 2020-02-18         16:31:16, 1, 3, 21         19015124330001, 2020-02-18         16:31:16, 1, 3, 21 |
| د >                                                                                                    | Figure 202                                                                                                    | 1901512430001, 2020-02-16 16:31:17, 1, 3, 21<br>1901512430001, 2020-02-18 16:31:17, 1, 3, 21<br>1901512430001, 2020-02-18 16:31:17, 1, 3, 21<br>1901512430001, 2020-02-18 16:31:17, 1, 3, 21                                                                                                    |

Figure 322 – TCP server receiving data

## 7.20.3 TRANSPORT VIA FTP

To configure the device to perform data transport via FTP, you must observe the <u>CONFIGURATION ON MODBUS SLAVE</u> and <u>CONFIGURATION</u> <u>ON MODBUS POLL</u> sections of this chapter.

Once this is done, you must open the AirGate 4G Wi-Fi web interface and follow the path Application > Modbus Transport > Modbus Transport. Then it is necessary to add a new connection, inform the protocol to be used in the Protocol parameter, inform the FTP server IP address in the Server Address parameter, the port to send the data to the FTP server in the Server Port parameter and the user and password in the Username and Password parameters, as shown in the figure below:

| Connection Settings<br>Connection List |                    |                            |            |
|----------------------------------------|--------------------|----------------------------|------------|
|                                        | Index              | 1                          |            |
|                                        | Enable             |                            |            |
|                                        | Description        | FTP Setting                | _          |
|                                        | Protocol           | FTP •                      | 1          |
|                                        | Server Address     | 14.215.177.39              |            |
|                                        | Server Port        | 21                         |            |
|                                        | Username           | admin                      |            |
|                                        | Password           | adminftp                   |            |
| Co                                     | nnection Timeout   | 30                         | 0          |
|                                        | Try To Send        | 3                          | 0          |
| En                                     | able Verbose Log   |                            |            |
| Transport Data Setting                 | gs                 |                            |            |
|                                        | Data Location      | NULL •                     | 0          |
|                                        | Add CSV File Title |                            |            |
|                                        | File Name          | \$SERIAL_NUMBER_\$DATE.cs  | 0          |
|                                        | Upload Interval    | 30                         | 0          |
|                                        | Data Format        | \$SERIAL_NUMBER,\$DATE,\$S | 0          |
|                                        |                    |                            | Save Close |

Figure 323 –Configuring a connection via FTP (1)

In the File Name and Data Format parameters, you can enter the desired format or set it as default.

Next, the Modbus Channel parameter must be enabled. The Modbus Master will select the value sent to the remote FTP server from the Modbus slave.

| Channel Settings     |                         |                                                                                                    |                         |
|----------------------|-------------------------|----------------------------------------------------------------------------------------------------|-------------------------|
| Modbus Channel       |                         |                                                                                                    |                         |
|                      | Index                   | 1                                                                                                    |                         |
|                      | Enable                  |                                                                                                    |                         |
|                      | Connection Index        | 1 •                                                                                                    | • ⑦                     |
| 2                    | Filter Items            | Slave ID 🔹                                                                                                    | •                       |
|                      | Slave ID                | 1                                                                                                    | 0                       |
|                      |                         |                                                                                                    | Save Close              |
|                      | Try To Send             | 3                                                                                                    | ] ⑦                     |
| E                    | Enable Verbose Log      | <ul> <li>Image: A start of the start of the start of</li></ul> |                         |
| Transport Data Setti | ngs                     |                                                                                                    |                         |
|                      | Data Location           | NULL                                                                                                    | ] ⑦                     |
|                      | Add CSV File Title      |                                                                                                    |                         |
|                      | File Name               | \$SERIAL_NUMBER_\$DATE.cs                                                                                                    | ] ⑦                     |
|                      | Upload Interval         | 30                                                                                                    | 0 0                     |
|                      | Data Format             | \$SERIAL_NUMBER,\$DATE,\$S                                                                                                    | ] 💿 💦 🚶                 |
| Modbus Channel       |                         |                                                                                                    |                         |
| Index Enable Cor     | nnection Index Filter I | tems Channel Index Slave                                                                                                    | e ID Register Address 🕀 |
|                      |                         |                                                                                                    | Save Close              |

Figure 324 – Configuring a connection via FTP (2)

Once this is done, simply click Save > Save > Apply and proceed to Application > Modbus Transport > Status to verify that the device has successfully connected to the remote server via FTP protocol:

| Stat              | <u>us</u> Mo | odbus Transport | X.509 C  | X.509 Certificate |        |  |  |
|-------------------|--------------|-----------------|----------|-------------------|--------|--|--|
| Connection Status |              |                 |          |                   |        |  |  |
| Index             | Enable       | Description     | Protocol | Status            | Uptime |  |  |
| 1                 | true         | FTP Setting     | FTP      | Sent Successfully |        |  |  |
|                   |              |                 |          |                   |        |  |  |

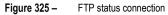

In this case, the remote FTP server received the data successfully, as shown in the figure below:

| 📜 > FTP | SERVER FOLDER                            |              |                      | ~ ت  |
|---------|------------------------------------------|--------------|----------------------|------|
|         | 名称                                       | 修改日期         | 类型                   | 大小   |
|         | 🔊 19015124330001_2020-02-18_16-57-50.csv | 2020/2/18 16 | 5:57 Microsoft Excel | 1 KB |
|         | 19015124330001_2020-02-18_16-58-21.csv   | 2020/2/18 16 | 5:58 Microsoft Excel | 1 KB |
| *       | 19015124330001_2020-02-18_16-58-52.csv   | 2020/2/18 16 | 5:58 Microsoft Excel | 1 KB |
| *       | 19015124330001_2020-02-18_16-59-23.csv   | 2020/2/18 16 | 5:59 Microsoft Excel | 1 KB |
| *       | 19015124330001_2020-02-18_16-59-55.csv   | 2020/2/18 16 | 5:59 Microsoft Excel | 1 KB |

Figure 326 - FTP server receiving data

## 7.20.4 TRANSPORT VIA MQTT

To configure the device to perform data transport via FTP, you must observe the <u>CONFIGURATION ON MODBUS SLAVE</u> and <u>CONFIGURATION</u> <u>ON MODBUS POLL</u> sections of this chapter.

Once this is done, you must open the AirGate 4G Wi-Fi web interface and follow the path Application > Modbus Transport > Modbus Transport. Then it is necessary to add a new connection, inform the protocol to be used in the Protocol parameter, the IP address of the MQTT Broker in the Server Address parameter, the port to send the data to the FTP server in the Server Port parameter and the user and password in the Username and Password parameters, as shown in the figure below:

| Connection Settings     |                |                            |            |
|-------------------------|----------------|----------------------------|------------|
|                         | Enable         |                            |            |
|                         | Description    | MQTT Setting               | _          |
|                         | Protocol       | MQTT •                     | 1          |
| Se                      | erver Address  | 192.168.111.93             |            |
|                         | Server Port    | 1883                       |            |
|                         | Enable SSL     |                            |            |
|                         | Username       | mo_test                    |            |
|                         | Password       | test123456                 |            |
|                         | Client ID      |                            | 0          |
| Su                      | bscribe Topic  |                            | 0          |
|                         | Keepalive      | 60                         | 0          |
| Recor                   | nnect Interval | 60                         | 0          |
| Connec                  | ction Timeout  | 30                         | 0          |
|                         | Enable LWT     |                            |            |
| Enable                  | Verbose Log    |                            |            |
| Transport Data Settings |                |                            |            |
| I                       | Data Location  | NULL •                     | 0          |
|                         | Data Format    | \$SERIAL_NUMBER,\$DATE,\$S | 0          |
| _                       |                |                            | Save Close |

**Figure 327** – Configuring a connection via MQTT (1)

In the Data Format parameter, you can enter the desired format or set it as default.

Once this is done, you need to access the Channel List section and configure the Publish Topic parameter so that the MQTT Broker can publish the data.

| Channel Settings      |                        |        |                |        |    |          |         |       |          |
|-----------------------|------------------------|--------|----------------|--------|----|----------|---------|-------|----------|
| Modbus Channel        |                        |        |                |        |    |          |         |       |          |
|                       | Index                  | 1      |                |        |    |          |         |       |          |
|                       | Enable                 |        |                |        |    |          |         |       |          |
|                       | Publish Topic          | test   |                |        |    |          |         |       |          |
|                       | Connection Index       | 1      |                | ٠      | ?  |          |         |       |          |
| 2                     | Filter Items           | Slave  | e ID           | •      |    |          |         |       |          |
|                       | Slave ID               | 1      |                |        | ?  |          |         |       |          |
|                       |                        |        |                |        | Sa | ve       |         | Close |          |
| C                     | onnection Timeout      | 30     |                |        | ?  |          |         |       |          |
|                       | Enable LWT             |        |                |        |    |          |         |       |          |
| E                     | nable Verbose Log      |        |                |        |    |          |         |       |          |
| Transport Data Settir | igs                    |        |                |        |    |          |         |       |          |
|                       | Data Location          | NULL   |                | •      | ?  |          |         |       |          |
|                       | Data Format            | \$SERI | AL_NUMBER,\$DA | TE,\$S | 0  |          |         |       |          |
|                       | Line Break             |        |                |        |    |          |         | ् 🔍   | )        |
| Modbus Channel        |                        |        |                |        |    |          |         |       |          |
| Index Enable Con      | nection Index Filter I | tems   | Channel Index  | Slave  | ID | Register | Address | ;     | <b>(</b> |
|                       |                        |        |                |        | Sa | ve       |         | Close |          |

Figure 328 – Configuring a connection via MQTT (2)

Once this is done, just click Save > Save > Apply and go to Application > Modbus Transport > Status to check if the device has successfully connected to the MQTT Broker:

| Status Modbus Transport |            | X.509 Ce     | ertificate |           |          |  |
|-------------------------|------------|--------------|------------|-----------|----------|--|
| Connec                  | ction Stat | tus          |            |           |          |  |
| Index                   | Enable     | Description  | Protocol   | Status    | Uptime   |  |
| 1                       | true       | MQTT Setting | MQTT       | Connected | 00:23:04 |  |
|                         |            |              | <b>F</b> ! |           |          |  |

Figure 329 – MQTT connection status

## You need to run the MQTT Client (MQTT Subscriber) to access the topic you just published:

| Publish Subscribe Scripts | Broker Statu     | s Log                                    |                    |
|---------------------------|------------------|------------------------------------------|--------------------|
| test                      | •                | Subscribe Qo                             | Qo Qo Autoscroll   |
| test                      | 237              |                                          | QoS 0              |
| Dump Messages Mute        | Unsubscribe test | t                                        | 233                |
|                           |                  |                                          | QoS 0              |
|                           | test             | t                                        | 234                |
|                           |                  |                                          | QoS 0              |
|                           | test             | t                                        | 235                |
|                           |                  |                                          | QoS 0              |
|                           | test             | t                                        | 236<br>QoS 0       |
|                           | test             | •                                        | 237                |
|                           |                  | •                                        | QoS 0              |
| Topics Collector (0) Scan | Stop or tes      | st                                       | 237                |
|                           | 18               | 8-02-2020 18:27:36.66456286              | QoS 0              |
|                           | 1                | 9015124330001,2020-02-18 18:27:35,1,3,21 |                    |
|                           |                  |                                          |                    |
|                           |                  |                                          |                    |
|                           |                  |                                          |                    |
|                           |                  |                                          |                    |
|                           |                  | Deviced decoded by                       | Plain Text Decoder |
|                           |                  | Payload decoded by                       | Plain Text Decoder |

Figure 330 – MQTT client

#### 7.21 CONFIGURING SNMP AND MG MIBBROWSER SOFTWARE

This tutorial contains information on how to configure SNMP protocol and MG MibBrowser software.

#### 7.21.1 CONFIGURING AIRGATE 4G WI-FI

To configure the SNMP protocol, you must open the AirGate 4G Wi-Fi web interface, locate the Applications option on the left menu, and then click on SNMP, as shown in the figure below:

|                         |                |      |      |                 | Login: admin<br>Reboot Logout |
|-------------------------|----------------|------|------|-----------------|-------------------------------|
| Overview                | SNMP           | VACM | Trap | MIB             |                               |
| Link Management         | General Settin | gs   |      |                 |                               |
| Industrial Interface    |                |      |      | Enable          |                               |
| Network                 |                |      |      | SNMP Version    | SNMPv1/v2c/v3                 |
| Applications            |                |      |      | Port Number     | 161                           |
| DDNS                    |                |      |      | Model Name      | AirGate                       |
| SMS                     |                |      |      | Model OID       | 500                           |
| Schedule Reboot<br>SNMP |                |      |      | Enterprise Name | NovusCorp                     |
| Modbus Master           |                |      |      | Enterprise OID  | 55251                         |
| Modbus Transport        |                |      |      |                 |                               |
| Modbus Gateway          |                |      |      |                 |                               |
| VPN                     |                |      |      |                 |                               |
| Maintenance             |                |      |      |                 |                               |
|                         |                |      | Fig  | ure 331 –       | Configuring SNMP              |

After that, click Save > Apply and follow the path Applications > SNMP > VACM, using the default settings in the View Settings section and ignoring the community settings.

In the USM Users Settings section, apply the following settings:

|                                                                                                    |                                                                           |                                             |                                                                                                    |                                                                     |                |         | Login: admin<br>Reboot | Logout |             |
|----------------------------------------------------------------------------------------------------|---------------------------------------------------------------------------|---------------------------------------------|----------------------------------------------------------------------------------------------------|---------------------------------------------------------------------|----------------|---------|------------------------|--------|-------------|
| Verview Link Management Industrial Interface Network Applications DDNS SMS Schedule Reboot SNMP Modbus Master Modbus Transport Modbus Gateway VPN Maintenance | SNMP<br>View Sett<br>Index<br>1<br>Communit<br>Index<br>USM User<br>Index | User Settings<br>USM Users Settings<br>Auth | Index<br>Name<br>Operation Level<br>Authentication Type<br>entication Passphrase<br>Encryption Type<br>Encryption Key<br>Access View | 1<br>Test<br>ReadWrite<br>MD5<br>12345678<br>DES<br>87654321<br>all | ]<br>]<br>Save | : Close |                        |        | ⊕<br>♥<br>€ |
|                                                                                                    |                                                                           |                                             | Figure 332 –                                                                                                    | Configuring a US                                                    | Muss           |         |                        |        |             |

Once the configuration is done, click Save > Apply and follow the path Applications > SNMP > Trap to enable the sending of Traps and insert the IP of the destination computer, responsible for receiving the notifications. You must use the port as configured in the auxiliary software.

| 0 10.00          |                   |             |
|------------------|-------------------|-------------|
| General Settings |                   |             |
|                  | Enable            |             |
|                  | SNMP Version      | SNMPv3      |
|                  | Notification Host | 192.168.5.2 |
|                  | Port Number       | 163         |
|                  | Username          | Test 🗸 🕐    |

Figure 333 -

Configuring a Trap

You must select the event notifications to be received via Trap:

| Event notifications |
|---------------------|
|                     |
|                     |
|                     |
|                     |
|                     |
|                     |
|                     |
|                     |
|                     |
|                     |
|                     |
|                     |
|                     |
|                     |

Then click Save > Apply and follow the path Applications > SNMP > MIB to download the MIB files, unzipping the folder on your computer.

## 7.21.2 CONFIGURING "MG MibBrowser" SOFTWARE

After unpacking the browser package, you must install all the files indicated in the MG MibBrowser software installer.

In the MG-SOFT MIB Browser folder, you must open the **MIB Browser** shortcut. Then, in the software interface, click the button indicated below to open the **MIB Compiler**:

| MG-SOFT MIB Browser Professional                |                                                                                                    | o ×      |
|-------------------------------------------------|----------------------------------------------------------------------------------------------------|----------|
| File Edit View MIB SNMP Acti                    | ion Tools Window Help                                                                                                    |          |
| 🖬 ?() 🕲 🛠 🏨 😫 🧯 🛙                               | H 🚇 💫 😻 🤻 🕑 🏟 🕆 🦻 🖆 🔜                                                                                                    | 🥴 🟠      |
| Query MIB Ping                                  |                                                                                                    |          |
| Remote SNMP agent                               | Split Command line                                                                                                    |          |
| 192.168.5.1                                     | ✓ 🔀 📴 🛛 Vertical get 13.6.1.2.1.1.1.0                                                                                                    | ~        |
| MIB tree                                        | 🔌 MG-SOFT MIB Compiler – 🗆 🗙                                                                                                    | <b>•</b> |
| 🔯 MIB Tree                                      | File Edit View Modules Tools Window Help                                                                                                    |          |
| iso                                             | Image: Complete with the second second se |          |
| Query results                                   | MIB Modules / MIB Grou                                                                                                    |          |
| Welcome to MG-SOFT MIB Browser 2020 F           |                                                                                                    |          |
| Notification console startup error: Failed to r | MiB Compiler Log                                                                                                    |          |
|                                                 | Compile Mill Stile Modules: 387 (Compiled: 387 Selected: 0 /                                                                                                    |          |
|                                                 | introduies 30' Complete a 20' Selected o                                                                                                    |          |
|                                                 |                                                                                                    | ~        |
| <                                               |                                                                                                    | >        |
| Node MIB Tree                                   | IP/UDP 💰 SNMPv1                                                                                                    | 000 3    |
|                                                 | Figure 335 – MIB compiler                                                                                                    |          |

After that, click File > Compile and then select the MIB files "SNMP-ROOT.mib", "SNMO-TRAP.mib" and "SNMP-VALUES.mib" downloaded from AirGate 4G Wi-Fi. When the compilation process is over, click Save and again Save to integrate MIB into the software library:

| 🍕 MG-SOFT MI                                                                                                    | B Compiler - MIB ( | Group2 | 2          |                                                  |                 | _ |   | $\times$ |
|----------------------------------------------------------------------------------------------------|--------------------|--------|------------|--------------------------------------------------|-----------------|---|---|----------|
| File Edit View                                                                                                    | Modules Tool       | s Wi   | indow Help |                                                  |                 |   |   |          |
| * 6 8 8 8                                                                                                    | 60.90              | 1      | ₽ù 12   #4 | ≞  12 12   🗟 🗖 🖓 窗 🖓 🗙   9                       | 2 4             |   |   |          |
|                                                                                                    | ×                  |        |            |                                                  |                 |   |   |          |
| Module                                                                                                    | Root OID ^         | ſ      |            | Compiled MIB Modules                             | ×               |   |   |          |
| CCOUNTI                                                                                                    | 1.3.6.1.2.1.60     |        | 🥥 MIB Grou |                                                  |                 |   | 3 |          |
| addressed and a contract of the second second secon |                    |        | Module     | Compiled MIB modules:                            | Save            |   |   |          |
| adden and a contraction and a contraction of the contraction of the co | 1.3.6.1.2.1.10.9   |        | C:\Users\  | 🐼 MIB-AirGate-ROOT                               | C All           |   |   |          |
| 🔯 ADSL-TC                                                                                                    | 1.3.6.1.2.1.10.9   |        |            |                                                  | Save All        |   |   |          |
| aDSL2-LIN                                                                                                    | 1.3.6.1.2.1.10     |        |            |                                                  | Close           |   |   |          |
| ADSL2-LIN                                                                                                    | 1.3.6.1.2.1.10     |        |            |                                                  | ciose           |   |   |          |
| AGENTX                                                                                                    | 1.3.6.1.2.1.74     |        |            |                                                  |                 |   |   |          |
| AGGREGAT                                                                                                    | 1.3.6.1.3.123      |        |            |                                                  | Show modules    |   |   |          |
| ALARM-MIB                                                                                                    |                    |        |            |                                                  | ○ All compiled  |   |   |          |
| APM-MIB                                                                                                    | 1.3.6.1.2.1.16.2   |        |            |                                                  | Not saved       |   |   |          |
| APPC-MIB                                                                                                    | 1.3.6.1.2.1.34.3   |        | I I Mo     |                                                  | Ontersarea      |   |   |          |
|                                                                                                    | 13612113           |        |            | MIB modules compiled: 1                          |                 |   |   |          |
| <                                                                                                    | >                  |        |            |                                                  |                 |   |   |          |
| MIB Mo                                                                                                    | dules / MIB Grou   |        |            | Store modules to group                           |                 |   |   |          |
|                                                                                                    | A                  |        |            | Close this window after save                     |                 |   |   |          |
| ×                                                                                                    |                    |        |            | Display this window after successful compilation |                 |   |   | ^        |
| Finished.                                                                                                    |                    |        | l          |                                                  |                 |   |   | - 64     |
|                                                                                                    |                    |        |            |                                                  |                 |   |   |          |
| <                                                                                                    | _                  |        |            |                                                  |                 |   |   | . ×      |
|                                                                                                    | ompiler Log        |        |            |                                                  |                 |   |   | /        |
|                                                                                                    | omplier Log        |        |            |                                                  |                 |   |   |          |
| Ready                                                                                                    |                    |        |            | Modules: 1 Nodes: 12                             | SNMPv1 Traps: 0 |   |   | /        |
|                                                                                                    |                    |        |            | Figure 226 Coving compiled fi                    | ~~              |   |   |          |

Figure 336 –

Saving compiled files

After the compilations are done, you must return to the MibBrowser software, click on **MIB** and then on the update button to update the library MIB files, as shown in the figure below:

| AG-SOFT MIB Browser Professional DOCS       | S/DH Edition                      | _      |     | ×            |
|---------------------------------------------|-----------------------------------|--------|-----|--------------|
| File Edit View MIB SNMP Action To           | ols Window Help                   |        |     |              |
| ୶ ?{  Ø 📯 🏨 😫 🧯 🔳 🛄                         | 🔯 🖮 🤑 🖨 🗟 🛪 🦉 🚰 👊                 |        |     | ) 🖒          |
|                                             |                                   |        |     |              |
|                                             |                                   |        |     |              |
| Loaded MIB modules Module identity Root OID | Nodes Size Path                   |        |     |              |
| Module identity Root OID                    |                                   |        |     |              |
|                                             |                                   |        |     |              |
|                                             | \$ \$ <b>€</b> \$                 | 🔎 Sear | rch |              |
| MIB Modules MIB Groups                      |                                   |        |     |              |
| Module identity                             |                                   |        |     | ^            |
| C APPLICATION-MIB                           |                                   |        |     |              |
| APPN-DLUR-MIB                               |                                   |        |     |              |
| APPN-MIB                                    |                                   |        |     |              |
| APPN-TRAP-MIB                               |                                   |        |     |              |
| APS-MIB                                     |                                   |        |     |              |
| ARC-MIB                                     | <u> </u>                          |        |     | $\checkmark$ |
| Node MIB Tree                               | IP/UDP 📓 SN                       | IMPv1  | 000 | ) 🥸          |
|                                             | Figure 337 – Updating the library |        |     |              |

Next, browse the AirGate 4G Wi-Fi files in the list of MIB Modules and click the button as shown below to load them into the software:

|                    | wser Professional DOC |              |        |         |     |               |    |        | -          |       |
|--------------------|-----------------------|--------------|--------|---------|-----|---------------|----|--------|------------|-------|
| File Edit View MI  | B SNMP Action         | Tools Window | v Help |         |     |               |    |        |            |       |
| 🖬 🎋 🕲 🕃            | 🏥 🔮 i 💷 🔛             | I 🔯 🖢 и      | 🕘 🗟 🤨  | 🤏 😤 🦉   |     |               |    |        |            | 0 🙆   |
| Query MIB Ping     | J                     |              |        |         |     |               |    |        |            |       |
| Loaded MIB modules |                       |              |        |         |     |               |    |        |            |       |
| Module identity    | Root OID              | Nodes        | Size   | Path    |     |               |    |        |            |       |
|                    |                       |              |        |         |     |               |    |        |            |       |
|                    |                       |              |        |         |     |               |    |        |            |       |
|                    |                       |              |        |         |     |               |    |        |            |       |
|                    |                       |              |        |         |     |               |    |        |            |       |
|                    |                       |              |        |         |     |               |    |        |            |       |
|                    |                       |              |        |         |     |               |    |        |            |       |
|                    |                       |              |        |         |     |               |    |        |            |       |
|                    |                       |              |        |         |     |               |    |        |            |       |
|                    |                       |              |        |         |     |               |    |        |            |       |
|                    |                       |              |        |         |     |               |    |        |            |       |
|                    |                       |              |        | * *     | C 🔮 | *             |    |        | <b>R</b> s | earch |
| MIB Modules MIB G  | iroups                |              |        |         |     |               |    |        |            |       |
| Module identity    |                       |              |        |         |     |               |    |        |            | ^     |
| MGSOFT-SMI-V1      |                       |              |        |         |     |               |    |        |            |       |
| 🔯 MIB-AirGate-ROO  |                       |              |        |         |     |               |    |        |            |       |
| 🔯 MIB-AirGate-TRAF |                       |              |        |         |     |               |    |        |            |       |
| 🔯 MIB-AirGate-VALU |                       |              |        |         |     |               |    |        |            |       |
| MIB-NW-Router-F    |                       |              |        |         |     |               |    |        |            |       |
|                    |                       |              |        |         |     |               |    |        |            |       |
| lode MIB Tree      |                       |              |        |         |     |               |    | IP/UDP | SNMPv1     | 000 3 |
|                    |                       |              | Figur  | e 338 – | U   | ploading file | es |        |            |       |

Figure 338 –

## The MIB files will be displayed as follows:

|                                                                                                    | Professional DOCSIS/DH Edition<br>SNMP Action Tools Window | / Help   |          |                     |    |        | _        |           |
|----------------------------------------------------------------------------------------------------|------------------------------------------------------------|----------|----------|---------------------|----|--------|----------|-----------|
|                                                                                                    | 🔹 i 🗉 🛄 🔯 🐄 🤻                                              |          | s 🖏 🔗 🤘  | a                   |    |        |          | <b>()</b> |
| Query MIB Ping                                                                                                    |                                                            | <u> </u> |          | - 1                 |    |        |          |           |
| Loaded MIB modules                                                                                                    |                                                            |          |          |                     |    |        |          |           |
| <br>Module identity                                                                                                    | Root OID                                                   | Nodes    | Size     | Path                |    |        |          |           |
| 🐼 MIB-AirGate-ROOT                                                                                                    | 1.3.6.1.4.1.55251                                          | 12       | 3688 B   | C:\ProgramData\MG-S |    |        |          |           |
| MIB-AirGate-TRAP                                                                                                    | 1.3.6.1.4.1.55251.500.0.6.0                                | 23       | 5390 B   | C:\ProgramData\MG-S |    |        |          |           |
| MIB-AirGate-VALUES                                                                                                    | 1.3.6.1.4.1.55251.500.1                                    | 780      | 230618 B | C:\ProgramData\MG-S |    |        | <u>Ş</u> | earch     |
| MIB Modules MIB Group                                                                                                    | 05                                                         |          |          |                     |    |        |          |           |
| Module identity<br>MGSOFT-SMI-V1<br>MIB-NW-Router-RAD<br>MIB-NW-Router-TRAP<br>MIB-NW-Router-VALU<br>MIDCOM-MIB<br>MIDCOM-MIB<br>MIOX25-MIB | •                                                          |          |          |                     |    |        |          | ~         |
| Node MIB Tree                                                                                                    |                                                            |          |          |                     |    | IP/UDP | 💣 SNMPv1 | 000 3     |
|                                                                                                    |                                                            | Figure   | e 339 –  | Viewing the fil     | es |        |          |           |

After uploading the files, click Query, select the AirGate 4G Wi-Fi IP address (in this case 192.168.5.1) and then click the preferences button of the protocol:

| A MG-SOFT MIB Browser Professional DOCSIS/DH Edition                                                                                                    | . [ |    | ×   |
|----------------------------------------------------------------------------------------------------|-----|----|-----|
| File Edit View MIB SNMP Action Tools Window Help                                                                                                    |     |    |     |
| 🖬 21 Ø 🛠 🛤 🗰 🌢 🧎 🎟 🏨 💫 😻 🤻 🚷 🗟 🌣 🦉 🖉 🚳                                                                                                    |     | C  | ) 🚮 |
| Query MIB Ping                                                                                                    |     |    |     |
| Remote SNMP agent     Split     Command line       192.168.5.1     Image: Command line     Image: Command line       MIB tree     Image: Command line     Image: Command line |     |    | ~   |
| ✓ 🐼 MIB Tree                                                                                                    |     |    | •   |
| > 🔁 iso                                                                                                    |     |    |     |
| Query results                                                                                                    |     |    |     |
| Welcome to MG-SOFT MIB Browser 2020 Professional DOCSIS/DH Edition                                                                                                    |     |    | •   |
| (                                                                                                    |     |    | >   |
| Node MIB Tree IP/UDP 📓 SNMPv1                                                                                                    | 0   | 00 | *   |
| Figure 340 – Query                                                                                                    |     |    |     |

Figure 340 –

In the preferences window, you must select the **SNMPv3 USM** protocol. In the **Load user profile** parameter, add the user settings as configured in the **USM User Settings** section (see the <u>USM USER SETTINGS</u> section of the <u>APPLICATIONS</u> chapter).

| MG-SOFT N         | MIB Browser Professional DOCSIS/DF                 | Edition               |        |                         |                            | – 🗆 X           |
|-------------------|----------------------------------------------------|-----------------------|--------|-------------------------|----------------------------|-----------------|
| File Edit Vi-     | AID CNIAD Antine Teale                             | Minutana Itala        | 1      |                         |                            |                 |
| ▷ ?{] ②           | SNMP Protocol Preferences<br>SNMP protocol version | ×                     |        |                         |                            | 0 🚮             |
| Query MIB         | SNMP protocol Version                              | SNMPV3 USM SNMPV3 TSM |        |                         |                            |                 |
| <u>Remote SNM</u> | 0                                                  | SNMF v3 USM security  | 12 🕵 🗧 | MPv3 USM User Profiles  | 5                          | _               |
| 192.168.5.1       | Read community                                     | User security name    | . 8    | SNMPv3 Security Param   | neters (USM)               | ×               |
| MIB tree          | public ~                                           |                       | User p | User profile name       | Test                       |                 |
| 🗸 🤯 MIB Tr        |                                                    | Security level        | Userp  | Security user name      | Test                       |                 |
| > 🚞 iso           | private $\checkmark$                               |                       |        | Context name            |                            |                 |
|                   | Timeout [s] 5                                      | Load user profile     |        |                         | #                          |                 |
|                   | Retransmits 4                                      | SNMPv3 TSM security   |        | Authentication protocol | HMAC-MD5 ~                 | Change Password |
|                   |                                                    | Certificate           |        | Privacy protocol        | CBC-DES ~                  | Change Password |
|                   | Transport UDP ~                                    |                       |        | Do not localize Auther  | ntication and Privacy keys |                 |
|                   | Port number 161 $\checkmark$                       | Private key           |        | Diffie-Hellman key exc  | rhange                     |                 |
|                   | Get-Bulk settings                                  |                       |        | Manager Random          | #                          |                 |
|                   | Use Get-Bulk                                       | CA certificate        |        |                         | *                          |                 |
|                   | Non repeaters 0                                    |                       |        | Save to profile         | OK                         | Cancel          |
|                   | Max repetitions 100                                | Edit                  |        |                         |                            |                 |
|                   |                                                    |                       |        |                         |                            | Select          |
|                   |                                                    |                       | -      |                         |                            |                 |
| Query results     |                                                    | OK Cancel             |        |                         |                            |                 |
| Welcome to MG     |                                                    | UC3137DTT Edition     | 1      |                         |                            | >               |
| Node MIB Tree     |                                                    |                       |        |                         | IP/UDP 💣 SNN               | ирv1 000 🕸      |

 Figure 341 –
 Configuring the user profile (1)

## Once you have done this, click Yes to All:

| MG-SOFT MIB Browser Professional DC |                                                                                                    | - 🗆 ×            |
|-------------------------------------|----------------------------------------------------------------------------------------------------|------------------|
| File Edit View MIB SNMP Action      |                                                                                                    |                  |
| o]?{ 🔇 🛠 🕸 🏥 🕥 🧎 🎟 [                | 🎚 🗛 💩 🧚 🕙 출 🥸 🥙 🖆 🔌                                                                                                    | 0 🙆              |
| Query MIB Ping                      |                                                                                                    |                  |
| Remote SNMP agent                   | Split Command line                                                                                                    |                  |
| 192.168.5.1                         | ✓ № 12 Overtical get 1.3.6.1.2.1.1.1.0                                                                                                    | ~                |
| MIB tree                            |                                                                                                    |                  |
| V 🐼 MIB Tree                        |                                                                                                    |                  |
| > 🛅 iso                             | Search compiled MIB modules to resolve OID                                                                                                    |                  |
|                                     | OID 1.3.6.1.2.1.1.3 cannot be resolved through loaded MIB modules.         Select [Yes] to search and load MIB that can resolve the OID.         Select [No] to skip resolving this OID.         Select [No To AII] to skip resolving OIDs in the current walk.         Select [Yes To AII] to resolve all OIDs in the current walk.         Prompt before searching       Yes To AII         Yes No       No To AII |                  |
| Query results                       | IP/UDP 😤 SNM                                                                                                    | Pv3 <b>0</b> 0 3 |
|                                     | Figure 342 – Configuring the user profile (2)                                                                                                    |                  |

At the end of this process, you will be able to access the AirGate 4G Wi-Fi menu:

| 🙈 MG-SOFT MIB Browser Professional DOCSIS/DH Edition —                                                                                                    |    | ×        |
|----------------------------------------------------------------------------------------------------|----|----------|
| File Edit View MIB SNMP Action Tools Window Help                                                                                                    |    |          |
| 🖬 ?(] Ø 🎌 ﷺ 🌒 i 🎟 🏨 😜 🦉 🚱 🖓 🦉 🕋 🔌                                                                                                    |    | <b>0</b> |
| Query MIB Ping                                                                                                    |    |          |
| Remote SNMP agent Split Command line                                                                                                    |    |          |
| 192.168.5.1         ✓         ➢         Image: The second second secon                                                |    | ~        |
| MIB tree                                                                                                    |    |          |
|                                                                                                    |    | ^        |
| ✓ Constraints of the second second secon |    | - 10     |
| v adu adu v adu adu adu adu adu adu adu adu adu adu                                                                                                    |    |          |
| > 🧁 mgmt                                                                                                    |    |          |
| V 눹 private                                                                                                    |    |          |
| ✓ C enterprises ✓ C novuscorp                                                                                                    |    |          |
| ✓ invuscorp ✓ invuscorp                                                                                                    |    |          |
| <ul> <li>&gt; intermediate</li> <li>&gt; intermediate</li> <li>&gt; intermediate</li> <li>&gt; industrial_interface</li> <li>&gt; industrial_interface</li> <li>&gt; intermediate</li> <li>&gt; intermediate</li> <li>&gt;</li></ul>                                                            |    |          |
| > imaintenance<br>> imaintenance                                                                                                    |    | ~        |
| Query results                                                                                                    |    | -        |
|                                                                                                    |    | 0        |
|                                                                                                    |    | >        |
| OID 1.3.6.1.4.1.55251.500 IP/UDP 🖀 SNMPv3                                                                                                    | 00 | ) 🔘 🥸 .  |
| Figure 343 – Device menu                                                                                                    |    |          |

## 7.21.3 TEST

### 7.21.3.1 MONITORING THE ROUTER STATYS

To check the **System Time** parameter of the router, you must navigate to the **system-time** option of the software and right click on it, selecting the **Walk** option, as shown below:

| A MG-SOFT MIB Browser Professional DOCSIS/DH Edition                                                                                              |                              | -                 | - 0 | ×      |
|----------------------------------------------------------------------------------------------------|------------------------------|-------------------|-----|--------|
| File Edit View MIB SNMP Action Tools Window Help                                                                                                  |                              |                   |     |        |
| 🖬 ?() Ø 📯 🕸 🕸 🌢 🧯 🖩 🛄 🗛 🖢 🏦 😍 🎕                                                                                                    | * 😗 🧐 🚰 👊                    |                   | 0   |        |
| Query MIB Ping                                                                                                    |                              |                   |     |        |
| Remote SNMP agent Split                                                                                                    | Command line                 |                   |     |        |
| 192.168.5.1 v 🔁 🚼 🗌 Vertical                                                                                                    | get 1.3.6.1.2.1.1.1.0        |                   |     | $\sim$ |
| MIB tree                                                                                                    |                              |                   |     | -      |
| ✓ Construction novuscorp ✓ Construction airgate > Construction outer                                                                              |                              |                   |     | ^      |
| ✓                                                                                                    |                              |                   |     |        |
| ✓ Coverview ✓ Coverview ✓ Coverview                                                                                                    |                              | _                 |     |        |
| system-model                                                                                                    | Contact                      |                   |     |        |
| system-uptime                                                                                                    | ?{] Walk                     |                   |     |        |
|                                                                                                    | Prompt For OID               |                   |     |        |
|                                                                                                    | 🗱 Multiple Variable Bindings |                   |     |        |
| system-kernel_ve                                                                                                    | 🗱 Multiple Operations        |                   |     |        |
| system-serial_nu                                                                                                    | 😤 Expand                     |                   |     |        |
| Query results                                                                                                    | 우철 Collapse                  |                   |     |        |
|                                                                                                    | p. Get                       |                   |     | ^      |
| ***** SNMP QUERY STARTED *****<br>1: system-time.0 (DisplayString) 2020-08-27 01:48:24 [32:30.32.30.2D.30.38]                                     | ₽ <sup>0</sup> Get Next      |                   |     |        |
| 1: system-time.0 (DisplayString) 2020-08-27 01:48:24 [32:30:32:30:2D:30:38.<br>Start time : 27/08/2020 12:08:47<br>End time : 27/08/2020 12:09:00 | 2월 Get Bulk                  |                   |     |        |
|                                                                                                    | →□ Set [read-only]           |                   |     |        |
|                                                                                                    | Table View                   |                   |     |        |
|                                                                                                    | i Info                       |                   |     |        |
|                                                                                                    | 🛄 Graph                      |                   |     |        |
|                                                                                                    | 👫 Find                       |                   |     | ~      |
| <                                                                                                    | Copy OID                     |                   | >   | >      |
| Query agent 192.168.5.1 finished.                                                                                                    | 😵 Toggle Bookmark            | 1 IP/UDP 🔒 SNMPv3 |     | ٠.     |

Figure 344 – System date and time (1)

Once this is done, it will be possible to view the system information, made available by the router:

| MG-SOFT MIB Browser Professional DOCSIS/DH Edition -                                                                                                    | · 🗆 | ×   |
|----------------------------------------------------------------------------------------------------|-----|-----|
| File Edit View MIB SNMP Action Tools Window Help                                                                                                    |     |     |
| 🖬 🕾 😵 許 🌚 🔹 🕲 🐨 🕲 🕾 🕲 🖉 🖉                                                                                                    |     | 0 🗳 |
| Query MIB Ping                                                                                                    |     |     |
| Remote SNMP agent Split Command line                                                                                                    |     |     |
| 192.168.5.1 V 🔁 🍃 🗆 Vertical get 1.3.6.1.2.1.1.1.0                                                                                                    |     | ~   |
| <u>M</u> IB tree                                                                                                    |     | -   |
| V 🛅 novuscorp                                                                                                    |     | ^   |
| V 🗁 airgate                                                                                                    |     |     |
| > 🛅 router                                                                                                    |     |     |
| v 😑 overview                                                                                                    |     |     |
| √ <sup>(m)</sup> s <sub>2</sub> overview                                                                                                    |     |     |
| V 🖻 s_system                                                                                                    |     |     |
| system-model                                                                                                    |     |     |
| System-uptime                                                                                                    |     |     |
| system-am                                                                                                    |     |     |
| system-firmware_version                                                                                                    |     |     |
| system-kernel_version                                                                                                    |     |     |
| system-serial number                                                                                                    |     |     |
| Compared and the second second s |     | ~   |
| Query results                                                                                                    |     | -   |
| amer SANAD DI LEDY CTABLETS I MINE<br>i syntem filme (Displashing) 2020-09-27 01:48:24 (32:30:22:30:20:30:38:20:32:37:20:30:31:34:34:38:34:32:34 (hex)]<br>Staff filme: 27/03/2020 12:09:00<br>Duration: 13:33ff mi<br>simm SMMP QUERY FINISHED meme                                                                                                    |     | ^   |
| <                                                                                                    | 00  | , v |

Figure 345 – System date and time (2)

#### 7.21.3.2 CONTROLLING THE ROUTER

To modify the configuration port of the Telnet protocol, you must navigate to the **telnet-port** option of the software and right click on it, selecting the **Set** option. After that, configure the port to 24 and send to the router:

| 🙈 MG-SOFT MIB Browser Professional DOCSIS/DH Edition |                                              | - 🗆 ×                     |
|------------------------------------------------------|----------------------------------------------|---------------------------|
| File Edit View MIB SNMP Action Tools Window Help     |                                              |                           |
| 🖬 🕺 Ø 🛠 🕸 😫 🜒 i 🔳 🛄 🗛 🐂 🕐 🗟 🕉 🥮 i                    | A 🚳                                          | 0 🖄                       |
| Query MIB Ping                                       |                                              |                           |
|                                                      | nand line                                    |                           |
| 192.168.5.1 v 🕅 🎦 Vertical get 1.3                   | 3.6.1.2.1.1.1.0                              | ~                         |
| MIB tree                                             |                                              | <b>•</b>                  |
| > 🗀 industrial_interface                             | Set - telnet-port.0 X                        | ^                         |
| > 🧰 network                                          |                                              |                           |
| > 🧰 applications                                     | 🖓 💀                                          |                           |
| > 🚞 vpn                                              | Remote SNMP agent                            |                           |
| V 🛅 maintenance                                      | 1 <mark>1</mark> 2.168.5.1 V 🔀 🎦             |                           |
| v 🚞 system                                           | CID to Set                                   |                           |
| > 🗀 c_system<br>> 🗀 c_syslog                         | 1 3.6.1.4.1.55251.500.7.6.5.1.0 🗸 🔳          |                           |
| > C_vebserver                                        | Value to Set                                 |                           |
| v 🖻 c_telnet                                         | V 🕅 🕐                                        |                           |
| Steinet-port                                         | Syntax                                       |                           |
| > 🗀 c_ssh                                            | O Integer32 Timeticks Counter64              |                           |
| > 🛅 c_security                                       | O Unteger32 O Imeticks O Counterb4           |                           |
| Commil/2                                             | O Counter32 O OID O Nsapaddr                 | *                         |
| Query results                                        | ○ Gauge32                                    |                           |
|                                                      | OOO இ SNMPv3                                 | <u>^</u>                  |
|                                                      |                                              |                           |
|                                                      |                                              |                           |
|                                                      |                                              |                           |
|                                                      |                                              |                           |
|                                                      |                                              |                           |
|                                                      |                                              |                           |
|                                                      |                                              |                           |
|                                                      |                                              |                           |
|                                                      |                                              | ~                         |
| <                                                    |                                              | >                         |
| OID 1.3.6.1.4.1.55251.500.7.6.5.1                    |                                              | 1 IP/UDP 😤 SNMPv3 🔍 🔍 🕲 🔅 |
| Firm                                                 |                                              |                           |
| Figur                                                | re 346 – Configuring the Telnet protocol (1) |                           |

You can check if the data sending was successful in the screen below:

| MG-SOFT MIB Browser Professional DOCSIS/DH Edition                                                                                                    | -               |     | ×   |
|----------------------------------------------------------------------------------------------------|-----------------|-----|-----|
| File Edit View MIB SNMP Action Tools Window Help                                                                                                    |                 |     |     |
| ei ?( ② 公 時 ei ei = 🏨 🔕 😸 😌 🕸 🗇 🖤 🖼                                                                                                    |                 | C   | ) 🗳 |
| Query MIB Ping                                                                                                    |                 |     |     |
| Remote SNMP agent Split Command line                                                                                                    |                 |     | _   |
| 192.168.5.1 Vertical get 1.3.6.1.2.1.1.1.0                                                                                                    |                 |     | ~   |
| MIB tree                                                                                                    |                 |     | -   |
| > 🛅 industrial_interface                                                                                                    |                 |     | ^   |
| > 🛅 network                                                                                                    |                 |     |     |
| > 🤄 applications                                                                                                    |                 |     |     |
|                                                                                                    |                 |     |     |
| <ul> <li>✓ im maintenance</li> <li>✓ im system</li> </ul>                                                                                                    |                 |     |     |
| > Constant System                                                                                                    |                 |     |     |
| > Csystem                                                                                                    |                 |     |     |
| > C                                                                                                    |                 |     |     |
| ✓ <sup>™</sup> c_telnet                                                                                                    |                 |     |     |
| 🗁 telnet-port                                                                                                    |                 |     |     |
| > Contraction of the second second se |                 |     |     |
| > 🗁 c_security                                                                                                    |                 |     | ~   |
| Query results                                                                                                    |                 |     |     |
| 1: tehet.pct.0[DiplayString] 24 [32:34 [hex]<br>SMMP SET-RESPONSE END                                                                                                    |                 |     | ^   |
|                                                                                                    |                 |     |     |
|                                                                                                    |                 |     |     |
|                                                                                                    |                 |     |     |
|                                                                                                    |                 |     | ~   |
| <                                                                                                    |                 |     | >   |
| OID 1.3.6.1.4.1.55251.500.7.6.5.1                                                                                                    | IP/UDP 🖀 SNMPv3 | 000 | *   |

Figure 347 –

Configuring the Telnet protocol (2)

After sending the configuration, you must click **Save** and **Apply**. To do so, you must navigate to the **Operation** option, then right-click on it and select the **Set** option:

| 🐣 MG-SOFT MIB Browser Professional DOCSIS/DH Edition                                                                                                    | - 0                   | ×   |
|----------------------------------------------------------------------------------------------------|-----------------------|-----|
| File Edit View MIB SNMP Action Tools Window Help                                                                                                    |                       |     |
| 🖬 ?( 0 × a) 🕸 🌒 i 🗏 🛄 🙀 😹 🤑 📀 🐨 🥙 🜁 🐗                                                                                                    | C                     | ) 🟠 |
| Query MIB Ping                                                                                                    |                       |     |
| Remote SNMP agent Split Command line                                                                                                    |                       | _   |
| 192.168.5.1 ∨ 22                                                                                                    |                       | ~   |
| MB tree                                                                                                    |                       | -   |
| 🗸 🗁 airgate                                                                                                    |                       | ^   |
|                                                                                                    |                       |     |
| status 🖬 Contact                                                                                                    |                       |     |
| > // notific ?(] Walk                                                                                                    |                       |     |
| > 🗀 overview 📰 Prompt For OID                                                                                                    |                       |     |
| > 🧰 link-mana<br>> 🛅 industrial 🙀 Multiple Variable Bindings                                                                                                    |                       |     |
| > industrial III Multiple Operations                                                                                                    |                       |     |
| > 🧰 application 🙀 Expand                                                                                                    |                       |     |
| > vpn et Collance                                                                                                    |                       |     |
| > Compte Compte A Compte A Com |                       |     |
| 5. Get Next                                                                                                    |                       | ~   |
| Query results                                                                                                    |                       | -   |
| SIMB SET-RESPONSE START     DQL Get Bulk       1: tehrepot0 (DiplaySiming 24 (32.34 (hex)))     How Set                                                                                                    |                       | ^   |
| SNMP SET-BESPONSE STABLE STABLE STAB                                                                                                    |                       |     |
| 1: tehet-pot 0.(DisplayShing) 24 (32.34 (hex)) Table View                                                                                                    |                       |     |
| shim selines the the selines the selines t |                       |     |
| 🔛 Graph                                                                                                    |                       |     |
| A Find                                                                                                    |                       |     |
| Copy OID                                                                                                    |                       |     |
| Y Toggle Bookmark                                                                                                    |                       |     |
| < 😰 Properties                                                                                                    |                       | >   |
| OID 1.3.6.1.4.1.55251.500.0.1                                                                                                    | IP/UDP 🔏 SNMPv3 🔍 🔍 🔍 | 3   |

Figure 348 – App

Applying a configuration (1)

Next, click on the button indicated in the figure below, select the **Save** option and click **Ok** to send the configuration to the router. Then, repeat the same operation, but selecting the **Apply** option:

| 🙈 MG-SOFT MIB Browser Professional DOCSIS/DH Edition |                                                                                                    | - 0                 | $\times$ |
|------------------------------------------------------|----------------------------------------------------------------------------------------------------|---------------------|----------|
| File Edit View MIB SNMP Action Tools Window Help     |                                                                                                    |                     |          |
| 🖬 ?() Ø 🌫 🕸 🕸 🌢 🧯 🎟 🏙 🗛 🖢 👯 🚱 🍙                      | Transformation (1997) (1997) ( |                     | 0 🗳      |
| Query MIB Ping                                       |                                                                                                    |                     |          |
| Remote SNMP agent Split                              | Command line                                                                                                    |                     |          |
| 192.168.5.1 Vertical                                 | get 1.3.6.1.2.1.1.1.0                                                                                                    |                     | ~        |
| MIB tree                                             |                                                                                                    |                     | <b>•</b> |
| v 🚞 airgate                                          |                                                                                                    |                     | ^        |
| v 🛅 router                                           |                                                                                                    |                     |          |
| operation status update                              |                                                                                                    |                     |          |
| > M notification                                     |                                                                                                    |                     |          |
| > 🛅 overview                                         |                                                                                                    |                     |          |
| > 🛅 link_management                                  | Set - operation.0 ×                                                                                                    |                     |          |
| > 🚞 industrial_interface                             | Select Value For operation.0                                                                                                    |                     |          |
| > 🗀 network > 🧰 applications                         | Values from: operation OK                                                                                                    |                     |          |
| > i appreators                                       | UK OK                                                                                                    |                     |          |
| > 🛅 maintenance                                      | save(1) Cancel                                                                                                    |                     |          |
| > 🛅 snmpV2                                           |                                                                                                    |                     |          |
| Query results                                        | Value to Set                                                                                                    |                     |          |
| ***** SNMP SET-RESPONSE START *****                  |                                                                                                    |                     |          |
| 1: telnet-port.0 (DisplayString) 24 [32.34 (hex)]    | Syntax                                                                                                    |                     |          |
| ***** SNMP SET-BESPONSE STABT *****                  | Integer32     O Timeticks     O Counter64                                                                                                    |                     |          |
| 1: telnet-port.0 (DisplayString) 24 [32.34 (hex)]    | ○ UInteger32 ○ IP address ○ Opaque                                                                                                    |                     |          |
|                                                      | O Counter32 O OID O Nsapaddr                                                                                                    |                     |          |
|                                                      | ○ Gauge32 ○ Octets ○ Bits                                                                                                    |                     |          |
|                                                      | O O O 🏔 SNMPv3                                                                                                    |                     |          |
|                                                      |                                                                                                    |                     |          |
|                                                      |                                                                                                    |                     |          |
| 4                                                    |                                                                                                    |                     | ~        |
|                                                      |                                                                                                    |                     |          |
| OID 1.3.6.1.4.1.55251.500.0.1                        |                                                                                                    | IP/UDP 🔒 SNMPv3 🛛 🔾 | ) 🕘 🥸 🔐  |

Figure 349 –

Applying a configuration (2)

After that, in the web interface of the device, you can check if the Telnet protocol port was set to 24:

| Overview             | General      | Accounts | Syslog | Web Server  | Telnet | SSH | Security |
|----------------------|--------------|----------|--------|-------------|--------|-----|----------|
| Link Management      | General Sett | ings     |        |             |        |     |          |
| Industrial Interface |              |          |        | Telnet Port | 24     |     |          |
| Network              |              |          |        |             | _      |     |          |

Figure 350 –

Telnet protocol in the web interface

The test was successfully performed.

## 7.21.3.3 SNMP TRAP NOTIFICATION

To perform SNMP Trap tests, you must configure the UDP transport and select port 163, as shown in the next two figures below:

| MG-SOFT MIB Browser Professional DOCSIS/DH Edition                                                                                                    |                                                                                                    |               | – 🗆 ×            |
|----------------------------------------------------------------------------------------------------|----------------------------------------------------------------------------------------------------|---------------|------------------|
| File Edit View MIB SNMP Action Tools Windo                                                                                                    |                                                                                                    |               |                  |
| Pipel     Pipel     MIB Node Properties     Ctrl+D       Output     Image: MIB Tree Properties     MIB Tree Properties                                                                                                    | ) 🗟 🕉 🦉 🖆 4                                                                                                    |               | 0 🖒              |
| Query M Remote S MIB Browser Preferences Ctrl+R                                                                                                    | Command line                                                                                                    |               |                  |
| 192.168.5. Mai Sixini Protocol Preferences Currin                                                                                                    | artical get 1.3.6.1.2.1.1.1.0                                                                                                    |               | ~                |
| MIB tree 😫 SNMP Agent Profiles Ctrl+Q                                                                                                    |                                                                                                    |               | <b>_</b>         |
| Toolbar     Status Line                                                                                                    |                                                                                                    |               | ^                |
| Status Line     Zoom Query Tab                                                                                                    |                                                                                                    |               |                  |
| > W notification                                                                                                    |                                                                                                    |               |                  |
| > 🗀 overview<br>> 🗀 link_management                                                                                                    |                                                                                                    |               |                  |
| > 🗀 interface                                                                                                    |                                                                                                    |               |                  |
| > image: > image:                                                                                                    |                                                                                                    |               |                  |
| > 🛅 vpn                                                                                                    |                                                                                                    |               |                  |
| > 🛅 maintenance<br>> 🦳 snmpV2                                                                                                    |                                                                                                    |               |                  |
| Query results                                                                                                    |                                                                                                    |               | ~                |
| 2000 SNMP SET-RESPONSE START 2000<br>1: telest-out 0 (DisplayString) 24 (32 34 (bes))                                                                                                    |                                                                                                    |               | ^                |
| ***** SNMP SET-RESPONSE END *****<br>***** SNMP SET-RESPONSE START *****                                                                                                    |                                                                                                    |               |                  |
| 1: teinet-port.0 [DisplayString] 24 [32.34 (hex)]<br>                                                                                                    |                                                                                                    |               |                  |
|                                                                                                    |                                                                                                    |               |                  |
|                                                                                                    |                                                                                                    |               |                  |
|                                                                                                    |                                                                                                    |               |                  |
|                                                                                                    |                                                                                                    |               |                  |
| <                                                                                                    |                                                                                                    |               | >                |
| OID 1.3.6.1.4.1.55251.500.0.1                                                                                                    |                                                                                                    | IP/UDP 🔗 SNMP | v3 00 <b>0</b> 🐨 |
|                                                                                                    | Figure 351 – Configuring UDP transp                                                                                                    | ort (1)       |                  |
|                                                                                                    |                                                                                                    |               |                  |
|                                                                                                    |                                                                                                    |               |                  |
| K MG-SOFT MIB Browser Professional DOCSIS/DH Edition                                                                                                    |                                                                                                    | - • ×         | - 🗆 X            |
| MG-SOFT MIB Browser Professional DOCSIS/DH Edition File Edit View MIB SNMP Action Tools Windo                                                                                                    |                                                                                                    |               | - 🗆 ×            |
| File Edit View MIB SNMP Action Tools Windo                                                                                                    | v Help                                                                                                    |               | - • ×            |
| File Edit View MIB SNMP Action Tools Windo<br>[1] ?(] ?/ ?/ ?/ ?/ ?/ ?/ ?/ ?/ ?/ ?/ ?/ ?/ ?/                                                                                                    | v Help                                                                                                    | ×             |                  |
| File Edit View MIB SNMP Action Tools Windo                                                                                                    | v Help                                                                                                    | ×             |                  |
| File Edit View MIB SNMP Action Tools Windo<br>D <sup>1</sup> ? [100 X 20 Em [10 10 11]<br>Query MIB Ping<br><u>Bernote SNMP agent</u><br>192.165.11<br>MIB Browser Preferences<br>MIB tree Node Info                                                                                                    | V Help                                                                                                    | × .           |                  |
| File Edit View Mills SNMP Action Tools Windo       p1 21 20 20 30 30 30 30 30 30 30 30 30 30 30 30 30                                                                                                    | V Help  V Help  V  V  V  V  V  V  V  V  V  V  V  V  V                                                                                                    | × .           |                  |
| File Edit View Mill SIM/P Action Tools Windo<br>or 21 0 2 2 3 3 5 5 5 1 1 1 1 1 1 1 1 1 1 1 1 1 1 1                                                                                                    | V Help                                                                                                    | × .           |                  |
| File Edit View MIB SNMP Action Tools Windo<br>P1 21 2 2 2 2 2 2 2 2 2 2 2 2 2 2 2 2 2                                                                                                    | v Help                                                                                                    | × .           |                  |
| File Edit View MIB SNMP Action Tools Windo<br>2 [ 2 2 2 2 3 2 3 2 4 4 2 1 1 1 1 1 2 2 1 2 2 1 2 1 2 1 1 2 1 1 2 1 1 2 1 1 2 1 1 2 1 1 2 1 1 2 1 1 1 1 1 1 1 1 1 1 1 1 1 1 1 1 1 1 1 1                                                                                                    | v Help                                                                                                    | × .           |                  |
| File Edit View MIB SNMP Action Tools Windo D1 ?[ 20 20 20 20 20 20 20 20 20 20 20 20 20                                                                                                    | V Help  V Help  V Hel | × .           |                  |
| File Edit View MIB SNMP Action Tools Windo<br>P1 21 2 2 2 2 2 2 2 2 2 2 2 2 2 2 2 2 2                                                                                                    | V Help  V Help  V Hel | × .           |                  |
| File Edit View MIB SNMP Action Tools Windo<br>P1 21 2 2 2 2 2 2 2 2 2 2 2 2 2 2 2 2 2                                                                                                    | V Help  V Help  V Hel | × .           |                  |
| File     Edit     View     MIB     SNMP     Action     Tools     Windo       Query     Y     Y </td <td>V Help  V Help  V Hel</td> <td> × .</td> <td></td>                                                                                                    | V Help  V Help  V Hel | × .           |                  |
| File     Edit     View     MIB     SNMP     Action     Tools     Windo       Ouery     100     20     20     20     100     100     100     100     100     100     100     100     100     100     100     100     100     100     100     100     100     100     100     100     100     100     100     100     100     100     100     100     100     100     100     100     100     100     100     100     100     100     100     100     100     100     100     100     100     100     100     100     100     100     100     100     100     100     100     100     100     100     100     100     100     100     100     100     100     100     100     100     100     100     100     100     100     100     100     100     100     100     100     100     100     100     100     100     100     100     100     100     100     100     100     100     100     100     100     100     100     100     100     100     100     100     100     100     100 <t< td=""><td>V Help  V Help  V Hel</td><td> × .</td><td></td></t<> | V Help  V Help  V Hel | × .           |                  |
| File Edit View MIB SNMP Action Tools Windo       Q1     Pile       Query MIB     Pile       Bernote SMMP agent       192:168.5.1       MIB Tree       Very Results       Calculations       Calculations       Very Results       Remote address: 192:168.5.1 p       Local address: 192:168.5.1 p       Ver profestances       Windows                                                                                                    | V Help  V Help  V Hel | × .           |                  |
| File Edit View MIB SNMP Action Tools Windo       Oracy MIB Ping       Bernote SNMP agent       192.168.5.11       MIB Browser Preferences       MIB tree       Voery Results       Guery results       Guery results       Renote address: 192.168.5.1 p       Local address: 192.168.5.1 p       Local address: 192.168.5.1 p       Security model USM<br>Security user name: mono<br>Security user name: mono<br>Security user name: mono       Security model USM<br>Security user name: mono       Security model USM<br>Security model USM<br>Security model USM<br>Security model USM                                                                                                    | V Help  V Help  V Hel | × .           |                  |
| File Edit View MIB SNMP Action Tools Windo<br>P1 (1 2) (2) (2) (2) (2) (2) (2) (2) (2) (2)                                                                                                    | V Help  V Help  V Hel | × .           |                  |
| File Edit View MIB SNMP Action Tools Windo       Ouery MIB Ping       Bernote SNMP agent       192168.51       MIB Browser Preferences       MIB Tree       Voery Results       Calculations       Calculations       Very Results       Remote addres: 192168.51 p       Local addres: 192168.51 p       Local addres: 192168.51 p       Local addres: 192168.51 p       Contery model USM       Socurity onpine (Incompare<br>Socurity model (ISM)       Socurity onpine (Incompare<br>Socurity model (ISM)       Authentodom protocet MMAL       Personal (Incompare<br>Socurity onpine) (Incompare)       Socurity onpine) (Incompare)       Socure) (Incompare)       Socurity onpi                                                                                                    | V Help  V Help  V Hel | × .           |                  |
| File Edit View MIB SNMP Action Tools Windo       Ouery MIB Ping       Bernote SNMP agent       192:168.5.1       MIB Tree       Vouery Results       Cuery results       Remote address: 192:168.5.1 p       Cuery results       Remote address: 192:168.5.1 p       Contery model USM       Socially model USM       Socially model USM       Socially model USM       Socially model USM       Socially model USM       Socially model USM       Socially model USM       Socially model USM       Socially model USM       Socially model USM       Socially model USM       Dataset DE DES       Pathodo version: SIMP/3                                                                                                    | V Help                                                                                                    | × .           |                  |
| File Edit View MB SMMP Action Tools Windo<br>Cuery MB Ping<br>Bernote SMMP and<br>192.168.5.1<br>MB Browser Preferences<br>MB Browser Preferences<br>MB Browser Preferences<br>Node Info<br>Cuery Results<br>Calculations<br>V Guery Results<br>Calculations<br>V Guery Results<br>Calculations<br>V Formatting<br>Opsque<br>Discovery<br>WB<br>V Table View<br>Edit<br>Agent Compare<br>V Table View<br>Edit<br>Agent Compare<br>V Table View<br>Edit<br>Agent Compare<br>V Table View<br>Edit<br>Agent Compare<br>V Table View<br>Edit<br>Agent Compare<br>V Table View<br>Edit<br>Agent Compare<br>V Table View<br>Edit<br>Stuthenickon protocol HSA<br>Socuty model USM<br>Socuty and USM<br>Compare<br>V Table View<br>Edit<br>Stuthenickon protocol HSA<br>Socuty model USM<br>Protocol Views Compare<br>V Table View<br>Edit<br>Stuthenickon protocol HSA<br>Socuty model USM<br>Protocol Views Compare<br>V Table View<br>Stuthenickon protocol HSA<br>Socuty model USM<br>Protocol Views Compare<br>V Table View<br>Edit<br>Stuthenickon protocol HSA<br>Socuty model USM<br>Protocol Views Compare<br>V Table Views<br>Stuthenickon protocol HSA<br>Socuty model USM<br>Protocol Views Compare<br>V Table Views<br>Stuthenickon protocol HSA<br>Socuty model USM<br>Protocol Views Compare<br>V Table Views<br>Stuthenickon protocol HSA<br>Socuty model USM<br>Protocol Views Compare<br>V Table Views<br>Stuthenickon protocol HSA<br>Socuty model USM<br>Protocol Views Compare<br>V Table Views<br>Stuthenickon protocol HSA<br>Socuty model USM<br>Protocol Views Compare<br>V Table Views<br>Stuthenickon Protocol HSA<br>Socuty model USM<br>Protocol Views Compare<br>V Table Views<br>Stuthenickon Protocol HSA<br>Socuty model USM<br>Protocol Views Compare<br>V Table Views<br>Stuthenickon Protocol HSA<br>Socuty MBA<br>Socuty MBA                                                                                                    | V Help                                                                                                    | × .           |                  |
| File Edit View MIB SNMP Action Tools Windo<br>P1 (1 2) (2) (2) (2) (2) (2) (2) (2) (2) (2)                                                                                                    | V Help                                                                                                    | × .           |                  |
| File Edit View MIB SNMP Action Tools Windo<br>Cuery MIB Ping<br>Bendet SNMP gant<br>192.168.5.1<br>MIB tree<br>Cuery results<br>Cuery results<br>Cuery resu                                                                                                    | Help      Notification Port Preferences      Port     Transport     Status     It2 (Default)     PofUDP     Ready     It2 (Default)     PofUDP     Ready     It2 (Default)     PofUDP     Ready     Delete     Cancel      OK     Cancel                                                                                                    |               |                  |
| File Edit View     MB     SMMP     Action     Tools     Windo       Ouery     MB     Ping     Image: Constraint of the second second sec                                                                                                    | V Help                                                                                                    |               |                  |

Figure 352 –

Configuring UDP transport (2)

After configuring the port, you must add the user settings as configured in the **USM Users Settings** section (see the <u>USM USER SETTINGS</u> section of the <u>APPLICATIONS</u> chapter).

|                                                                                                    | MP Action Tools Window                                                                                                    |                                                                                                    | () A           |                                       |
|----------------------------------------------------------------------------------------------------|----------------------------------------------------------------------------------------------------|----------------------------------------------------------------------------------------------------|----------------|---------------------------------------|
|                                                                                                    | ) i 🖩 🛄 💫 🖢 错                                                                                                    | 🕐 🗟 🕸 📽 🚅                                                                                                    | 0 🙆            | 0 🙆                                   |
| Query MIB Ping                                                                                                    |                                                                                                    |                                                                                                    |                |                                       |
| Remote SNMP agent                                                                                                    | MIB Browser Preferences                                                                                                    | / among line X                                                                                                    | ~              | · · · · · · · · · · · · · · · · · · · |
| MIB tree                                                                                                    | Node Info ^                                                                                                    | Notification SNMPv3 Security Preferences                                                                                                    | <b></b>        |                                       |
| Query results<br>Remote address: 192:168.51 p<br>Local address: 192:168.52 public<br>Secury model USM<br>Secury and the ISM<br>Secury and the ISM<br>Secury and ISM<br>Secury and ISM<br>Secury an | Colors<br>Calculations<br>• Formatting<br>Opaque<br>Display Hint<br>Set<br>Info<br>Discovery<br>MVB<br>• Table View<br>Edit<br>Agent Compare<br>• Trace<br>Windows<br>• Trap Ringer<br>Ports<br>• SMMPv3<br>• V<br>Default | SIMIP/3 security parameters         Security Engine ID::         10 security model         User-based security model         USM user:         Test         Edit user         SIMIP/3 Security Parameters (USM)         X         User profile name         Context engine ID         Authentication protocol         HAC-MD5         Donot localize Authentication and Privacy Keys         Donot localize Authentication and Privacy Keys         Donot localize Authentication and Privacy Keys         Save to profile |                |                                       |
| <                                                                                                    |                                                                                                    |                                                                                                    | >              |                                       |
| rap received from ::1.                                                                                                    |                                                                                                    | IP/UDP 🖀                                                                                                    | SNMPv3 🥥 🗇 🥸 🚊 | >                                     |
| DID 1.3.6.1.4.1.55251.500.0.1                                                                                                    |                                                                                                    |                                                                                                    |                | IP/UDP 😤 SNMPv3 🛛 🔍 🗶 🍪               |

| 🙈 MG-SOFT MIB Browser P                                                                           | rofessiona | I DOCSIS  | /DH Edition     |                 | _                 | $\Box$ $\times$ |        | - 0    | ) ×     |
|---------------------------------------------------------------------------------------------------|------------|-----------|-----------------|-----------------|-------------------|-----------------|--------|--------|---------|
| File Edit View MIB SN                                                                             | IMP Act    | ion Too   | ols Window Help |                 |                   |                 |        |        |         |
| c=l ?{] 🔇 🛠 🔉 🛤 🛤                                                                                 | 🛛 i 🛛      | II 🛄 (    | 🔉 🖢 🧏 🕀 🗟 🥸     | 8 🕾 🚄           |                   | 0 😭             |        |        | 🥹 🗳     |
| Query MIB Ping                                                                                    |            |           |                 |                 |                   |                 |        |        |         |
| Remote SNMP agent<br>192.168.5.1                                                                  | 🤠 SNM      | 1P Trap R | inger Console   | 1               |                   | ı ×             |        |        | ~       |
| MIB tree                                                                                          | 🕈 🎸        | iii 😼     | 🗟 😭 🧔 🗌 Pause   |                 | <br>              |                 |        |        | -       |
| v 🖻                                                                                               |            |           | Rearch          |                 |                   |                 |        |        | ^       |
| Ť                                                                                                 | No         | Time      | Notification    | Version         |                   |                 |        |        |         |
|                                                                                                   |            |           |                 |                 |                   |                 |        |        |         |
|                                                                                                   |            |           |                 |                 |                   |                 |        |        |         |
|                                                                                                   |            |           |                 |                 |                   |                 |        |        |         |
|                                                                                                   |            |           |                 |                 |                   |                 |        |        |         |
|                                                                                                   |            |           |                 |                 |                   |                 |        |        |         |
| Query results                                                                                     |            |           |                 |                 |                   | h               |        |        |         |
| Remote address: 192.168.5.1 p<br>Local address: 192.168.5.2 por                                   |            |           |                 |                 |                   |                 |        |        | ~       |
| User profile name: momo<br>Security model: USM                                                    |            |           |                 |                 |                   |                 |        |        | <b></b> |
| Security user name: momo<br>Security engine ID: (zero-length)                                     |            |           |                 |                 |                   |                 |        |        |         |
| Context name: (zero-length)<br>Context engine ID:                                                 |            |           |                 |                 |                   |                 |        |        |         |
| Authentication protocol: HMAC I<br>Privacy protocol: CBC DES<br>Security level: Authentication Ar |            |           |                 |                 |                   |                 |        |        |         |
| Security rever: Authentication Ar<br>Security model: USM<br>Protocol version: SNMPv3              |            |           |                 |                 |                   |                 |        |        |         |
| Operation: Get<br>Request binding:                                                                |            |           |                 |                 |                   |                 |        |        |         |
| 1: sysDescr.0 (DisplayString) nul                                                                 | <          |           |                 | >               |                   |                 |        |        |         |
| <                                                                                                 | ▶● Reco    | ording    | <b>20102030</b> | a⇔ 0 a⇔ 0 a‡0 0 |                   |                 |        |        | ~       |
| OID 1.3.6.1.4.1.55251.500.1                                                                       |            | ,         |                 |                 | IP/UDP 🖀 SNMPv3 🌘 | 00 🕉            |        |        | >       |
| DID 1.3.6.1.4.1.55251.500.0.1                                                                     |            |           |                 |                 |                   |                 | IP/UDP | SNMPv3 | 0 🔿 .   |

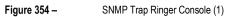

You should wait until the router sends a Trap notification:

| 📸 SNMP Trap Ringer Console                                                                                                    | - 🗆 ×                                                         |
|----------------------------------------------------------------------------------------------------|---------------------------------------------------------------|
| 🔯 🚀 🗆 Auto scroll 🔽 Insert on top 🗆 Pause                                                                                                    |                                                               |
| All 1: snmpModules.1.1.5.1 notlication received from: 192.168.5.1 at 2020/3/4 11:03:17     All 2: event-lan notlication received from: 192.168.5.1 at 2020/3/4 11:03:19   |                                                               |
| - # 3 event-lan notification received from 192,168,5.1 at 2020/3/4.11.03,53                                                                                               |                                                               |
| <ul> <li>O Time stamp: 0 days 00h:00m/39s.27th</li> <li>Agent address: 192.168.5.1 Port. 51296 Transport. IP/UDP Protocol: SNMPv3 Notification</li> </ul>                 |                                                               |
|                                                                                                    |                                                               |
| B- Security parameters                                                                                                    |                                                               |
| Bindings [3]     Bindings [3]     Binding #1: sysUpTime 0 *** (timeticks) 0 days 00h:00m:39s 27th                                                                         |                                                               |
|                                                                                                    |                                                               |
|                                                                                                    |                                                               |
| <ul> <li>Binding #2: snnpModules.1.1.4.1.0 *** (oid) event-len</li> <li>Binding #3: event-lan.0 *** (octets) [2020-03-04 11:02:53] lan1 down [56:32:30.32:30.2</li> </ul> | 20.30.33.20.30.34.20.31.31.3A.30.33.3A.35.33.5D.20.6C         |
|                                                                                                    | 20. 30. 33 20. 30 34 20 31 . 31. 34 30 33 34 36 33 50 . 20 6C |
|                                                                                                    | 20.30.33 20.30.34 20.31.31.34 30.33 34.36 33 50 20 6C         |
|                                                                                                    | 10 30 39 20 30 34 20 31 31 34 30 33 34 35 39 50 20 6C         |
|                                                                                                    | 10 30 33 20 30 34 20 31 31 34 30 33 34 35 33 50 20 6C         |
|                                                                                                    | 10 30 33 20 30 34 20 31 31 34 30 33 34 35 33 50 20 6C         |
|                                                                                                    | 10. 30 33 20 30 34 20 31 31 34 30 33 34 35 33 50 20 6C        |

Figure 355 – SNMP Trap Ringer Console (2)

The test was successfully performed.

## 7.22 MODBUS SLAVE

This tutorial contains information on how to configure Modbus Slave.

# 7.22.1 TOPOLOGY

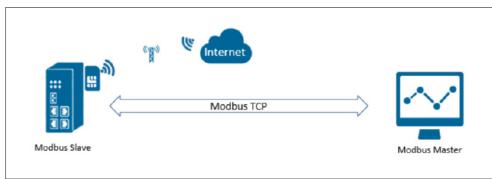

#### Figure 356 – Topology

- 1. AirGate 4G Wi-Fi operates as a Modbus slave with a static public IP address and a SIM card.
- 2. The Modbus Master connects to the AirGate 4G Wi-Fi router (Modbus Slave) via a TCP connection.
- 3. The Modbus master reads the status of the Digital IO and controls DO.

For this tutorial, it is necessary to run the "Modbus Poll" application to simulate a Modbus master.

## 7.22.2 REGISTER TABLE (IO DIGITAL)

| INDEX | ITEM             | FUNCTION             | WRITE<br>FUNCTION | ADDRESS<br>(DECIMAL) | QUANTITY | VALUE                              |
|-------|------------------|----------------------|-------------------|----------------------|----------|------------------------------------|
| 1     | Digital Input 1  | 02 Input Status      | Null              | 13800                | 1        | 0 – Low<br>1 – High                |
| 2     | Digital Input 2  | 02 Input Status      | Null              | 13801                | 1        | 0 – Low<br>1 – High                |
| 3     | Digital Output 1 | 01 Coil Status       | 05/15             | 13802                | 1        | 0 – Low<br>1 – High                |
| 4     | Digital Output 1 | 01 Coil Status       | 05/15             | 13803                | 1        | 1 – Pulse                          |
| 5     | Digital Output 2 | 01 Coil Status       | 05/15             | 13804                | 1        | 0 – Low<br>1 – High                |
| 6     | Digital Output 2 | 01 Coil Status       | 05/15             | 13805                | 1        | 1 – Pulse                          |
| 7     | DO1 Pulse Width  | 03 Holding Registers | 06/16             | 13806                | 1        | Default: 500 (ms)<br>Range: 1~1000 |
| 8     | DO2 Pulse Width  | 03 Holding Registers | 06/16             | 13807                | 1        | Default: 500 (ms)<br>Range: 1~1000 |

Table 11 - Register table

# 7.22.3 EXAMPLES

## **READ DI1 HIGH LEVEL**

| MASTER | TRANSACTION<br>ID | PROTOCOL<br>ID | DATA LENGHT | SLAVE ID | FUNCTION<br>CODE | ADDRESS | QUANTITY |
|--------|-------------------|----------------|-------------|----------|------------------|---------|----------|
| Тx     | 01 90             | 00 00          | 00 06       | 01       | 02               | 35 E8   | 00 01    |

| SLAVE | TRANSACTION<br>ID | PROTOCOL<br>ID | DATA LENGHT | SLAVE ID | FUNCTION<br>CODE | BYTE LENGHT | VALUE |
|-------|-------------------|----------------|-------------|----------|------------------|-------------|-------|
| Rx    | 01 90             | 00 00          | 00 04       | 01       | 02               | 01          | 01    |

Table 12 - Example 1

## READ THE VALUE FROM 2 REGISTERS (DI1 AND DI1 HIGH LEVEL)

| MASTER | TRANSACTION<br>ID | PROTOCOL<br>ID | DATA LENGHT | SLAVE ID | FUNCTION<br>CODE | ADDRESS | QUANTITY |
|--------|-------------------|----------------|-------------|----------|------------------|---------|----------|
| Тx     | 01 91             | 00 00          | 00 06       | 01       | 02               | 35 E8   | 00 02    |

| SLAVE | TRANSACTION<br>ID | PROTOCOL<br>ID | DATA LENGHT | SLAVE ID | FUNCTION<br>CODE | BYTE LENGHT | VALUE |
|-------|-------------------|----------------|-------------|----------|------------------|-------------|-------|
| Rx    | 01 91             | 00 00          | 00 04       | 01       | 02               | 01          | 03    |

Table 13 – Example 2

## READ DO STATUS (DO1 OUTPUT LOW LEVEL)

| MAST | ER | TRANSACTION<br>ID | PROTOCOL<br>ID | DATA LENGHT | SLAVE ID | FUNCTION<br>CODE | ADDRESS | QUANTITY |
|------|----|-------------------|----------------|-------------|----------|------------------|---------|----------|
| Тx   |    | 04 81             | 00 00          | 00 06       | 01       | 01               | 35 EA   | 00 01    |

| SLAVE | TRANSACTION<br>ID | PROTOCOL<br>ID | DATA LENGHT | SLAVE ID | FUNCTION<br>CODE | BYTE LENGHT | VALUE |
|-------|-------------------|----------------|-------------|----------|------------------|-------------|-------|
| Rx    | 04 81             | 00 00          | 00 04       | 01       | 01               | 01          | 00    |

Table 14 – Example 3

#### CONTROL DO1 OUTPUT HIGH LEVEL

| MASTER | TRANSACTION<br>ID | PROTOCOL<br>ID | DATA LENGHT | SLAVE ID | FUNCTION<br>CODE | ADDRESS | VALUE |
|--------|-------------------|----------------|-------------|----------|------------------|---------|-------|
| Тx     | 07 29             | 00 00          | 00 06       | 01       | 05               | 35 EA   | FF 00 |

| SLAVE | TRANSACTION<br>ID | PROTOCOL<br>ID | DATA LENGHT | SLAVE ID | FUNCTION<br>CODE | ADDRESS | VALUE |
|-------|-------------------|----------------|-------------|----------|------------------|---------|-------|
| Rx    | 07 29             | 00 00          | 00 06       | 01       | 05               | 35 EA   | FF 00 |

Table 15 - Example 4

## CONTROL DO1 OUTPUT LOW LEVEL

| MASTER | TRANSACTION<br>ID | PROTOCOL<br>ID | DATA LENGHT | SLAVE ID | FUNCTION<br>CODE | ADDRESS | VALUE |
|--------|-------------------|----------------|-------------|----------|------------------|---------|-------|
| Тx     | 07 30             | 00 00          | 00 06       | 01       | 05               | 35 EA   | 00 00 |

| SLAVE | TRANSACTION<br>ID | PROTOCOL<br>ID | DATA LENGHT | SLAVE ID | FUNCTION<br>CODE | ADDRESS | VALUE |
|-------|-------------------|----------------|-------------|----------|------------------|---------|-------|
| Rx    | 07 30             | 00 00          | 00 06       | 01       | 05               | 35 EA   | 00 00 |

Table 16 - Example 5

# CONTROL DO1 PULSE OUTPUT

| MASTER | TRANSACTION<br>ID | PROTOCOL<br>ID | DATA LENGHT | SLAVE ID | FUNCTION<br>CODE | ADDRESS | VALUE |
|--------|-------------------|----------------|-------------|----------|------------------|---------|-------|
| Тx     | 07 31             | 00 00          | 00 06       | 01       | 05               | 35 EB   | FF 00 |

| SLAVE | TRANSACTION<br>ID | PROTOCOL<br>ID | DATA LENGHT | SLAVE ID | FUNCTION<br>CODE | ADDRESS | VALUE |
|-------|-------------------|----------------|-------------|----------|------------------|---------|-------|
| Rx    | 07 31             | 00 00          | 00 06       | 01       | 05               | 35 EB   | FF 00 |

Table 17 - Example 6

### CHANGE PULSE OUTPUT LENGHT- 500 ms

| MASTER | TRANSACTION<br>ID | PROTOCOL<br>ID | DATA LENGHT | SLAVE ID | FUNCTION<br>CODE | ADDRESS | VALUE |
|--------|-------------------|----------------|-------------|----------|------------------|---------|-------|
| Тx     | 07 2C             | 00 00          | 00 06       | 01       | 06               | 35 EE   | 01 F4 |

| SLAVE | TRANSACTION<br>ID | PROTOCOL<br>ID | DATA LENGHT | SLAVE ID | FUNCTION<br>CODE | ADDRESS | VALUE |
|-------|-------------------|----------------|-------------|----------|------------------|---------|-------|
| Rx    | 07 2C             | 00 00          | 00 06       | 01       | 06               | 35 EE   | 01 F4 |

Table 18 - Example 7

#### 7.22.4 SETTINGS

1. Go to Application > Modbus Slave, enable Modbus Slave function, as shown in the figure below:

| MOVUS<br>We Measure, We Control, We Record |                            |                                     | Login: admin<br>Reboot Logout |
|--------------------------------------------|----------------------------|-------------------------------------|-------------------------------|
| Overview                                   | Status <u>Modbus Slave</u> |                                     |                               |
| Link Management                            | General Settings           |                                     |                               |
| Industrial Interface                       | Enable                     |                                     |                               |
| Network                                    | Protocol                   | TCP/IP ~                            |                               |
| Applications                               | Slave ID                   | 1                                   |                               |
| DDNS                                       | Enable Verbose Log         |                                     |                               |
| SMS<br>Schedule Reboot                     | TCP Settings               |                                     |                               |
| Call                                       | Local IP                   | 192.168.111.199                     |                               |
| ► Modbus Slave                             | Local Port                 | 502                                 |                               |
| Modbus Master<br>Modbus Transport          | DO Trigger Event Content   |                                     |                               |
| Modbus To DNP3                             | DO 1 High Level            | \$DI_INDEX ⑦                        |                               |
| VPN                                        | DO 1 Low Level             |                                     |                               |
| Maintenance                                | DO 1 Pulse                 |                                     |                               |
|                                            | DO 2 High Level            |                                     |                               |
|                                            | DO 2 Low Level             | 0                                   |                               |
|                                            | DO 2 Pulse                 | 0                                   |                               |
|                                            |                            |                                     |                               |
|                                            |                            |                                     |                               |
|                                            |                            |                                     |                               |
|                                            |                            |                                     |                               |
|                                            |                            |                                     |                               |
|                                            |                            |                                     |                               |
|                                            |                            |                                     |                               |
|                                            |                            |                                     |                               |
|                                            |                            |                                     | Save Apply                    |
|                                            | Copyright © 2019 NOVUS A   | utomation Inc. All rights reserved. |                               |
|                                            | Figure 357 –               | Configuring the function            |                               |

- Configuring the function

2. Click Save > Apply.

### 7.22.5 TEST

### 7.22.1.1 READ DIGITAL INPUT STATUS

1. Run "Modbus Poll" software to connect to AirGate 4G Wi-Fi (Modbus Slave) (Path: Connection > Connect):

| 📬 Modbus Poll - Mbpoll1     |                         |              |                     | - [ | $\square$ $\times$ |
|-----------------------------|-------------------------|--------------|---------------------|-----|--------------------|
| File Edit Connection Setur  | Functions Display View  |              |                     |     |                    |
| D 🛎 🖬 🎒 🗙 🔳 📑               | Connection Setup        |              | X                   |     |                    |
| 📆 Mbpoll1                   | Connection              |              | OK                  |     |                    |
| Tx = 5923: Err = 0: ID = 1: | Modbus TCP/IP           | ~            |                     |     |                    |
| No connection               | Serial Settings         |              | Cancel              |     |                    |
| Alias                       | COM1                    | ~            | Mode                |     |                    |
| 0                           |                         |              | RTU OASCII          |     |                    |
| 1                           | 9600 Baud 🛛 🗸           |              |                     |     |                    |
| 2                           | 8 Data bits 🛛 🖂         |              | Response Timeout    |     |                    |
| 3                           | Even Deiler in de       |              | 1000 [ms]           |     |                    |
| 4                           | Even Parity 🗠           |              | Delay Between Polls |     |                    |
|                             | 1 Stop Bit 👘 🗸          | Advanced     | 10 [ms]             |     |                    |
| 5                           | Remote Modbus Server    |              |                     |     |                    |
| 6                           | IP Address or Node Name |              |                     |     |                    |
| 7                           | 192.168.111.199         |              | $\sim$              |     |                    |
| 8                           | Server Port Con         | nect Timeout | ● IPv4              |     |                    |
| 9                           | 502 300                 | [ms] 00      |                     |     |                    |
|                             |                         |              |                     |     |                    |

Connection

Figure 358 –

### Follow the path Setup > Read/Write Definition:

| 뷉    | Modbus Poll - Mbpoll1 - 🗆 🕹                                 |               |                                                      |  |  |  |  |  |
|------|-------------------------------------------------------------|---------------|------------------------------------------------------|--|--|--|--|--|
| File | le Edit Connection Setup Functions Display View Window Help |               |                                                      |  |  |  |  |  |
| D    | 🖻 🖥 🎒 🗙                                                     | - <u>1</u>    | Л   05 06 15 16 17 22 23   TC 🖳   💈 😽                |  |  |  |  |  |
| 2    | Mbpoll1                                                     |               | Read/Write Definition X                              |  |  |  |  |  |
| Tx   | = 5923: Err = 0:                                            | ID = 1: F = 0 | Slave ID: 1 OK                                       |  |  |  |  |  |
| Г    | Alias                                                       | 13            | Function: 02 Read Discrete Inputs (1x) V Cancel      |  |  |  |  |  |
| 0    |                                                             |               | Address: 13800 Protocol address. E.g. 10011 -> 10    |  |  |  |  |  |
| 1    |                                                             |               | Quantity: 1                                          |  |  |  |  |  |
| 2    |                                                             |               | Scan Rate: 1000 [ms] Apply                           |  |  |  |  |  |
| 3    |                                                             |               | Disable                                              |  |  |  |  |  |
| 4    |                                                             |               | Read/Write Disabled Disable on error Read/Write Once |  |  |  |  |  |
| 5    |                                                             |               | View                                                 |  |  |  |  |  |
| 6    |                                                             |               | Rows                                                 |  |  |  |  |  |
| 7    |                                                             |               | ● 10 ○ 20 ○ 50 ○ 100 ○ Fit to Quantity               |  |  |  |  |  |
| 8    |                                                             |               | Hide Alias Columns PLC Addresses (Base 1)            |  |  |  |  |  |
| 9    |                                                             |               | Address in Cell Enron/Daniel Mode                    |  |  |  |  |  |
|      |                                                             |               |                                                      |  |  |  |  |  |
|      |                                                             |               |                                                      |  |  |  |  |  |

Figure 359 –

Read/Write Definition

#### 2. Send a command to read DI1 status (Path: Functions > Test Center):

| Modbus Poll - Mbpoll1                                         |                                                                                 |  |  |  |  |  |
|---------------------------------------------------------------|---------------------------------------------------------------------------------|--|--|--|--|--|
| File Edit Connection Setup Functions Display View Window Help |                                                                                 |  |  |  |  |  |
|                                                               | ⊥ 05 06 15 16 22 23   101   🤋 💦                                                 |  |  |  |  |  |
| Mbpoll1                                                       |                                                                                 |  |  |  |  |  |
| Tx = 1343: Err = 0: ID = 1: F =                               | 02: SR = 1000ms                                                                 |  |  |  |  |  |
|                                                               |                                                                                 |  |  |  |  |  |
| Alias 1380                                                    | D                                                                               |  |  |  |  |  |
| 0                                                             |                                                                                 |  |  |  |  |  |
| 1                                                             |                                                                                 |  |  |  |  |  |
| 2                                                             |                                                                                 |  |  |  |  |  |
| 3                                                             | Test Center      X                                                              |  |  |  |  |  |
| 4                                                             | Enter hex number separated by "," "." or space                                  |  |  |  |  |  |
| 5                                                             |                                                                                 |  |  |  |  |  |
| 6                                                             |                                                                                 |  |  |  |  |  |
| 7                                                             | Open list Save list Add to list Send Exit                                       |  |  |  |  |  |
| 8                                                             |                                                                                 |  |  |  |  |  |
| 9                                                             | Add Check  CRC CRC Copy                                                         |  |  |  |  |  |
|                                                               | 000-Tx:01 90 00 00 06 01 02 35 ER 00 01<br>001-Rx:01 90 00 00 08 04 01 02 01 01 |  |  |  |  |  |
|                                                               |                                                                                 |  |  |  |  |  |
|                                                               |                                                                                 |  |  |  |  |  |
|                                                               |                                                                                 |  |  |  |  |  |
|                                                               |                                                                                 |  |  |  |  |  |
|                                                               |                                                                                 |  |  |  |  |  |
|                                                               |                                                                                 |  |  |  |  |  |
| J                                                             |                                                                                 |  |  |  |  |  |
|                                                               |                                                                                 |  |  |  |  |  |

Figure 360 – Sending a command

The response from the Value field is "01", the DI1 status is "High". Test run successfully. For information about the "Tx" and "Rx" commands, see the register table in this section.

#### 7.22.1.2 READ DIGITAL OUTPUT STATUS

1. Set Function Code field as "01", Address field as "13802" and Quantity field as "1" (Path: Setup > Read/Write Definition):

| Modbus Poll - Mbpoll1                                                         | - 🗆 X |
|-------------------------------------------------------------------------------|-------|
| ile Edit Connection Setup Functions Display View Window Help                  |       |
| 🗅 😂 🖬 🎒 🗙 🛅 🗒 🚊 🔟 05 06 15 16 17 22 23 TC 🙉 💡 🕅                               |       |
| Mbpoll1 Read/Write Definition X                                               |       |
| Tx = 5402: Err = 0: ID = 1: F = 01 Slave ID: 1                                |       |
| Function: 01 Read Coils (0x) V Cancel                                         |       |
| Alias 134<br>Address: 13802 Protocol address. E.g. 11 -> 10                   |       |
|                                                                               |       |
| 1 Quantity: 1                                                                 |       |
| 2 Scan Rate: 1000 [ms] Apply                                                  |       |
| 3 Disable                                                                     |       |
| 4 Disable on error Read/Write Once                                            |       |
| 5 View                                                                        |       |
| 6 Bows<br>10 20 50 100 Fit to Quantity                                        |       |
| 7                                                                             |       |
| 8 Hide Alias Columns PLC Addresses (Base 1) Address in Cell Enron/Daniel Mode |       |
| 9                                                                             |       |
|                                                                               |       |
|                                                                               |       |

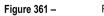

#### 2. Send a command to read DI1 status (Path: Functions > Test Center):

| File       Edit       Connection       Setup       Functions       Display       View       Window       Help         Image: Setup       Image: Setup       Image:                                                                                                    | 👪 Modbus Poll - | - Mbpoll1 -                                          |   | $\times$ |
|----------------------------------------------------------------------------------------------------|-----------------|------------------------------------------------------|---|----------|
| Image: Second second second | File Edit Conne | ection Setup Functions Display View Window Help      |   |          |
| Tx = 5923: Err         Enter hex numbers separated by "." "." or space           0         0 00 00 00 00 01 01 35 EA 00 01           0         0 pen list           3                                                                                                    | D 🖻 🖬 🚳         | 🗙 🛅 🖳 🚊 Л.   05 06 15 16 17 22 23   ТС 🖳 💡 🌾         |   |          |
| Dec         Dec         Dec <th>Mbpoll1</th> <th>Test Center X</th> <th></th> <th>X</th>                                                                                                    | Mbpoll1         | Test Center X                                        |   | X        |
| O         Open list         Save list         Clear         Add to list         Send         Exit         Copy           1         Add Check         © CRC         LRC         2         0         0         0         0         0         0         0         0         0         0         0         0         0         0         0         0         0         0         0         0         0         0         0         0         0         0         0         0         0         0         0         0         0         0         0         0         0         0         0         0         0         0         0         0         0         0         0         0         0         0         0         0         0         0         0         0         0         0         0         0         0         0         0         0         0         0         0         0         0         0         0         0         0         0         0         0         0         0         0         0         0         0         0         0         0         0         0         0         0         0                                                                                                    | Tx = 5923: Err  | Enter hex numbers separated by "." " or space        |   |          |
| I         Add Check         CRC         LRC           2         000-7%x104 81 00 00 00 04 01 01 35 8A 00 01         000 00 04 01 01 01 00           3         000-7%x104 81 00 00 00 04 01 01 01 00         000 00 04 01 01 01 00           4         5         6           7         0                                                                                                    |                 | 04 81 00 00 00 06 01 01 35 EA 00 01                  | - | _        |
| 2     000-7x:04 81 00 00 00 04 02 01 01 15 8A 00 01       3     00-7x:04 81 00 00 00 04 01 01 01 00       4     5       6     7                                                                                                    | 0               | Open list Save list Clear Add to list Send Exit Copy |   |          |
| 3<br>4<br>5<br>6<br>7                                                                                                    | 1               |                                                      |   |          |
| 4<br>5<br>6<br>7                                                                                                    |                 |                                                      |   |          |
| 5<br>6<br>7                                                                                                    |                 |                                                      |   |          |
| 6<br>7                                                                                                    | -               |                                                      |   |          |
|                                                                                                    |                 |                                                      |   |          |
|                                                                                                    | 7               |                                                      |   |          |
|                                                                                                    | 8               |                                                      |   |          |
| 9                                                                                                    | 9               |                                                      |   |          |
|                                                                                                    |                 |                                                      |   |          |

Figure 362 – Sending a command

The response from the Value field is "00", the DO1 status is "Low". Test run successfully. For information about the "Tx" and "Rx" commands, see the register table in this section.

#### 7.22.1.3 CONTOL DIGITAL OUTPUT

1. Go to Functions > 05: Write Single Coils to change DO status from "0" to "1":

| Modbus Poll - Mbpoll1                                           | - 🗆 X |
|-----------------------------------------------------------------|-------|
| File Edit Connection Setup Functions Display View Window Help   |       |
| 🗅 🍃 🖬 🚭 🗙 🛅 🗒 🗒 🞵 05 06 15 16 17 22 23 TC 🔊 😵                   |       |
| Mbpoll1                                                         |       |
| Tx = 5923: Err = 0: ID = 1: F = 01: SR = 1<br>Write Single Coil |       |
| Alias 13800 Slave ID: 1 Send                                    |       |
| 0 Address: 13802 Cancel                                         |       |
|                                                                 |       |
| 2 0 Result                                                      |       |
| 3 Response ok                                                   |       |
| 4 Ciose dialog on "Response ok"                                 |       |
| 5 Use Function                                                  |       |
| 6 05: Write single coil                                         |       |
| 7 0 15: Wite multiple coils                                     |       |
| 8                                                               |       |
| 9                                                               |       |
|                                                                 |       |
|                                                                 |       |

Figure 363 –

2. Go to Application > Modbus Slave > DO Status. The DO Logic Level field changed to High".

| Stat   | <u>us</u> Mo        | dbus Slave  |                   |            |                 |  |  |  |
|--------|---------------------|-------------|-------------------|------------|-----------------|--|--|--|
| Modbu  | Modbus Slave Status |             |                   |            |                 |  |  |  |
|        |                     |             | Enable            | True       |                 |  |  |  |
|        |                     |             | Protocol          | TCP Server |                 |  |  |  |
|        |                     |             | Connection Status | Connected  |                 |  |  |  |
| DI Sta | DI Status           |             |                   |            |                 |  |  |  |
| Index  | Logic Level         |             |                   |            |                 |  |  |  |
| 1      | High                |             |                   |            |                 |  |  |  |
| 2      | High                |             |                   |            |                 |  |  |  |
| DO Sta | itus                |             |                   |            |                 |  |  |  |
| Index  | Logic Level         | Pulse Width |                   |            |                 |  |  |  |
| 1      | High                |             |                   |            |                 |  |  |  |
| 2      | Low                 |             |                   |            |                 |  |  |  |
|        |                     |             | E                 |            | DO Louis Issuel |  |  |  |

Write Single Coil

Figure 364 – DO Logic level

Test run successfully.

### 7.23 MODBUS FOR DNP3

This tutorial contains information on how to configure Modbus for DNP3.

#### 7.23.1 TOPOLOGY

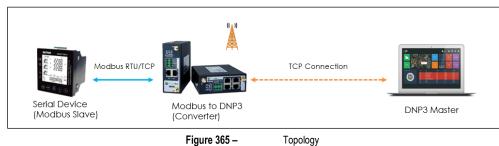

- 1. AirGate 4G Wi-Fi operates as Modbus to DNP3 converter. Operates as Modbus master and DNP3 external station.
- 2. A serial device supports the Modbus protocol and acts as Modbus Slave. It is connected to the AirGate 4G Wi-Fi router via serial port or Ethernet port.
- 3. AirGate 4G Wi-Fi router polls the Modbus data from the end device (Modbus Slave). After that it sends the data to the remote DNP3 Master.

#### 7.23.2 SETTINGS

#### 7.23.1.1 AIRGATE 4G WI-FI SETTINGS

1. Go to Application > Modbus to DNP3 > Modbus Master and specify serial settings to connect the router to the Modbus slave via the R232 interface.

| Overview                          | Status    | Modbus Master       | DNP3 Outstation     |                        |                  |                    |             |          |
|-----------------------------------|-----------|---------------------|---------------------|------------------------|------------------|--------------------|-------------|----------|
| Link Management                   | Connectio | Connection Settings | 1                   |                        |                  |                    |             |          |
| Industrial Interface              | Index     | Connection List     |                     |                        | _                | dress              | Server Port | $\oplus$ |
| Network                           |           |                     | Index               | 1                      |                  | - 18               |             |          |
| Applications                      |           |                     | Enable              | <b>v</b>               | _                | - 18               |             |          |
| DDNS                              |           |                     | Description         |                        |                  | - 18               |             |          |
| SMS                               |           |                     | Scan Rate           | 1000                   | 0                | - 18               |             |          |
| Schedule Reboot<br>Modbus To DNP3 |           |                     | Reconnect Interval  | 60                     | 0                | - 18               |             |          |
| VPN                               |           |                     | Response Timeout    | 1000                   | 0                | - 18               |             |          |
| Maintenance                       |           |                     | Delay Between Polls | 0                      | 0                | - 18               |             |          |
| Plaintenance                      |           |                     | Connection Type     | R5232                  |                  | - 18               |             |          |
|                                   |           |                     | Enable Show Status  |                        | -                | - 18               |             |          |
|                                   |           |                     | Enable Verbose Log  |                        |                  | - 18               |             |          |
|                                   |           | Serial Settings     |                     |                        |                  |                    |             |          |
|                                   |           |                     | Baud Rate           | 115200                 | · ]              |                    |             |          |
|                                   |           |                     | Parity              | None                   | 0                | - 18               |             |          |
|                                   |           |                     | Data Bits           | 8                      |                  | - 18               |             |          |
|                                   |           |                     | Stop Bits           | 1                      |                  | - 18               |             |          |
|                                   |           | Channel List        |                     |                        |                  | - 11               |             |          |
|                                   |           | Index Enable        | Description 5       | Slave ID Function Code | Register Address | ( <del>+</del> ) * |             |          |
|                                   |           |                     |                     |                        | Save Clo         | se                 | Save        | Apply    |
|                                   |           |                     |                     | E.u. et                |                  |                    |             |          |

Figure 366 – Function settings

 Go to Application > Modbus to DNP3 > Modbus Master > Channel List and specify the settings for the Modbus master and DNP3 data type:

| Channel Settings         |                     |            |
|--------------------------|---------------------|------------|
| Enable                   | <b>~</b>            |            |
| Description              |                     |            |
| Slave ID                 | 1                   |            |
| Function Code            | 03-Holding-Register | •          |
| Register Address         | 0                   |            |
| Data type                | Uint16              | •          |
| Data Endian              | AB                  | •          |
| Plus                     | 0                   | 0          |
| Subtract                 | 0                   |            |
| Divisor                  | 1                   |            |
| Multiplier               | 1                   | _<br>]     |
| Shift Right Bits         | 0                   | _<br>]     |
| Number Of Bits           | 16                  |            |
| Keep Decimal Places      | 0                   | ] (2)      |
| DNP3 Outstation Settings |                     |            |
| Data Type                | Counter Input       | •          |
| Class                    | ( ·                 | •          |
| Enable Timestamp         |                     |            |
|                          |                     | Save Close |
| Figure 367               | 7 – Channel I       | ist        |

3. Go to Application > Modbus to DNP3 > DNP3 Outstation and specify the settings of the external DNP3 station:

| Overview                           | Status        | Modbus Master | DNP3 Outstation     |                    |      |      |       |
|------------------------------------|---------------|---------------|---------------------|--------------------|------|------|-------|
| Link Management                    | DNP3 Outstat  | ion Settings  |                     |                    |      |      |       |
| Industrial Interface               |               |               | Enable              |                    |      |      |       |
| Network                            |               |               | Local IP            | 0.0.0.0            |      |      |       |
| Applications                       |               |               | Local Port          | 20000              |      |      |       |
| DDNS                               |               |               | Link Address        | 1024               |      |      |       |
| SMS<br>Schedule Reboot             |               |               | Master Link Address | 1                  |      |      |       |
| <ul> <li>Modbus To DNP3</li> </ul> |               |               | Enable Unsolicited  |                    | -    |      |       |
| VPN                                | Data Settings | 1             |                     |                    |      |      |       |
| Maintenance                        |               |               | Data Location       | FLASH •            | 0    |      |       |
|                                    |               |               | Send Interval       | 60                 | 0    |      |       |
|                                    |               |               | Number of Sent      | 5000               | 0    |      |       |
|                                    | Advanced Set  | tings         |                     |                    |      |      |       |
|                                    |               |               | Server Accept Mode  | Close New 🔻        |      |      |       |
|                                    |               |               | Keepalive Timeout   | 0                  | 0    |      |       |
|                                    |               |               | Enable Verbose Log  |                    |      |      |       |
|                                    |               |               |                     |                    |      |      |       |
|                                    |               |               |                     |                    |      |      |       |
|                                    |               |               |                     |                    |      |      |       |
|                                    |               |               |                     |                    |      | Save | Apply |
|                                    |               | F             | -<br>Figure 368 –   | DNP3 external stat | tion |      |       |

4. Click Save > Apply.

### 7.23.1.2 MODBUS SLAVE SETTINGS

1. Set ID Slave parameter as "1", Function Code parameter as "03" and "88" value in "0" register:

| Modbus Slave - MbslaveT                           |  |  |  |  |  |  |  |  |  |
|---------------------------------------------------|--|--|--|--|--|--|--|--|--|
| le Edit Connection Setup Display View Window Help |  |  |  |  |  |  |  |  |  |
|                                                   |  |  |  |  |  |  |  |  |  |
| Mbslave1         D = 1: F = 03                    |  |  |  |  |  |  |  |  |  |
| ID = 1: F = 03                                    |  |  |  |  |  |  |  |  |  |
|                                                   |  |  |  |  |  |  |  |  |  |
| Alias 00000                                       |  |  |  |  |  |  |  |  |  |
| Alias 00000<br>0 88<br>1 00<br>2 0000             |  |  |  |  |  |  |  |  |  |
| 1 0                                               |  |  |  |  |  |  |  |  |  |
| 2 0                                               |  |  |  |  |  |  |  |  |  |
| 3 0                                               |  |  |  |  |  |  |  |  |  |
| 4 0                                               |  |  |  |  |  |  |  |  |  |
|                                                   |  |  |  |  |  |  |  |  |  |

Figure 369 – Modbus slave settings

2. AirGate 4G Wi-Fi has successfully polled the data from the Modbus slave:

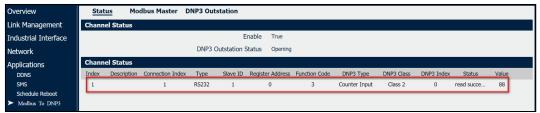

Figure 370 – Modbus slave data

### 7.23.3 TEST

Use the DNP3 simulator "OpenDNP3" to perform the tests.

1. Run DNP3 simulator and enter the IP address and port number to connect to the AirGate 4G Wi-Fi (DNP3 External Station):

| Simulator      |                                                                                                    |                                                                                                    |           | - 🗆 |
|----------------|----------------------------------------------------------------------------------------------------|----------------------------------------------------------------------------------------------------|-----------|-----|
| 💭 Add 🛛 🔚 File |                                                                                                    |                                                                                                    |           | @ 4 |
| 578G           | 17:02:24.234 INFO av<br>Add DNP3 Channel<br>TCF Cliant TCP Server Serial<br>[192:168.5.1] Host<br>20000 © Port | zstom Initialized DN X                                                                                            | ሞ3 plugin |     |
| Metrio Value   | Settings<br>ohannal Alias<br>1000                                                                              | Logging<br>Terror Link<br>Tarning Link Hax<br>Tarning Link Hax<br>Transport<br>Debug Application<br>Add<br>Cancel |           |     |

Figure 371 – Filling the fields

2. Click Channel > Add Master:

| Simulator                              |              |             |                         | - |   |
|----------------------------------------|--------------|-------------|-------------------------|---|---|
| 🔘 Add 🛛 🙀 File                         |              |             |                         |   | @ |
| Add Master<br>Add Outstation<br>Remove | 17:02:24.234 | INFO system | Initialized DNP3 plugin |   |   |

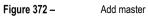

3. Specify the address of the DNP3 master to match the AirGate 4G Wi-Fi (DNP3 External Station) settings:

| Simulator                                                                                                    |                                                                                                    | - 0 |
|----------------------------------------------------------------------------------------------------|----------------------------------------------------------------------------------------------------|-----|
| 🗘 Add 🛛 🙀 File                                                                                                    |                                                                                                    | @ 4 |
| DNF3                                                                                                    | Add Master     X       Link Master     Image: Source destination       I I I I I I I I I I I I I I I I I I I |     |
| Metric Value<br>bytes rr 0<br>bytes tr 0<br>ore errors 0<br>open count 0<br>num close 0<br>open fail count 0<br>link frames rr 0<br>link frames tr 0<br>bad link fra 0 | Loging<br>master Alias Add                                                                                   |     |
|                                                                                                    | Figure 373 – Specify the address                                                                             |     |

4. Click Master > Open:

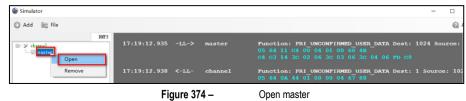

5. Select the date type as "Counter". So, you can see that the data has been sent from AirGate 4G Wi-Fi to the DNP3 master successfully:

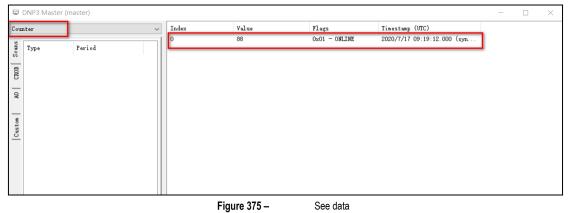

6. Test run successfully.

### 7.24 CONTROL AND READING OF DIGITAL OUTPUTS VIA MQTT

This tutorial contains information on how to configure and use MQTT for the digital and Modbus outputs. This tutorial is compatible with the Modbus Master application (see <u>"MODBUS MASTER" APPLICATION</u> section).

### 7.24.1 TOPOLOGY

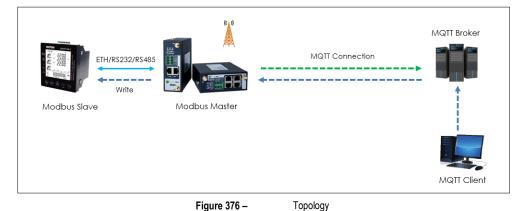

- 1. AirGate 4G Wi-Fi operates as Modbus Master and connects to the Modbus slave via the Ethernet, RSS232 or RS485 interfaces.
- 2. AirGate 4G Wi-Fi operates as the MQTT Client and connects to the MQTT Broker.
- 3. Another MQTT Client connects to the MQTT Broker and sends the commands to control the digital output and write to the slave device.

Para este tutorial, é ser necessário configurar o tipo de conexão como "RS232", o que significa que o dispositivo se conectará ao escravo Modbus via RS232. Isso também funciona com a RS485 e a porta Ethernet.

### 7.24.2 MQTT FOR DIGITAL OUTPUT

### 7.24.2.1 CONFIGURING AIRGATE 4G WI-FI

1. Go to Industrial Interface > Digital IO, enable the digital output function and set the Alarm Source parameter as Modbus Transport, as shown in the image below:

| Overview                       | State      | us    | Digital IO              |                      |         |       |   |
|--------------------------------|------------|-------|-------------------------|----------------------|---------|-------|---|
| Link Management                | Digital    | Input | Settings                |                      |         |       |   |
| Industrial Interface<br>Serial | Index<br>1 | Enab  | Digital Output          |                      |         |       | Ø |
| <ul> <li>Digital IO</li> </ul> | 2          | fals  | Digital Output Settings |                      |         |       | C |
| Network                        | Digital    | Outo  | Index                   | 1                    |         |       | _ |
| Applications                   | Index      | Enab  | Enable                  |                      |         |       |   |
| VPN                            | 1          | true  | Alarm Source            | Modbus Transport 🗸 🗸 |         |       |   |
| Maintenance                    | 2          | true  | Alarm ON Action         | High 🗸               | ]       |       | Ø |
| ridificendifice                |            |       | Alarm OFF Action        | Low 🗸                | ]       |       | _ |
|                                |            |       |                         |                      | Save    | Close |   |
|                                |            |       | Figure 377 –            | Digital output s     | ettings |       |   |

- 2. Click Save > Apply.
- 3. Go to Applications > Modbus Transport to specify the MQTT parameters to make the router connect to the MQTT Broker and set the Subscription topic to "test1". Leave the other parameters with the default settings.

| Overview                             | Status     | Modbus Transport           | X.509 Certificate  |                 |          |       |       |             |
|--------------------------------------|------------|----------------------------|--------------------|-----------------|----------|-------|-------|-------------|
| Link Management                      | Connection | <b>Connection Settings</b> |                    |                 |          |       |       |             |
| Industrial Interface                 | Index      | Connection List            |                    |                 |          | -     | at    | $\oplus$    |
| Network                              | 1          |                            | Index              | 1               | ]        |       | ER,\$ | $\boxtimes$ |
| Applications                         |            |                            | Enable             |                 |          |       |       |             |
| DDNS                                 |            |                            | Description        |                 |          |       |       |             |
| SMS<br>Schedule Reboot               |            |                            | Protocol           | MQTT ~          | ]        |       |       |             |
| Call                                 |            |                            | Server Address     | 192.168.111.101 | ]        |       |       |             |
| Modbus Master                        |            |                            | Server Port        | 1883            | ]        |       |       |             |
| <ul> <li>Modbus Transport</li> </ul> |            |                            | Enable SSL         |                 |          |       |       |             |
| VPN                                  |            |                            | Username           | test            | ]        |       |       |             |
| Maintenance                          |            |                            | Password           | •••••           | j l      |       |       |             |
|                                      |            |                            | Client ID          |                 | 0        |       |       |             |
|                                      |            |                            | Subscribe Topic    | test1           | ] @      |       |       |             |
|                                      |            |                            | Keepalive          | 60              | 0        |       |       |             |
|                                      |            | I                          | Reconnect Interval | 60              | ] 🕐      |       | 1     |             |
|                                      |            | C                          | onnection Timeout  | 10              | 0        |       |       |             |
|                                      |            |                            | Enable LWT         |                 |          |       |       |             |
|                                      |            | E                          | nable Verbose Log  |                 |          |       |       |             |
|                                      |            | Transact Data Cattin       |                    |                 | Save     | Close | Save  | Apply       |
|                                      |            | F                          | igure 378 –        | Application s   | settinas |       |       |             |

#### 4. Click Save > Apply.

5. The router has connected successfully to the MQTT Broker:

| Stat  | us M       | lodbus Transport | X.509 Ce | ertificate |          |                          |
|-------|------------|------------------|----------|------------|----------|--------------------------|
| Conne | ction Stat | tus              |          |            |          |                          |
| Index | Enable     | Description      | Protocol | Status     | Uptime   |                          |
| 1     | true       |                  | MQTT     | Connected  | 00:07:23 |                          |
|       |            |                  | Fig      | ure 379 –  | MQTT B   | roker: Connection status |

#### 7.24.2.2 TEST

1. Run the MQTT Client on the computer, connect to the MQTT Broker, publish to the Publish topic as "test1" and send the command to the router to control the digital output:

| 🌚 MQTT.fx - 1.7.1        |                                                                                     | - 🗆 X               |
|--------------------------|-------------------------------------------------------------------------------------|---------------------|
| File Extras Help         |                                                                                     |                     |
| MQTT TEST                | - 🧔 Connect Disconnect                                                              | <b>_</b>            |
| Publish Subscribe Script | s Broker Status Log                                                                 |                     |
| » test1                  | ▼ Publish                                                                           | Qo Qo Qo Retained 😋 |
| { "connection_ind        | lex": 0, "slave_id": 1, "func_code": 50, "reg_addr": 1, "endian": "ab", "value": "1 | "}                  |
|                          |                                                                                     |                     |

Figure 380 – Publish topic

#### 2. Test run successfully:

| Overview             | Stat   | us       | Digital IO  |           |
|----------------------|--------|----------|-------------|-----------|
| Link Management      | Digita | Input In | formation   |           |
| Industrial Interface | Index  | Enable   | Logic Level | Status    |
| Serial               | 1      | false    | High        | Alarm OFF |
| ► Digital IO         | 2      | false    | High        | Alarm OFF |
| Network              | Digita | Output 1 | Information |           |
| Applications         | Index  | Enable   | Logic Level | Status    |
| VPN                  | 1      | true     | High        | Alarm ON  |
| Maintenance          | 2      | true     | High        | Alarm ON  |

Figure 381 – Test run successfully

The commands are explained below:

**1.** Command to turn on digital output 1:

{ "connection\_index": 0, "slave\_id": 1, "func\_code": 50, "reg\_addr": 1, "endian": "ab", "value": "1" }

2. Command to turn off digital output 1:

{ "connection\_index": 0, "slave\_id": 1, "func\_code": 50, "reg\_addr": 1, "endian": "ab", "value": "0" }

3. Command to turn on digital output 2:

{ "connection\_index": 0, "slave\_id": 1, "func\_code": 50, "reg\_addr": 2, "endian": "ab", "value": "1" }

4. Command to turn off digital output 2:

{ "connection\_index": 0, "slave\_id": 1, "func\_code": 50, "reg\_addr": 2, "endian": "ab", "value": "0" }

### 7.24.3 MQTT FOR MODBUS

#### 7.24.3.1 MODBUS SLAVE SETTINGS

You must use the "Modbus Slave" software to simulate the end device (slave Modbus device) and specify the following parameters: Slave ID: 1; Function Code: 03-Holding-Register.

| Modb     | is Slave - Mbslave | e1             |                |       |       |                    |       | - 0   | × |
|----------|--------------------|----------------|----------------|-------|-------|--------------------|-------|-------|---|
| le Edit  | Connection Se      | etup Display \ | view Window He | elp   |       |                    |       |       |   |
|          | 8 3 2              |                |                |       |       |                    |       |       |   |
|          |                    |                |                |       |       |                    |       |       |   |
| 🦻 Mbsla  |                    |                |                |       |       |                    |       |       |   |
| D = 1: F | = 03               |                |                |       |       |                    |       |       |   |
|          |                    |                |                |       |       |                    |       |       |   |
|          | Alias              | 00000          | Alias          | 00010 | Alias | 00020              | Alias | 00030 |   |
| 0        |                    | о              |                | 0     |       | 0                  |       | 0     |   |
| 1        |                    | 0              |                | 0     |       | 0                  |       | 0     |   |
| 2        |                    | 0              |                | 0     |       | 0                  |       | 0     |   |
| 3        |                    | 0              |                | 0     |       | 0                  |       | 0     |   |
| 4        |                    | 0              |                | 0     |       | 0                  |       | 0     |   |
| 5        |                    | 0              |                | 0     |       | 0                  |       | 0     |   |
| 6        |                    | 0              |                | 0     |       | 0                  |       | 0     |   |
| 7        |                    | 0              |                | 0     |       | 0                  |       | 0     |   |
| 8        |                    | 0              |                | 0     |       | 0                  |       | 0     |   |
| 9        |                    | 0              |                | 0     |       | 0                  |       | 0     |   |
| Help, p  | rorr E1            |                |                |       |       | Port 3: 115200-8-N | 1.1   |       |   |

Figure 382 – Modbus slave settings

#### 7.24.3.2 AIRGATE 4G WI-FI SETTINGS

1. Go to Applications > Modbus Master > Modbus Poll and specify the Modbus settings for connecting the device to the slave, as shown in the figure below:

| Overview                                                                                                    | Status    | Modbus Poll Modbus Alarm Modbus Write                                                                                                    |                  |             |
|----------------------------------------------------------------------------------------------------|-----------|----------------------------------------------------------------------------------------------------|------------------|-------------|
| Link Management                                                                                                   | Connectio | Connection Settings                                                                                                    |                  |             |
| Industrial Interface                                                                                              | Index     | Connection List                                                                                                    | ress Server Port | $\oplus$    |
| Network                                                                                                    | 1         | Index 1                                                                                                    | 502              | $\boxtimes$ |
| Applications<br>DDNS<br>SMS<br>Schedule Reboot<br>Call<br>Modbus Master<br>Modbus Transport<br>VPN<br>Maintenance |           | Enable<br>Description<br>Scan Rate<br>Response Timeout<br>Delay Between Polls<br>Connection Type<br>Enable Show Status<br>■                                                            |                  |             |
|                                                                                                    |           | Enable Verbose Log  Serial Settings Baud Rate 115200  Parity None  Parity None  Data Bits 8  Channel List Index Enable Description Slave ID Function Code Register Address  Save Close | Save             | Apply       |
|                                                                                                    |           | Figure 383 – Connection settings                                                                                                    |                  |             |

- 2. Click Save > Apply.
- 3. Go to Applications > Modbus Transport to specify the MQTT parameters to make the router connect to the MQTT Broker and set the Subscription topic to "test1". Leave the other parameters with the default settings.

| Overview                             | Status     | Modbus Transport    | X.509 Certificate  |                     |     |          |        |             |
|--------------------------------------|------------|---------------------|--------------------|---------------------|-----|----------|--------|-------------|
| Link Management                      | Connection | Connection Settings |                    |                     |     |          |        |             |
| Industrial Interface                 | Index      | Connection List     |                    |                     |     |          | ^ at   | $\oplus$    |
| Network                              | 1          |                     | Index              | 1                   | ]   |          | ER,\$  | $\boxtimes$ |
| Applications                         |            |                     | Enable             | <ul><li>✓</li></ul> |     |          |        |             |
| DDNS                                 |            |                     | Description        |                     |     |          |        |             |
| SMS<br>Schedule Reboot               |            |                     | Protocol           | MQTT ~              |     |          |        |             |
| Call                                 |            |                     | Server Address     | 192.168.111.101     |     |          |        |             |
| Modbus Master                        |            |                     | Server Port        | 1883                |     |          |        |             |
| <ul> <li>Modbus Transport</li> </ul> |            |                     | Enable SSL         |                     | - 1 |          |        |             |
| VPN                                  |            |                     | Username           | test                |     |          |        |             |
| Maintenance                          |            |                     | Password           | •••••               |     |          |        |             |
|                                      |            |                     | Client ID          |                     | 0   |          |        |             |
|                                      |            |                     | Subscribe Topic    | test1               | 0   |          |        |             |
|                                      |            |                     | Keepalive          | 60                  | ] ⑦ |          |        |             |
|                                      |            |                     | Reconnect Interval | 60                  | 0   |          |        |             |
|                                      |            | С                   | onnection Timeout  | 10                  | 0   |          |        |             |
|                                      |            |                     | Enable LWT         |                     |     |          |        |             |
|                                      |            | E                   | nable Verbose Log  |                     |     |          |        |             |
|                                      |            | Torrest Data Catt   |                    |                     |     |          | Save   | Apply       |
|                                      |            |                     |                    |                     | Sa  | ve Close | - Juve | мррлу       |
|                                      |            |                     |                    |                     |     |          |        |             |

Figure 384 – Modbus Transport

- 4. Click Save > Apply.
- 5. The router has connected to the MQTT Broker successfully:

| Stat   | us M       | odbus Transport | X.509 C  | ertificate   |          |                 |
|--------|------------|-----------------|----------|--------------|----------|-----------------|
| Connec | ction Stat | us              |          |              |          |                 |
| Index  | Enable     | Description     | Protocol | Status       | Uptime   |                 |
| 1      | true       |                 | MQTT     | Connected    | 00:07:23 |                 |
|        |            |                 |          | Figure 385 – |          | MQTT connection |

#### 7.24.3.3 TEST

1. Run the MQTT Client on the computer, connect to the MQTT Broker, publish to the Publish topic as "test1" and send the command to the router to control the digital output:

| 🌚 MQTT.fx - 1.7.1         |                                                                                            |                 | -  |         | ×     |
|---------------------------|--------------------------------------------------------------------------------------------|-----------------|----|---------|-------|
| File Extras Help          |                                                                                            |                 |    |         |       |
| MQTT TEST                 | V Connect Disconnect                                                                       |                 |    |         | ••••  |
| Publish Subscribe Scripts | Broker Status Log                                                                          | Qo Qo Qo        | Pa | atained | (0°*) |
|                           | Publiss<br>:1, "slave_id":1, "func_code":06, "reg_addr":0, "endian":"cd_ab", "value":"69"] | <u>Qo</u> Qo Qo | Re | etained | 05*   |

Figure 386 – Test run successfully (1)

2. Test performed successfully. It was possible to send the command via MQTT to control the slave device:

| - Edit Com    | action Cat | Disalau     | View Window | Hele            |       |                 |       |                      |
|---------------|------------|-------------|-------------|-----------------|-------|-----------------|-------|----------------------|
|               |            |             | view window | пеір            |       |                 |       |                      |
| ) 🖻 🖬 🎒       | 🗂 🗒 🏚      | 2 😵 💦       |             |                 |       |                 |       |                      |
|               |            |             |             |                 |       |                 |       |                      |
| 🕽 Mbslave1    |            |             |             |                 |       |                 |       |                      |
| D = 1: F = 03 |            |             |             |                 |       |                 |       |                      |
| 0 - 1.1 - 05  |            |             |             |                 |       |                 |       |                      |
|               |            |             |             |                 |       |                 |       |                      |
|               |            |             |             |                 |       |                 |       |                      |
|               | Alias      | 00000       | Alias       | 00010           | Alias | 00020           | Alias | 00030                |
|               | Alias      |             | Alias       | 00010           | Alias | 00020           | Alias | 00030                |
| 0             | Alias      | 00000<br>69 | Alias       | 00010           | Alias | 00020           | Alias | 00030                |
| 0             | Alias      |             | Alias       | 00010           | Alias | 00020           | Alias | 00030<br>0<br>0      |
| 0             | Alias      |             | Alias       | 00010           | Alias | 00020           | Alias | 00030<br>0<br>0      |
| 0 1 2         | Alias      |             | Alias       | 00010<br>0<br>0 | Alias | 00020<br>0<br>0 | Alias | 00030<br>0<br>0<br>0 |

Figure 387 – Test run successfully (2)

Control command to set the value to 69 to save 1 and register the address 0 as an example: {"connection\_index":1, "slave\_id":1, "func\_code":06, "reg\_addr":0, "endian":"cd\_ab", "value":"69"}

### 8 TROUBLESHOOTING

#### NO SIGNAL

Phenomenon: AirGate 4G Wi-Fi modem status shows no signal.

#### Possible Reason:

- Antenna installation is wrong.
- Modem failure.

#### Solution:

- Check the operation of the LTE antenna or replace it with a new one.
- In the LINK MANAGEMENT section, confirm that modem has been detected correctly.

#### CANNOT DETECT SIM CARD

Phenomenon: AirGate 4G Wi-Fi cannot detect SIM card even though the cellular connection has no connection problems.

#### Possible Reason:

- SIM card damage.
- SIM card with poor contact.

#### Solution:

- Replace SIM card.
- Reinstall SIM card.

#### SINAL FRACO

Phenomenon: No signal or weak signal device.

#### Possible Reason:

- Antenna installation is wrong.
- Area signal weak.

#### Solution:

- Check and reconnect the antenna.
- Contact the telecommunications company to confirm the existence of signal problems.
- Replace the actual antenna with a more powerful antenna.

#### IPsec VPN ESTABLISHED, BUT LAN TO LAN CANNOT COMMUNICATE

Phenomenon: IPsec VPN established, but LAN to LAN cannot communicate. Possible Reason:

- Both networks do not match the selected traffic.
- IPsec second phase (ESP) settings do not match.

#### Solution:

- Check both network settings.
- Check IPsec second phase (ESP) setting.

#### FORGET ROUTER PASSWORD

Phenomenon: User forgot device login password.

#### Possible Reason:

User has changed the password.

### Solution:

After initializing the router, press the RESET button for 3 to 10 seconds. The router will need to be rebooted manually and will return to factory default settings (username/password: admin/admin).

## 9 COMMAND LINE INTERFACE

Command-line interface (CLI) is a software interface that provides another configurable way to set parameters on the router. You can use Telnet or SSH connect the router for CLI input.

### 9.1 AIRGATE 4G WI-FI CLI ACCESS

login novusautomation.router: admin

```
Password: admin
```

>

### 9.2 CLI REFERENCE COMMANDS

| >?         |                                              |
|------------|----------------------------------------------|
| config     | Switch to configuration mode                 |
| exit       | Exit this CLI session                        |
| help       | View an overview of CLI syntax               |
| ping       | Ping                                         |
| reboot     | Reboot the system                            |
| show       | Show running configuration or running status |
| telnet     | Telnet client                                |
| traceroute | Traceroute                                   |
| upgrade    | Firmware update                              |
| version    | Show firmware version                        |

### Example:

```
> version
1.0.0 (1017.4)
```

```
> show wifi
```

```
wifi
{
    "status":"Ready",
    "mac":"a8: 3f: a1: e0: ab: 81",
    "ssid":"NR500-WAN",
    "channel":"6",
    "width":"60 MHz",
    "txpower":"20,00 dBm"
}
```

> ping www.baidu.com

PING www.baidu.com (14.215.177.38): 56 data bytes 64 bytes from 14.215.177.38: seq=0 ttl=54 time=10.826 ms 64 bytes from 14.215.177.38: seq=1 ttl=54 time=10.284 ms 64 bytes from 14.215.177.38: seq=2 ttl=54 time=10.073 ms 64 bytes from 14.215.177.38: seq=3 ttl=54 time=10.031 ms 64 bytes from 14.215.177.38: seq=4 ttl=54 time=10.347 ms

```
--- www.baidu.com ping statistics ---
```

```
5 packets transmitted, 5 packets received, 0% packet loss round-trip min/avg/max = 10.031/10.312/10.826 ms
```

>

### 9.3 HOW TO CONFIGURE THE CLI

#### CONTEXT SENSITIVE HELP

[?] Display context sensitive help. This is either a list of possible command completions with summaries, or the full syntax of the current command. A subsequent repeat of this key, when a command has been resolved, will display a detailed reference.

#### AUTO-COMPLETION

The following keys both perform auto-completion for the current command line. If the command prefix is not unique then the bell will ring, and a subsequent repeat of the key will display possible completions.

- [enter] Auto-completes, syntax-checks then executes a command. If there is a syntax error, then offending part of the command line will be highlighted and explained.
- [space] Auto-completes, or if the command is already resolved inserts a space.

#### **MOVEMENT KEYS**

[CTRL-A] Move to the start of the line

- [CTRL-E] Move to the end of the line.
- [up] Move to the previous command line held in history.
- [down] Move to the next command line held in history.
- [left] Move the insertion point left one character.
- [right] Move the insertion point right one character.

#### **DELETION KEYS**

- [CTRL-C] Delete and abort the current line
- [CTRL-D] Delete the character to the right on the insertion point.
- [CTRL-K] Delete all the characters to the right of the insertion point.

[CTRL-U] Delete the whole line.

[backspace] Delete the character to the left of the insertion point.

#### **ESCAPE SEQUENCES**

- !! Substitute the last command line.
- !N Substitute the Nth command line (absolute as per 'history' command).
- I-N Substitute the command line entered N lines before (relative).

## 10 TECHNICAL SPECIFICATIONS

| CHARACTERISTICS                  | AIRGATE 4G WI-FI                                                                                                    |
|----------------------------------|----------------------------------------------------------------------------------------------------|
| Cellular Interface               | Frequency bands:<br>• 4G LTE:<br>LTE FDD: 2100 (B1) / 1900 (B2) / 1800 (B3) / 1700 (B4) / 850 (B5) / 2600 (B7) / 900 (B8) / 700 (B28)<br>MHz<br>LTE TDD: 2300 (B40) MHz<br>• 3G UMTS: 2100 (B1) / 1900 (B2) / 850 (B5) / 900 (B8) MHz<br>• 2G GSM: 1900 (B2) / 1800 (B3) / 850 (B5) / 900 (B8) MHz<br>Data transfer rate:<br>• 4G LTE:<br>LTE FDD: Max 150 Mbps (DL) / Max 50 Mbps (UL)<br>LTE TDD: Max 150 Mbps (DL) / Max 30 Mbps (UL)<br>. TE TDD: Max 130 Mbps (DL) / Max 30 Mbps (UL)<br>. TE TDD: Max 42 Mbps (DL)<br>HSUPA: Max 5.76 Mbps (UL)<br>WCDMA: Max 384 Kbps (DL) / Max 384 Kbps (UL)<br>• 2G GSM:<br>EDGE: Max 296 Kbps (DL) / Max 236.8 Kbps (UL)<br>GPRS: Max 107 Kbps (DL) / Max 85.6 Kbps (UL)<br>2 x SMA female antenna enameters |
|                                  | 2 x SMA female antenna connectors.                                                                                                    |
| Wi-Fi Interface                  | <ul> <li>2 x SIM (3.0 V and 1.8 V).</li> <li>Standards: 802.11 b/g/n, 300 Mbps</li> <li>2 x RP-SMA male antenna connector</li> <li>Support Wi-Fi Access Point and Client modes</li> <li>Security: WEP, WPA and WPA2 encryption</li> <li>Encryption: TKIP and CCMP</li> </ul>                                                                                                    |
| Ethernet Interface               | <ul> <li>Standards: IEEE 802.3, IEEE 802.3u</li> <li>2 x ports 10/100 Mbps, RJ45 connector</li> <li>1 x WAN interface (configurable on Web GUI interface)</li> <li>1.5KV magnetic isolation protection</li> </ul>                                                                                                    |
| Serial Interface                 | <ul> <li>1 x RS232 (3 pin): TX, RX, GND</li> <li>1 x RS485 (2 pin): D1, D0</li> <li>Baud Rate: 300 bps to 115.200 bps</li> <li>15 KV ESD protection</li> </ul>                                                                                                    |
| Digital Input and Digital Output | <ul> <li>2 x Digital Inputs</li> <li>2 x Digital Outputs</li> <li>Isolation: 3 KVDC or 2 KVrms</li> <li>Absolute maximum VDC: 36 VCC</li> <li>Absolute maximum ADC: 100 mA</li> </ul>                                                                                                    |
| Wi-Fi Antenna                    | Wi-Fi Magnet Antenna, 3 Meters Long, 2.412-2.483 GHz, 7 dBi, Φ 29×220 mm.                                                                                                    |
| Cellular Antenna                 | <ul> <li>4G / 3G / 2G Magnet Antenna, 3 Meters Long, 698-960 / 1710-2700 MHz, 2.5 dBi, Φ 29×112 mm.</li> <li>1 x SYS</li> <li>1 x NET</li> <li>1 x USR</li> <li>3 x RSSI</li> </ul>                                                                                                    |
| Software                         | <ul> <li>Network protocols: TCP, UDP, DHCP, ICMP, PPPoE, HTTP, HTTPS, DNS, VRRP, NTP</li> <li>VPN: IPsec, GRE, OpenVPN, DMVPN</li> <li>Policy: RIPv1 / RIPv2 / OSPF / BGP (optional)</li> <li>Firewall &amp; Filter: Port forwarding, DMZ, anti-DoS, ACL</li> <li>Serial Port: TCP, UDP</li> <li>Management: Web Interface</li> </ul>                                                                                                    |
| Power Supply                     | <ul> <li>Connector: 3-pin 3.5 mm female socket with lock.</li> <li>Input voltage range: 9 to 48 VDC.</li> <li>Power consumption: <ul> <li>Idle: 100 mA @ 12 V.</li> </ul> </li> </ul>                                                                                                    |

|                               | <ul> <li>Data Link: 400 mA (peak) @ 12 V.</li> </ul>                                                                                                    |  |
|-------------------------------|----------------------------------------------------------------------------------------------------|--|
| Dimension                     | 106 mm x 106 mm x 40 mm (excluding antenna).                                                                                                    |  |
| Mounting                      | DIN rail mounting.                                                                                                    |  |
| Environmental                 | <ul> <li>Operation temperature: -40 to 60 °C (-40 to 140 °F)</li> <li>Storage temperature: -40 to 85 °C (-40 to 185 °F)</li> <li>Operation humidity: 5 to 95 % non-condensing</li> </ul>                                                                     |  |
| Housing                       | Metal. 300 g.                                                                                                    |  |
| Protection                    | IP30                                                                                                    |  |
| Electromagnetic Compatibility | <ul> <li>EMI: EN 55032:2012 Class B</li> <li>EMS: <ul> <li>IEC 61000-4-2 ESD: Level 4</li> <li>IEC 61000-4-3 RS: Level 3</li> <li>IEC 61000-4-4 EFT: Level 3</li> <li>IEC 61000-4-5 Surge: Level 3</li> <li>IEC 61000-4-6 CS: Level 3</li> </ul> </li> </ul> |  |
| Certifications                | CE Mark<br>UKCA<br>Anatel (07661-19-12560)<br>RoHS                                                                                                    |  |
|                               | Table 10 Technical Constituent                                                                                                    |  |

 Table 19 – Technical Specifications

### 10.1 CERTIFICATIONS

### RoHS

NOVUS Automation declares and certifies that all of their products are designed and fabricated in compliance with the requirements of Directive 2011/65/EU (EU RoHS 2) of The European Parliament and of the Council of the 8<sup>th</sup> of June 2011 on the restriction of the use of certain hazardous substances in electrical and electronic equipment (EEE) and the amendment (EU) 2015/863/EU.

### CE Mark / UKCA

This is a Class A product. In a domestic environment, this product may cause radio interference in which case the user may be required to take adequate measures.

### ANATEL

This device is homologated by ANATEL, according to the regulated procedures for conformity assessment of telecommunications devices, and meets the technical requirements applied.

This equipment is not subject to the protection from harmful interference and may not cause interference with duly authorized systems. For more information, see the ANATEL website <u>www.anatel.gov.br</u>.

### **NORMA CISPR 22**

In a domestic environment, this product may cause interference, which may require that the user take appropriate measures to minimize the interference.

# 11 WARRANTY

Warranty conditions are available on our website www.novusautomation.com/warranty.